Документ подписан простой электронной подписью Информация о владельце: ФИО: Бутакова Оксана Стефановна Министерство образования и науки РС (Я) Должность: директор Дата подписания: 16.06.2023 10:00:18 Уникальный программный ключ: 92ebe478f3654efe030354ec9c16036ddarpaвление подготовки 46.01.03 Делопроизводитель

Профиль: социально-экономический

Государствинное бюджетное профессиональное образовательное учреждение Республики Саха (Якутии) «Ленский технологический техникум» Учебно методический совет Протокол № 11  $20$  2d  $\Gamma$ » word  $30^{1}$ 

## ФОНД **ОЦЕНОЧНЫХ СРЕДСТВ**

ПО УЧЕБНОЙ ДИСЦИПЛИНЕ ОДП.03 Информатика 46.01.03 «Делопроизводитель» Делопроизводитель (квалификация выпускника)

## РАЗРАБОТЧИКИ:

Тюркин Александр Николаевич, преподаватель ГБПОУ РС(Я) «Ленский технологический техникум».

PACCMOTPEHO на заседании ПЦК «Общеобразовательных дисциплин» Протокол №  $fQ \propto f \nvert z \rangle$ » ШЮН 202 с. Председатель ПЦК (hogmuch) / Epemeena T.C./

СОГЛАСОВАНО: Внешние эксперты:

Ф.И.О., должность, организация

Ф.И.О., должность, организация

# **СОДЕРЖАНИЕ.**

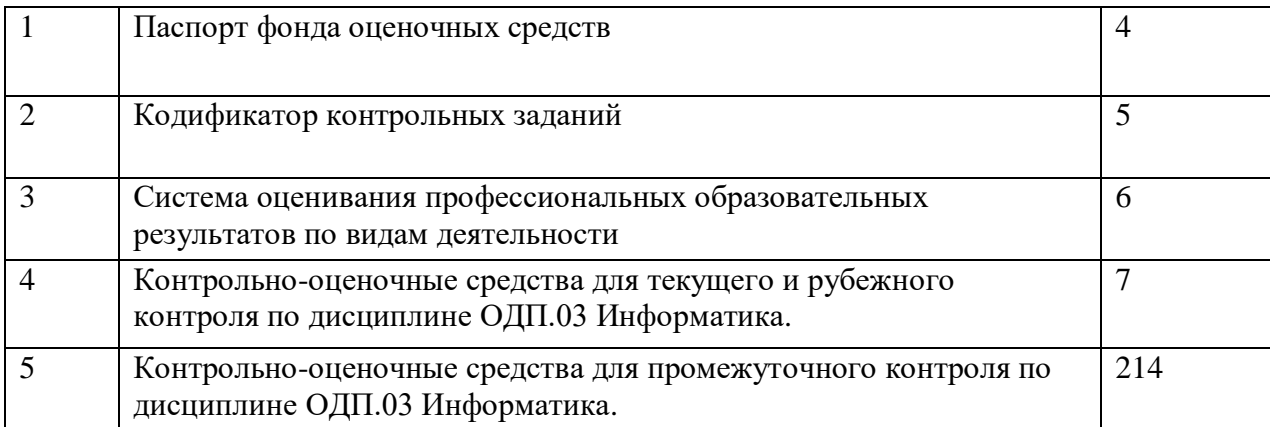

## **Паспорт фонда оценочных средств по дисциплине ОДП.03 Информатика**

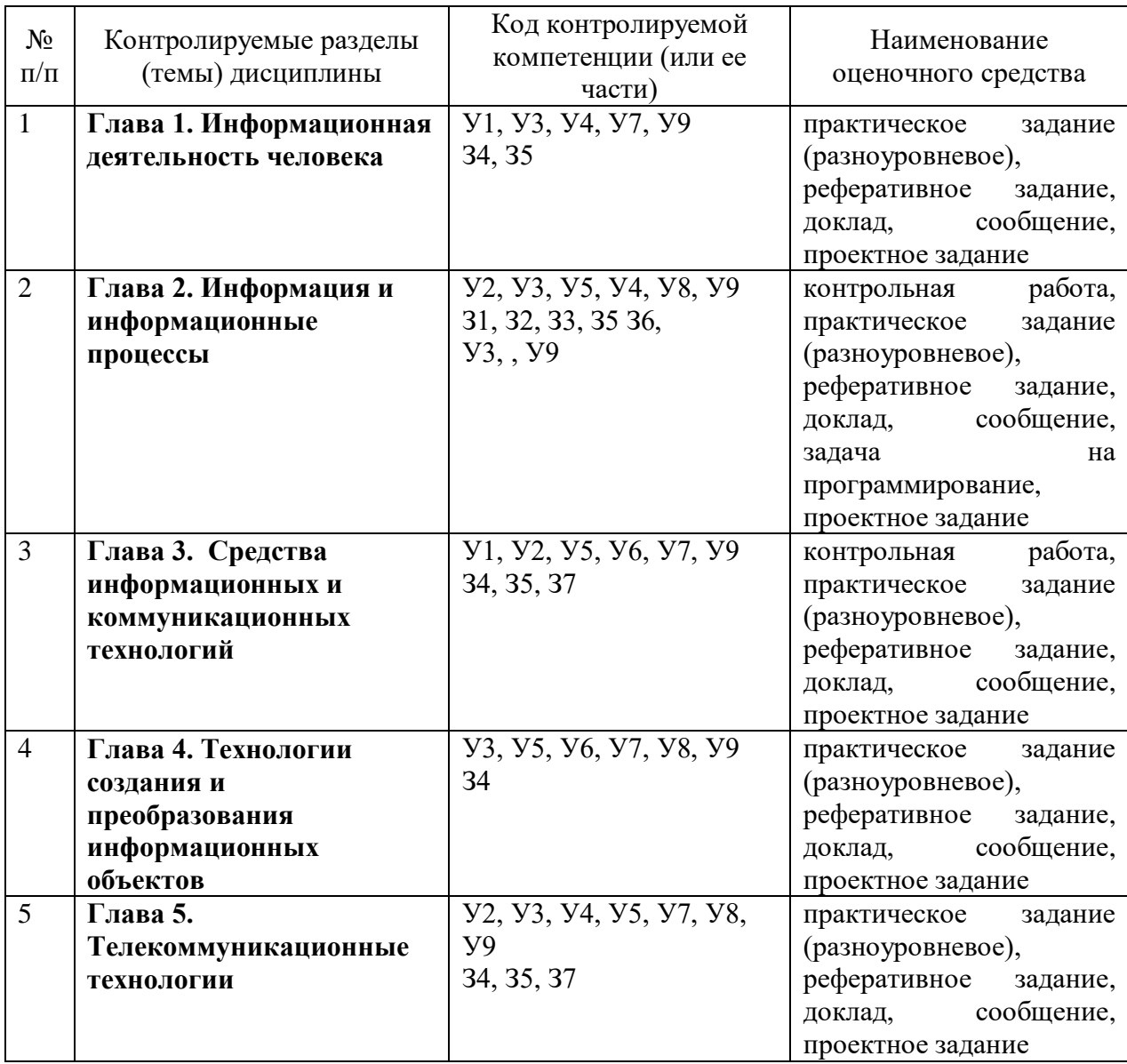

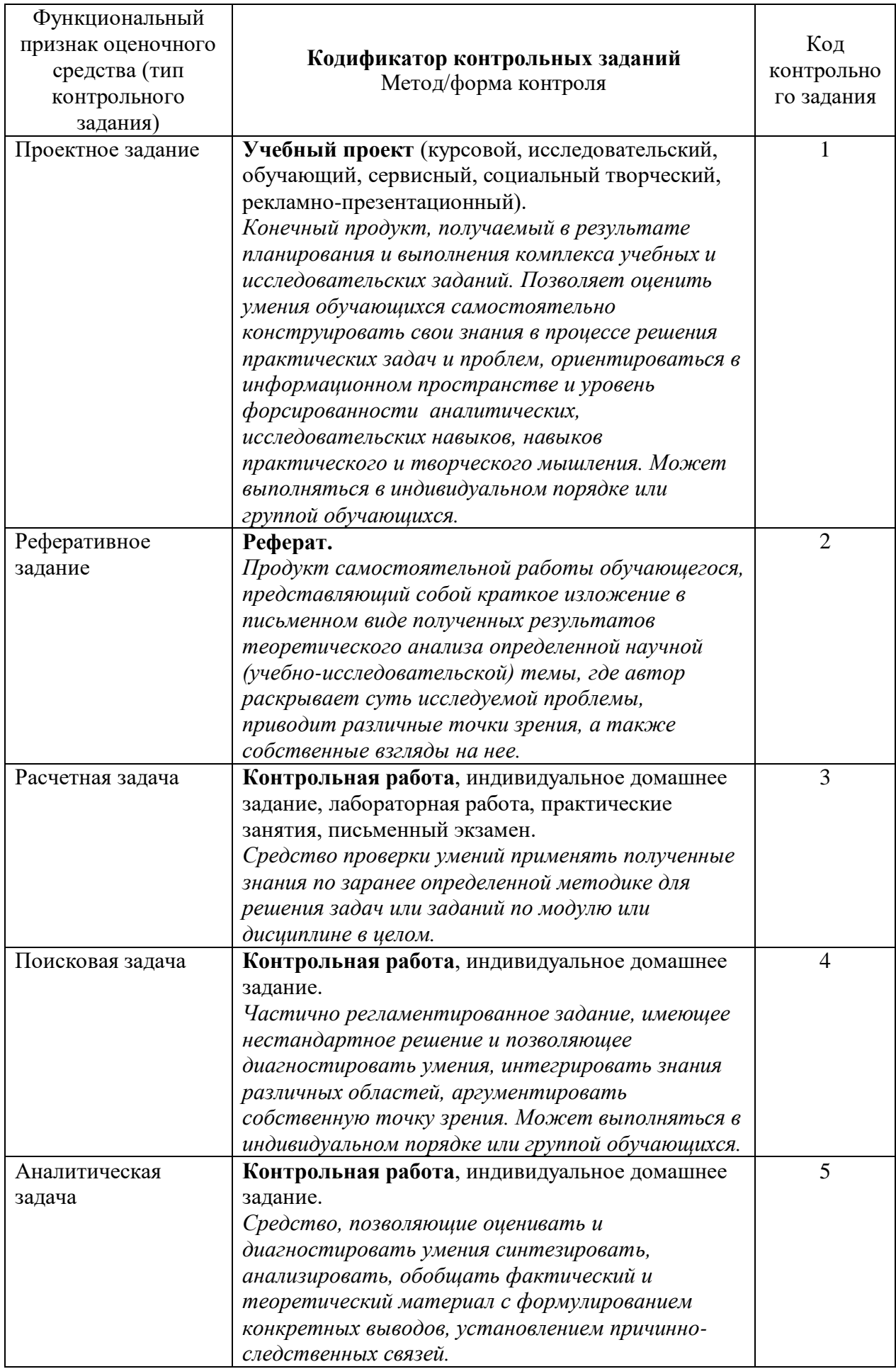

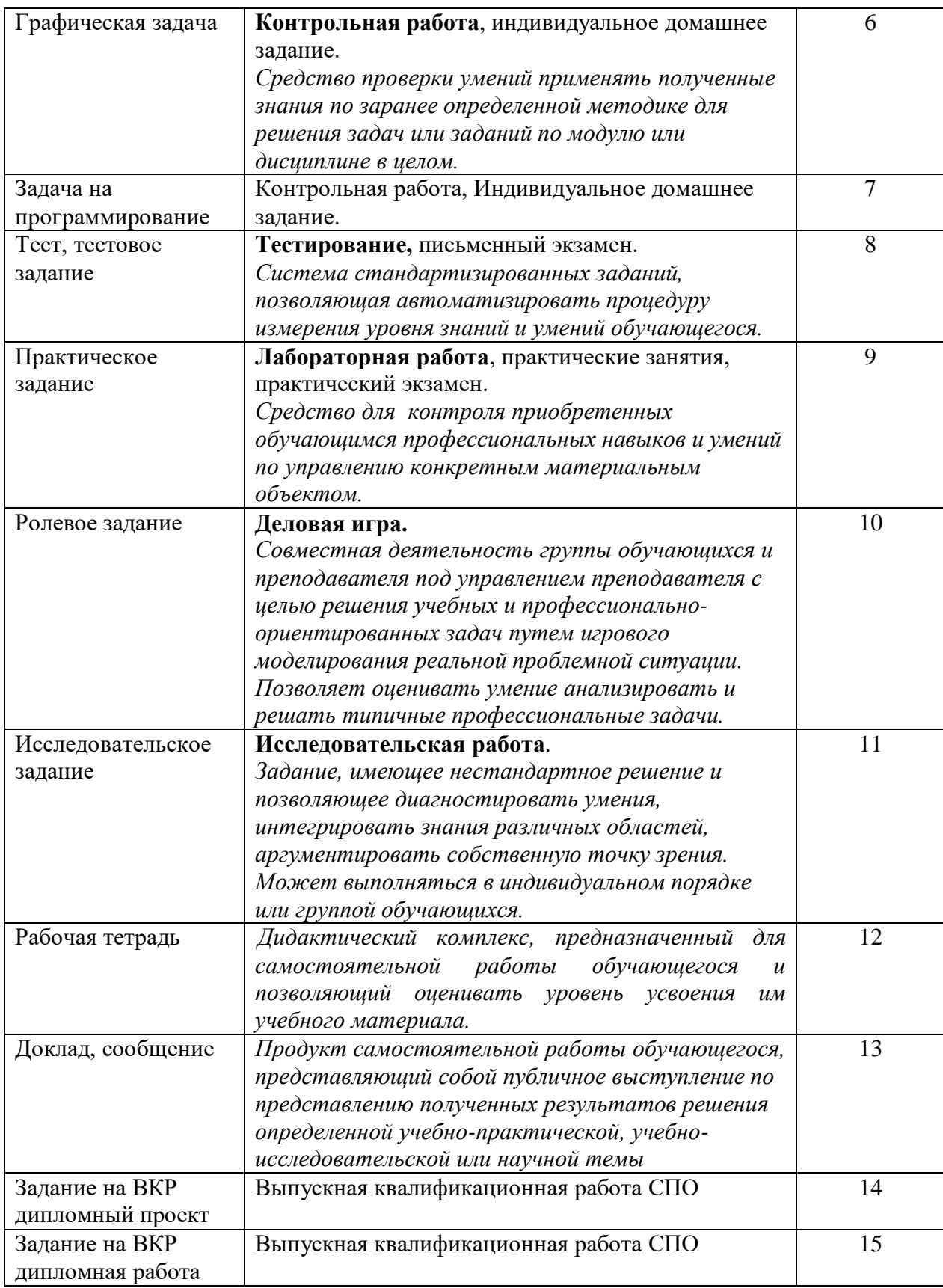

### Министерство образования и науки РС (Я) ГБПОУ РС (Я) «Ленский технологический техникум»

Государственное бюджетное профессиональное образовательное учреждение Республики Саха (Якутии) «Ленский технологический техникум» Учебно методический совет Протокол №  $#$  $830$   $\mu\mu\mu\mu$  $20225$ 

Контрольно-оценочные средства для текущего и рубежного контроля учебной дисциплины ОДП.03 Информатика основной профессиональной образовательной программы подготовки квалифицированных рабочих, служащих по профессии

46.01.03 Делопроизводитель

Контрольно-оценочные средства учебной дисциплины ОДП.03 Информатика разработана на основе Федерального государственного образовательного стандарта (далее - ФГОС) по профессии 46.01.03 Делопроизводитель утвержденного приказом Министерства образования и науки РФ от 2 августа 2013 г. №639.

Организация-разработчик:

Государственное бюджетное профессиональное образовательное учреждение Республики Саха (Якутия) «Ленский технологический техникум»

#### Разработчик:

Тюркин Александр Николаевич, преподаватель ГБПОУ РС(Я) «Ленский технологический техникум».

Рассмотрены и рекомендованы предметно-цикловой комиссией «Общеобразовательных дисциплин»

Протокол № 10, от «17» инска 2022 г.

Председатель ПЦК  $\bigotimes$  / Еремеева Т.С. /

#### **Общие положения**

**Целью** создания **Контрольно-оценочных средств (КОС)** является установление соответствия уровня подготовки обучающегося требованиям рабочей программы учебной дисциплины. Каждое оценочное средство обеспечивает проверку усвоения конкретных элементов учебного материала.

**КОС предназначены** для определения уровня освоенных умений, усвоенных знаний и овладения компетенциями, т.е. способностью обучающегося применять знания, умения и личные качества в соответствии с задачами профессиональной деятельности.

**Объектом применения** КОС является измерение уровня достижения обучающимися установленных результатов обучения при проведении текущего, рубежного и промежуточного контроля успеваемости по дисциплине.

#### **1. Паспорт контрольно-оценочных средств**

#### **1.1. Результаты освоения учебной дисциплины, подлежащие проверке**

В результате освоения учебной дисциплины **ОДП.03 Информатика** обучающийся должен обладать предусмотренными ФГОС освоенными умениями и усвоенными знаниями.

В результате контроля по освоению учебной дисциплины осуществляется комплексная проверка следующих умений и знаний, а также динамика освоения общих и профессиональных компетенций:

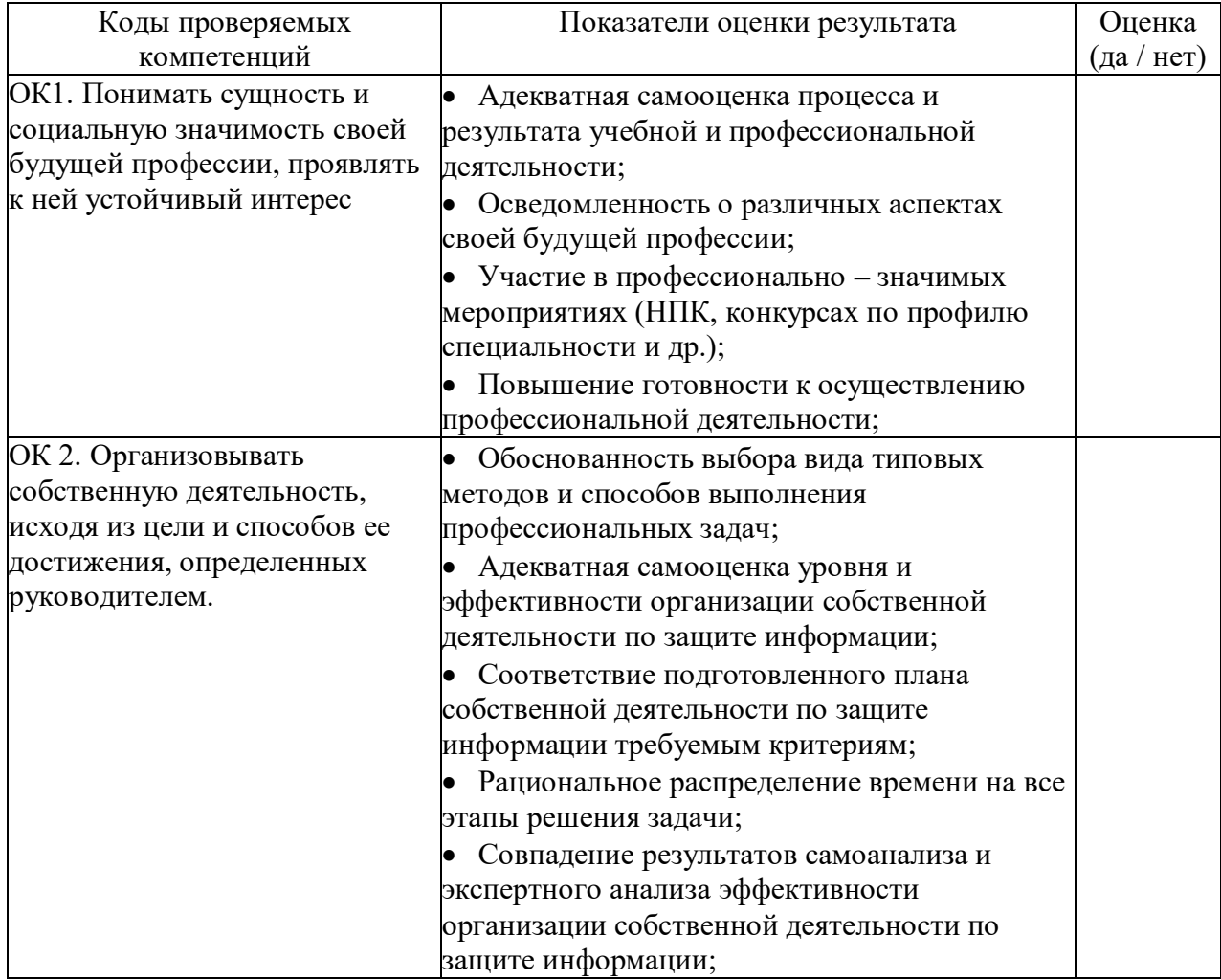

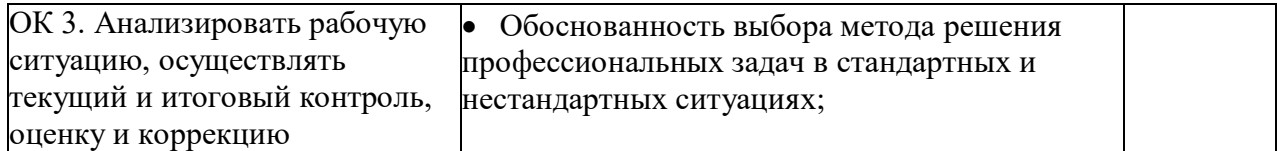

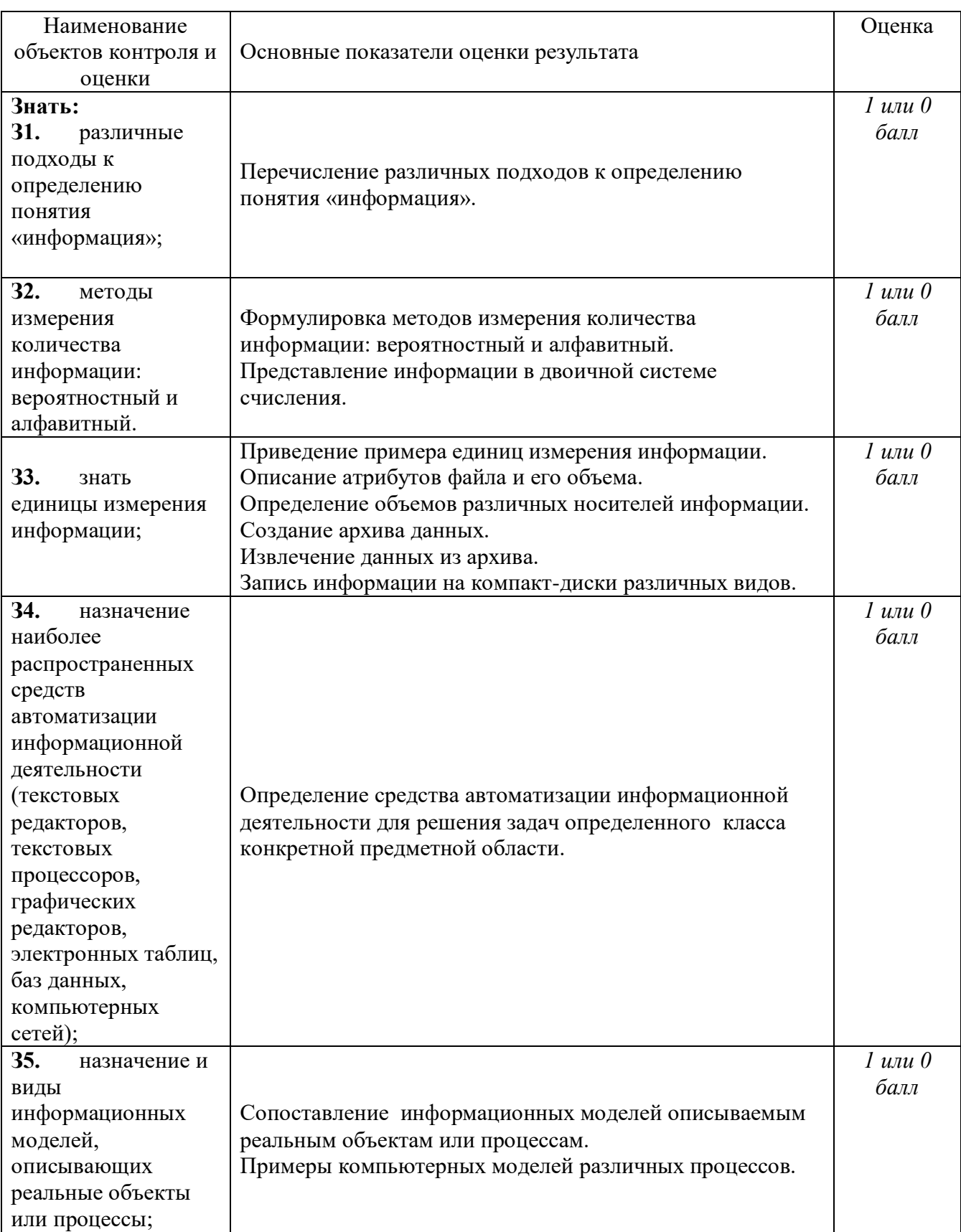

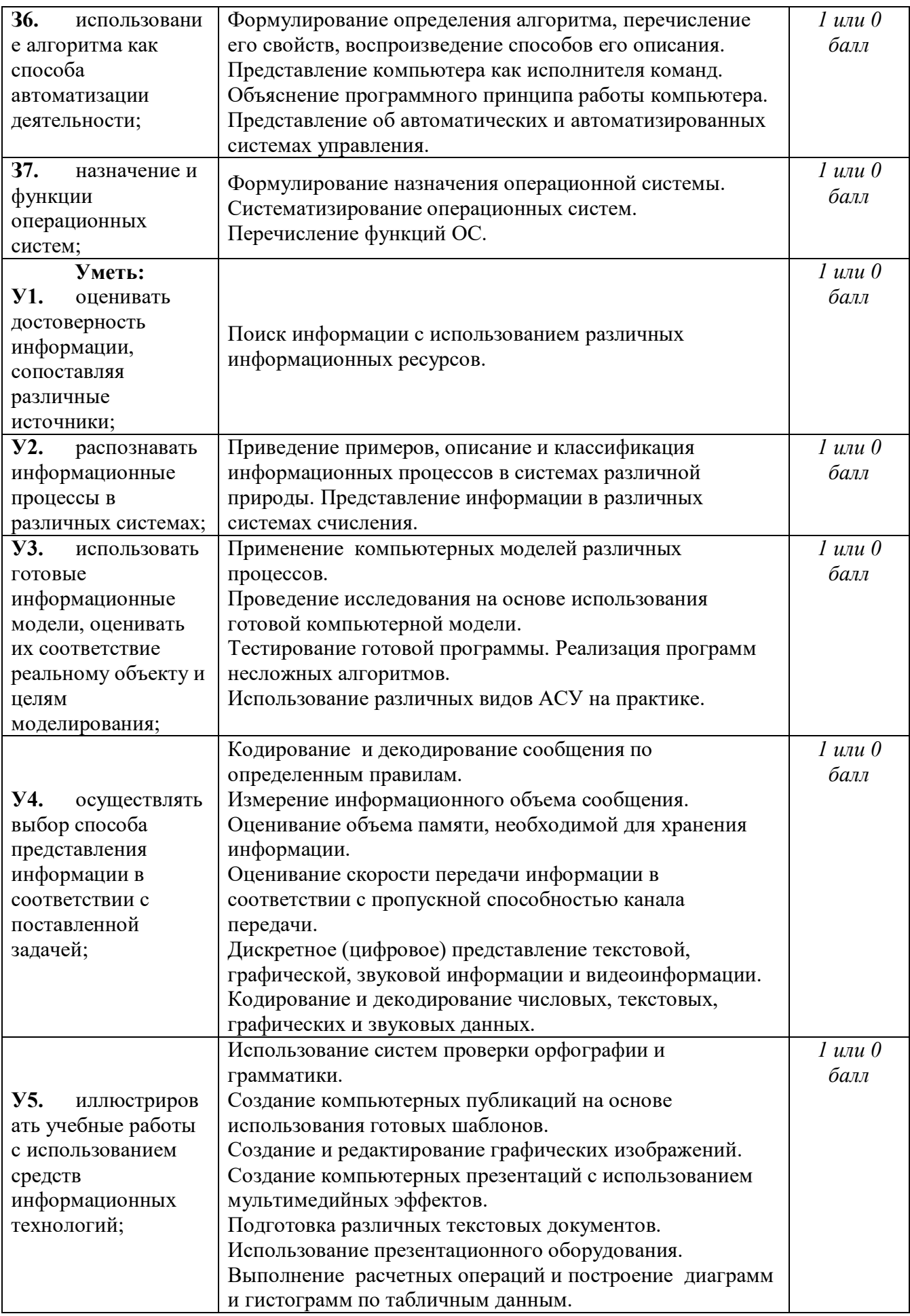

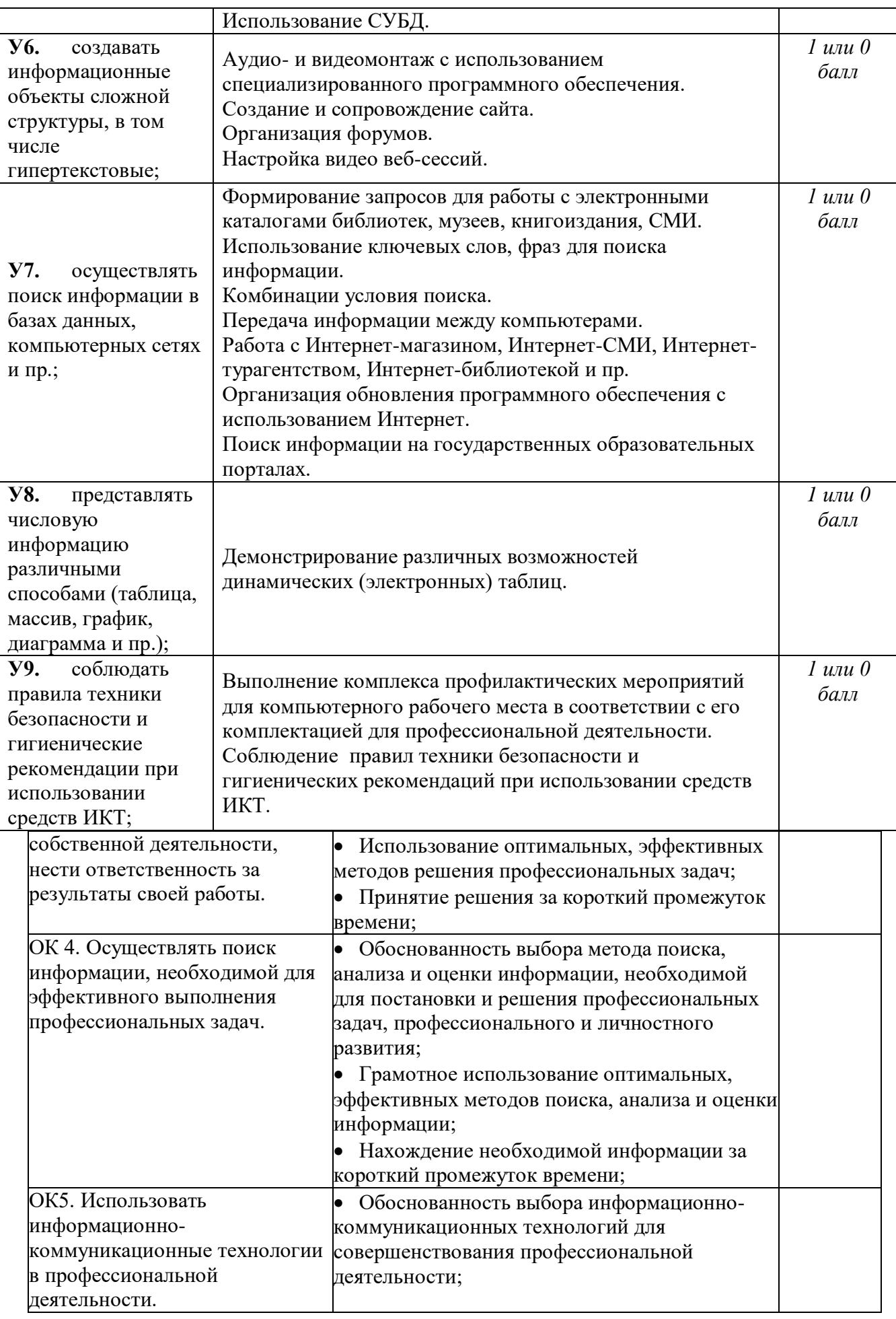

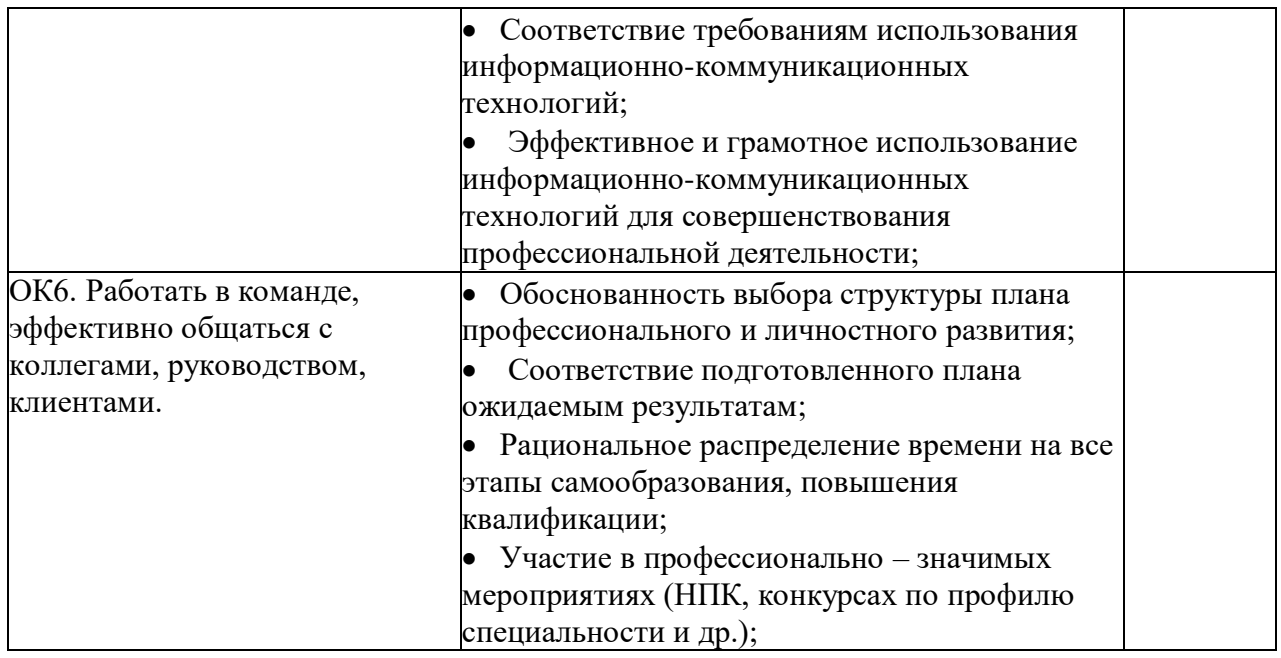

Уровень оценки компетенций производится суммированием количества ответов «да» в процентном соотношении от общего количества ответов.

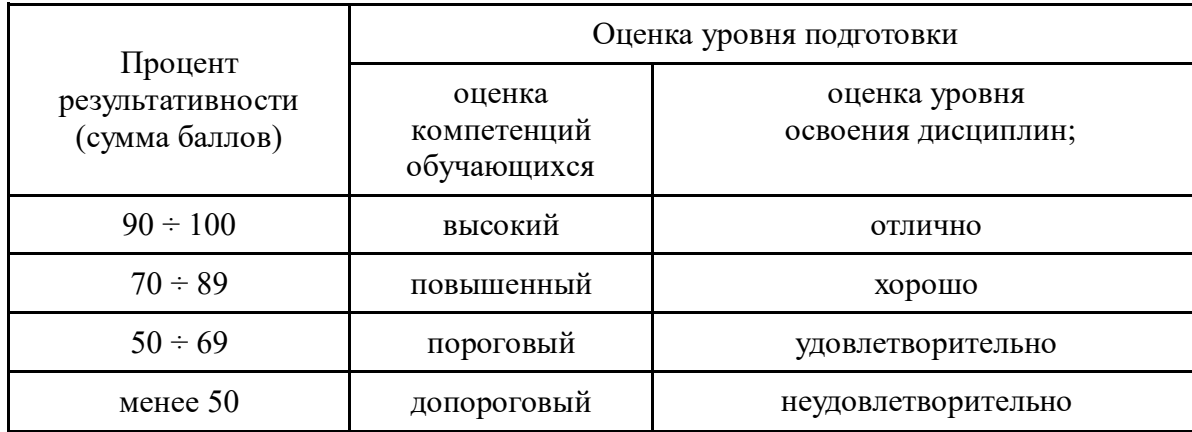

*Шкала оценки образовательных достижений*

# **2.2 Формы контроля по учебной дисциплине**

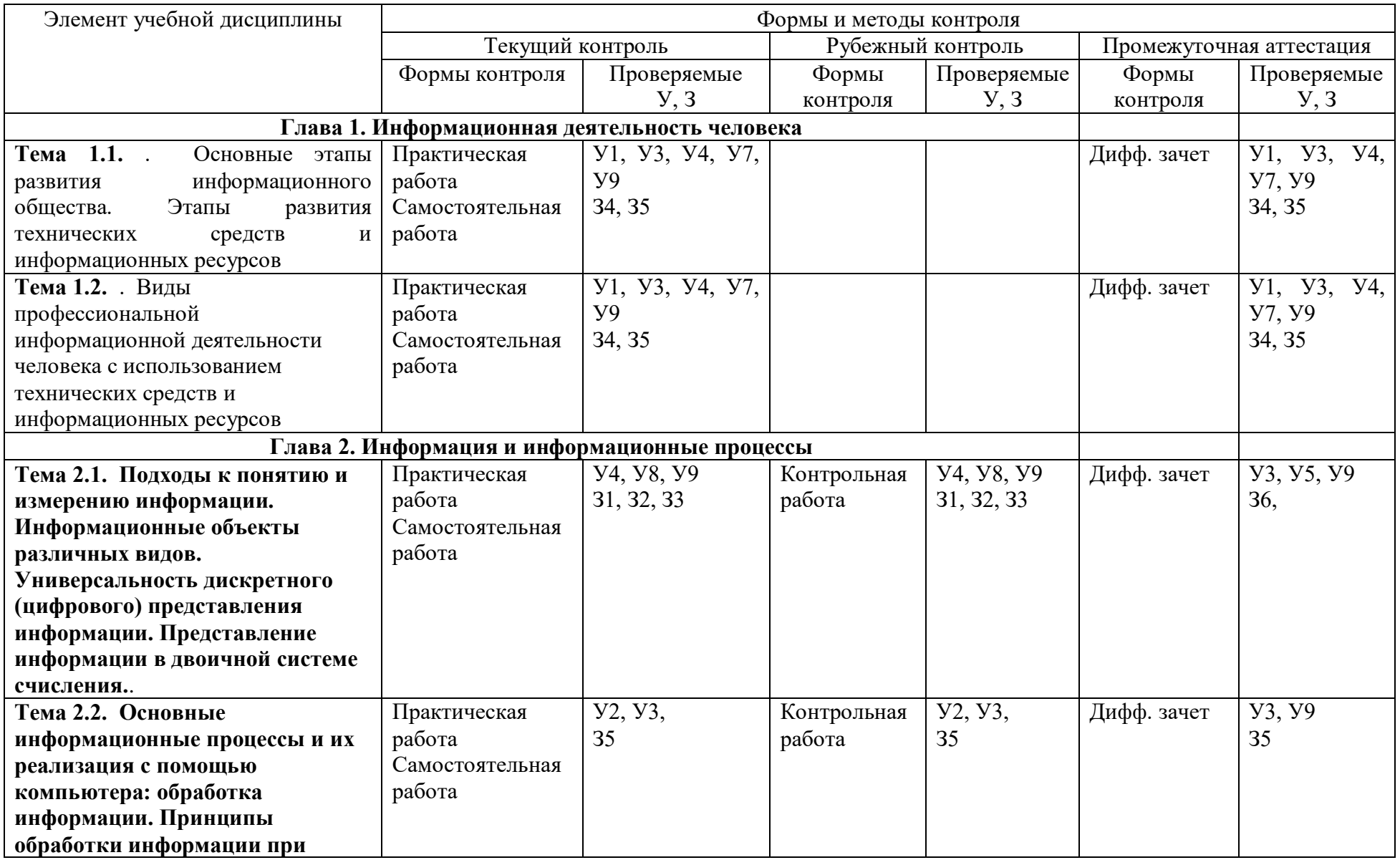

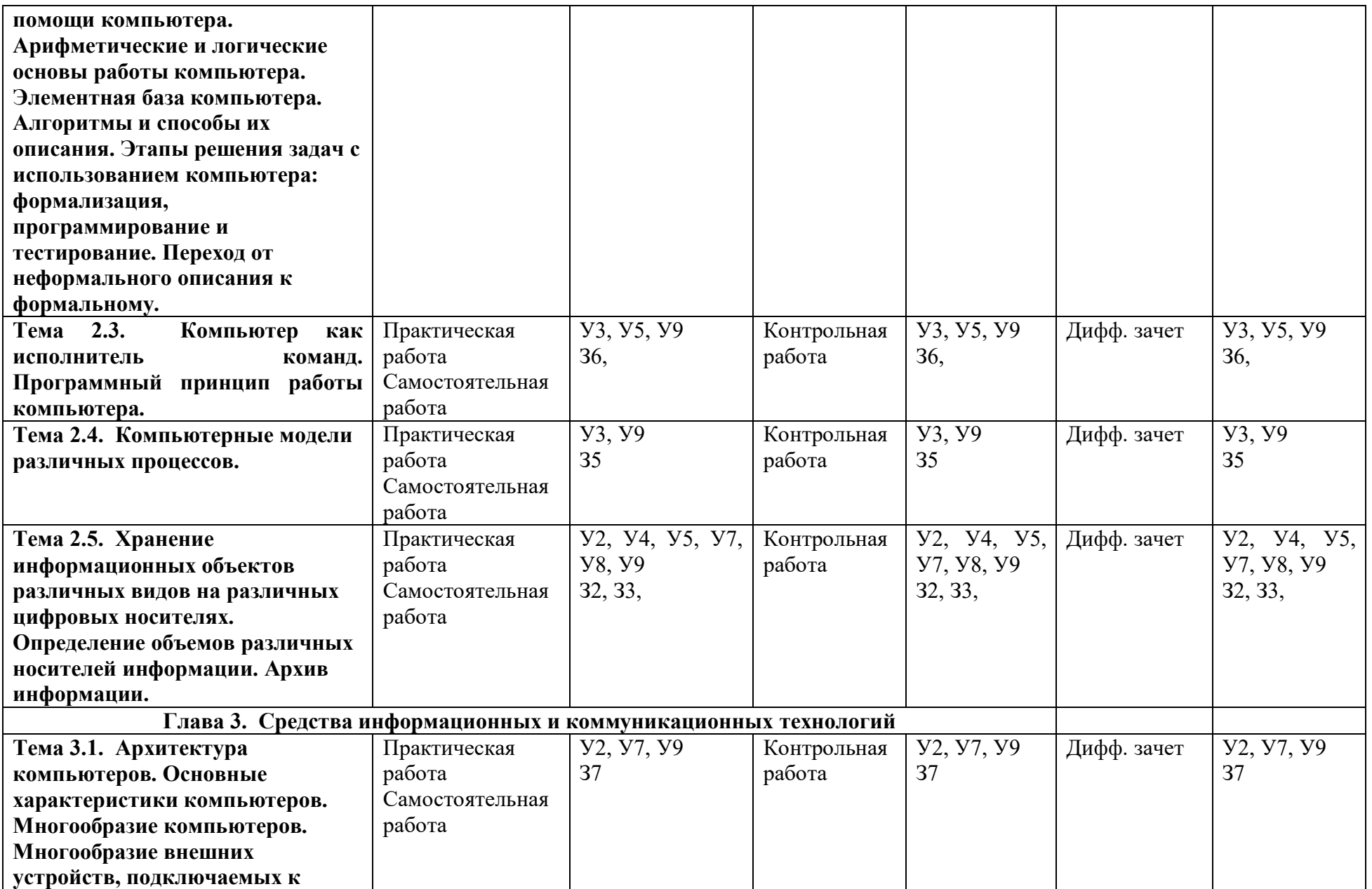

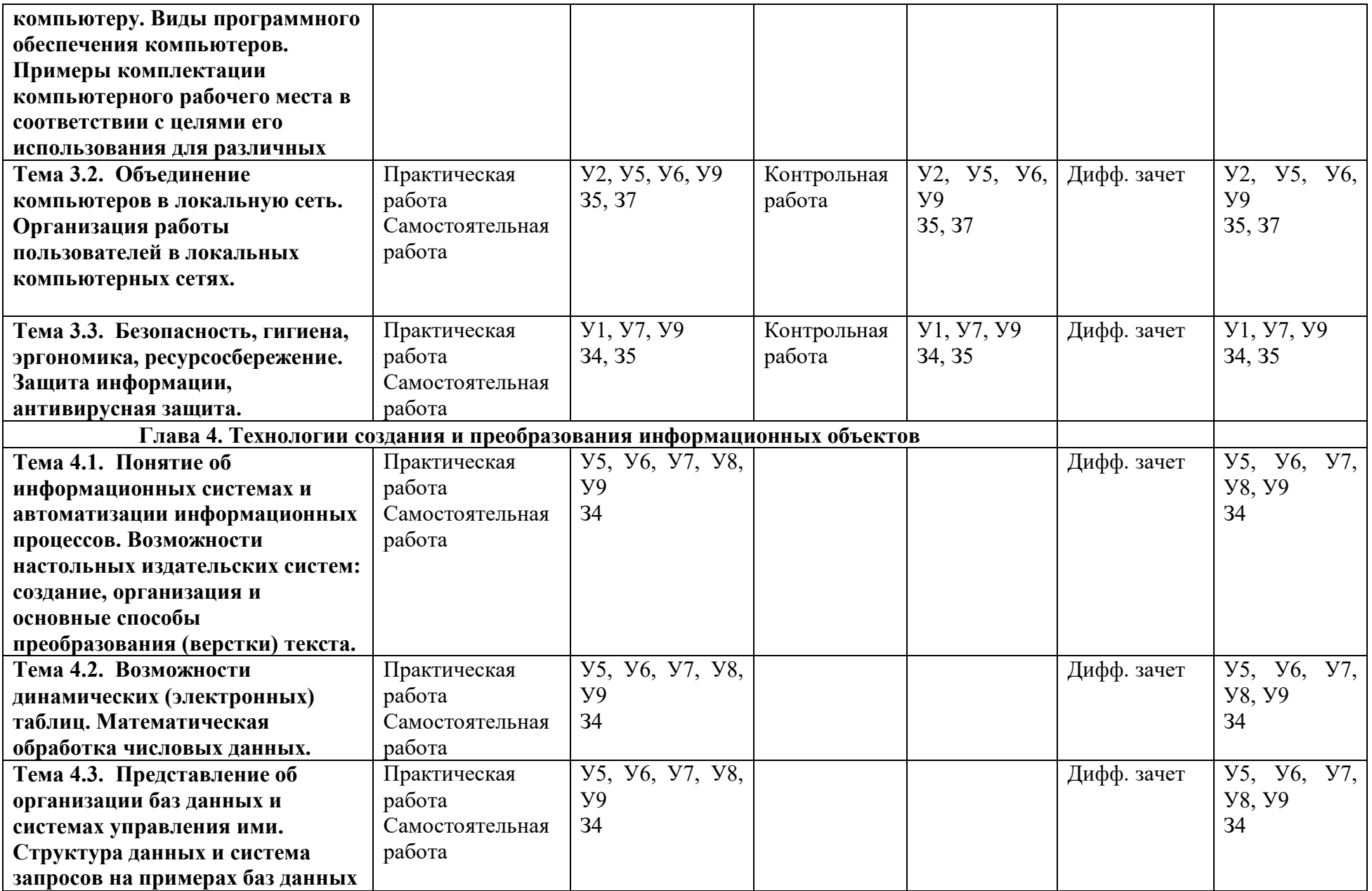

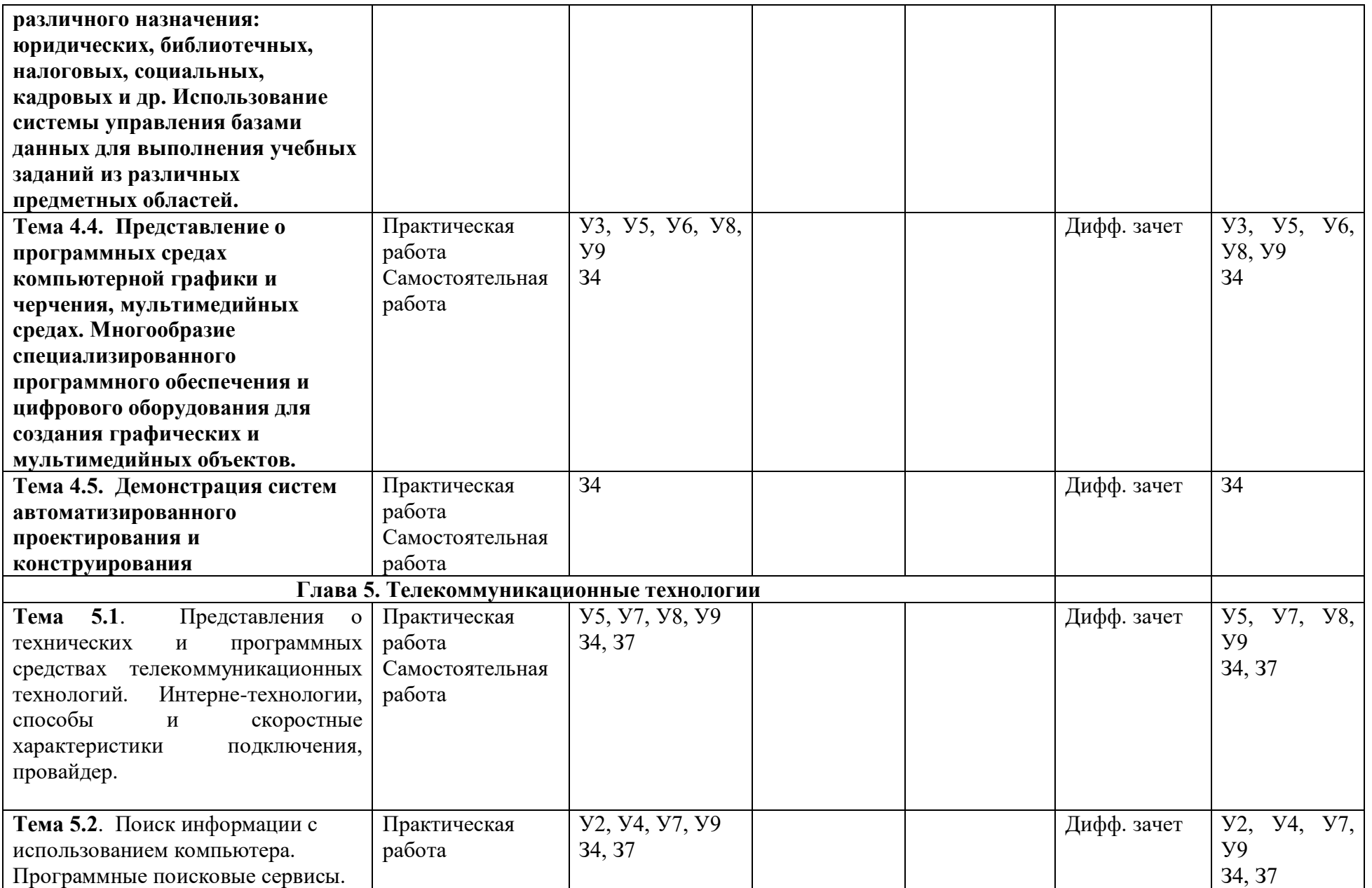

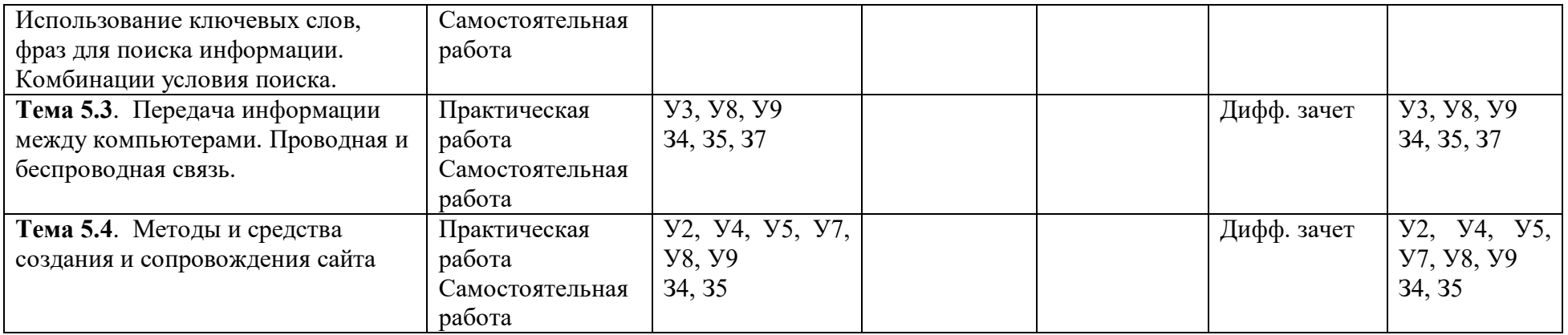

## **1.2. Оценка освоения учебной дисциплины**

Текущий контроль знаний обучающихся осуществляется посредством контрольных работ по разделам, выполнением практических работ.

## **Критерии оценивания практических заданий :**

*Отметка «5»:*  работа выполнена полностью и правильно; сделаны правильные выводы; работа выполнена по плану с учетом техники безопасности.

#### *Отметка «4»:*

 работа выполнена правильно с учетом 2-3 несущественных ошибок исправленных самостоятельно по требованию преподавателя.

#### *Отметка «3»:*

 работа выполнена правильно не менее чем на половину или допущена существенная ошибка.

#### *Отметка «2»:*

допущены две (и более) существенные ошибки в ходе работы, которые учащийся не может исправить даже по требованию преподавателя.

## **Состав ОМ**

## **для текущего контроля знаний, умений обучающихся по учебной дисциплине Информатика и ИКТ**

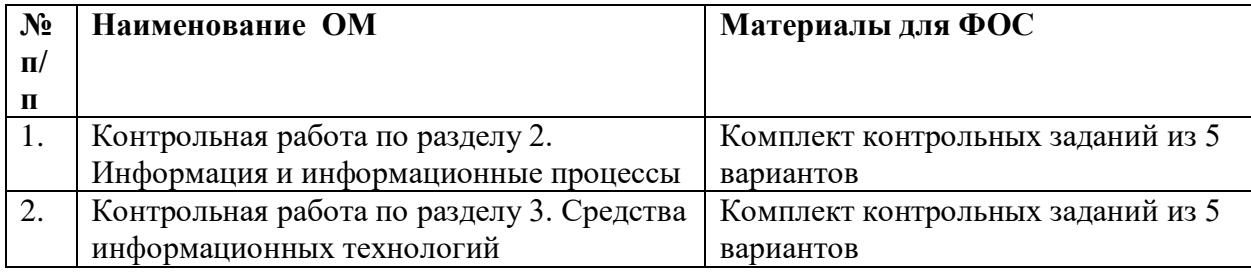

#### **Состав ОМ**

## **для итоговой аттестации знаний, умений обучающихся по учебной дисциплине Информатика и**

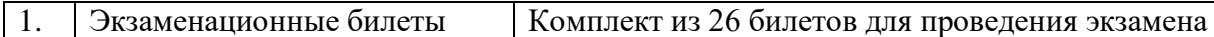

# **5.2. Контрольно-измерительные материалы**

## **Практические задания для текущего контроля по темам дисциплины Информатика**

## **Раздел 1-й. Информационная деятельность человека Практическая работа № 1**

#### **Тема: «Информационные ресурсы общества».**

**Цель:** научиться пользоваться образовательными информационными ресурсами, искать нужную информацию с их помощью; овладеть методами работы с программным обеспечением.

## **Содержание задания: Вариант 1 Задание №1**

Загрузите Интернет.

1. В строке поиска введите фразу «каталог образовательных ресурсов».

2. Охарактеризуйте любые три раздела, которые включают в себя образовательные ресурсы сети Интернет. Данные занесите в таблицу.

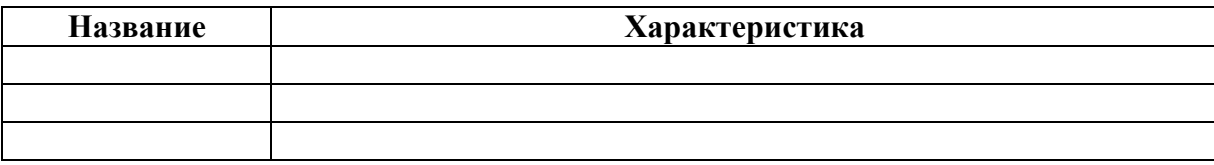

Задание №2

С помощью Универсального справочника-энциклопедии найдите ответы на следующие вопросы:

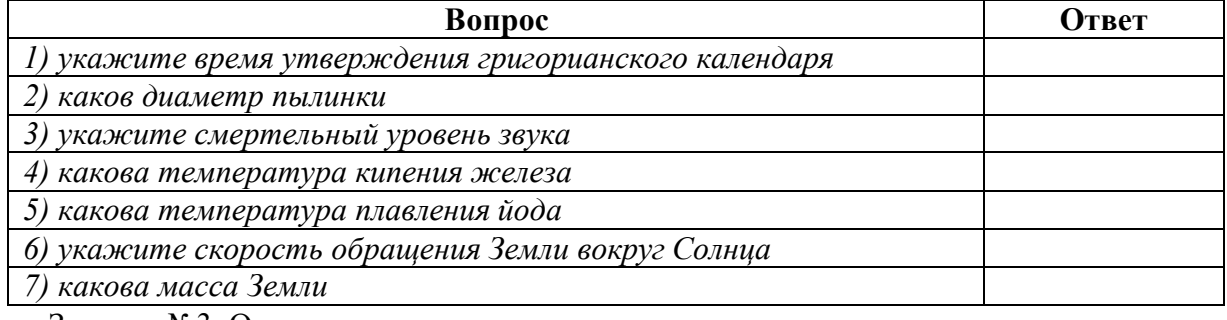

Задание №3. Ответьте на вопросы:

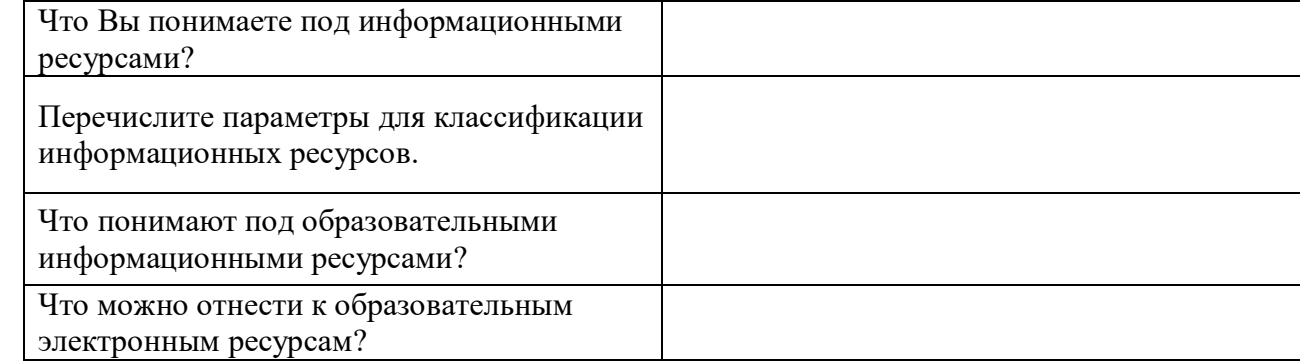

# **Вариант 2**

### **Задание №1**

Загрузите Интернет.

1. В строке поиска введите фразу «каталог образовательных ресурсов».

2. Охарактеризуйте любые три раздела, которые включают в себя образовательные ресурсы сети Интернет. Данные занесите в таблицу.

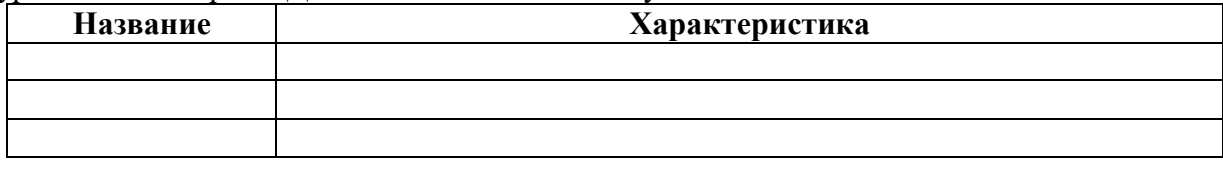

## Задание №2

С помощью Универсального справочника-энциклопедии найдите ответы на следующие вопросы:

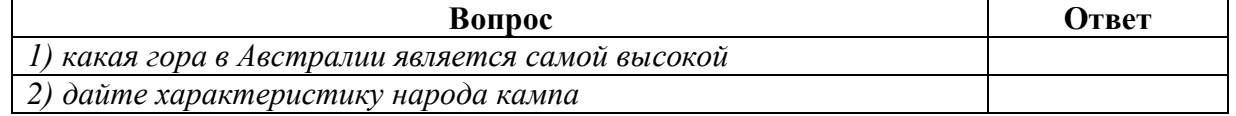

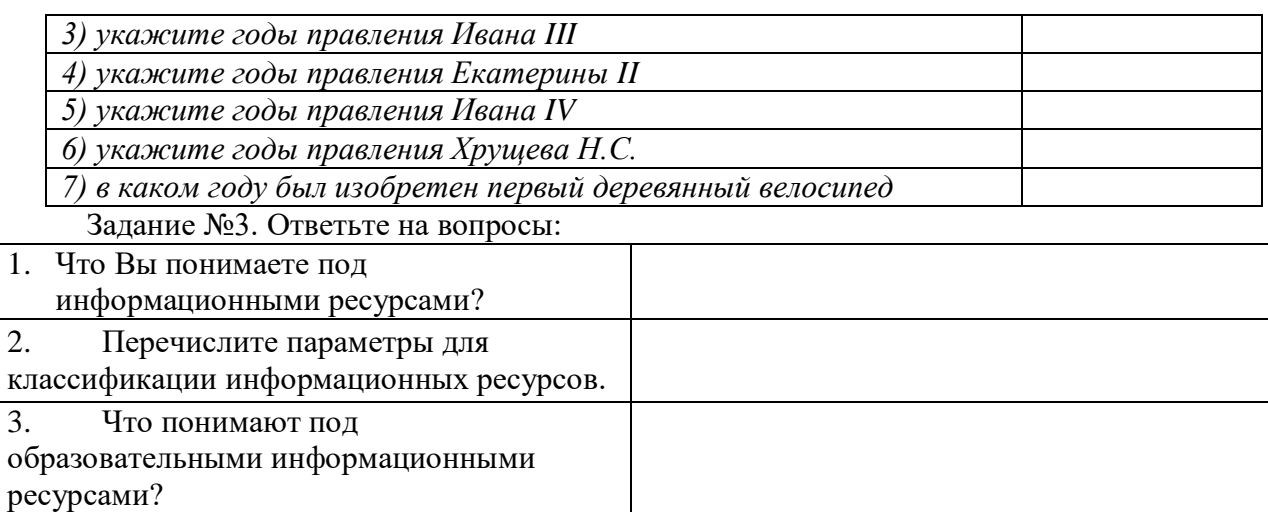

4. Что можно отнести к

образовательным электронным ресурсам?

## **Вариант 3**

## **Задание №1**

Загрузите Интернет.

1. В строке поиска введите фразу «каталог образовательных ресурсов».

2. Охарактеризуйте любые три раздела, которые включают в себя образовательные ресурсы сети Интернет. Данные занесите в таблицу.

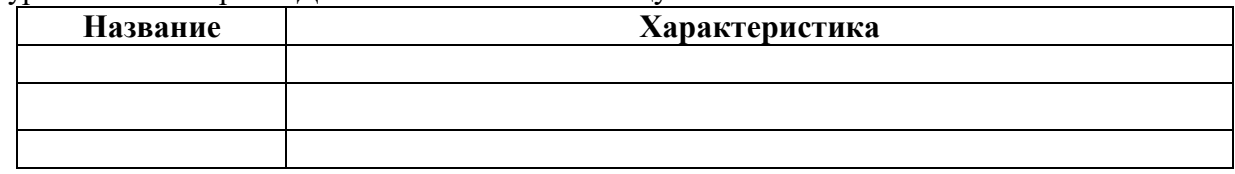

## Задание №2

С помощью Универсального справочника-энциклопедии найдите ответы на следующие вопросы:

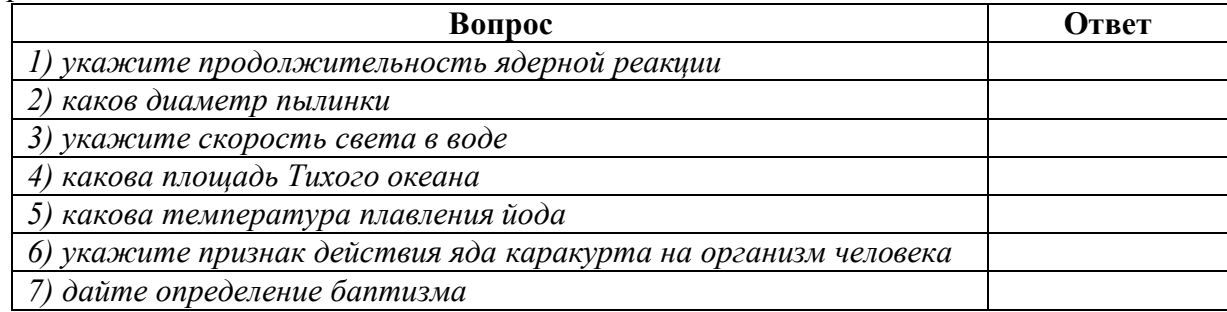

Задание №3. Ответьте на вопросы:

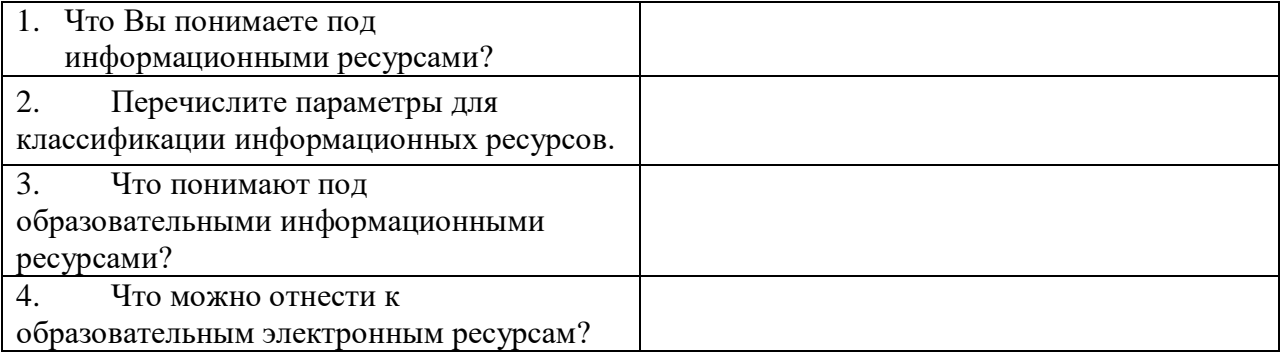

# **Вариант 4**

# **Задание №1**

Загрузите Интернет.

1. В строке поиска введите фразу «каталог образовательных ресурсов».

2. Охарактеризуйте любые три раздела, которые включают в себя образовательные ресурсы сети Интернет. Данные занесите в таблицу.

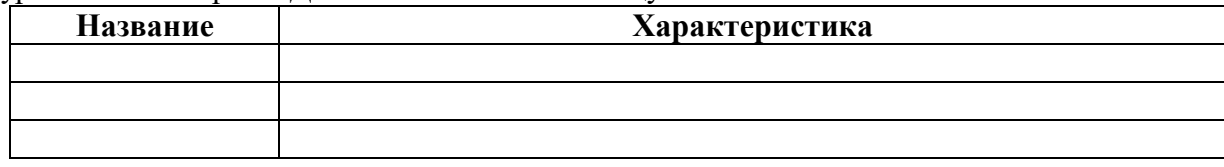

## **Задание №2**

С помощью Универсального справочника-энциклопедии найдите ответы на следующие вопросы:

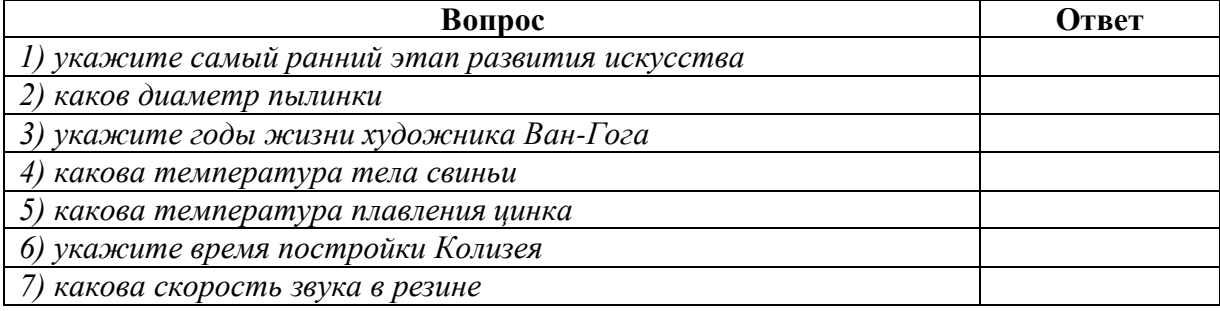

#### **Задание №3. Ответьте на вопросы:**

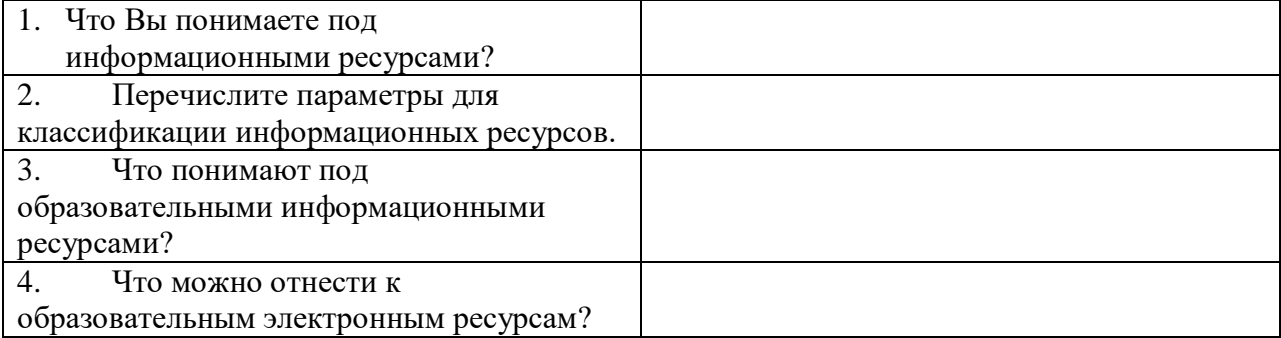

# **Вариант 5**

# **Задание №1**

Загрузите Интернет.

1. В строке поиска введите фразу «каталог образовательных ресурсов».

2. Охарактеризуйте любые три раздела, которые включают в себя образовательные ресурсы сети Интернет. Данные занесите в таблицу.

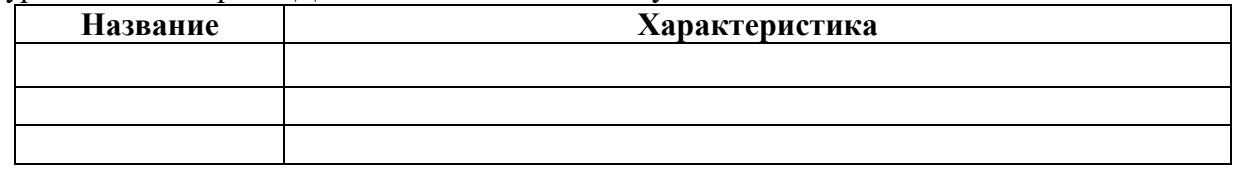

## **Задание №2**

С помощью Универсального справочника-энциклопедии найдите ответы на следующие вопросы:

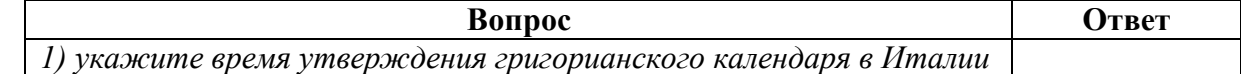

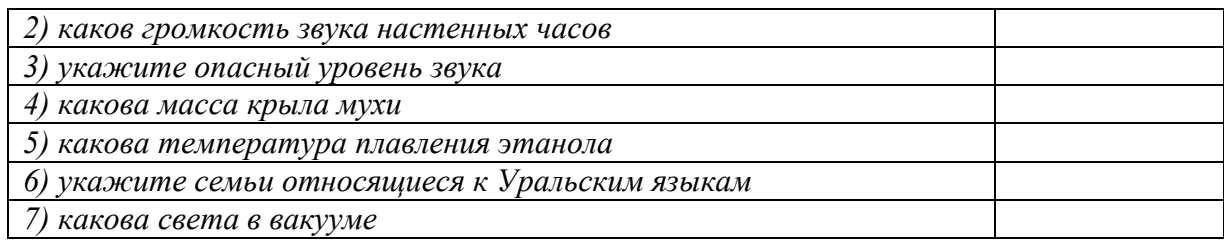

### **Задание №3. Ответьте на вопросы:**

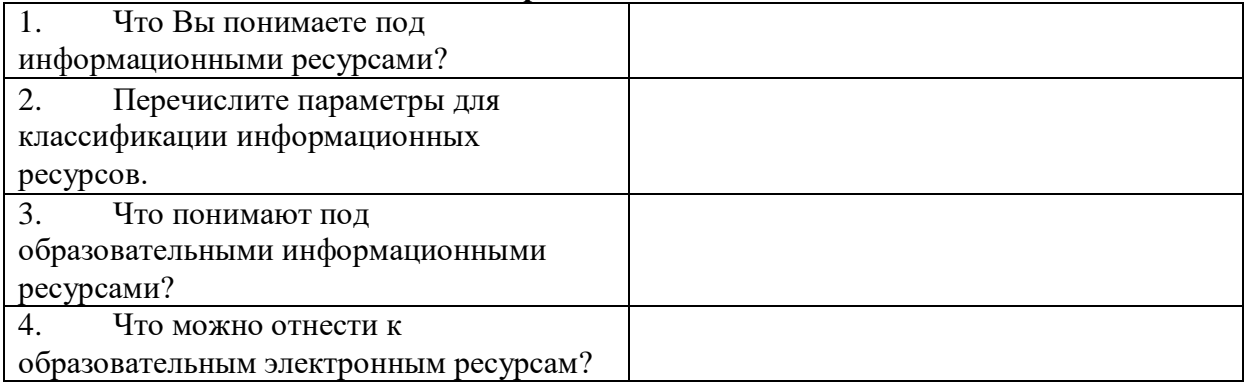

## **Практическая работа № 2**

## **Тема: «Работа с программным обеспечением. Инсталляция программного обеспечения, его использование и обновление.».**

**Цель:** изучить основные термины программного обеспечения; научиться устанавливать программное обеспечение, обновлять и использовать по назначению.

## **Содержание задания:**

**1 вариант**

1. Установить на ПК программу *Wise Calculator* Калькулятор для инженерных и научных вычислений с очень большими возможностями.

Сайт программы: [http://www.wisecalculator.chat.ru/rus.html](http://infourok.ru/go.html?href=http%3A%2F%2Fwww.wisecalculator.chat.ru%2Frus.html)

- 2. Опишите этапы процесса установки и удаления программы
- 3. Удалите программу *Wise Calculator*
- 4. Опишите этапы процесса удаления программы
- 5. Изучить основные термины программного обеспечения

#### **2вариант**

1.Установить на ПК программу *Stamina* Программа-тренажёр для тех, кто хочет научиться набирать текст на клавиатуре всеми десятью пальцами.

Сайт программы: [http://stamina.ru/](http://infourok.ru/go.html?href=http%3A%2F%2Fstamina.ru%2F)

2.Опишите этапы процесса установки программы

3.Удалите программу *Stamina*

4.Опишите этапы процесса удаления программы

5.Изучить основные термины программного обеспечения

#### **3 вариант**

1.Установить на ПК программу *CCleaner* CCleaner - утилита для чистки мусора в операционной системе.

Домашняя страница: [http://www.ccleaner.com/](http://infourok.ru/go.html?href=http%3A%2F%2Fwww.ccleaner.com%2F)

2.Опишите этапы процесса установки программы

3.Удалите программу *CCleaner*

4.Опишите этапы процесса удаления программы

5.Изучить основные термины программного обеспечения

## **4 вариант.**

1. Установить на ПК программу *7-Zip* Архиватор с высокой степенью сжатия. Домашняя страница [http://www.7-zip.org/](http://infourok.ru/go.html?href=http%3A%2F%2Fwww.7-zip.org%2F)

2.Опишите этапы процесса установки программы

3.Удалите программу *CCleaner*

4.Опишите этапы процесса удаления программы

5.Изучить основные термины программного обеспечения

### **5 вариант**

1. Установить на ПК программу *Avira AntiVir PersonalEdition Classic* AntiVir Personal Edition - это антивирусная программа, которая может определять и удалять вирусы.

Домашняя страница: [http://www.free-av.com/](http://infourok.ru/go.html?href=http%3A%2F%2Fwww.free-av.com%2F)

2.Опишите этапы процесса установки программы

3.Удалите программу *CCleaner*

4.Опишите этапы процесса удаления программы

5.Изучить основные термины программного обеспечения

**6 вариант**

1. Установить на ПК программу *Dr.WEB CureIt!* Это бесплатная антивирусная утилита на основе сканера Dr.WEB, которая быстро и эффективно проверит и вылечит, в случае необходимости

Домашняя страница: [http://www.freedrweb.com/](http://infourok.ru/go.html?href=http%3A%2F%2Fwww.freedrweb.com%2F)

2.Опишите этапы процесса установки программы

3.Удалите программу *Dr.WEB CureIt!*

4.Опишите этапы процесса удаления программы

5.Изучить основные термины программного обеспечения

**7 вариант**

1. Установить на ПК программу *Кто хочет стать ОТЛИЧНИКОМ?!* Игровая система тестирования.

Сайт программы: [http://otlichnik5.net/](http://infourok.ru/go.html?href=http%3A%2F%2Fotlichnik5.net%2F)

- 2. Опишите этапы процесса установки программы
- 3. Удалите программу *Кто хочет стать ОТЛИЧНИКОМ?!*
- 4. Опишите этапы процесса удаления программы

#### **Практическая работа № 3**

**Тема: «Лицензионные и свободно распространяемые программные продукты. Организация обновления программного обеспечения с использованием сети Интернет».**

**Цель:** изучить лицензионные и свободно распространяемые программные продукты; научиться осуществлять организацию обновления программного обеспечения с использованием сети Интернет.

#### **Содержание задания:**

Задание 1. Найти в Интернет закон РФ «Об информации, информатизации и защите информации» и выделить определения понятий

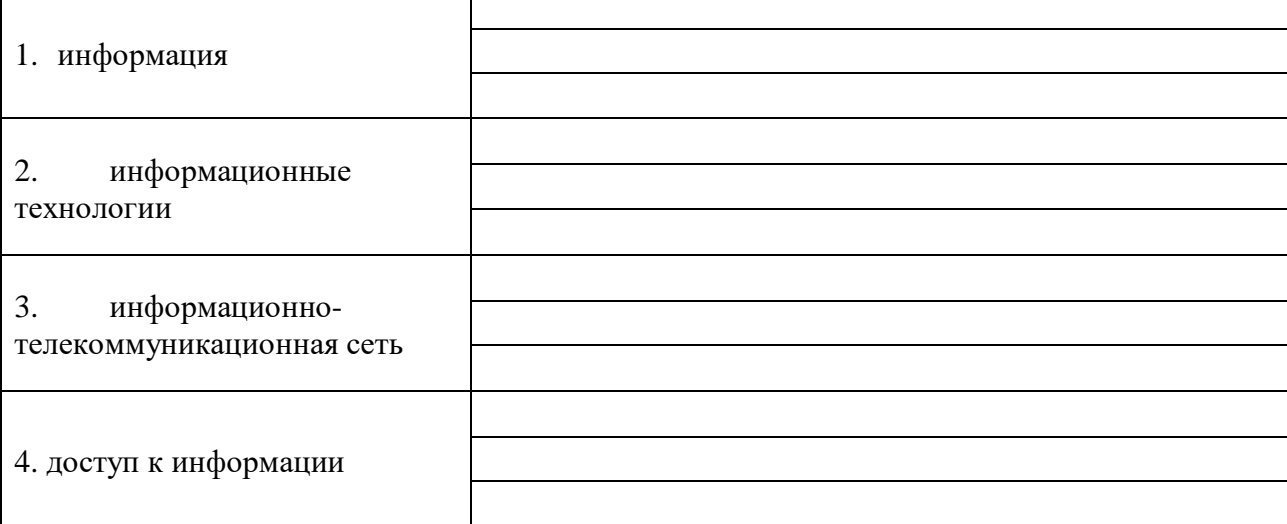

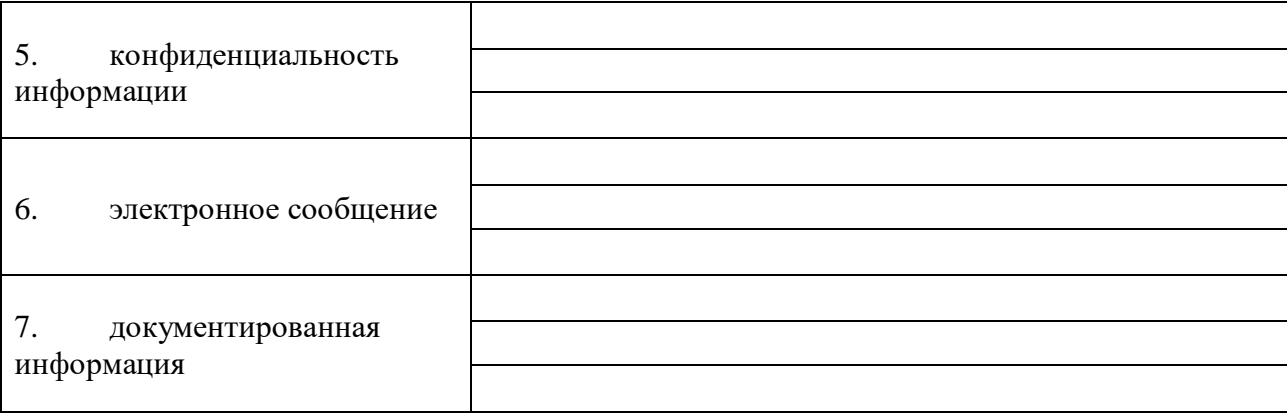

Задание 2. Изучив источник «Пользовательское соглашение» Яндекс ответьте на следующие вопросы

| Вопрос                              | Ответ |
|-------------------------------------|-------|
| 1.<br>По какому адресу находится    |       |
| страница с пользовательским         |       |
| соглашением Яндекс?                 |       |
| 2.<br>В каких случаях Яндекс        |       |
| имеет право отказать пользователю   |       |
| в использовании своих служб?        |       |
| 3. Каким образом Яндекс следит за   |       |
| операциями пользователей?           |       |
| Что<br>4.<br>подразумевается<br>ПОД |       |
| термином «контент» в ПС?            |       |
| 5. Что в ПС сказано о запрете       |       |
| публикации материалов, связанных    |       |
| $\mathbf{c}$ :                      |       |
| нарушением авторских прав           |       |
| и дискриминацией людей;             |       |
| рассылкой спама;                    |       |
| обращением с животными;             |       |
| размещением и пропагандой           |       |
| порнографии                         |       |
| Какого максимального<br>6.          |       |
| объема могут быть файлы и архивы,   |       |
| размещаемые пользователями при      |       |
| использовании службы бесплатного    |       |
| хостинга?                           |       |
| Ваш почтовый ящик на<br>7.          |       |
| Почте Яндекса будет удален, если    |       |
| Вы не пользовались им более         |       |

Задание 3. Изучив презентацию «Программное обеспечение компьютера», заполните таблицу

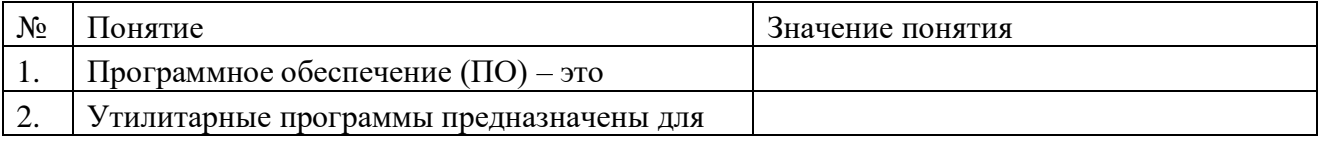

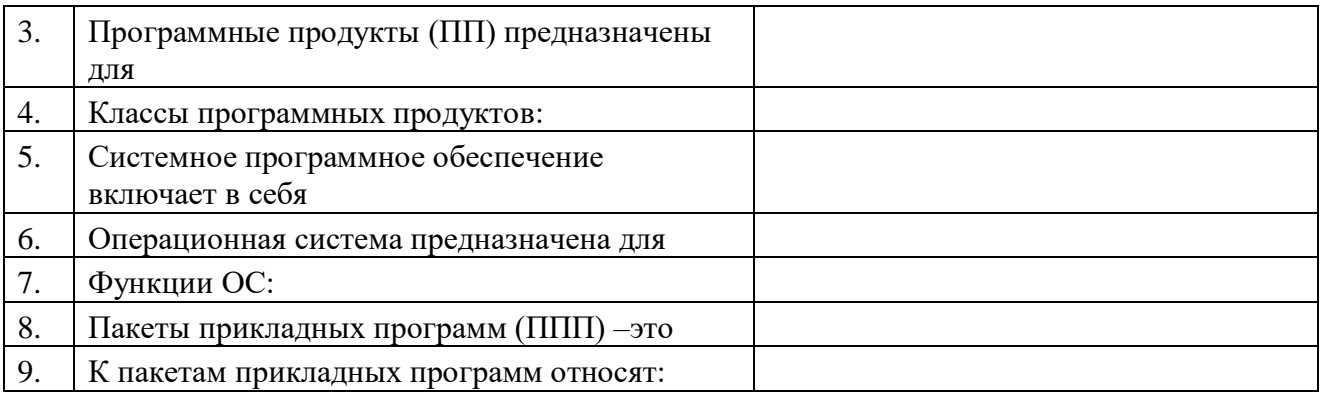

Задание 4. Изучив программное обеспечение компьютера, за которым Вы работаете, заполните список Перечень программ Microsoft Office

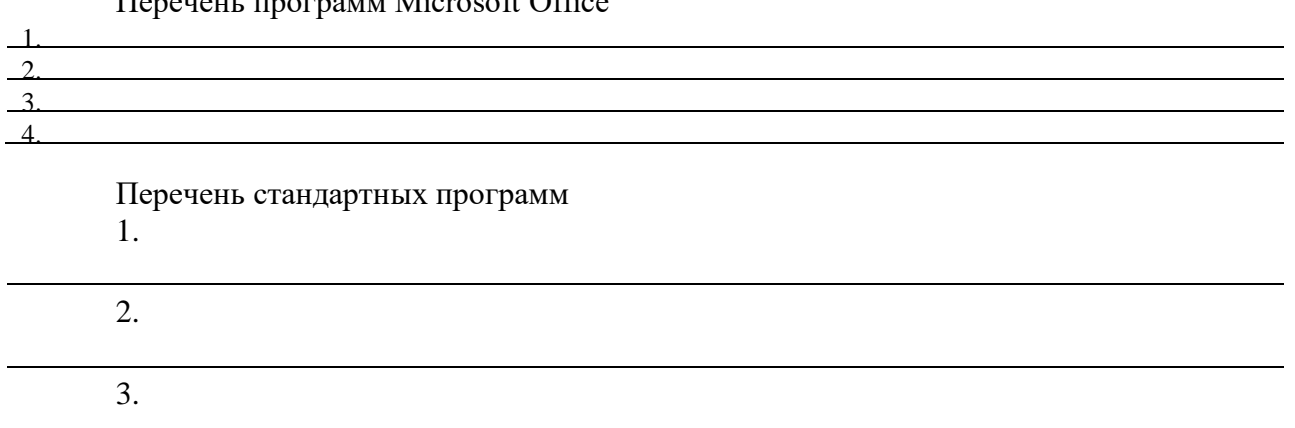

4.

### Задание 5. Ответьте на вопросы:

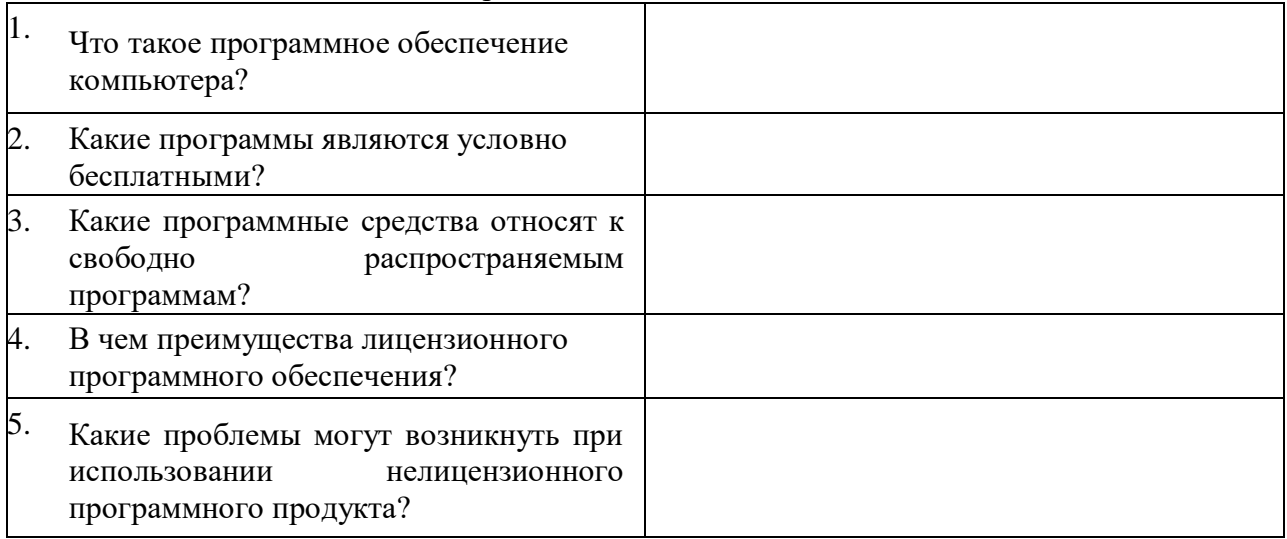

Задание 7**.** Заполнить таблицу «Платное и бесплатное программное обеспечение». **Таблица «Платное и бесплатное программное обеспечение»**

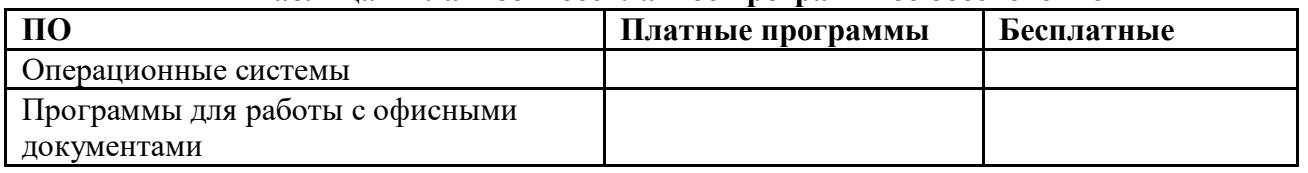

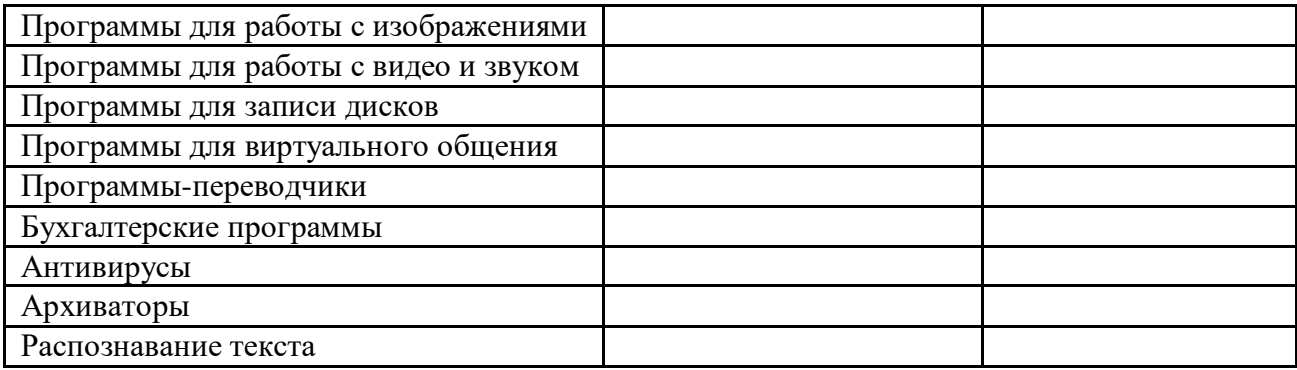

Задание 8. Сделайте вывод о проделанной лабораторной работе:

### Раздел 2-й. Информация и информационные процессы Практическая работа №4

### Тема: «Дискретное (цифровое) представление текстовой, графической, звуковой и видеоинформации».

Цель: изучить способы представления текстовой, графической, звуковой информации и видеоинформации,

#### Содержание задания:

Задание №1. Используя таблицу символов, записать последовательность десятичных числовых кодов в кодировке Windows для своих ФИО, названия улицы, по которой проживаете. Таблица символов отображается в редакторе MS Word с помощью команды: вкладка Вставка $\rightarrow$ Символ $\rightarrow$ Другие символы

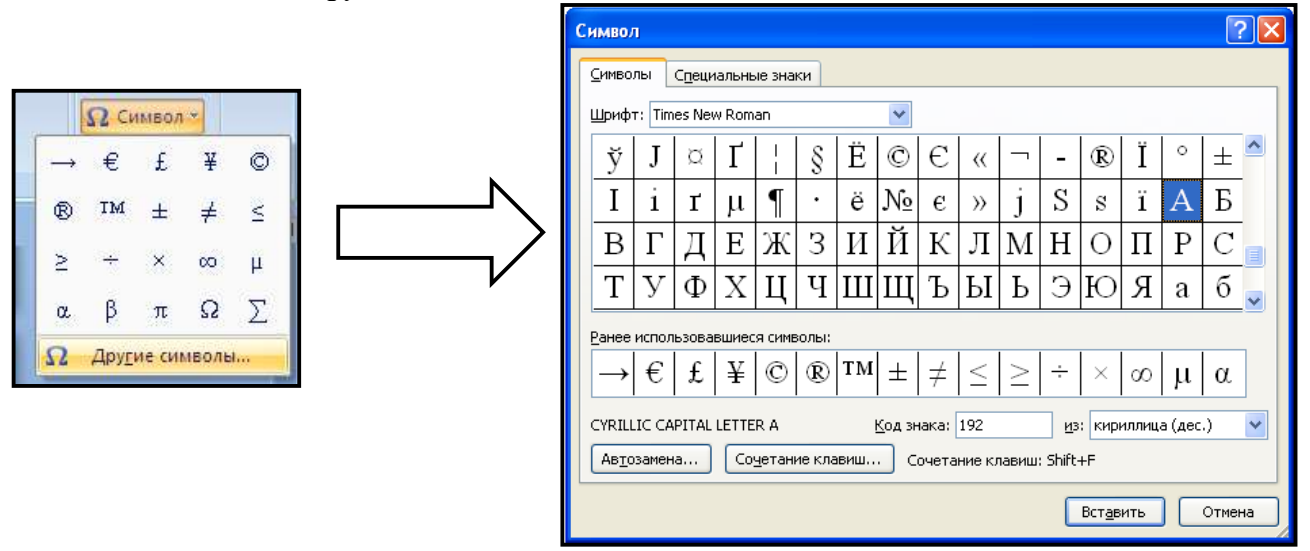

В поле Шрифт выбираете Times New Roman, в поле из выбираете кириллица. Например, для буквы «А» (русской заглавной) код знака-192.

## Пример:

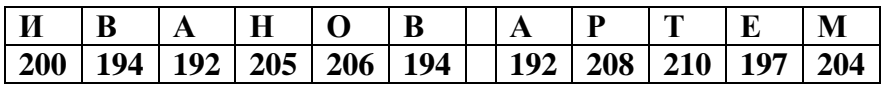

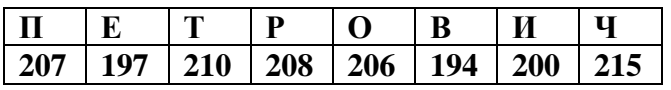

#### **Выполнение задания №1**

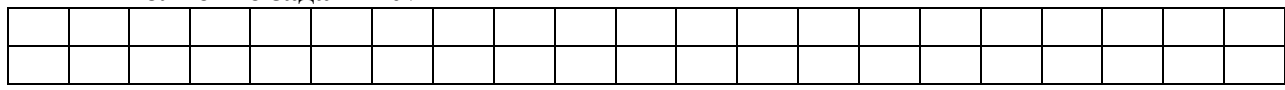

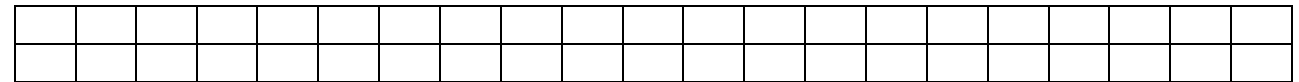

**Задание №2.** Используя стандартную программу *БЛОКНОТ*, определить, какая фраза в кодировке Windows задана последовательностью числовых кодов и продолжить код. Запустить *БЛОКНОТ*. С помощью дополнительной цифровой клавиатуры при нажатой клавише **ALT** ввести код, отпустить клавишу **ALT.** В документе появиться соответствующий символ.

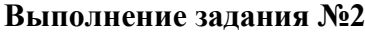

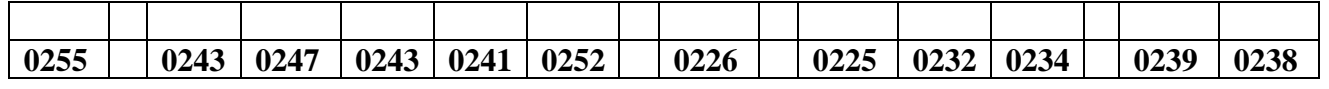

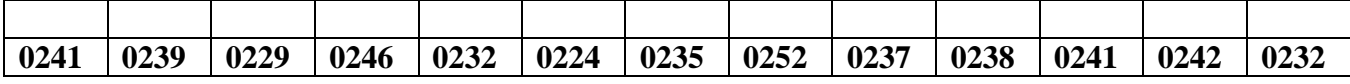

#### **заполнить нижнюю таблицу названием группы**

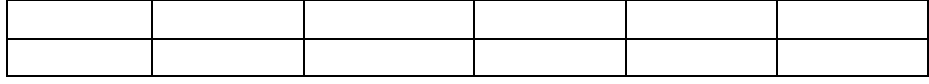

#### **Задание №3.** Заполнить пропуски числами:

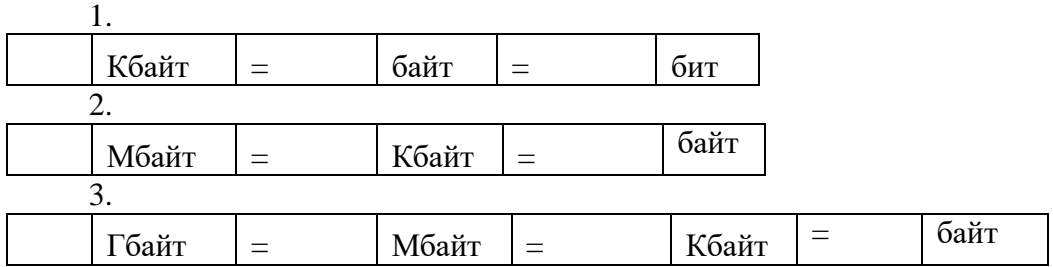

**Задание №4.** Вычислить х объем растрового черно-белого изображения. Размер изображения согласно вашему варианту.

**Задание №5.** Вычислить объем растрового изображения палитрой 256 цветов. Размер изображения согласно вашему варианту.

**Задание №6**. Вычислить объем растрового изображения палитрой 16 цветов. Размер изображения согласно вашему варианту

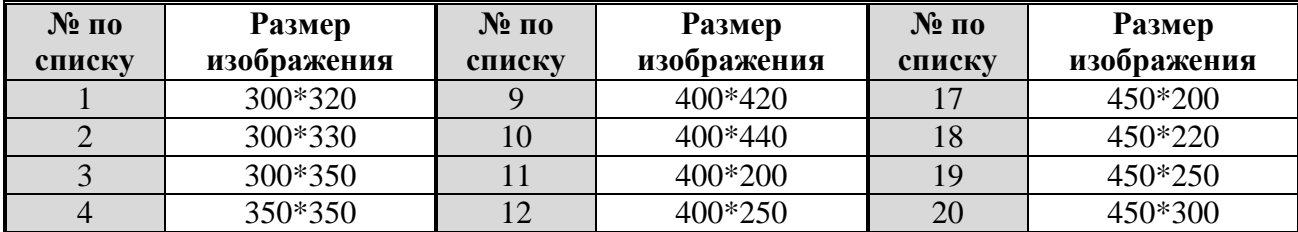

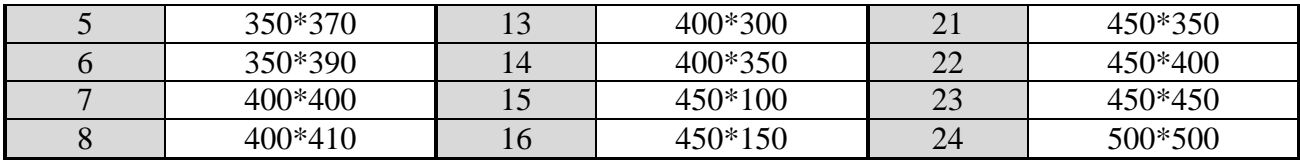

**Задание №7**. Создать в программе Paint черно-белого изображение. Размер изображения согласно вашему варианту. Сохранить в рабочей папке. Сравнить размер файла с вычисленным в задании 1. Вычислить процент отклонения.

**Задание №8** Какой объем памяти требуется для хранения цифрового аудиофайла с записью звука высокого качества при условии, что время звучания составляет 3 минуты?

**Задание №9.** Какой объем данных имеет моноаудиофайл, длительность звучания которого 1 секунда, при среднем качестве звука (16 бит, 24 кГц)?

**Задание № 10.** Рассчитайте объем стереоаудиофайла длительностью 20 секунд при 20 битном кодировании и частоте дискредитации 44.1 кГц. Варианты: 44,1 Mb, 4.21 Mb, 3,53 Mb.

**Задание №11.** Оцените информационный объем моноаудиофайла длительностью звучания 20 с, если "глубина" кодирования и частота дискретизации звукового сигнала равны соответственно 8 бит и 8 кГц;

**Задание №12.** Рассчитайте время звучания моноаудиофайла, если при 16-битном кодировании и частоте дискретизации 32 кГц его объем равен 700 Кбайт;

**Задание №13.** Запишите звуковой моноаудиофайл длительностью 20 с, с "глубиной" кодирования 8 бит и частотой дискретизации 8 кГц.

**Задание №14.** Определите качество звука (качество радиотрансляции, среднее качество, качество аудио-CD) если известно, что объем стериоаудиофайла длительностью звучания в 10 сек. Равен 940 Кбайт;

**Задание №15.** Оцените информационный объем стериоаудиофайла длительностью звучания 30 с, если "глубина" кодирования и частота дискретизации звукового сигнала равны соответственно 8 бит и 8 кГц;

**Задание №16.** Запишите звуковой файл длительностью 30с с "глубиной" кодирования 8бит и частотой дискретизации 8 кГц. Вычислите его объем и сверьтесь с полученным на практике значением.

**Задание №17.** Аналоговый звуковой сигнал был дискретизирован сначала с использованием 256 уровней интенсивности сигнала (качество звучания радиотрансляции), а затем с использованием 65536 уровней интенсивности сигнала (качество звучания аудио-CD). Во сколько раз различаются информационные объемы оцифрованного звука?

**Задание №18** Оцените информационный объем моноаудиофайла длительностью звучания 1 мин. если "глубина" кодирования и частота дискретизации звукового сигнала равны соответственно:

16 бит и 48 кГц.

**Задание №19.** Запишите звуковой моноаудиофайл длительностью 1 минута с "глубиной" кодирования 16 бит и частотой дискретизации 48 кГц.

**Задание №20.** Подсчитать объем файла с 10 минутной речью записанного с частотой дискретизации 11025 Гц при 4 разрядном кодировании

**Задание №21.** Подсчитать время звучания звукового файла объемом 3.5 Мбайт содержащего стерео запись с частотой дискретизации 44100 Гц, 16-ти разрядном кодировании.

**Задание №22.** Определите количество уровней звукового сигнала при использовании 8 битных звуковых карт. Варианты: 256, 512,1024, 65 536.

# **Задание №23. Ответить на контрольные вопросы:**

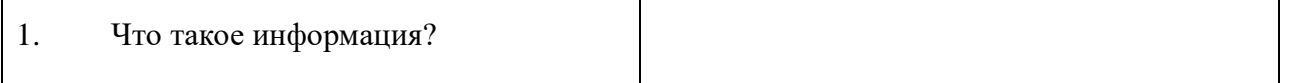

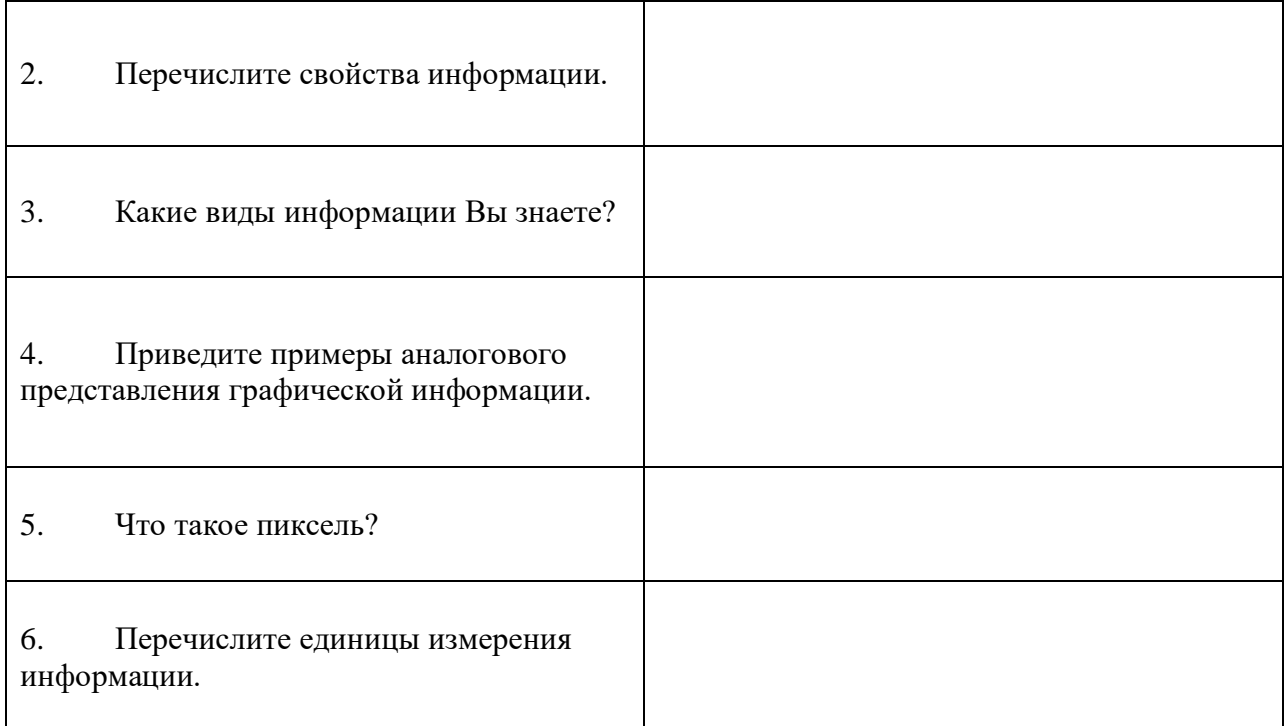

## **Задание №24. Сделать вывод о проделанной лабораторной работе:**

# **Практическая работа № 5**

#### **Тема: «Представление информации в различных системах счисления»**

**Цель:** закрепить навыки перевода из десятичной системы счисления в двоичную и наоборот.

#### **Содержание задания:**

1. Перевести данные числа из десятичной системы счисления в двоичную.

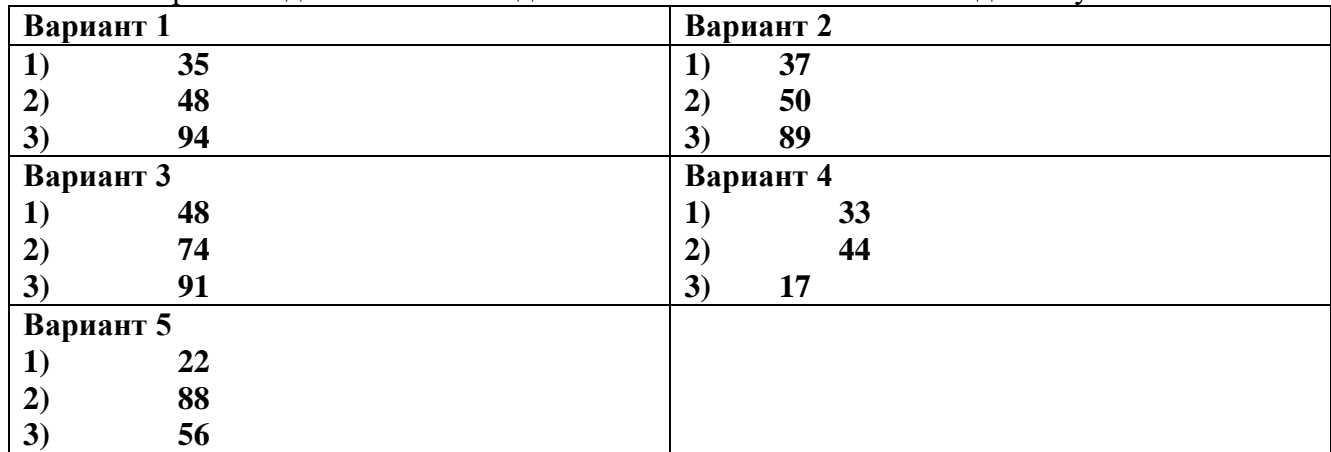

2. Перевести данные числа из двоичной системы счисления в десятичную.

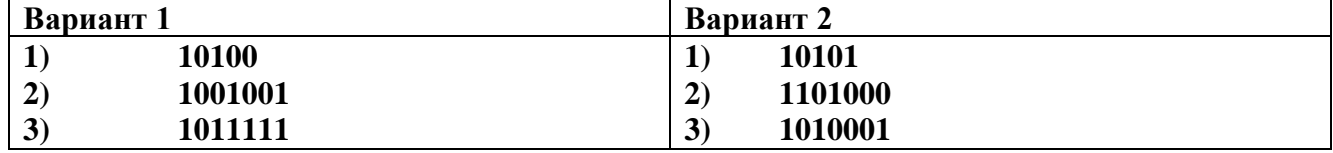

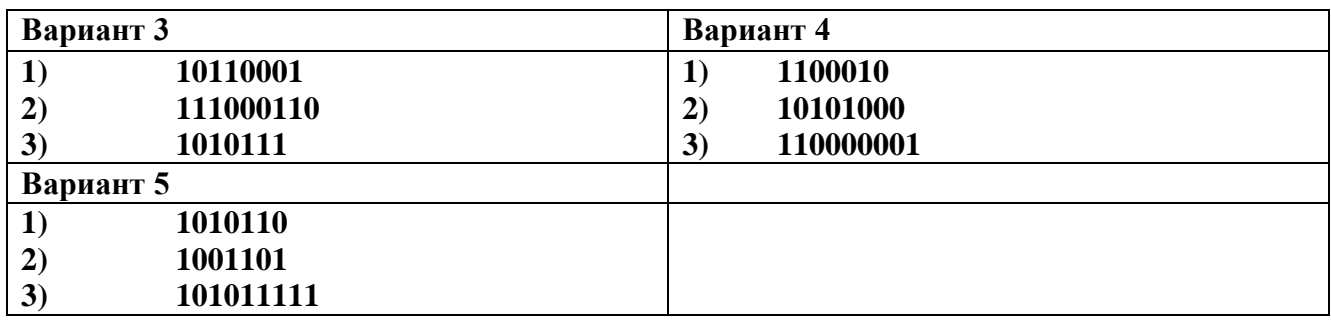

Ответы

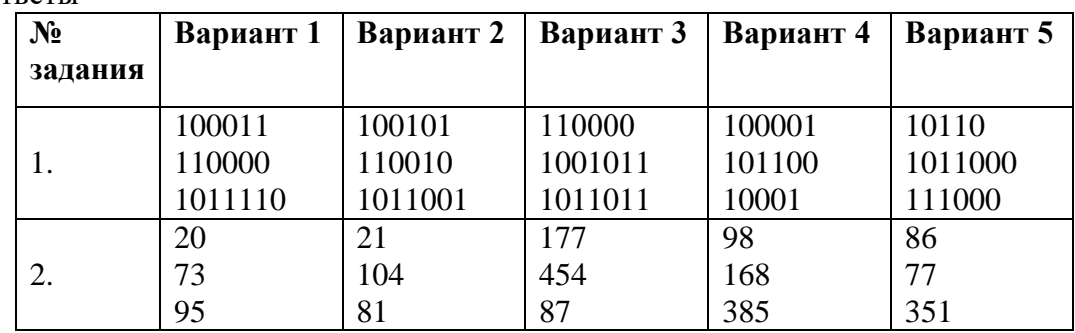

# **Практическая работа № 6**

**Тема: «Примеры построения алгоритмов и их реализации на компьютере» Цель:** овладение методами формального описания алгоритмов.

**Содержание задания:**

**Задание 1.** Создание линейного алгоритма

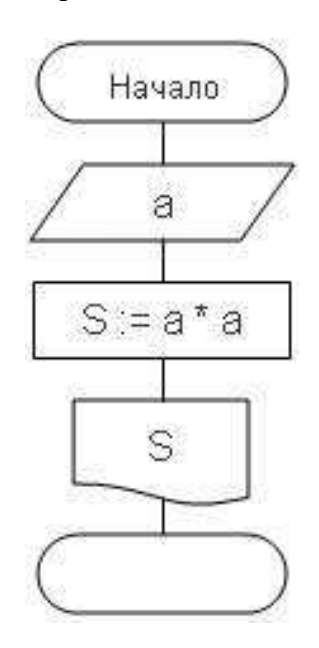

**Задание 2.** Создание алгоритма ветвления

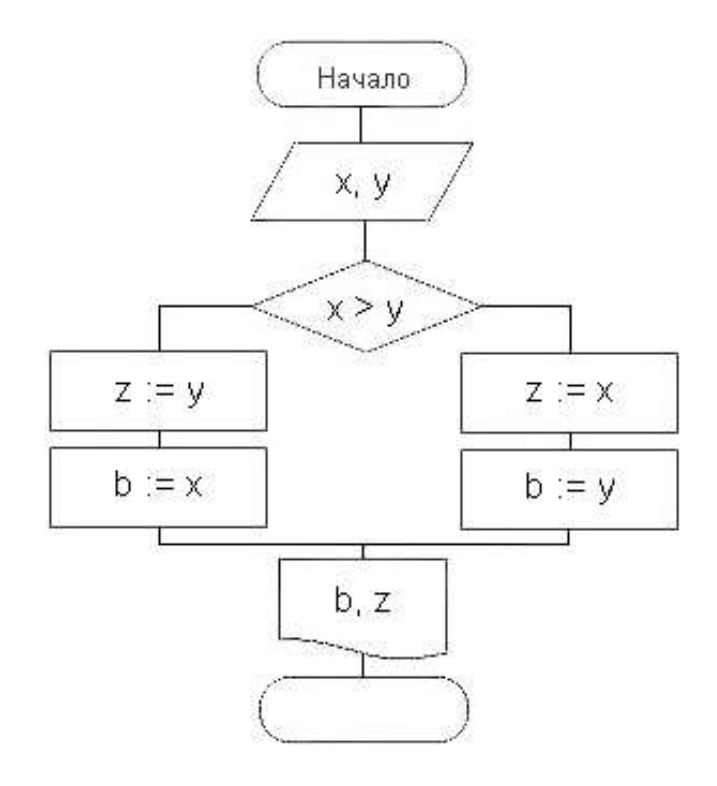

**Задание 3.** Создание алгоритма цикла

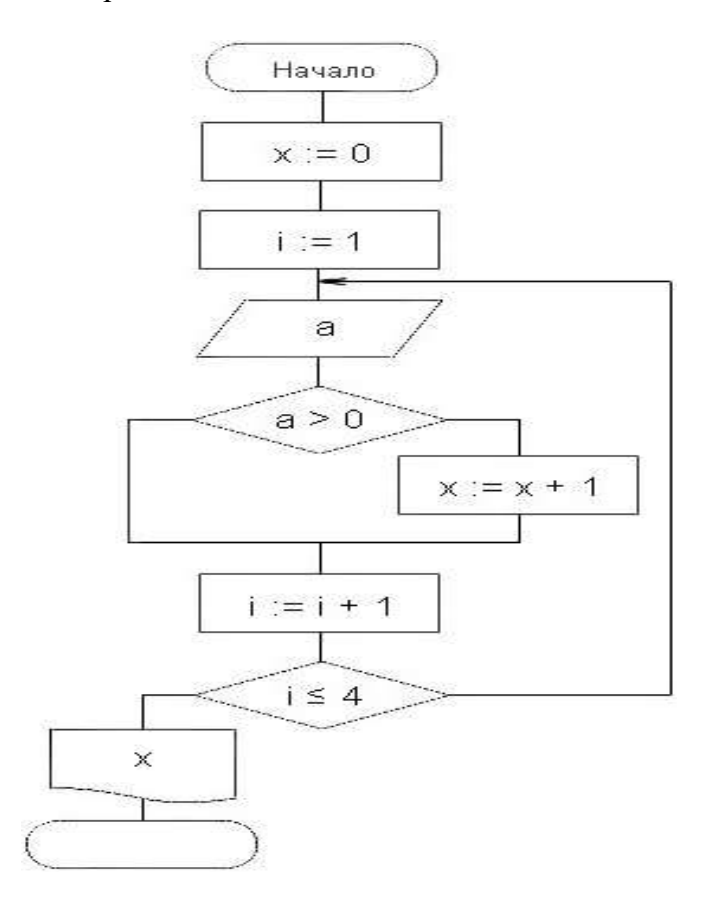

**Задание 4.** Создание алгоритма массива

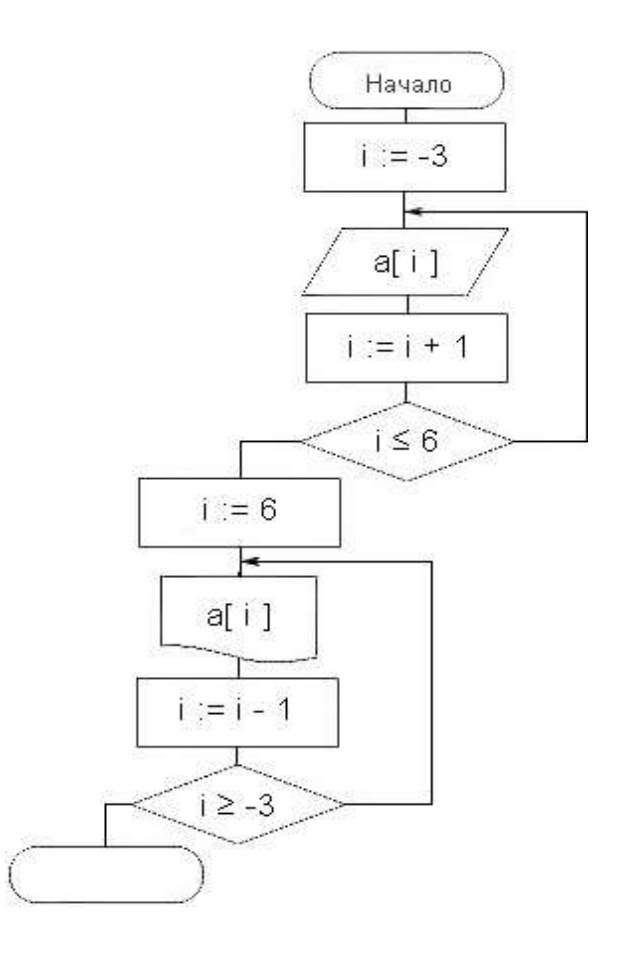

## **Практическая работа № 7**

#### **Тема: «Основные алгоритмические конструкции и их описание средствами языков программирования.**

**Цели:** Усвоить понятия: алгоритм как фундаментальное понятие информатики, свойства алгоритмов, основные типы алгоритмов, изучить способы представления алгоритмов, научиться составлять алгоритмы в виде блок – схем, псевдокодов и на языке Паскаль.

#### **Содержание задания:**

Задание № 1. Некий злоумышленник выдал следующий алгоритм за алгоритм получения кипятка:

- 1. Налить в чайник воду.
- 2. Открыть кран газовой горелки.
- 3. Поставить чайник на плиту.
- 4. Ждать, пока не закипит вода.
- 5. Поднести спичку к горелке.
- 6. Зажечь спичку.
- 7. Выключить газ.

Исправьте алгоритм, чтобы предотвратить несчастный случай.

#### **Задание № 2.**

Имеются два кувшина емкостью 3 л и 8 л. Напишите алгоритм на естественном языке, выполняя который можно набрать из реки 7 л воды. (Разрешается пользоваться только этими кувшинами.)

#### **Задание № 3.**

Перед выходным днем папа сказал своему сыну: «Давай спланируем свой завтрашний день. Если будет хорошая погода, то проведем день в лесу. Если же погода будет плохая, то

сначала займемся уборкой квартиры, а во второй половине дня сходим в зоопарк». Что получится на выходе блок-схемы, если:

а) погода хорошая: б) погода плохая? Построить алгоритм с "ветвлением" Залание № 4. Вычисление значения функции у(х) для заданного х:

 $y(x) = \begin{cases} -5, & \text{IPH } x < 10 \\ x^3, & \text{IPH } x \ge 10 \end{cases}$ 

Записать алгоритмы в виде блок-схемы, в виде псевдокодов на алгоритмическом языке, а также на языке Паскаль.

Залание № 5.

Вычислить сумму натуральных чисел от 1 до N. Записать алгоритмы в виде блок-схемы, в виде псевдокодов на алгоритмическом языке, а также на языке Паскаль.

## Залание № 6

Сделайте вывод о проделанной работе

## Практическая работа № 8

## Тема: «Использование логических высказываний и операций в алгоритмических конструкций.»

Цели:

развитие знаний по составлению алгоритмов с использование логических высказываний и операций в алгоритмических конструкций.

Усвоить понятия: алгоритм как фундаментальное понятие информатики, способы описания, основные типы алгоритмов, освоить принципы решения задач с использованием основных алгоритмических конструкций.

#### Содержание задания:

Задание. Запишите в обычной математической форме арифметические выражения:

a) a / b \*\* 2:  $\bf{6}$ ) a+b/c+1;  $B)$  1/a\*b/c;  $\Gamma$ ) a \*\*b \*\*c/2:  $\bf{1}$ )  $(a**b)**c/2$ : e)  $a/b/c/d$ \*p\*q;  $f(x)$   $x**y**z/a/b$ ; 3)  $4/3*3.14*r**3;$  $\bf{H}$ ) b/sqrt(a\*a+b);  $\bf{K})$  d\*c/2/R+a\*\*3:

# Практическая работа №9

Тема: «Примеры построения алгоритмов с использованием конструкций проверки условий, циклов и способов описания структур данных.»

Пели:

Усвоить понятия: алгоритм как фундаментальное понятие информатики, способы описания, основные типы алгоритмов, освоить принципы решения задач с использованием основных алгоритмических конструкций.

## Содержание задания:

Задание 1. Определить площадь трапеции по введенным значениям оснований (а и b) и высоты (h).

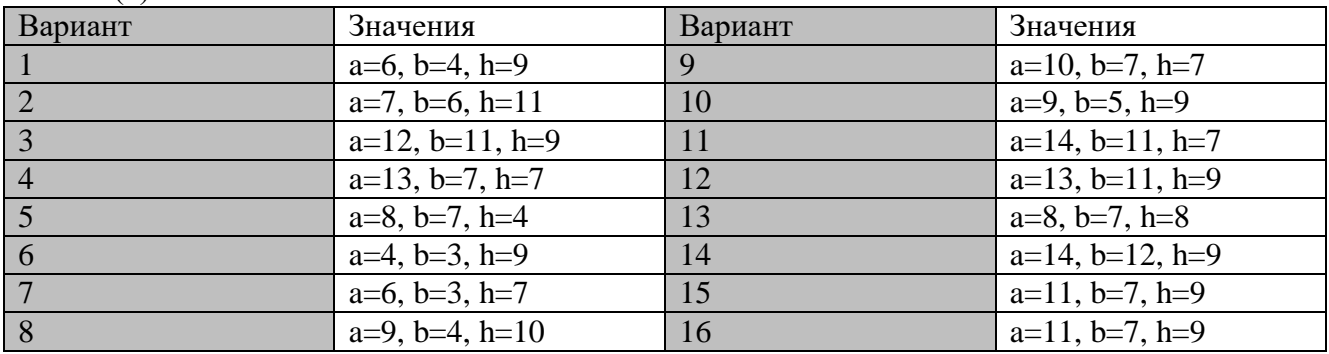

Запись решения задачи на алгоритмическом языке: алг трапеция вещ  $a,b,h,s$ нач  $\underline{\text{BBO}}$  f,b,h  $s := ((a+b)/2)*h$ **ВЫВОД** S

кон

Запись алгоритма в виде блок-схемы (рис. 1):

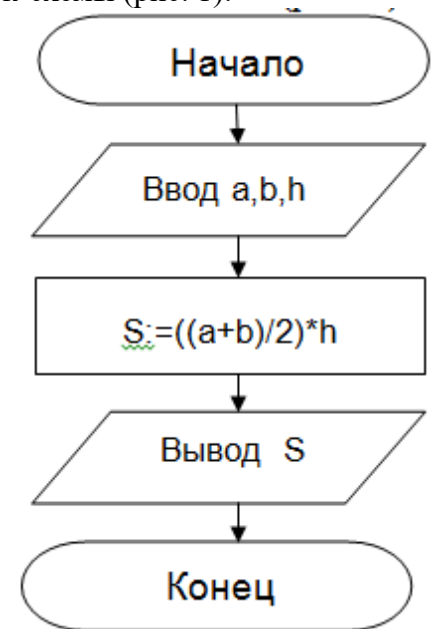

Рисунок 1. Блок-схема линейного алгоритма

Задание 2. Определить среднее арифметическое двух чисел, если а положительное и частное (a/b) в противном случае.

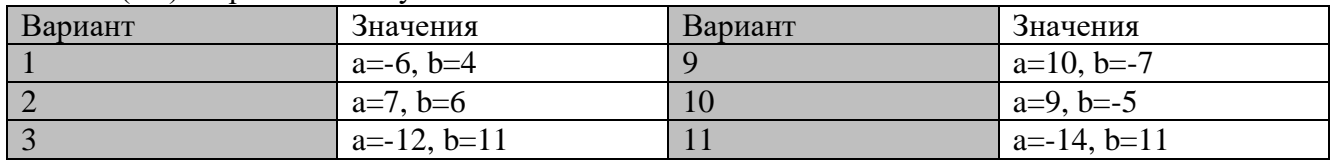

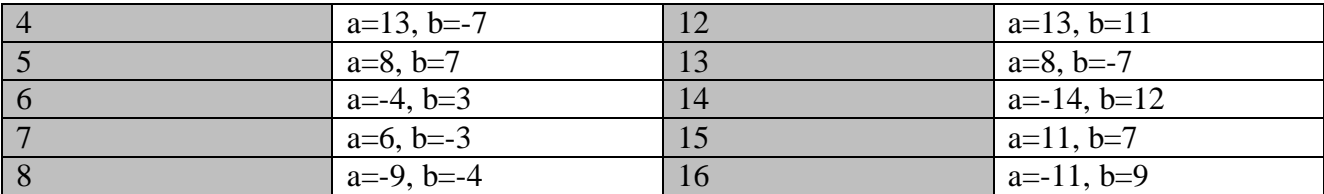

Запись решения задачи на алгоритмическом языке: алг числа  $BeIII$  a,b,c</u> нач ввод a,b если  $a>0$  $c := (a+b)/2$ **TO** иначе c:=a/b **BCC** вывод с

#### кон

Запись алгоритма в виде блок-схемы (рис. 2):

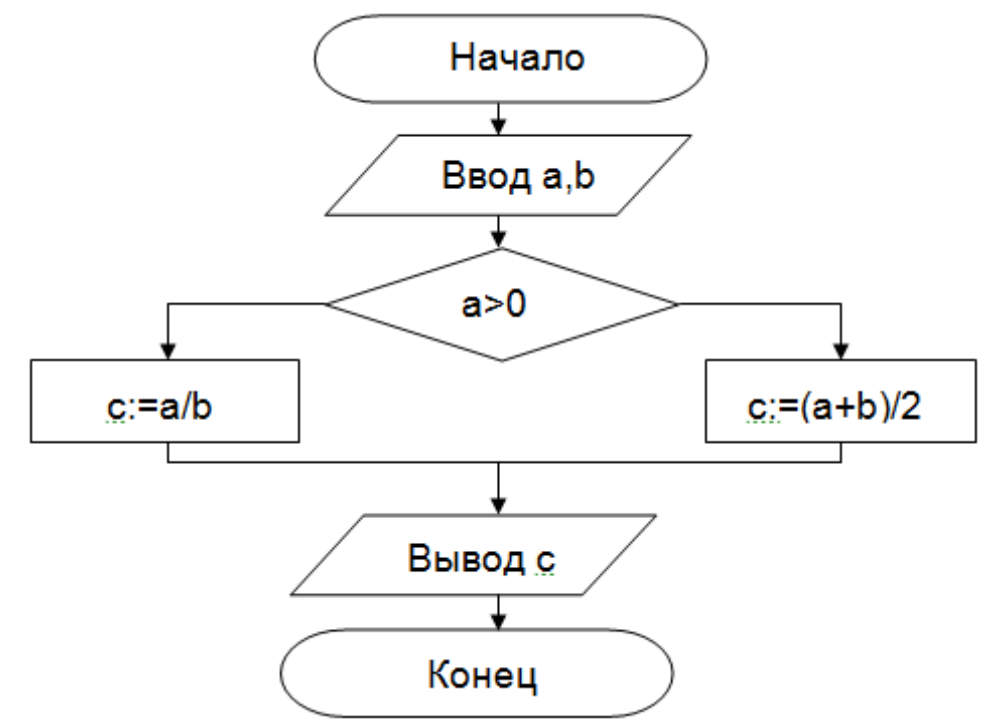

Рисунок 2. Блок-схема алгоритма с ветвлением

Задание 3. Составить алгоритм нахождения суммы целых чисел в диапазоне от 1 до 13. Записать алгоритм в виде блок-схемы (на выбор использовать цикл с постусловием или предусловием).

Запись решения задачи на алгоритмическом языке:

алг сумма  $BeIII a,s$ </u> нач  $S:=0$ :  $A:=1;$
```
HII
    пока a \leq 13S:=S+aA:=a+1:
  КЦ
  вывод S
KOH
```
## Практическая работа № 10

## Тема: «Разработка несложного алгоритма решения задачи.»

## Пели:

 $1<sub>1</sub>$ Образовательные получить навыки построения несложных алгоритмов, закрепление полученных знаний

#### 2. Развивающие:

развивать познавательный интерес;

развивать умение анализировать, обобщать, сравнивать, абстрагироваться, синтезировать знания, полученные на различных предметах.

#### $\mathcal{F}$ Воспитательные:

воспитывать стремление к получению новых знаний, обобщению знаний из различных областей жизни;

коммуникативные качества, умение слушать;

культуру межличностных взаимоотношений, аккуратность в работе, трудолюбие.  $\bullet$ Содержание задания:

Задание 1. Составить и записать алгоритм решения задачи в графическом и словесно формульном виде. Даны два ненулевых числа. Найти сумму, разность, произведение и частное этих чисел.

Задание 2. Скорость первого автомобиля — V1 км/ч, второго – V2 км/ч, расстояние между ними S км. Какое расстояние будет между ними через Т часов, если автомобили движутся в разные стороны? Значения V1, V2, Т и S задаются с клавиатуры.

Задание 3.. Разработать алгоритм вычисления суммы натуральных чисел от 1 до 100.

Задание 4. Записать алгоритм решения квадратного уравнения  $ax2 + bx + c = 0$ 

Задание 5. Составить алгоритм отыскания слова в орфографическом словаре.

Задание 6. Составить алгоритм правил перехода улицы для случаев:

а) перекресток регулируемый;

б) перекресток нерегулируемый (т.е. без светофора).

## Дополнительные задания.

Два мальчика и двое взрослых должны переправиться на другую сторону реки на плоту, который выдерживает либо двух мальчиков, либо одного мальчика и одного взрослого. Как осуществить переправу? Найди несколько способов решения этой задачи.

## Практическая работа № 11

## Тема: «Среда программирования и тестирование программы»

## Цели:

Познакомиться со средой программирования Паскаль, научиться тестировать готовые программы на компьютере.

## Содержание задания:

В среде программирования Паскаль наберите программы и выполните их для данных вариантов:

Программа 1. Ланы длины сторон треугольника. Вычислить его плошаль. **Program Geron:** var

a,b,c:real; { длины сторон треугольника } p:real; {полупериметр треугольника} s:real; {площадь треугольника} begin write ('Введите длины сторон треугольника:'); readln $(a,b,c)$ ;  $p := (a+b+c)/2;$ s:=sqrt(p\*(p-a)\*(p-b)\*(p-c)); write ('Площадь треугольника равна', s) end. {Geron} Выполнить программу для случаев, если:  $a=13$ ,  $b=14$ ,  $c=15$  $a=5, b=5, c=6$  $a=17$ ,  $b=65$ ,  $c=80$ Результаты выполнения записать в рабочую тетрадь. Программа 2. Найти максимальное из трех чисел а, b, с. **Program** FindMax; Var a, b, c, max: real; begin write ('Введитечислаа,b,c'); readln $(a,b,c)$ ;  $if a > b$ then  $max:=a$  else  $max:=b$ : if  $c > max$  then  $max:=c$ : writeln  $('max=', max)$ end. {FindMax}

```
Выполните программу для:
a=2, b=5, c=11a=5, b=1, c=-1a=6, b=2, c=9a=-7, b=4, c=8a=-1, b=-5, c=-11
```
При заданном значении х вычислить значение функции у. Программа 3.

$$
y = \begin{cases} x^2 + 4x - 7, x < 2 \\ \frac{1}{x^2 + 4x - 7}, x \ge 2 \end{cases}
$$

```
Program YFunction;
Var x, y: real;
begin
       write ('Введите х:');
readln(x):
       y:=\sqrt{sqrt}(x)+4*x-7;if x>=2 then y:=1/y;
       write (*x=',x,'y=',y)end. {YFunction}
```
Выполните программу для случаев, когда x>2, x<2, x=2

Контрольные вопросы:

Разгадайте кроссворд «Синтаксис языка программирования Паскаль»

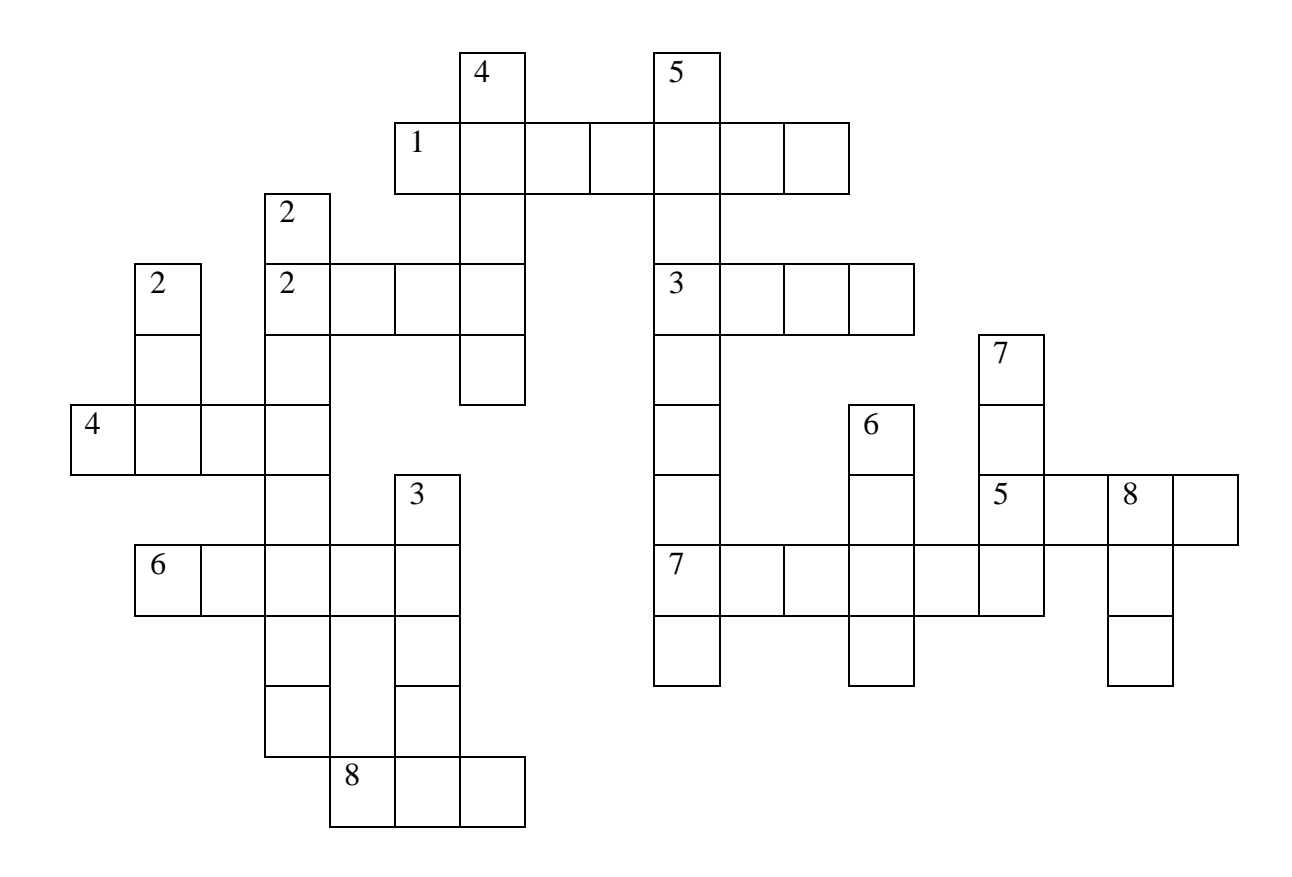

По горизонтали:

1. Ключевое слово, с которого начинается заголовок программы

- 2. Модуль
- 3. Оператор выбора
- 4. Функция, дробная часть
- 5. Оператор ввода
- 6. Цикл с предусловием
- 7. Цикл с постусловием
- 8. Конец программы

#### По вертикали:

- 1. Цикл со счетчиком
- 2. Функция
- 3. Начало основного блока программы
- 4. Оператор вывода
- 5. Процедура
- 6. Раздел подключаемых модулей
- 7. Квадратный корень
- 8. Абсолютное значение величины (|x|)

## **Ответы:**

**По горизонтали:** 1**.** PROGRAM. 2. UNIT. 3. CASE. 4. FRAC. 5. READ. 6. WHILE.

 7. REPEAT. 8. END. **По вертикали:** 1. FOR. 2. FUNCTION. 3. BEGIN. 4. WHILE. 5. PROCEDURE. 6. USES. 7. SQRT. 8.ABS.

# **Практическая работа № 12**

## **Тема: «Программная реализация несложного алгоритма»**

## **Цель:**

 Закрепить навыки составления программ на языке программирования Pascal **Вариант 1**

## **Задача № 1. Вывести на экран три числа в порядке, обратном вводу**

**Формулировка.** Вывести на экран три введенных с клавиатуры числа в порядке, обратном их вводу.

Другими словами, мы ввели с клавиатуры три числа (сначала первое, потом второе и третье), и после этого единственное, что нам нужно сделать – это вывести третье, затем второе и первое.

## **Задача № 2. Вывести на экран наибольшее из трех чисел**

Формулировка. Даны три числа. Вывести на экран то из них, которое больше. Ключи

1) Решение. Так как с клавиатуры вводится три числа, необходимо завести три переменные. Обозначим их как **a**, **b** и **c**. Ввиду того, что нам ничего не сказано о том, в каком отрезке могут располагаться введенные числа, мы возьмем тип integer, так как он охватывает и положительные, и отрицательные числа в некотором диапазоне (от -2147483648 до 2147483647). Затем нам нужно использовать оператор вывода write (writeln), в списке аргументов которого (напомним, что список аргументов write (writeln) может содержать не только переменные, но и константы и арифметические выражения) эти переменные будут находиться в обратном порядке. В данном случае будем использовать оператор writeln, который после вывода результата переведет курсор на следующую строку:

writeln $(c, b, a)$ :

Однако если мы оставим его в таком виде, то увидим, что при выводе между переменными не будет никакого пробела, и они будут слеплены и визуально смотреться как одно число. Это связано с тем, что при вводе мы использовали пробелы для разделения чисел, а сами пробелы никаким образом не влияют на содержимое переменных, которые будут последовательно выведены оператором writeln без каких-либо дополнений. Чтобы избежать этого, нам нужно добавить в список аргументов writeln две текстовые константы-пробелы. Проще говоря, пробельная константа - это символ пробела, заключенный в одиночные апострофы (апостроф символ «'»). Первая константа будет разделять переменные **a** *u* **b**, вторая – **b** *u* **c**. В результате наш оператор вывода будет таким:

writeln $(c, '', b, '', a);$ 

Теперь он работает так: выводит переменную с, затем одиночный символ пробела, затем переменную **b**, потом еще один символ пробела и, наконец, переменную **a**.

Кол:

1. program WriteThree;

 $2^{\circ}$ 

 $3. *var*$ 

4.  $a, b, c$ : integer;

5.

6.begin

7. readln $(a, b, c)$ ;

8. writeln(c, ', b, '', a)

 $9.$ end.

2) Решение. В решении данной задачи нужно использовать условный оператор if, однако в данном случае для нахождения максимального числа нам нужно выполнить минимум два сравнения. Сам механизм выбора в виде условного оператора с вложенными в него двумя другими условными операторами можно легко пояснить следующей блок-схемой:

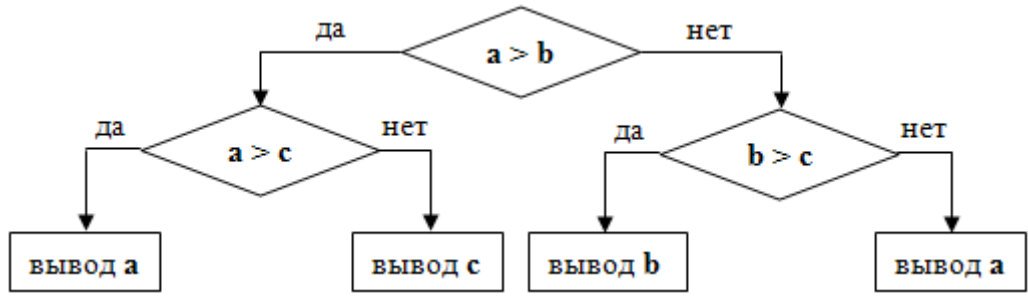

Несмотря на то, что выполняется всего одна инструкция вывода, при написании кода мы все ветвления будем помещать в отдельный составной оператор. Напомним: это значит, что при движении от более общего уровня к частному все конструкции нужно смещать на два пробела относительно родительского блока/оператора.

#### **Код:**

1.program MaxOfThree;

2.var

3. a, b, c: integer;

4.begin

- 5. readln(a, b, c);
- 6. if  $a > b$  then begin
- 7. if  $a > c$  then begin
- 8. writeln(a)
- 9. end
- 10. else begin
- 11. writeln(c)
- 12. end
- 13. end
- 14. else begin
- 15. if  $b > c$  then begin
- 16. writeln(b)
- 17. end
- 18. else begin
- 19. writeln(c)
- 20. end

21. end

 $22<sub>1</sub>$ end.

Вариант 2

#### Задача № 1. Вывести на экран три числа в порядке, обратном вводу

Формулировка. Вывести на экран три введенных с клавиатуры числа в порядке, обратном их вводу.

Другими словами, мы ввели с клавиатуры три числа (сначала первое, потом второе и третье), и после этого единственное, что нам нужно сделать - это вывести третье, затем второе и первое.

## Задача № 2. Вывести на экран наименьшее из трех чисел

Формулировка. Даны три числа. Вывести на экран то из них, которое меньше. Ключи

1) Решение. Так как с клавиатуры вводится три числа, необходимо завести три переменные. Обозначим их как **a**, **b** и **c**. Ввиду того, что нам ничего не сказано о том, в каком отрезке могут располагаться введенные числа, мы возьмем тип**integer**, так как он охватывает и положительные, и отрицательные числа в некотором диапазоне (от -2147483648 до 2147483647). Затем нам нужно использовать оператор вывода write (writeln), в списке аргументов которого (напомним, что список аргументов write (writeln) может содержать не только переменные, но и константы и арифметические выражения) эти переменные будут находиться в обратном порядке. В данном случае будем использовать оператор writeln, который после вывода результата переведет курсор на следующую строку:

writeln $(c, b, a)$ :

Однако если мы оставим его в таком виде, то увидим, что при выводе между переменными не будет никакого пробела, и они будут слеплены и визуально смотреться как одно число. Это связано с тем, что при вводе мы использовали пробелы для разделения чисел, а сами пробелы никаким образом не влияют на содержимое переменных, которые будут последовательно выведены оператором writeln без каких-либо дополнений. Чтобы избежать этого, нам нужно добавить в список аргументов writeln две текстовые константы-пробелы. Проще говоря, пробельная константа - это символ пробела, заключенный в одиночные апострофы (апостроф символ «'»). Первая константа будет разделять переменные **a** и **b**, вторая – **b** и **c**. В результате наш оператор вывода будет таким:

writeln $(c, '', b, '', a)$ ;

Теперь он работает так: выводит переменную с, затем одиночный символ пробела, затем переменную **b**, потом еще один символ пробела и, наконец, переменную **a**.

Кол:

1. program WriteThree:

```
2<sup>1</sup>
```
 $3. var$ 

4.  $a, b, c$ : integer;

 $5<sub>1</sub>$ 

6. begin

7. readln $(a, b, c)$ :

8. writeln(c, '', b, '', a)

9. end.

2) Решение. В решении данной задачи нужно использовать условный оператор if, однако в данном случае для нахождения минимального числа нам нужно выполнить минимум два сравнения. Сам механизм выбора в виде условного оператора с вложенными в него двумя другими условными операторами можно легко пояснить следующей блок-схемой:

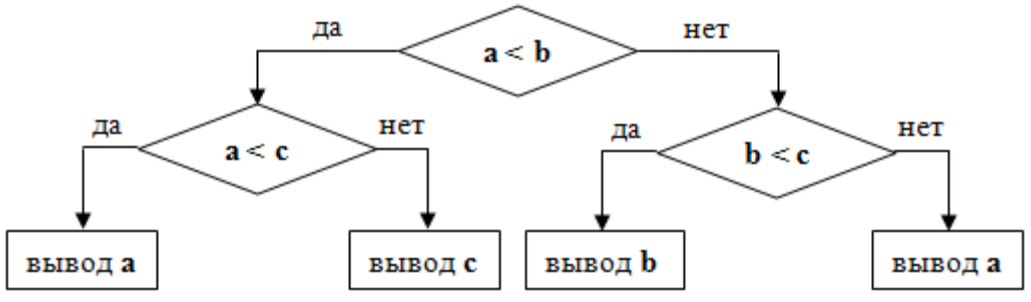

Несмотря на то, что выполняется всего одна инструкция вывода, при написании кода мы все ветвления будем помещать в отдельный составной оператор. Напомним: это значит, что при движении от более общего уровня к частному все конструкции нужно смещать на два пробела относительно родительского блока/оператора.

#### Кол:

1. program MaxOfThree;

 $2. var$ 

3.  $a, b, c$ : integer;

4. begin

- 5. readln $(a, b, c)$ ;
- 6. if  $a < b$  then begin
- 7. if  $a < c$  then begin
- $8<sub>1</sub>$  $written(a)$
- 9. end
- 10. else begin
- $11.$  $written(c)$
- $12<sup>°</sup>$  $end$
- $13<sub>1</sub>$ end
- $14$ else begin
- if  $b < c$  then begin 15.
- 16.  $written(b)$
- 17. end
- 18. else begin
- 19. writeln(c)

20. end

21. end

22. end.

## **Вариант 3**

## **Задача № 1. Вывести на экран три числа в порядке, обратном вводу**

**Формулировка.** Вывести на экран три введенных с клавиатуры числа в порядке, обратном их вводу.

Другими словами, мы ввели с клавиатуры три числа (сначала первое, потом второе и третье), и после этого единственное, что нам нужно сделать – это вывести третье, затем второе и первое.

### **Задача № 2. Вывести на экран наименьшее из трех чисел**

**Формулировка.** Вводится натуральное число. Найти сумму четных цифр, входящих в его состав.

## **Ключи**

**1) Решение.** Так как с клавиатуры вводится три числа, необходимо завести три переменные. Обозначим их как **a**, **b** и **c**. Ввиду того, что нам ничего не сказано о том, в каком отрезке могут располагаться введенные числа, мы возьмем тип**integer**, так как он охватывает и положительные, и отрицательные числа в некотором диапазоне (от -2147483648 до 2147483647). Затем нам нужно использовать оператор вывода **write** (**writeln**), в списке аргументов которого (напомним, что список аргументов **write** (**writeln**) может содержать не только переменные, но и константы и арифметические выражения) эти переменные будут находиться в обратном порядке. В данном случае будем использовать оператор **writeln**, который после вывода результата переведет курсор на следующую строку:

writeln $(c, b, a)$ ;

Однако если мы оставим его в таком виде, то увидим, что при выводе между переменными не будет никакого пробела, и они будут слеплены и визуально смотреться как одно число. Это связано с тем, что при вводе мы использовали пробелы для разделения чисел, а сами пробелы никаким образом не влияют на содержимое переменных, которые будут последовательно выведены оператором **writeln** без каких-либо дополнений. Чтобы избежать этого, нам нужно добавить в список аргументов **writeln** две текстовые константы-пробелы. Проще говоря, пробельная константа – это символ пробела, заключенный в одиночные апострофы (апостроф – символ «'»). Первая константа будет разделять переменные **a** и **b**, вторая – **b** и **c**. В результате наш оператор вывода будет таким:

writeln(c,  $\prime$ , b,  $\prime$ , a);

Теперь он работает так: выводит переменную **c**, затем одиночный символ пробела, затем переменную **b**, потом еще один символ пробела и, наконец, переменную **a**.

## **Код:**

1.program WriteThree;

2.

3.var

4. a, b, c: integer;

5.

6.begin

- 7. readln $(a, b, c)$ ;
- 8. writeln(c, '', b, '', a)

 $9.$ end.

2) Решение. Переменные:

- n исходное число,  $\bullet$
- sum сумма четных чисел.

Алгоритм решения задачи:

- $1.$ Присвоить переменной sum значение 0.
- $\overline{2}$ . Пока значение n больше нуля выполнять пункты 4 и 5.

Извлекать последнюю цифру числа (путем нахождения остатка от деления на 10) и  $\overline{3}$ . проверять ее на четность (путем нахождения остатка от деления на 2).

- $\overline{4}$ . Если цифра четная, то добавлять ее к sum.
- 5. Избавиться от последней цифры числа путем ее деления нацело на 10.
- 6 Вывести значение sum на экран.
- $1<sup>1</sup>$ var
- $2.$ n: longint;
- $\overline{3}$ . sum: integer;
- $\overline{4}$ . begin
- $5<sub>1</sub>$  $readln(n);$
- $6<sup>1</sup>$  $sum := 0$ :
- $7.$ while  $n > 0$  do begin
- $8<sup>1</sup>$ if n mod 10 mod  $2 = 0$  then
- 9. sum := sum + n mod 10;
- 10.  $n := n$  div 10;
- $11.$ end:
- $12.$ writeln(sum);

13. end.

## Вариант 4

Задача № 1. Вывести на экран три числа в порядке, обратном вводу

Формулировка. Вывести на экран три введенных с клавиатуры числа в порядке, обратном их вводу.

Другими словами, мы ввели с клавиатуры три числа (сначала первое, потом второе и третье), и после этого единственное, что нам нужно сделать - это вывести третье, затем второе и первое.

#### Задача № 2. Вывести на экран наименьшее из трех чисел

Формулировка. Дано целое число, состоящее из разных цифр. Определить, какая из цифр заданного числа больше, т. е. найти наибольшую цифру числа.

Ключи

1) Решение. Так как с клавиатуры вводится три числа, необходимо завести три переменные. Обозначим их как а, b и с. Ввиду того, что нам ничего не сказано о том, в каком отрезке могут располагаться введенные числа, мы возьмем тип**integer**, так как он охватывает и положительные, и отрицательные числа в некотором диапазоне (от -2147483648 до 2147483647). Затем нам нужно использовать оператор вывода write (writeln), в списке аргументов которого (напомним, что список аргументов write (writeln) может содержать не только переменные, но и константы и арифметические выражения) эти переменные будут находиться в обратном порядке. В данном случае будем использовать оператор writeln, который после вывода результата переведет курсор на следующую строку:

writeln $(c, b, a)$ :

Однако если мы оставим его в таком виде, то увидим, что при выводе между переменными не будет никакого пробела, и они будут слеплены и визуально смотреться как одно число. Это связано с тем, что при вводе мы использовали пробелы для разделения чисел, а сами пробелы никаким образом не влияют на содержимое переменных, которые будут последовательно выведены оператором writeln без каких-либо дополнений. Чтобы избежать этого, нам нужно добавить в список аргументов writeln две текстовые константы-пробелы. Проще говоря, пробельная константа - это символ пробела, заключенный в одиночные апострофы (апостроф символ «'»). Первая константа будет разделять переменные **a** и **b**, вторая – **b** и **c**. В результате наш оператор вывода будет таким:

writeln $(c, '', b, '', a)$ ;

Теперь он работает так: выводит переменную с, затем одиночный символ пробела, затем переменную **b**, потом еще один символ пробела и, наконец, переменную **a**.

#### Кол:

1. program WriteThree;

 $2<sup>1</sup>$ 

 $3. var$ 

4.  $a, b, c$ : integer;

 $5<sub>1</sub>$ 

6.begin

7. readln $(a, b, c)$ ;

```
8. writeln(c, '', b, '', a)
```
 $9.$ end.

2) Решение. Переменные: n - задаваемое число, max - максимальная цифра числа.

Пусть может вводится как положительное, так и отрицательное число. Так как знак числа в данной задаче никакого значения не имеет, то сразу избавимся от него с помощью условного оператора: если число отрицательно, то найдем его абсолютное значение.

В случае, когда пользователь вводит число 0, это значение и будет единственной и максимальной цифрой. С другой стороны, переменной тах надо что-то присвоить до выполнения цикла поиска самой большой цифры. Присвоим ей 0, а цикл будем выполнять только при условии, что n больше 0.

Цикл выполняется до тех пор, пока n больше 0. На каждой итерации цикла извлекается последняя цифра (операцией нахождения остатка от деления на 10) и сравнивается со значением тах. Если она больше, то присваивается тах. Затем надо избавиться от этой последней цифры в числе n, что осуществляется с помощью деления нацело на 10. var

 $\mathbf{1}$ . var

- $2.$ n: longint;
- $\mathcal{R}$ max: byte:
- $\overline{4}$ . begin
- $5<sup>1</sup>$  $readln(n)$ ;
- $6.$ if  $n < 0$  then  $n := abs(n)$ ;
- $7<sup>1</sup>$  $max := 0$ ;
- $8<sup>1</sup>$ if  $n > 0$  then
- $9<sub>1</sub>$ while  $n > 0$  do begin
- 10. if n mod  $10 > \text{max}$  then
- $11<sub>1</sub>$  $max := n \mod 10$ ;
- 12.  $n := n$  div 10;
- 13. end:
- $14.$  $written(max);$
- $15.$ end.

#### Практическая работа № 13

## Тема: «Проведение исследования на основе использования готовой компьютерной модели.»

#### Пели:

 $\bullet$ закрепить алгоритм моделирования на примере построения компьютерной модели, научиться анализировать результаты моделирования, научиться использовать шаблон готовой компьютерной модели для решения типовых задач.

## Содержание задания:

#### Залание № 1.

Построить простую компьютерную модель экономической задачи (с применением MS Excel) на примере составления штатного расписания автотранспортного предприятия.

### **Основные этапы компьютерного моделирования:**

## **1. Постановка задачи:**

Генеральный директор АТП должен составить штатное расписание, т.е. определить, сколько сотрудников, на каких должностях и с каким окладом он должен принять на работу.

## **2. Построение информационной модели:**

Исходными данными являются:

Общий месячный фонд зарплаты, который составляет **10 000\$.** Для нормальной работы АТП нужно:

- $\bullet$  5 7 диспетчеров;
- $\bullet$  8 10 ремонтных рабочих;
- $10 12$  водителей;
- 1 заведующий гаражом;
- $\bullet$  3 механика;
- 1 главный инженер;
- 1 зам. директора по эксплуатации;
- 1 генеральный директор.

На некоторых должностях число людей может меняться. Например, руководитель может принять решение сократить число диспетчеров, чтобы увеличить оклад каждому из них.

## **3. Разработка метода и алгоритма реализации компьютерной модели:**

Допустим, что:

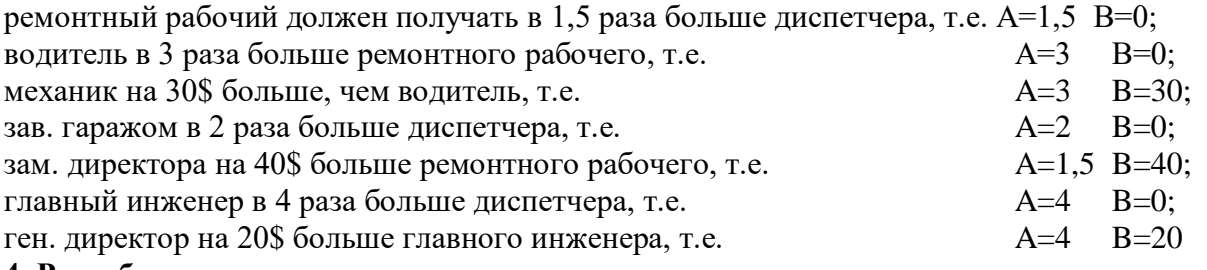

#### **4. Разработка модели:**

Генеральный директор принимает для себя следующую модель задачи. За основу берется оклад диспетчера, а все остальные вычисляются через него.

#### **Математическая модель**

Каждый оклад является линейной функцией от оклада диспетчера и рассчитывается по формуле: **А С+В**

где **C** - оклад диспетчера;

**A** - коэффициент, который определяет во сколько раз оклад какой-либо должности больше оклада диспетчера;

**B** - коэффициент, который определяет, на сколько оклад какой-либо должности больше оклада диспетчера.

Задав количество человек на каждой должности, можно составить уравнение:

## **N1 (A1 C+B1) +N2 (A2 C+B2) +...+N8 (A8 C+B8)=10000**

где **N1** - количество диспетчеров, **N2** - количество ремонтных рабочих, и т.д.;

**A1...A8** и **B1...B8** - коэффициенты для каждой должности.

В этом уравнении нам известны A1...A8 и B1...B8, но не известны C и N1...N8.

Решить такое уравнение можно путем подбора.

Взяв первоначально какие-либо приемлемые значения неизвестных, подсчитаем сумму. Если фонд заработной платы превышен, то можно снизить оклад диспетчера, либо отказаться от услуг какого-либо работника, и т.д., пока эта сумма не будет равна установленному фонду оплаты труда. Проделать такую работу вручную трудно. Для создания данной модели используется MS Excel 2010 (2013).

#### **Компьютерная модель**

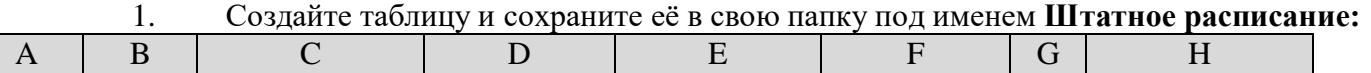

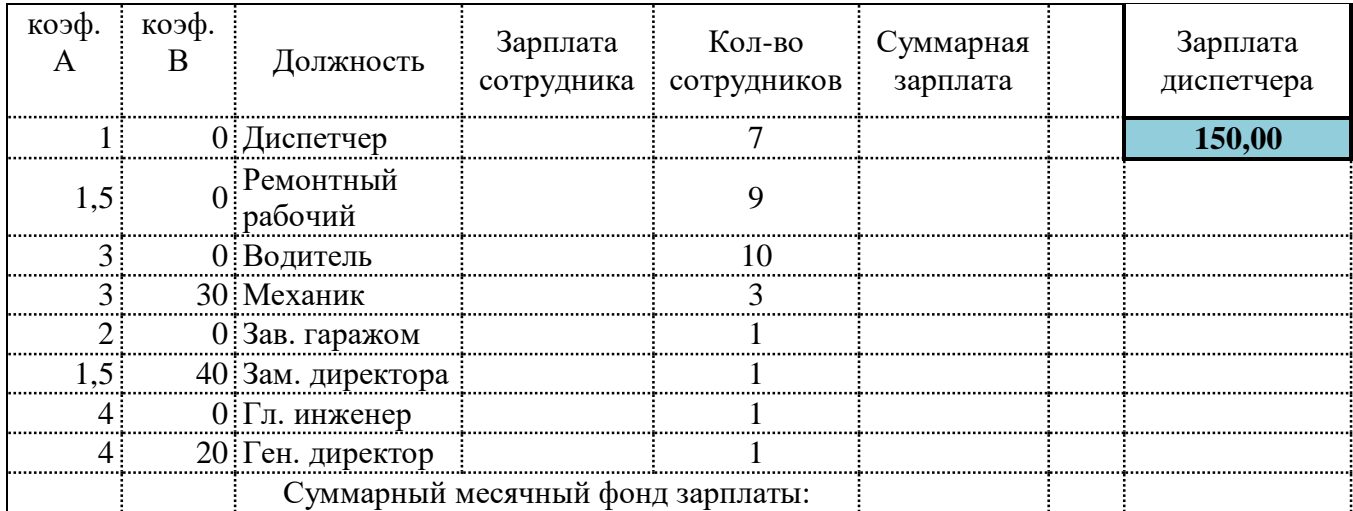

2. В столбце D следует вычислить заработную плату для каждой должности.

В постановке задачи было объяснено, что заработная плата вычисляется по формуле **А С+В.** В нашей таблице коэффициенты А и В находятся в столбцах А и В, а С - зарплата диспетчера указана в ячейке **Н2**. Обратите внимание, что формулы вычисления зарплаты сотрудников должны содержать **абсолютный адрес** ячейки Н2.

В ячейку D2 введите формулу **=A2\*\$H\$2+B2**

Скопируйте формулу из ячейки D2 в ячейки **D3:D9.**

 При копировании адрес ячейки с зарплатой диспетчера остался постоянным (абсолютным), а адреса A2 и B2 перенастраиваются (они относительные).

3. В столбце F следует вычислить заработную плату всех сотрудников каждой должности.

В столбце Е указано количество сотрудников каждой должности. Данные в ячейках **E2:E4 могут изменяться** в пределах штатного расписания, а количество сотрудников на других должностях неизменно (см. постановку задачи).

 В ячейку F2 введите формулу **=D2\*E2** (т.е. "зарплата" \* "количество сотрудников").

Скопируйте формулу из ячейки F2 в **F3:F9**.

4. В ячейке F10 найдите суммарный месячный фонд заработной платы всех сотрудников, т.е. **сумму** значений ячеек **F2:F9**.

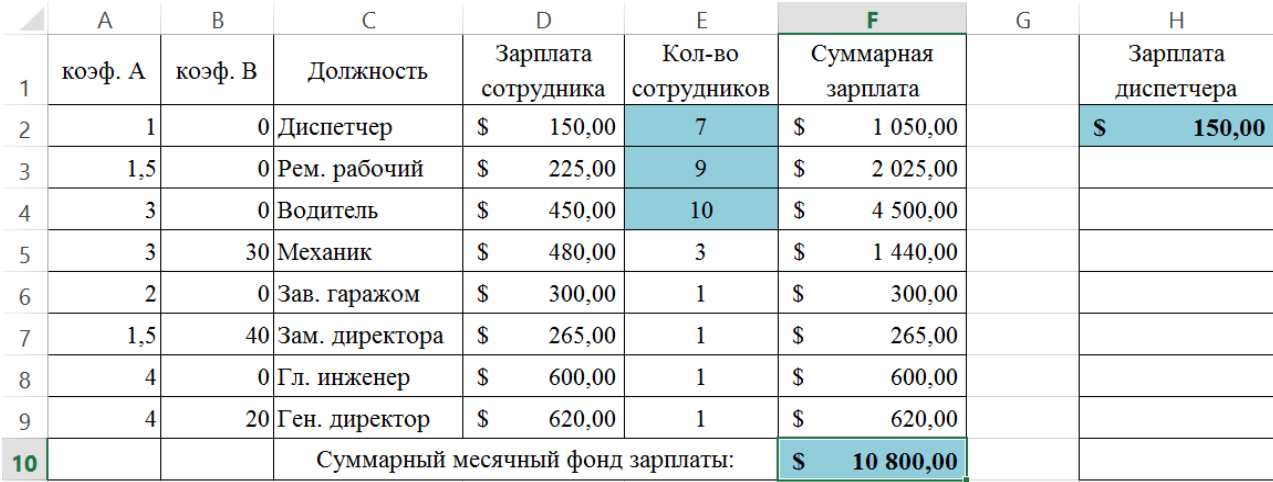

5. Оформите таблицу:

6. Составьте штатное расписание: вносите изменения в зарплату диспетчера в ячейке **H2** или меняйте количество сотрудников в ячейках **E2:E4** (см. постановку задачи) до тех пор, пока полученный суммарный месячный фонд заработной платы не будет равен заданному (т.е. в ячейке **F10** необходимо получить значение приблизительно равное **10000)**.

**7.** Сохраните таблицу и предъявите преподавателю файл работы **Штатное расписание** с 1 листом: **Модель**

## **Задание № 2.**

## **4. Компьютерный эксперимент:**

1. Составьте штатное расписание с использованием функции автоматизации расчетов – **Подбор параметра**.

Функция Подбор параметра удобное средство Excel для анализа **"Что - если**". При этом подбирается такое значения для ячейки с изменяемым параметром, чтобы число в целевой ячейке стало равно заданному.

Выберите команду меню **Данные, Анализ "Что - если", Подбор параметра** и:

 укажите в окне. У**становить в ячейке** адрес целевой ячейки F10 (Фонд заработной платы);

введите в окно **Значение** - **10000**;

 укажите в окне. И**зменяя значение ячейки** адрес ячейки H2 (зарплата диспетчера), т.е. адрес именно той ячейки, от которой зависит расчет всей таблицы;

нажмите OK.

 Начнется процесс подбора параметра. На рисунке показан результат подбора параметра.

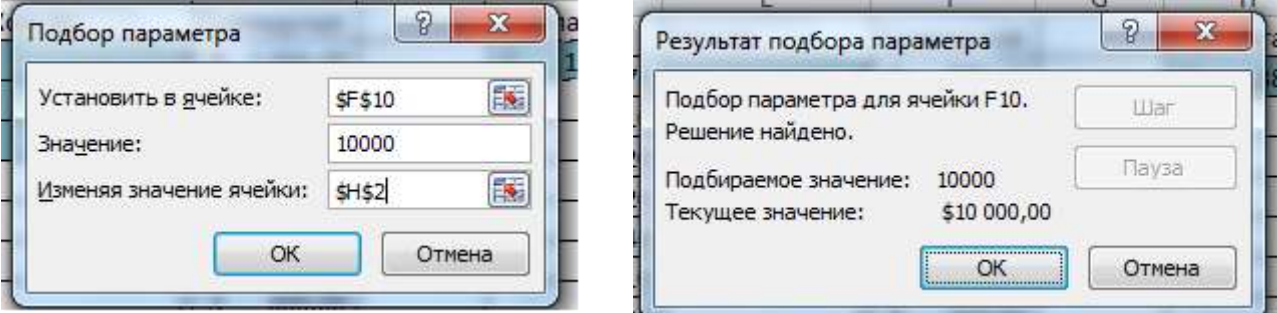

 Если нажать на кнопку OK, значения ячеек в таблице будут изменены в соответствии с найденным решением.

- 2. Создайте лист и переименуйте его в **Варианты**.
- 3. Составьте 4 варианта штатного расписания и оформите их в виде таблицы:

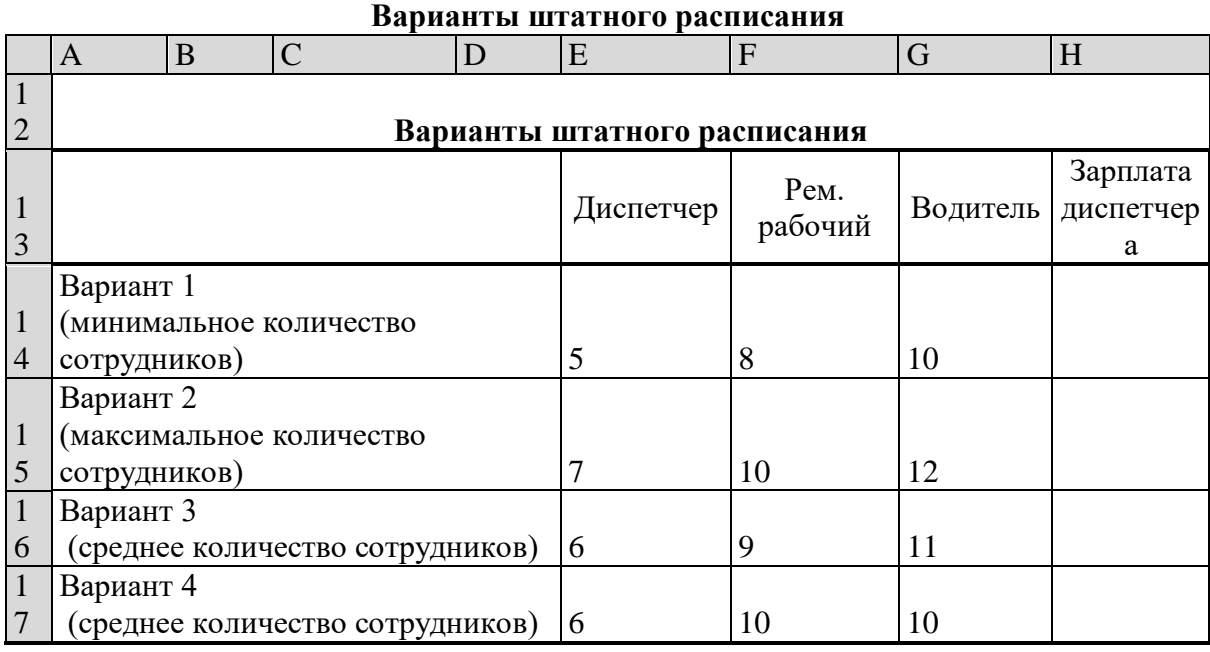

Для каждого из 4-х вариантов:

1. в **основной таблице с компьютерной моделью** измените, количество сотрудников на должностях диспетчера, ремонтного рабочего и водителя (фонд заработной платы в ячейке **F10** сразу изменится);

2. подберите зарплату диспетчера в новых условиях с использованием функции **Подбор параметра**;

3. скопируйте найденное решение в таблицу **Вариантов штатного расписания**.

4. Сохраните таблицу.

## **Анализ результатов моделирования**

1. Создайте копию листа **Модель** и переименуйте его в **Отчет.**

2. Выберите один из 4-х (оптимальный с Вашей точки зрения) вариант штатного расписания. Выбор обоснуйте.

3. На листе **Отчет** оформите таблицу, например, как на рисунке.

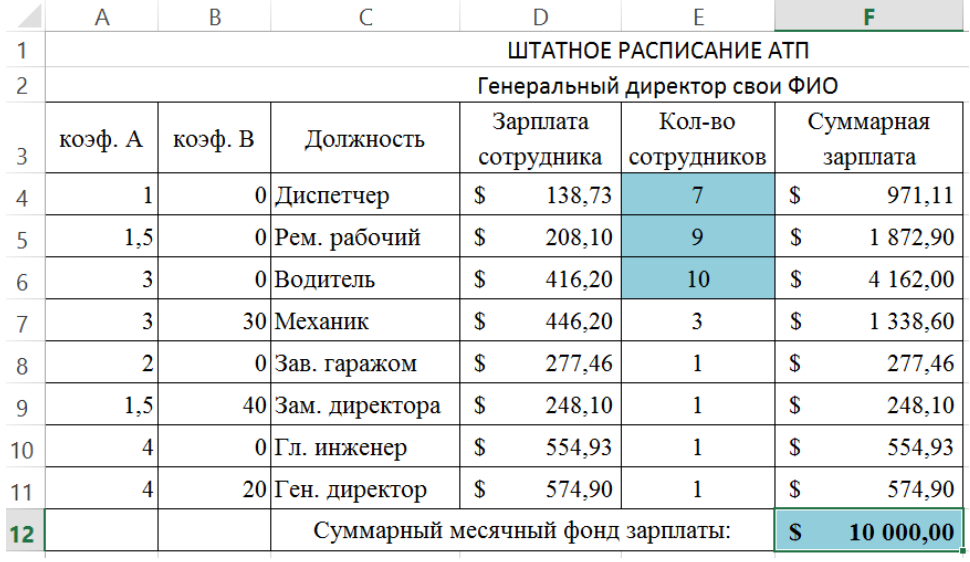

Вставьте перед таблицей две строки (1-ю и 2-ю).

 Оставьте столбцы **C, D, E** и **F**, а столбцы. А**, В, G, Н** скройте, выполнив команду **Скрыть** контекстно-зависимого меню.

**Внимание!** Удалять столбцы **A , В** и **H** нельзя, так как в таблице на них есть ссылки, но их можно скрыть (при этом ширина столбцов становиться равной нулю).

**Примечание:** чтобы отобразить скрытый столбец (например, столбец Н) следует выделить соседние с ним столбцы (столбцы G и I) и выполнить команду меню Формат, Столбец, Отобразить или пункт **Показать** контекстно-зависимого меню.

 Введите заголовок "**Штатное расписание АТП**" и подзаголовок **"Генеральный директор и Ваши Ф.И.О."**

- Оформите заголовок и подзаголовок.
- Добавьте своё оформление.
- 4. Сохраните файл.

5. Подготовьте листы **Варианты** и **Отчет**  к печати:

выберите альбомную ориентацию

страницы;

укажите в верхнем колонтитуле фамилию, а в нижнем - дату и время.

- 6. Сохраните файл.
- 7. Предъявите преподавателю файл **АТП** с 3 листами: **Модель, Варианты, Отчет**

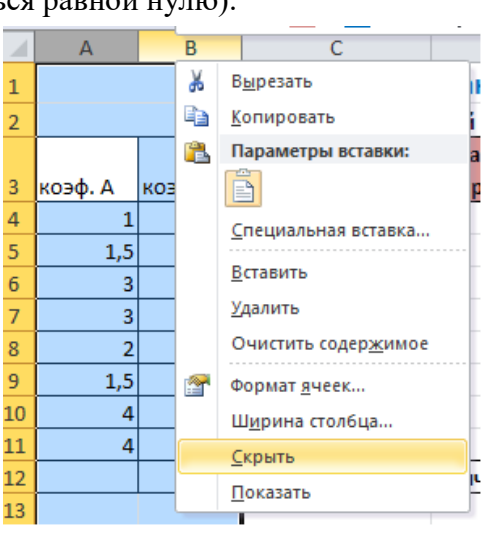

## Контрольные вопросы

1. Что такое модель?

2. Что такое моделирование?

3. Перечислите основные этапы построения компьютерной модели.

4. Расскажите, в чем заключалась постановка задачи для создания вашей модели.

5. Что такое качественная описательная модель? Опишите качественную модель для решения вашей задачи.

6. Что такое формальная модель? Опишите формальную модель для решения вашей залачи.

7. Что такое компьютерная модель, какими средствами вы создавали компьютерную модель.

8. Как в Excel вводятся формулы?

Сделать вывод о проделанной практической работе:

## Практическая работа № 15

#### Тема: «Создание архива данных. Извлечение данных из архива.».

Цель работы:

Изучение принципов архивации файлов, функций и режимов работы наиболее распространенных архиваторов;

Приобретение практических навыков работы по созданию архивных файлов и извлечению файлов из архивов.

Задание №1. Заполните таблицу.

В операционной системе Windows создайте на рабочем столе создайте папку  $1<sub>1</sub>$ Archives, в которой создайте папки Pictures и Documents.

Найдите и сохраните из Интернета в папку Pictures два рисунка (на выбор) с 2. расширением  $*$ . ipg  $_H *$ . bmp.

Размеры файлов \*.bmp и \*.jpg. и запишите данные в таблицу 1, в столбец «Размер  $3.$ исходных файлов»

 $\overline{4}$ . В папку Documents поместите (из Интернета) 3 файла \*.docx, \*.xlsx, \*.pptx и запишите их исходные размеры в таблицу 1, , в столбец «Размер исходных файлов»

Выполните архивацию каждого файла в формате архива ZIP при помощи разных 5. программ архиваторов 7Zip и WinRar, размер архивных файлов запишите в таблицу.

Проанализируйте степень сжатия файлов. 6.

 $\overline{2}$ . Таблина 1

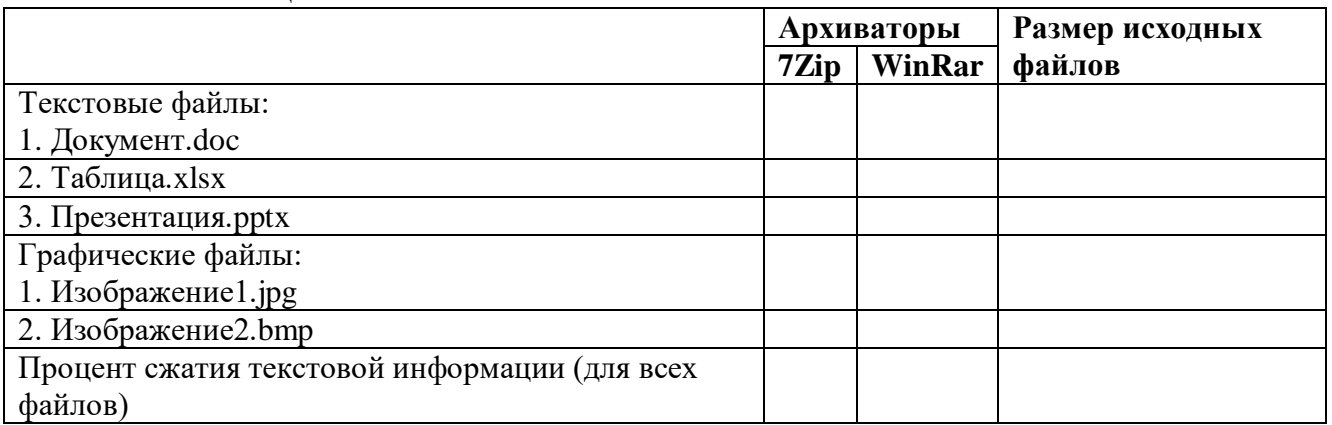

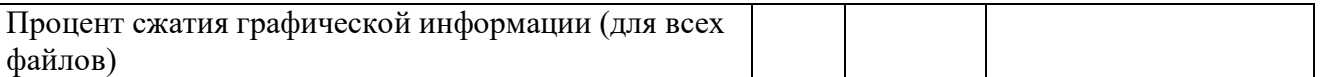

## **Раздел 3-й. Средства информационных и коммуникационных технологий Практическая работа № 16**

## **Тема: Операционная система. Графический интерфейс пользователя Цель:**

Закрепить навыки работы с операционной системой Windows;

Отработать навыки работы с файлами и папками в ОС Windows;

 Научиться выполнять навигацию с помощью левой панели программы ПРОВОДНИК и изучить приемы копирования и перемещения объектов методом перетаскивания между панелями

## **Содержание работы:**

## **Задание №1.**

1.Сделайте скриншот рабочего стола и стрелками указать и подписать, какие кнопки расположены на Панели задач.

2. Перечислите количество папок, документов, ярлыков, прикладных программ, расположенных на рабочем столе.

## **Задание №2.**

1) Изменяем фон рабочего стола

1. Откроем папку **Информатика 1 курс** и выберем изображение **Зимушка-зима**

2. В контекстном меню объекта выбираем **Сделать фоновым изображение рабочего** 

## **стола**

(сделайте скриншот).

2) Скрываем панель задач

1. Откроем контекстное меню **Панели задач** и выберем команду **Свойства** (сделайте скриншот).

2. В диалоговом окне **Свойства Панели задач** отмечаем галочкой **Автоматически скрывать панель задач** (сделайте скриншот).

3. Последовательно нажимаем командные кнопки **Применить** и **ОК**

3) Закрепляем панель задач

1. Откроем контекстное меню **Панели задач** и выберем команду **Свойства** (сделайте скриншот).

2. В диалоговом окне **Свойства** Панели задач отмечаем галочкой Закрепить панель задач и убираем галочку **Автоматически скрывать панель задач** (сделайте скриншот).

3. Последовательно нажимаем командные кнопки **Применить** и **ОК**

# **Задание №3.**

1) Сделайте скриншот стартового экрана

2) Перечислите пункты стартового экрана

3) Сделайте скриншот приложений стартового экрана и стрелкой укжите вид сортировки приложений.

# **Задание №4.**

1) Сделайте скриншот контекстного меню.

2) Перечислите пункты контекстного меню, не выделяя объектов.

3) Перечислите пункты контекстного меню, выделив какой-либо из объектов.

# **Задание №5.**

1) Сделайте скриншот как создать на рабочем столе папку

2) Сделайте скриншот как удалить папку, стрелкой покажите как можно переименовать папку, копировать папку

3) Откройте папку Информатика 1 курс и упорядочите объекты по дате изменения (покажите на скриншоте)

4) Представьте объекты папки в виде таблицы (покажите на скриншоте) **Задание №6.**

1) Пройдите по ссылке http://LearningApps.org/display?v=pshmmq3pk17

## 2) Разгадайте кроссворд, используя теоретический материал, сделайте скриншот Задание №7. Ответьте на вопросы:

- $1)$ Что такое графический интерфейс?
- $2)$ Какие операции можно выполнять с помощью мыши?
- $3)$ Перечислите элементы графического интерфейса Рабочего стола Windows.
- $4)$ Напишите дату появления ОС Windows 8.
- $5)$ Какие системные требования ПК необходимы для Windows 8?
- $6)$ Перечислите наиболее важные нововведения в Windows 8.
- $(7)$ Перечислите управляющие элементы диалогового окна.
- 8) Что такое контекстное меню и как его вызвать?
- 9) Лля чего предназначена Корзина?
- $10)$ Перечислите методы сортировки объектов.

Задание №8. Сделайте вывод о проделанной лабораторной работе.

## Практическая работа № 17

## «Примеры использования внешних устройств, подключаемых к компьютеру, в учебных целях. Программное обеспечение внешних устройств. Подключение внешних устройств к компьютеру и их настройка»

Цель:

• Выработать практические навыки работы с программных обеспечением компьютера, с внешними устройствами, подключаемыми к компьютеру;

• Подключения внешних устройств к компьютеру и их настройки.

## Содержание работы:

Задание 1. Откройте информационный модуль «Устройства ввода информации» и изучите пункт «Базовая система ввода-вывода». Заполните пропуски в тексте ниже.

## Базовая система ввода-вывода

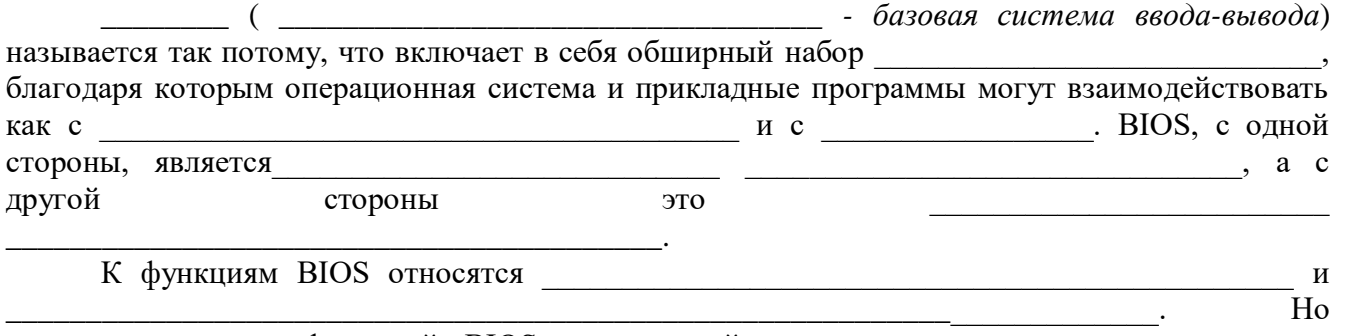

функцией BIOS материнской платы является

, подключенных к материнской плате, сразу после включения питания компьютера. Кроме того, BIOS предоставляет вычислительной системе такие функции, как

входных и выходных данных, осуществление захвата внешних , возникающих при операциях вводаустройств,

вывода, планирование последовательности запросов на выполнение этих операций.

Часть функций базовой подсистемы может быть передана  $\overline{u}$ самим

Задание 2. В информационном модуле «Устройства ввода информации» изучите раздел «Программная и аппаратная поддержка ввода информации». Заполните таблицу.

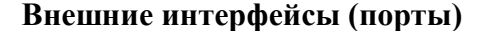

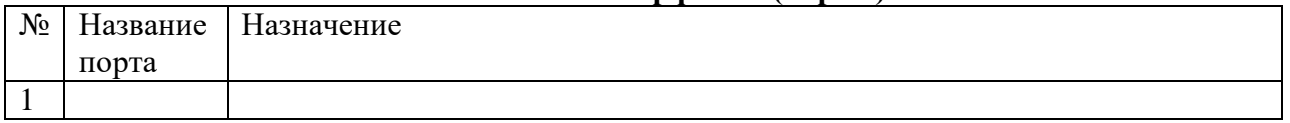

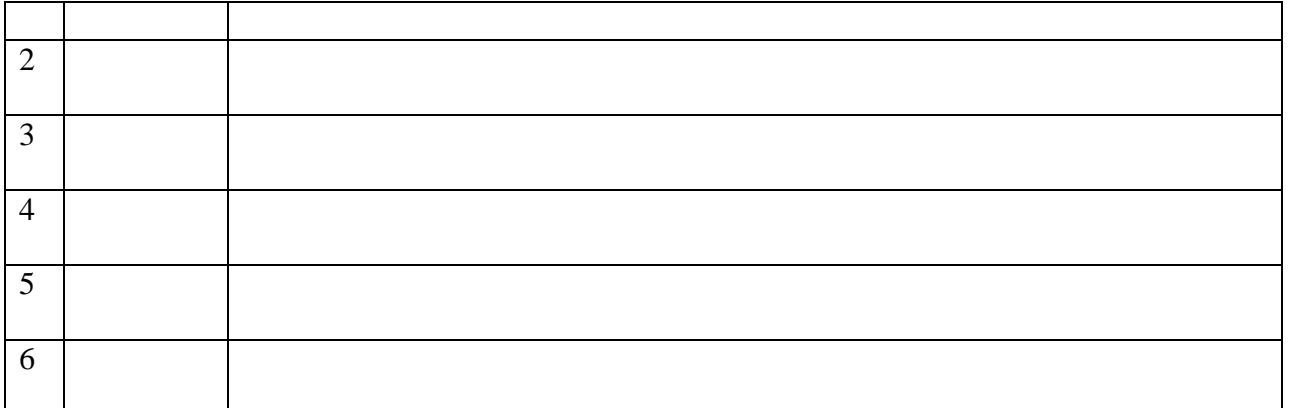

**Задание 3.** Изучите модули «Устройства ввода информации. Примеры» и «Устройства вывода информации. Примеры». Заполните таблицу.

## **Устройства ввода-вывода информации**

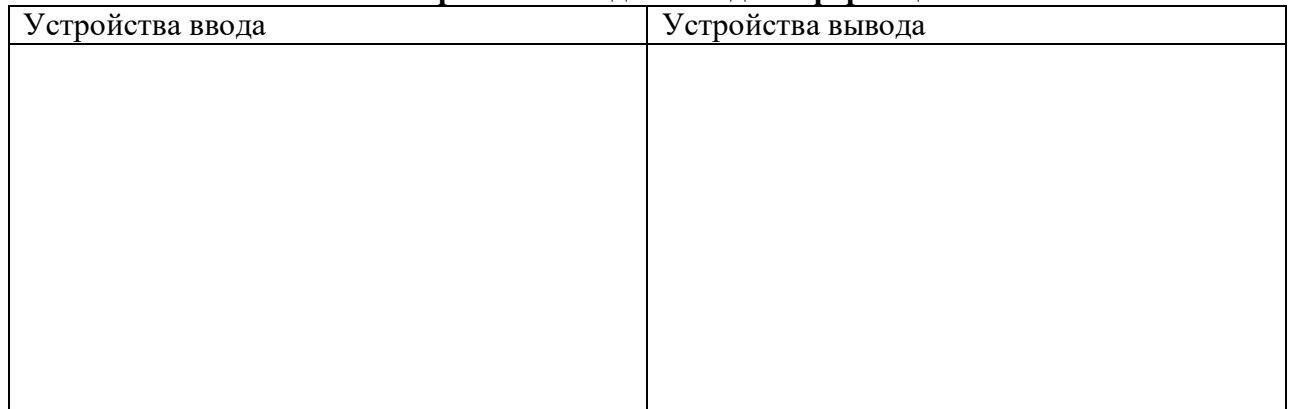

**Задание 4.** Изучите модули «Устройства ввода информации. Примеры» и «Устройства вывода информации. Примеры». Подпишите элементы следующих устройств.

**Клавиатура**

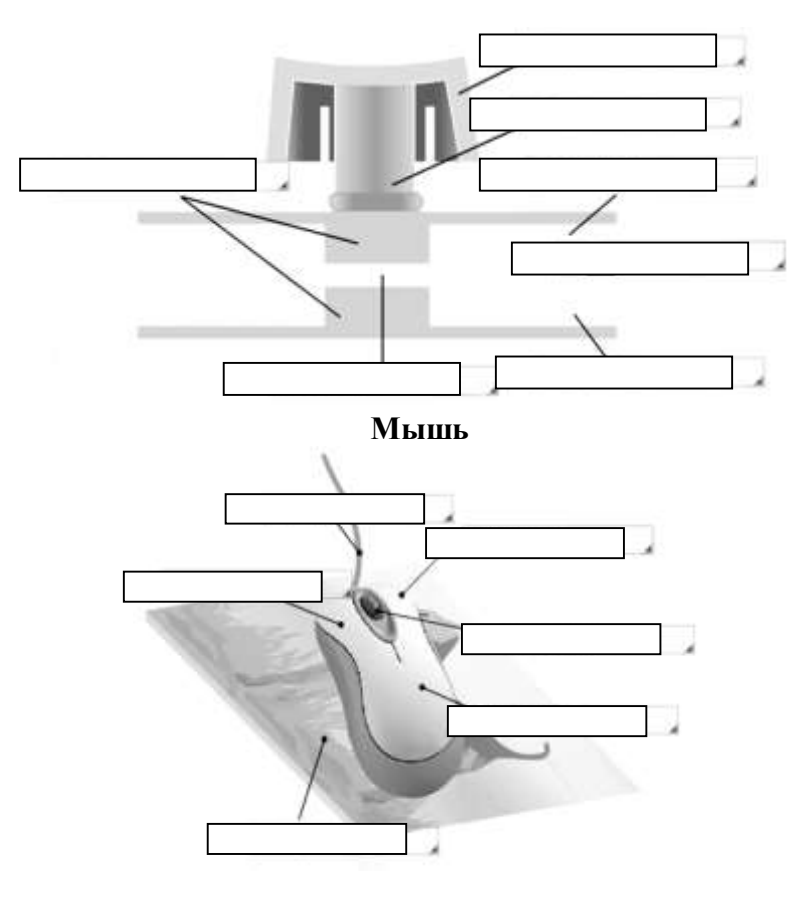

**Плоттер**

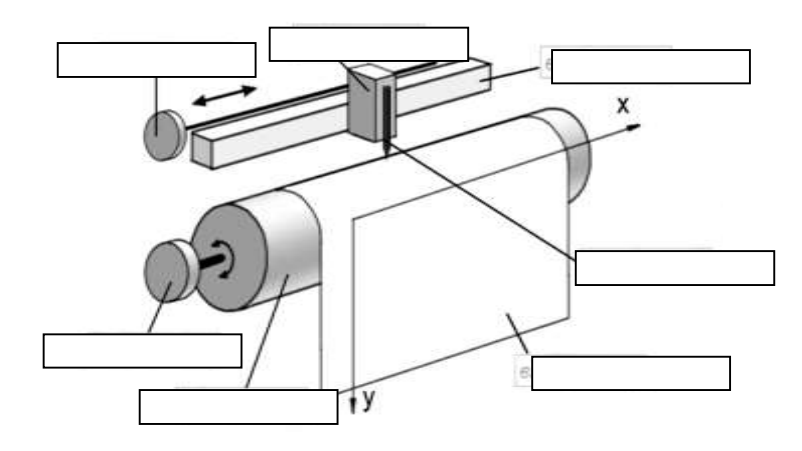

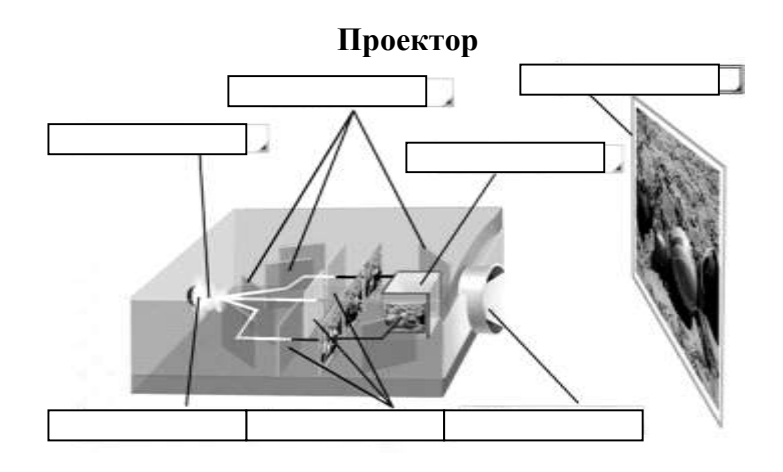

#### Контрольные вопросы:

 $1.$ Что такое драйвер?

 $2^{\circ}$ Что такое адаптер?

 $\overline{3}$ . Что такое контроллер?

Что такое дигитайзер?  $\overline{4}$ 

 $5<sub>1</sub>$ Какие виды принтеров существуют? Дайте им краткую характеристику.

Что такое графопостроитель? В чем различие между планшетным и рулонным 6. графопостроителем?

 $7.$ Что такое электронная бумага? Опишите принцип действия.

8. Дайте определение терминам «эргономика», «эргономическое обеспечение устройства».

9. Укажите варианты эргономичных устройств ввода и вывода информации.

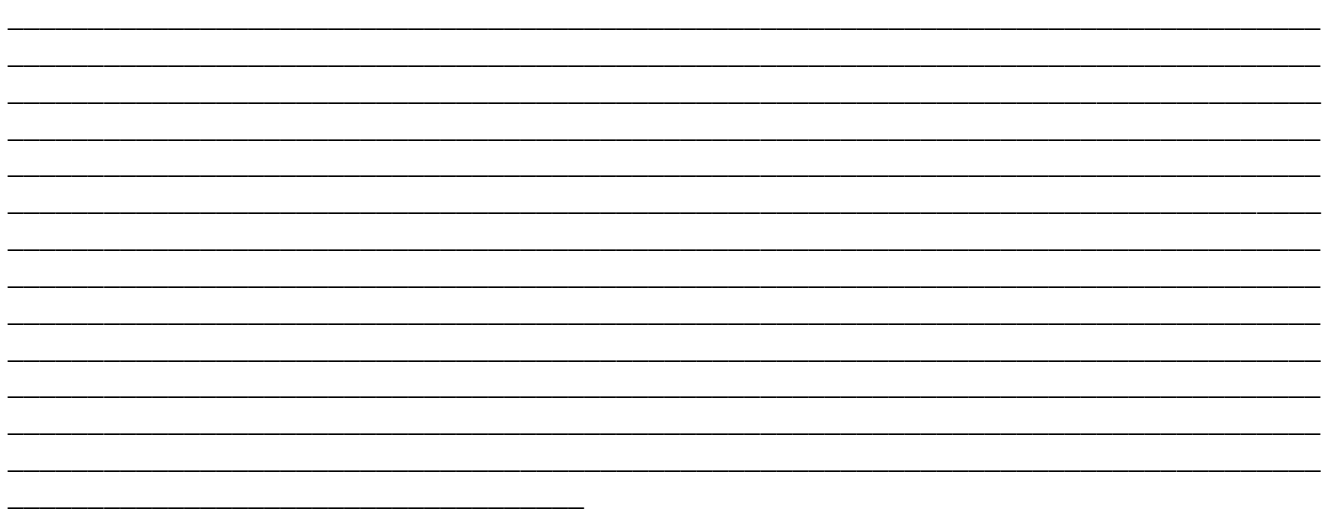

## **Практическая работа № 18**

#### **Тема: «Аппаратное и программное обеспечение компьютерных сетей.» Цель:**

 Изучить понятие, связанные с программным и аппаратным обеспечением компьютерных сетей;

 Выработать практические навыки обмена файлами между пользователями локальной компьютерной сети.

## **Содержание работы:**

*Задание 1.* Изучите презентацию «Каналы связи», заполните таблицу

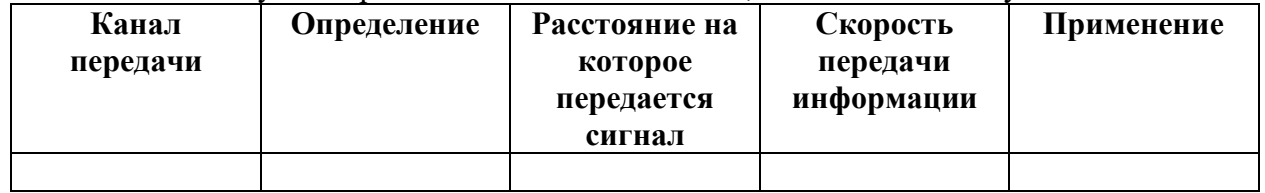

*Задание 2.* Используя лекцию «Топологии сети» заполнить таблицу:

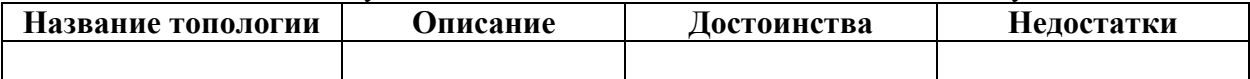

*Задание 3*. Нарисуйте в текстовом редакторе схему компьютерной подсети вашего учебного класса.

*Задание 4.* Решите задачи:

a. Скорость передачи данных через ADSL-соединение равна 1024000 бит/c. Передача файла через данное соединение заняла 5 секунд. Определите размер файла в килобайтах.

b. Через ADSL-соединение файл размером 2500 Кбайт передавался 40 секунд. Сколько секунд потребуется для передачи файла размером 2750 Кбайт

## **Контрольные вопросы**

- 1. Укажите основное назначение компьютерной сети.
- 2. Укажите объект, который является абонентом сети.
- 3. Укажите основную характеристику каналов связи.
- 4. Что такое локальная сеть, глобальная сеть?
- 5. Что понимается под топологией локальной сети?
- 6. Какие существуют виды топологии локальной сети?
- 7. Изобразите графически типы топологии сетей: «шина», «звезда», «кольцо».
- 8. Что такое протокол обмена?

## **Практическая работа № 20 Тема: «Защита информации, антивирусная защита.»**

### **Цель работы:**

 Рассмотреть понятия: компьютерный вирус, антивирусная программа, виды вирусов и антивирусных программ; меры профилактики ПК от компьютерных вирусов.

Научиться работать с антивирусными программами.

# **Содержание работы:**

## **Задание №1. Ответьте на вопросы:**

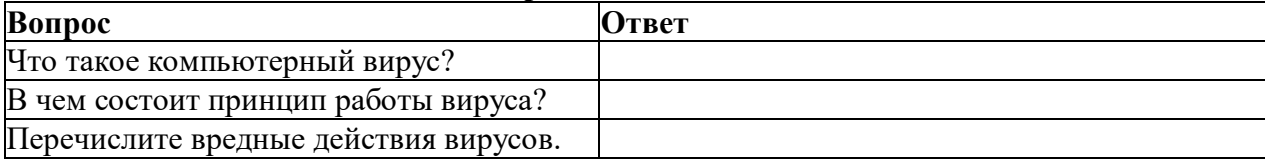

## **Задание №2.** Запишите признаки заражения ПК вирусом.

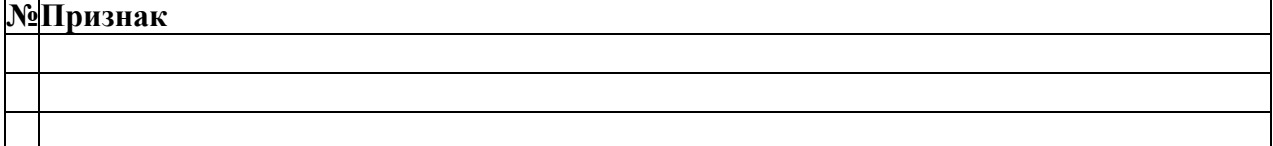

**Задание №3.** Проанализируйте и запишите, какие типы файлов подвержены заражению? **Типы файлов, подверженные заражениюТипы файлов, не подверженные заражению**

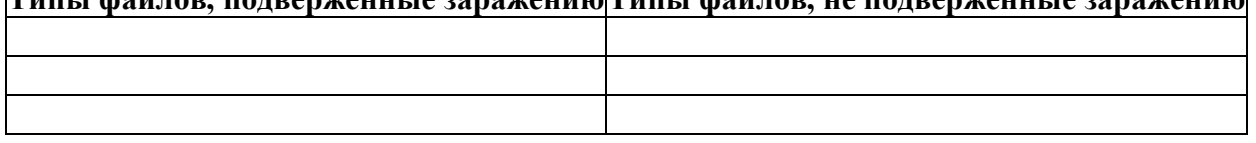

**Задание №4.** Проанализируйте и запишите основные способы заражения ПК. **№Способ заражения ПК**

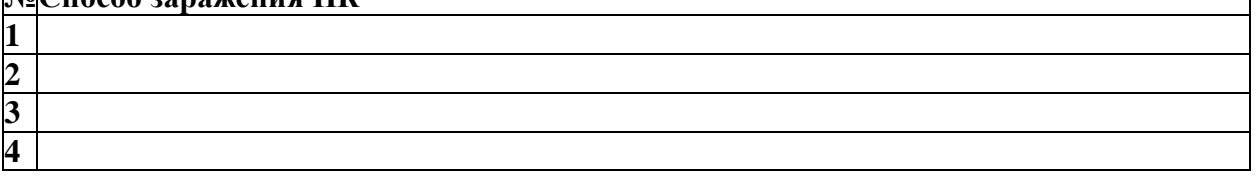

Запишите меры профилактики заражения ПК вирусом:

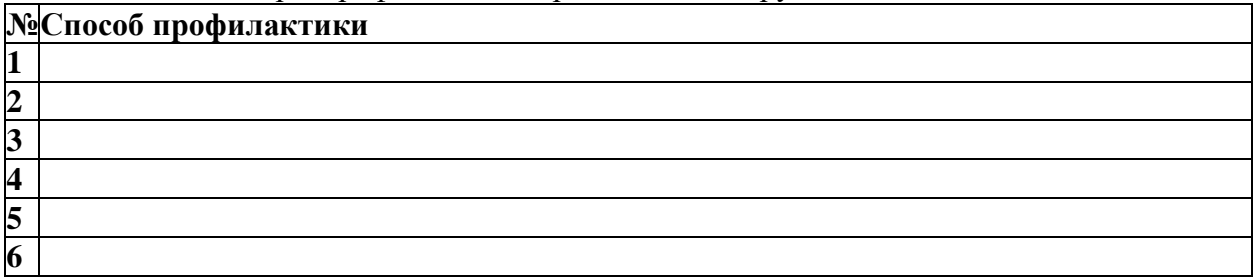

**Задание №5.** Запишите классификацию вирусов в виде таблицы

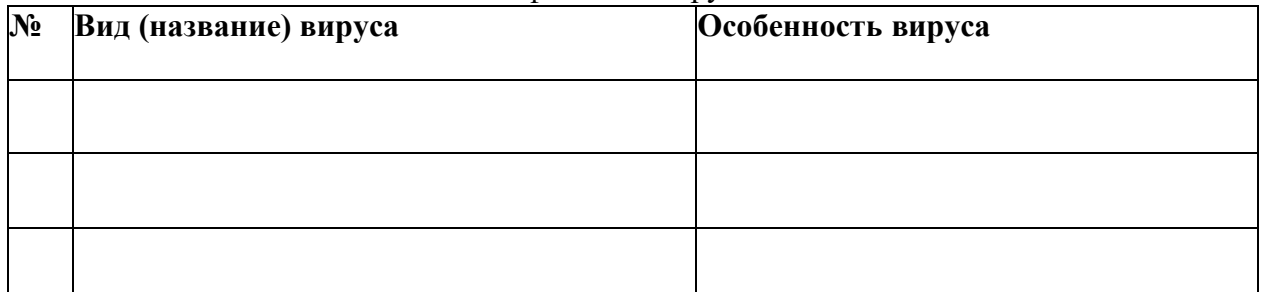

**Задание №6** Сравните виды антивирусных программ, дайте им краткую характеристику.

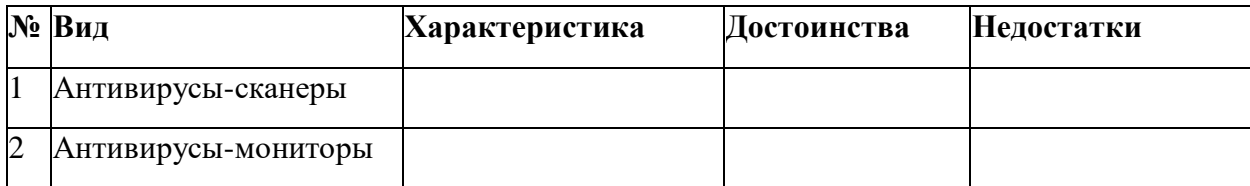

**Задание №7.** Перечислите функции, выполняемые антивирусом Касперского.

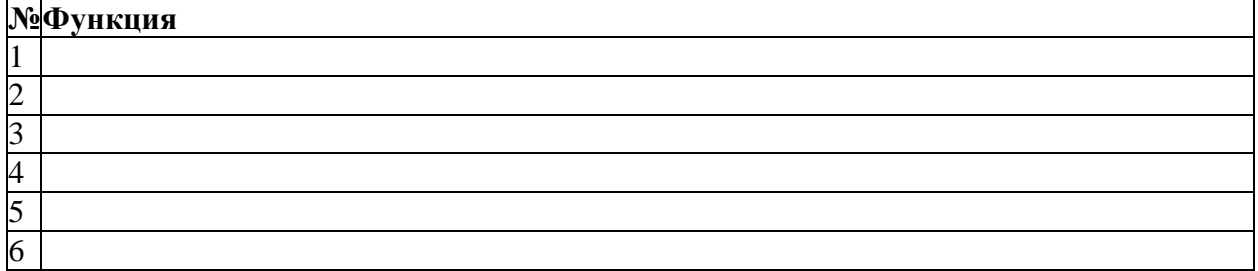

**Задание №8** Сформулируйте алгоритм проверки файлов на вирус с помощью антивируса Касперского.

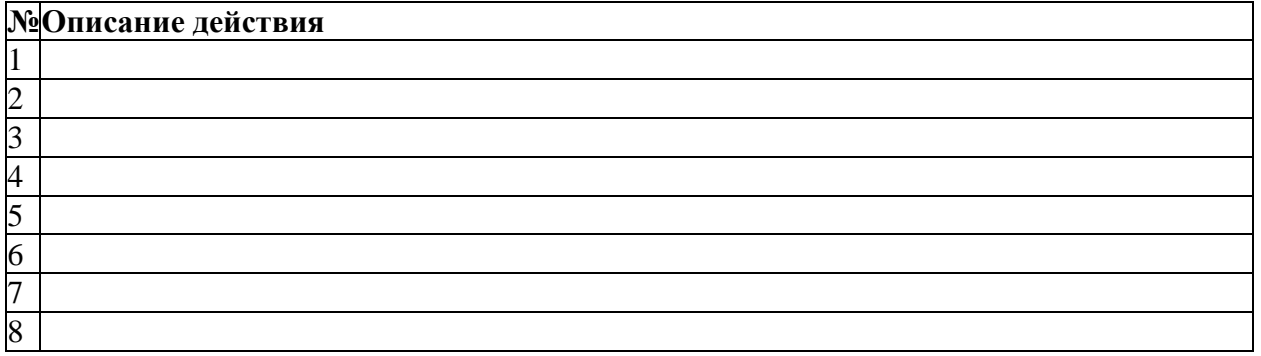

**Задание №9** Проверка файла на вирус в режиме онлайн. Перейдите на сайт [https://www.virustotal.com/ru/З](https://www.virustotal.com/ru/)агрузите файл задания практической работы. Проверьте файл на вирус. Запишите результат проверки и алгоритм действий.

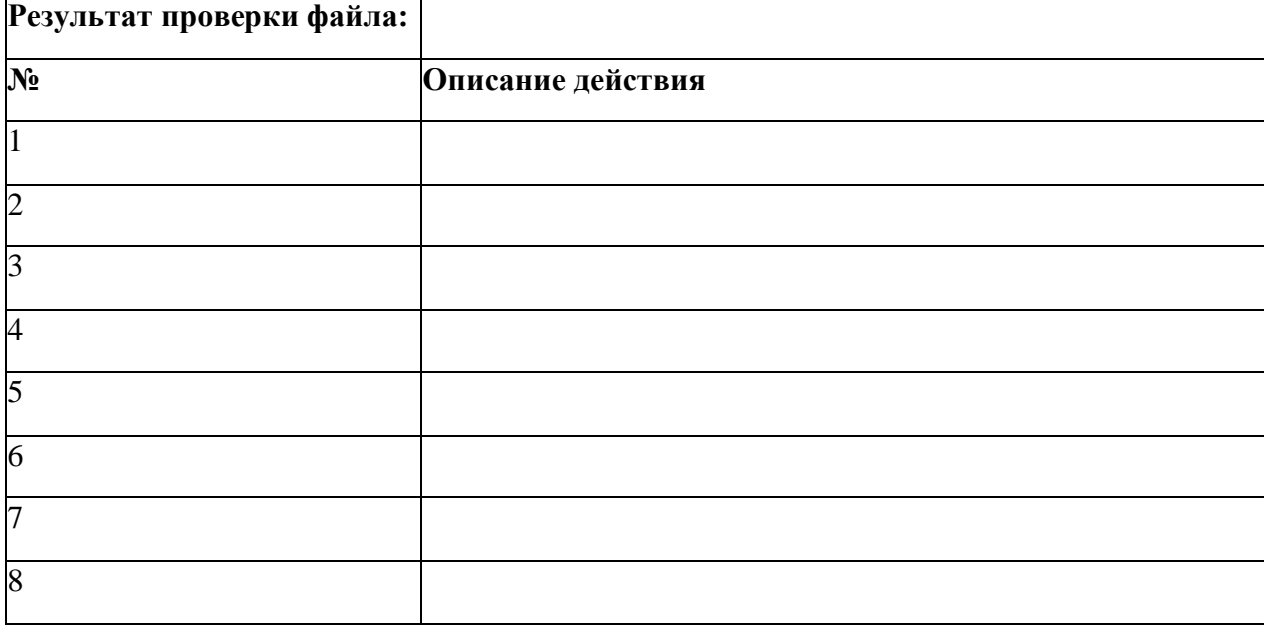

Поместите выполненную работу на сетевой ресурс – папку Контроль. **Задание №10. Сделайте вывод по работе:**

**Я познакомился:**

- **Я научился (повторил):**
- **Это важно для:**

**Оцените свою работу по приведенным ниже критериям. Запишите, какие трудности вам не удалось преодолеть.**

## **Критерии оценки:**

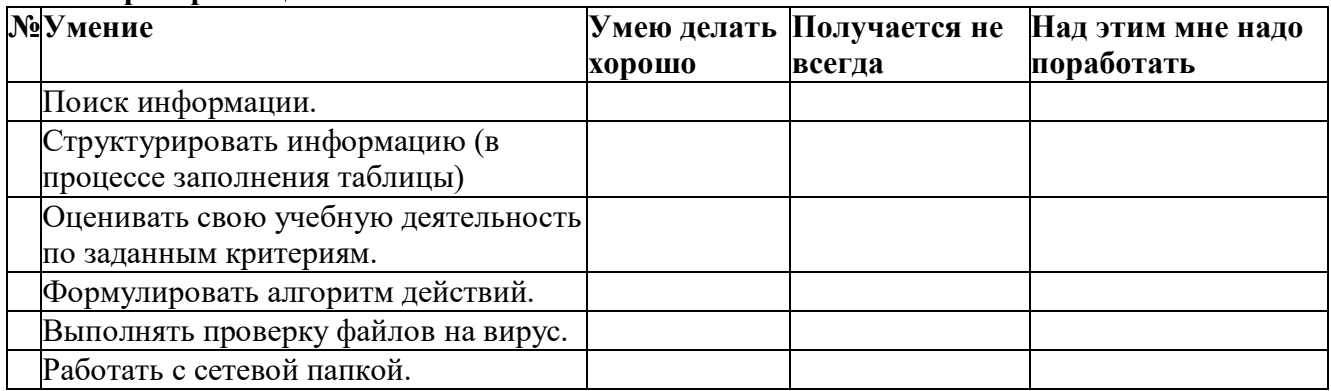

## **Мои затруднения: \_\_\_\_\_\_\_\_\_\_\_\_\_\_\_\_\_\_\_\_\_\_\_**

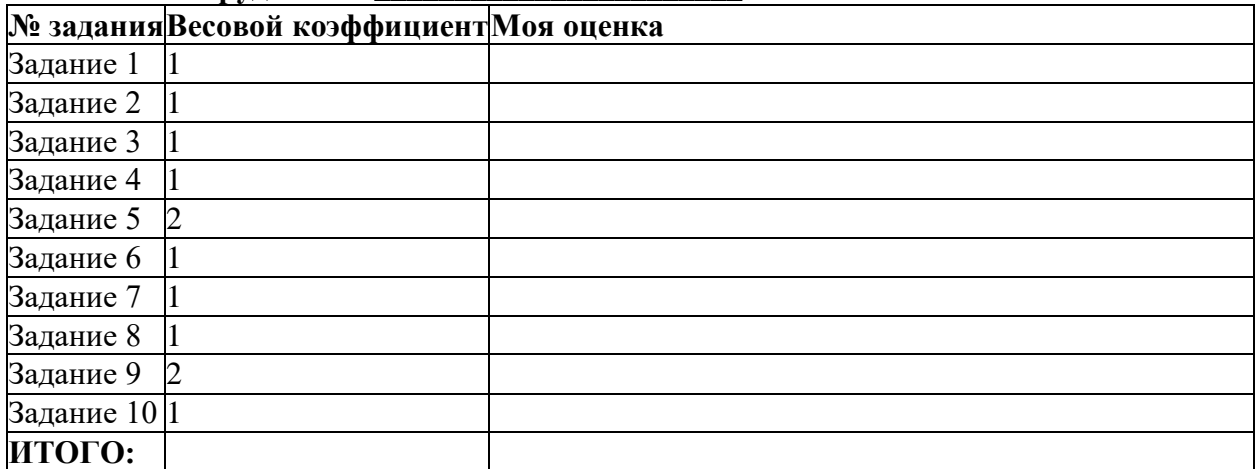

- **5-7 баллов удовлетворительно**
- **8-10 баллов хорошо**
- **11-14 баллов отлично**
- Мое количество баллов <u>Мое количество баллов</u>
- **Моя оценка \_\_\_\_\_\_\_\_\_\_\_\_\_\_\_\_**

## **Практическая работа № 21**

**Тема: «Эксплуатационные требования к компьютерному рабочему месту. Комплекс профилактических мероприятий для компьютерного рабочего места в соответствии с его комплектацией для профессиональной деятельности. »**

## **Цель:**

 Выработать практические навыки работы с антивирусными программами, навыки правильной работы с компьютером.

## **Содержание работы:**

*Задание 1.* С помощью интернета ответьте на вопросы

1. Укажите требования к помещениям кабинета информатики?

2. Отразите основные санитарно-гигиенические требования к кабинету информатики (минимум семь)

3. Укажите, какие действия запрещены в кабинете информатики?

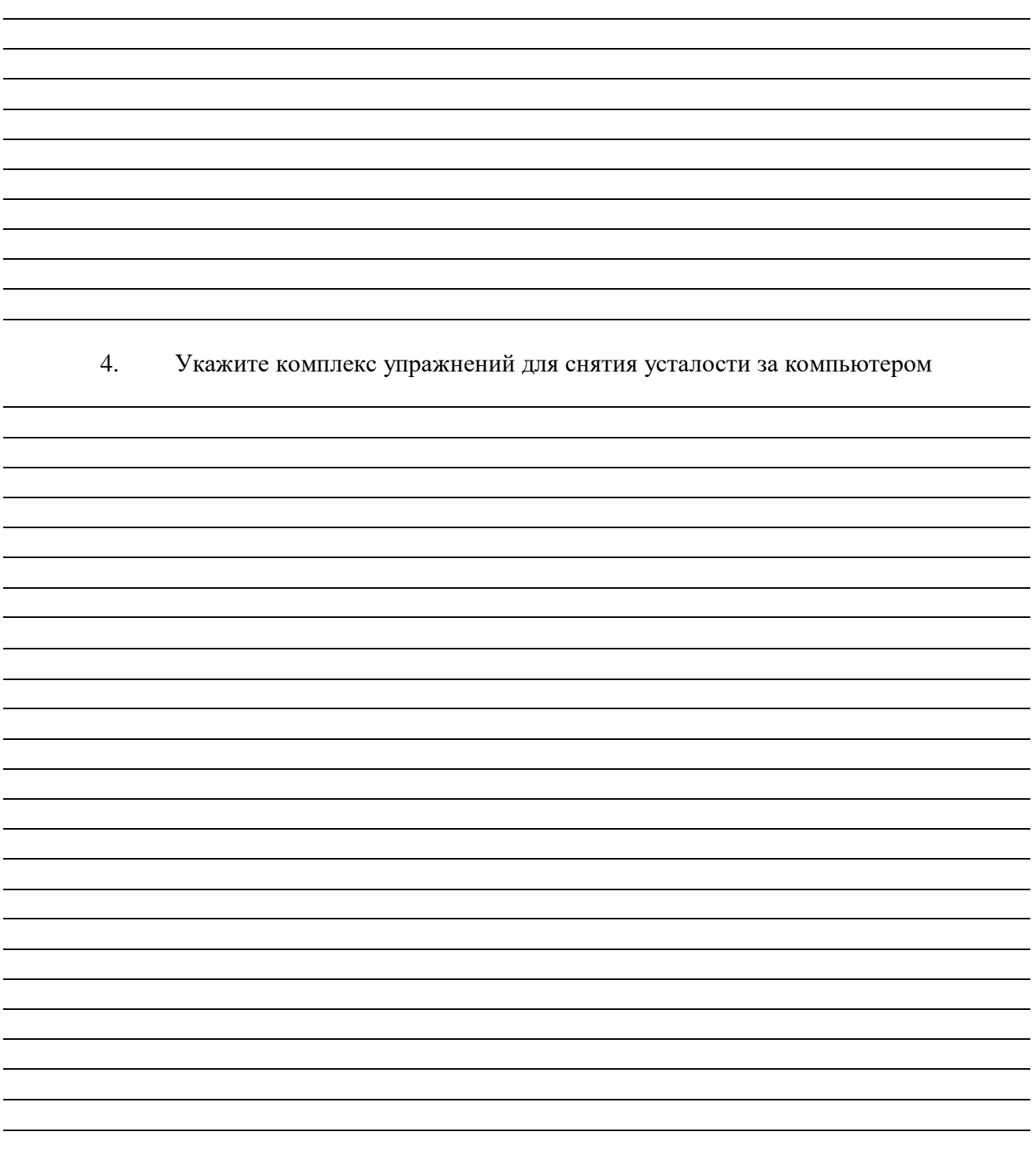

5. Какие правила нужно соблюдать при профилактики заражения компьютерными вирусами?

Задание 2. Установите утилиту CCleaner на Ваш компьютер и выполнить очистку операционной системы и реестра компьютера. Задание 3. Сделайте вывод о проделанной работе

Выполнил(а) студент(ка)  $\frac{\mathcal{N}_2}{\mathcal{N}_2}$  группы  $\frac{}{\mathcal{N}_2}$  Фамилия, имя

группы

## **Раздел 4-й. Технологии создания и преобразования информационных объектов Практическая работа № 22**

#### **Тема: «Использование систем проверки орфографии и грамматики. » Цель:**

 Освоить запуск текстового процессора MS Word любым из рассмотренных способов;

 Научиться подключать автоматическую проверку правописания и исправления ошибок в готовых документах;

Сформировать навыки сохранения, открытия и закрытия документов.

## **Содержание работы:**

**Задание 1.**

## **И с п р а в ь т е н е в е р н ы й с и м в о л .**

В тексте на экране найдите ошибки и исправьте их.

*Доски на гору везем –*

*Будем строить новый ком.*

*Любопытные мартышки*

*Собирают с елок фишки*

*Мышка спряталась под горку*

*И грызет тихонько норку.*

*Утром кости к нам пришли,*

*Всем подарки принесли.*

*Писем мы не писали,*

*Тучку целый день искали.*

*Стужа. Снег. Метут метели.*

*Темной ночью бродят двери.*

*Прилетел из леса лук*

*И залез на толстый сук.*

**Задание 2.**

## **В с т а в ь т е п р о п у щ е н н ы й с и м в о л .**

В тексте на экране дисплея найдите ошибки и исправьте их.

Своей младшей дочке Тосе

*Заплетает мама осы.*

*Землю роет старый кот,*

*Под землею он живет.*

*В зоопарке живет вон,*

*Словно дом огромен он.*

*Подарили нам игрушки:*

*Целый день стреляли ушки.*

*Нам темно. Мы просим папу*

*Нам включить поярче лапу.*

*На арену вышли игры.*

*Мы от страха все притихли.*

## **Задание 3.**

## **У д а л и т е л и ш н и й с и м в о л .**

В тексте на экране дисплея найдите ошибки и исправьте их.

*Говорит Володя Коле:*

*«Стройку получил я в школе».*

*В нашем доме на окошке*

*Сидит серенькие крошки.*

*Вадик спит и видит слон,*

*Что летит в ракете он.*

*Дети в скверике сидели*

## И мороженое пели. Залание 4. Найдите и исправьте ошибки.

В тексте допушено множество ошибок, видимо, за компьютером сидел двоечник. Найдите эти ошибки и исправьте их.

В каждай стране разработан комплекс мер, направленых на обеспечение современого получения достоверной информации и ее обработки. Чем выше уровень развития страны, тем более интенсивно праисходит этот процесс, получивший название «инфаматизация». Его конечной целью является формирование общества, в котором живут и работают информационо грамотные люди, умело использующие компьютерные системы и технолгии. Если вы не будете обладать необходимым уровнем информационой культуры, то жить в информационном обществе будет нелегко.

Не следует думать, что информационая культура приобретается спонтано и для этого не нужно прилагать собственых усилий. Работа с информацией сегодня требует, чтобы человек свободно владел компьютерными технологиями, знал разные методы абработки информации на компьютере, умел правильно фармализовать задачи, свободно работал в среде информационых ситем.

#### Залание 5.

#### Удалите лишние символы.

Сссели на сттраничкки ттриддцать трри сесстриччки.

Залание 6.

## Исправьте ошибки.

Эпха научно-технической ревалюции в корне изминила предствления о мире, захлестнув общество патоком разнообразной информации. В наши дни информацию расматривают как источник ресурсов наравне с трудом и капиталом, а информационые системы и технологии – как средство повышения производительности и эфективности труда.

О будущем цевилизации любят помечтать дети и взрослые, рабочие и ученые, писатели и представители точных наук. Несомнено одно - информация и все, что с ней связано, будет играть ришающую роль во всех жизненных сферах. Мы находимся на пути к информационому обществу, аснованному на разуме, интелекте, эрудиции.

## Задание 7\*.

Наберите текст из образца и отредактируйте его соответствующим образом.  $06$ pase $\mu$ :

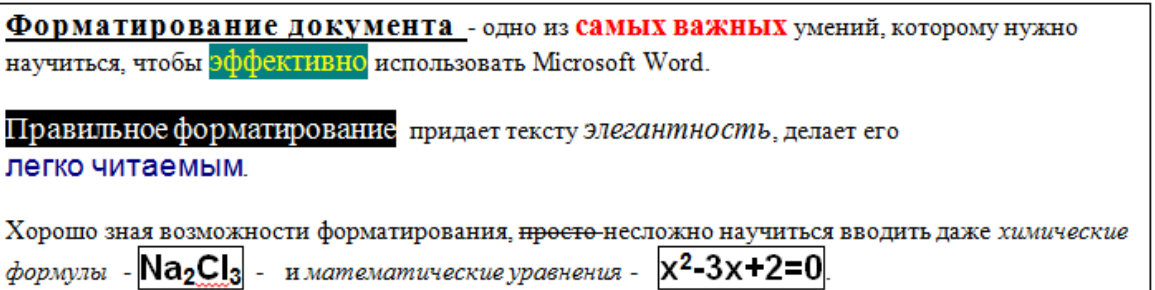

# Практическая работа № 23 Тема: «MS Word. Таблицы. Графический редактор в MS Word.»

Пель:

научиться оформлять таблицы в текстовом документе по заданным условиям. Солержание работы:

#### $\mathbf{1}$ . Залания

1 задание

1. Откройте окно Word.

2. Выберите шрифт, отличающийся от установленного по умолчанию, и по центру строки расположите заголовок таблицы: "Мои друзья". Оформите заголовок полужирным начертанием. 3. Создайте таблицу по следующему образцу:

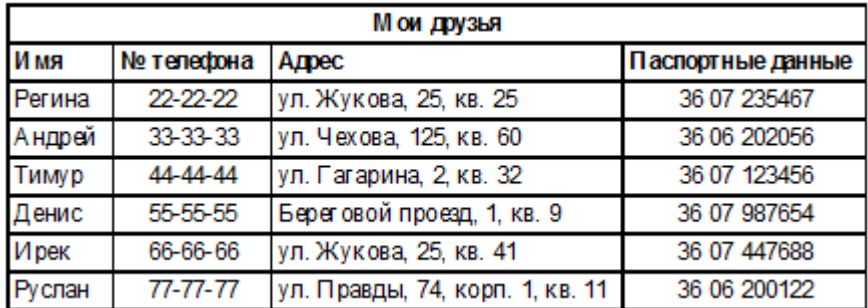

Текст во всех ячейках "шапки" таблицы должен быть оформлен полужирным начертанием и выровнен по левому краю (кроме заголовка столбца "№ телефона", который выровняйте по центру).

Характер выравнивания текста в остальных строках таблицы должен быть таким же, как и в соответствующем заголовке столбца.

4. На следующей странице напишите заголовок второй таблицы: "График дежурств". О том, как, независимо от того, в каком месте страницы закончен текст или таблица, начать вводить текст на следующей странице, см. указания по выполнению практической работы № 3.

5. Вставьте таблицу из 9 столбцов и 10 строк. Покажите ее учителю.

#### *2 задание*

1. Оформите таблицу по образцу:

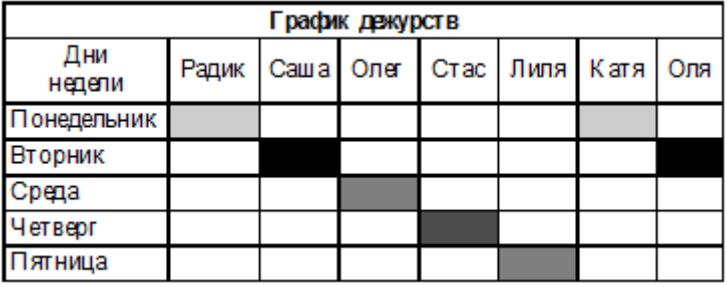

## *3 задание*

- 1. Оформите таблицу по образцу:
- 2. Примените к таблице различное форматирование символов

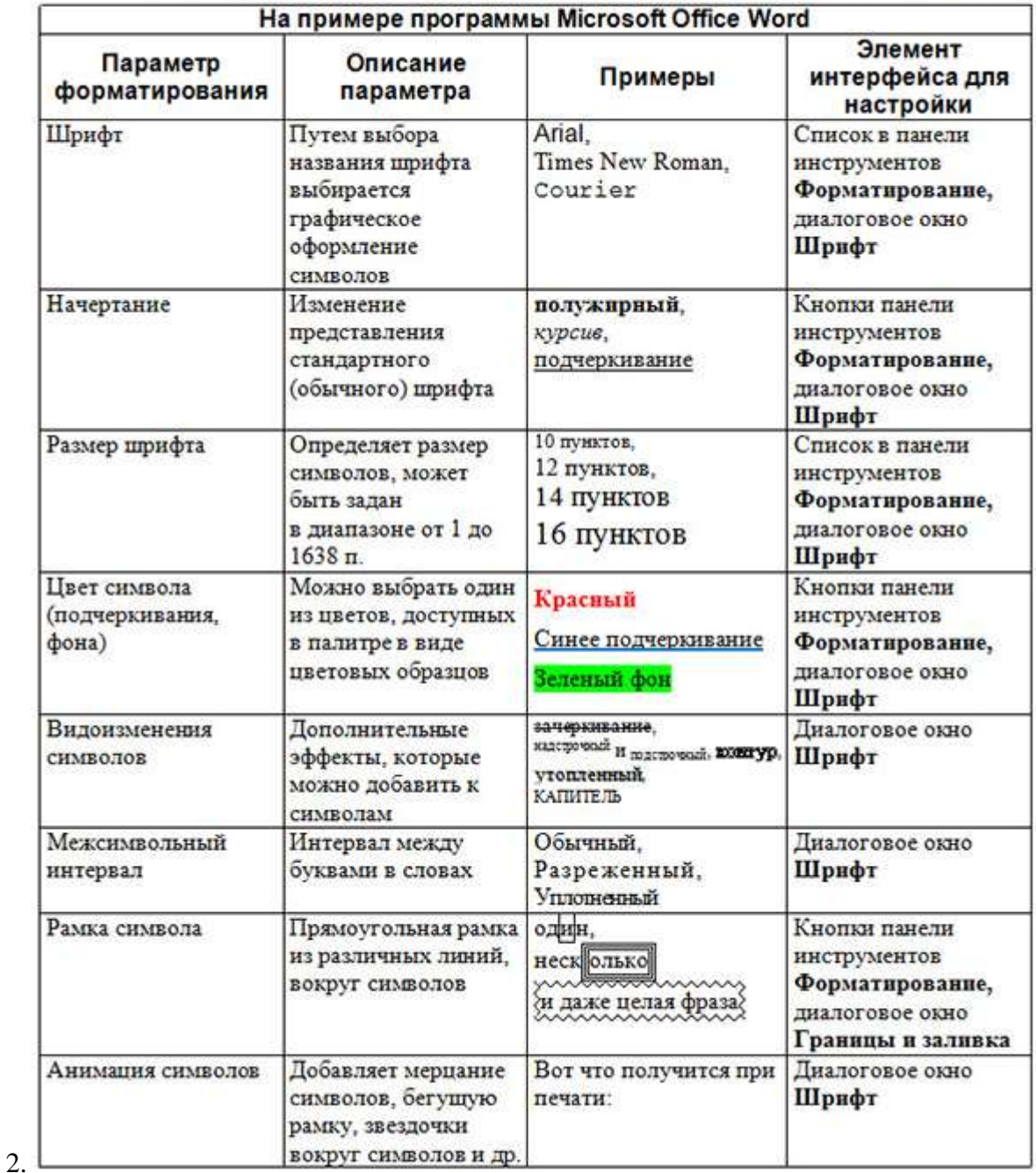

## Таблица. Основные возможности форматирования символов

## **2. Содержание отчета**

Отчет должен содержать:

- 1. Название работы.
- 2. Цель работы.
- 3. Задание.
- Результаты выполнения задания.
- 5. Вывод по работе.
- 3. **Контрольные вопросы**
- 1. Какими способами можно разместить таблицу в тексте. Назовите их.
- 2. Как удалять лишние строки в таблице?
- 3. Как добавлять новые столбцы в таблицу?
- 4. Как объединять ячейки?
- 5. Как разбивать ячейки?

6. Как удалить строку в столбце? (пример:

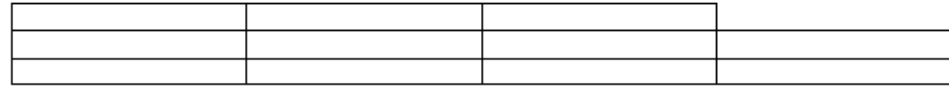

## **Практическая работа № 25**

## **Тема: «Создание компьютерных публикаций на основе использования готовых шаблонов. Вставка графических объектов. »**

# **Цель:**

Сформировать навыки вставлять в текстовый документ графические фигуры;

 Научиться создавать и редактировать компьютерные публикации на основе использования готовых шаблонов.

## **Содержание работы:**

#### Ход выполнения работы

1. Вставка рисунка в документ. Часто при работе с документами необходимо использовать рисунки. В состав пользовательских программ Windows входит коллекция готовых рисунков Clipart. Способы вставки рисунков указаны в табл. 4.10.

Таблица 4.10

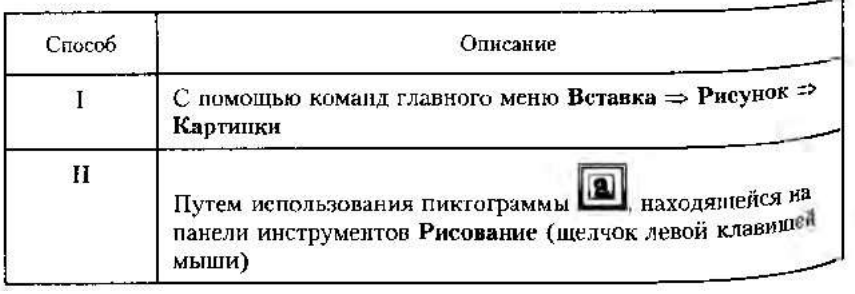

#### Способы вставки рисунка

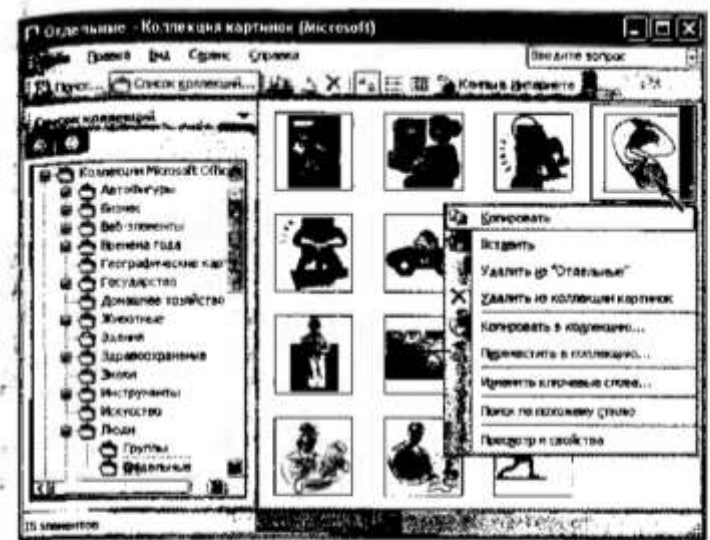

Рис. 4.22. Копирование картинки в документ

- 1.1. Загрузите текстовый процессор Microsoft Word.
- 1.2. Вставьте рисунок в документ способом 1. Для этого:
- выполните команды Вставка = Рисунок => Картинки = Упорядочить картинки ⇒ Коллекции Microsoft Office:
- выберите категории Люди => Отдельные:
- выберите картинку, связанную со спортом:
- нажмите правую клавишу мыши на картинке и исполните команду Копировать (рис. 4.22);
- при закрытии диалогового окна будет предложено оставить в буфере обмена картинку, щелкните по клопкс Да:
- вставьте картинку в документ, выполнив команду Вставить.

1.3. Увеличьте размеры рисунка и расположите его по центру. Для 3rom-

- выделите рисунок (т.е. внутри рисунка щелкните левой клавишей мыши) - появятся маркеры выделения;
- наведите указатель мыши на правый нижний угол и указатель примет вид .:
- важмите левую клавишу мыши и растяните рисунок до нужного Размера (рис. 4.23);
- после достижения рисунком требуемых размеров отпустите клавицу мыши;

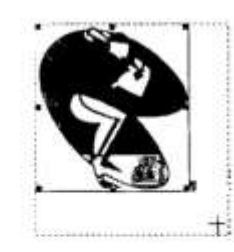

- Рис. 4.23. Увеличение размера рисунка
- для размещения рисунка по центру на жмите пиктограмму [56] (Выравнивание по центру).
- 2. Вставка фигурного текста в докумен-Приложение WordArt предназначено для тедожественного оформления текстов и предсставляет следующие возможности:
- нестандартное расположение текста на бумаге:
- закрашивание букв текста не только сплошным цветом, но и любым узором произвольного цвета; кроме того, символ можебыть окаймлен границей любого цвета;
- изображение тени от написанного текста и придание ему объека

2.1. Оформите фрагмент текста Спорт - залог адоровья1. использу возможности инструмента WordArt, который создает фигурный текст Для этого:

- выполните команды Вставка  $\Rightarrow$  Рисунок  $\Rightarrow$  Объект WordArt (или взелкните по пиктограмме [4] на нанели Рисование):
- в окие Коллекция WordArt выберите нужный стиль и нажмите квоику ОК (рис. 4.24):
- ввелите текст налинси Спорт залог здоровья! в появившеся окно Иаменение текста WordArt и нажмите ОК;

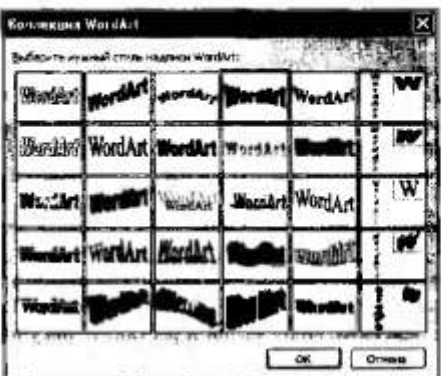

Рис. 4.24. Выбор нужного стиля надписи

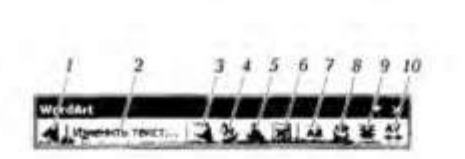

онс 4.25. Инструменты ланели WordArt:

 $+$  добавить объект WordArt: 2 - изменить текст: 3 - коллекция WordArt: 4 - формат  $\frac{1}{2}$  длического объекта; 5 - меню Текст-фигура; 6 - меню Обтекание текстом; 7 - выдень в буквы по высоте: 8 - вертикальный текст; 9 -меню Выравнивание текстом; 7 - вы-<br>равнять буквы по высоте: 8 - вертикальный текст; 9 -меню Выравнивание текста;

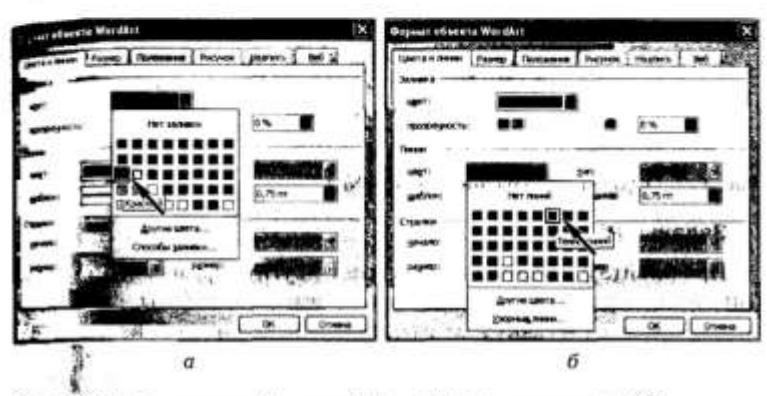

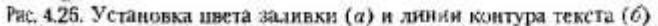

- перенесите появившийся фигурный текст на верхнюю часть картинки, воспользовавшись панелью инструментов WordArt (рис. 4.25);
- выделите надпись:
- щелкните правой клавишей мыши по кнопке 6 меню Обтекание текстом (см. рис. 4.25):
- выберите пункт Перед текстом;
- леретащите текст на всрхнюю часть картинки;
- если необходимо увеличить фигурный текст, используйте приемы работы с маркерами графического объекта;
- измените цвет заливки и линии контура текста с помощью пиктограммы 4 (см. рис. 4.25). Для этого в появившемся диалоговом <sup>окне</sup> Формат объекта WordArt установите цвет заливки - красный, цвет контура - темно-синий и нажмите кнопку ОК (рис.  $4.261$

2.2. Выполните задание № 1 и сохраните на съемном носителе результат работы.
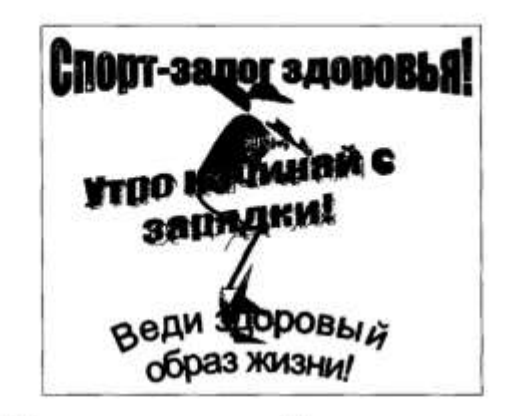

Рис. 4.27. Образец выполнения задания № 1

#### Задание № 1

Проделайте аналогичные операции с другими фрагментами текста (рис. 4.27). Предъявите преподавателю результат работы.

3. Встанка автофигур в документ. Способы вставки автофигур в документ приведены в табл. 4.11.

3.1. Вставьте фигуру (стрелки) из коллскции Автофигуры нанов инструментов Рисование. Для этого:

• на панели инструментов Рисование нажмите кнопку Автофигуры, выберите параметр Фигурные стрелки и соответствующую стрелку вправо:

• указатель мыши примет вид +:

Таблица 4.11

#### Способы вставки автофигур

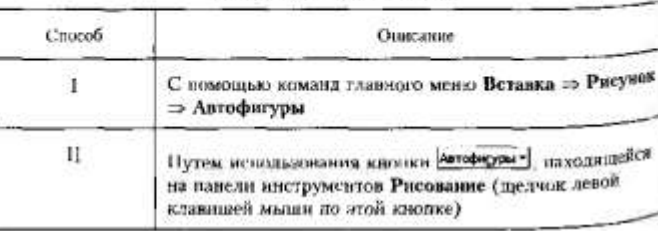

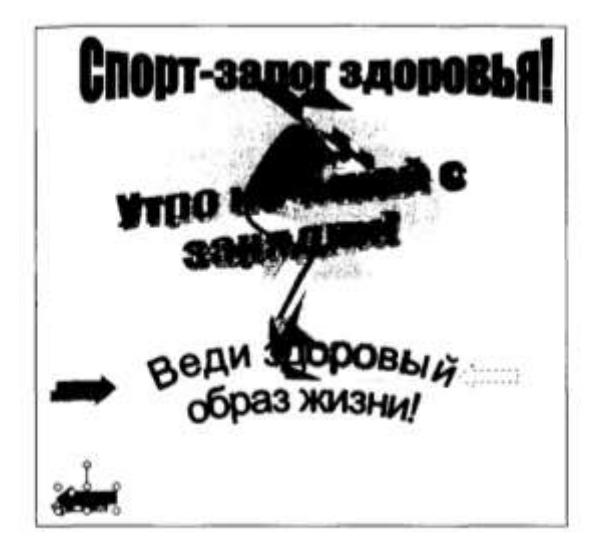

Рис. 4.28. Добавление фигурных стрелок к графическому объекту

- установите необходимые размеры стрелки (т.е. переведите указатель мыши на место, где должна быть размещена стрелка, нажмите левую клавишу мыши и, не отпуская ее, двигайте до необходимого размера).
- 3.2. Закрасьте стрелку красным цветом с тенью. Для этого:
- на нанели инструментов Рисование нажмите кнопку [22]: и выберите цвет заливки красный;
- на папели инструментов Рисование нажмите кнопку [16] и выберите тень: стиль 5.
- 3.3. Поверните графический объект (стрелку) на 180'. Для этого:
- выделите стрелку;
- скопируйте стрелку, т.е. выполните команды Правка => Копировать и Правка ⇒ Вставить;
- на панели Рисование нажмите кнопку России выберите параметр Повернуть/Отразить и параметр Отразить слева направо;
- переместите данную стрелку в правую часть на уровне первой (рис. 4.28).
- 3.4. Струпнируйте все графические объекты. Для этого:
- на панели Рисование нажмите кнопку с белой стрелкой [4], которая располагается рядом с кнопкой Рисование;
- щелкните мышью в любом углу края страницы;
- растяните рамку с помощью наклонной белой стрелки так, что бы она охнатила всю плоскость, где располагаются графически объекты. Если все сделано правильно, то на всех графических объектах появятся маркеры;
- на папели инструментов Рисование нажмите кнопку Веловый выберите параметр Группировать;
- нажмите кнопку с белой стрелкой [9]. подсветка кнопки прападет:
- сохраните данный документ на съемном носителе под имене. Графика и предъявите преподавателю результат выполненной работы.

4. Создание схем с использованием автофигур. Графические об... екты и Microsoft Word можно создавать и редактировать, используя инструменты панели Рисование.

4.1. Установите курсор в конце документа графика. doc и выполните команды Вставка ⇒ Разрыв.

4.2. Создайте на второй странице документа схему. приведенную на пис. 4.29.

Для этого выполните следующие действия.

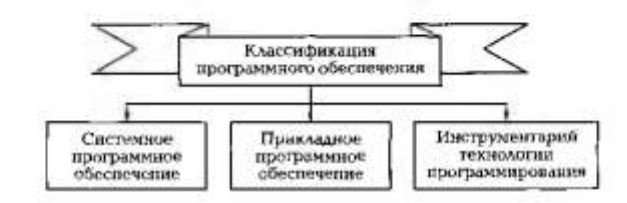

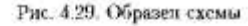

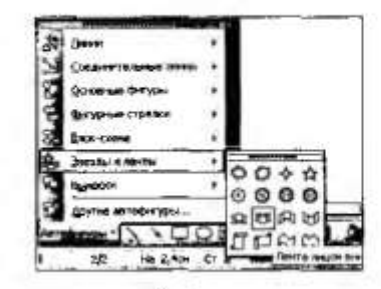

Рис. 4.30. Выбор соответствующей ленты

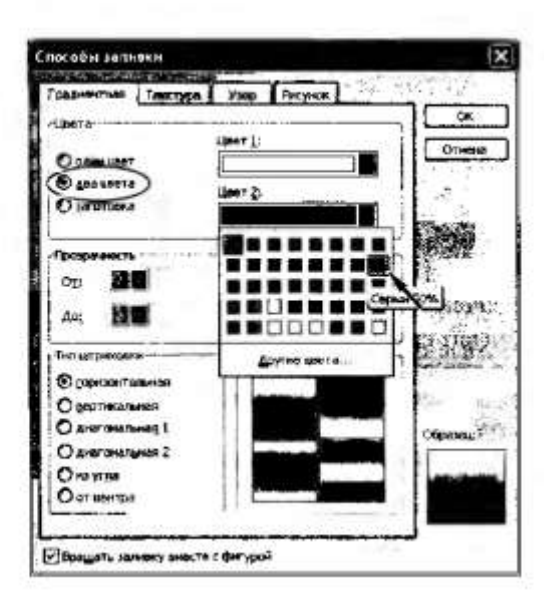

Рис. 4.31. Выбор цвета заливки

Парисците ленти:

- на панели инструментов Рисование нажмите кнопку Автофиурывыберите параметр Звезды и ленты и соответствующую ленту (рис. 4.30) - указатель мыши изменит свое изображение на  $+$ ;
- Подведите указатель мыши на начало схемы, нажмите леную клавишу мыши и, удерживая ее, нарисуйте ленту.

Залейте ленту бело-серым цветом:

- на панели инструментов Рисование нажмите кнопку [2]- и выберите параметр Способы заливки:
- в диалоговом окне Способы заливки выберите два цвета. Цвет 1 — белый и цвет 2 — серый 50 % (рис. 4.31);
- нажмите ОК.
- Введите текст Классификация программного обеспечения:
- выполните команду Добавить текст и контекстном меню;
- установите размер шрифта 12, начертание Полужирное, выравнивание - По центру и не забудьте нажать клавишу CapsLosk:
- введите в ленту соответствующий текст.
- Нарисуйте первый прямоугольник второго уровня и введите « него текст.

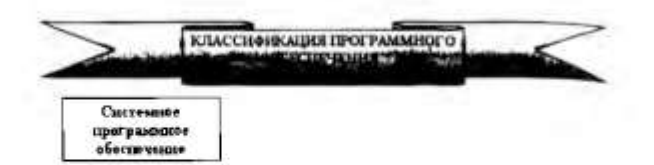

Рис. 4.32. Очередной этап выполнения задания

- нажмите кнопку Надпись [32] на панели Рисование; указатель мыши изменит свое изображение на  $+$ :
- подведите указатель мыши на место, где должен быть пряма. угольник, нажмите левую клавишу и, удерживая ее, наристинпрямоугольник:
- установите размер шрифта 14, начертание Полужирное, вы. равнивание - По центру;
- введите в прямоугольник текст: Системное программное обеспечение (рис. 4.32).
- Измените тип линии объекта на -
- выделите данный прямоугольник;
- нажмите пиктограмму [5] (Тип линни) на панели Рисование к выберите нужный тип линии.

4.3. Выполните задание № 2 и предъявите преподавателю результат работы.

#### Задание № 2

Нарисуйте остальные графические объекты согласно рис. 4.29. Сохраните данные изменения в документе.

5. Создание компьютерных публикаций на основе использования готовых шаблоков<sup>1</sup>.

5.1. Запустите программу создания публикаций Microsoft Publishet. выполнив команды Пуск  $\Rightarrow$  Все программы  $\Rightarrow$  Microsoft Office  $\Rightarrow$ Microsoft Publisher.

5.2. Создайте календарь на год с использованием готового шаблова Для этого:

• выберите Публикации для печати ⇒ Календари => На всю страницу:

<sup>&</sup>lt;sup>1</sup> Использование готовых шаблонов рассмотрено на примере программ Microsoft Publisher. Вы также можете внепользоваться библиотекой шаблонов MS Word и выполнить задание в выбранном шаблоне, используя представления пример.

рус. 4.33. Изменение диапазона дат

- выберите любой шаблон, ориентапию - альбомную, на год;
- измените диапазон дат, выбрав январь- декабрь (рис. 4.33). и щелкните по кнопке ОК;
- измените цвет календаря с помопрью команды Цветовые схемы;
- покажите преподавателю результат проделанной работы.

53. Выполните задания № 3, 4 и продемоистрируйте преподавателю результаты работы.

### Задание № 3

Создайте с помощью готовых шаблонов информационный буклет. сказанный с профессиональной деятельностью.

### Задание № 4

Создайте с помощью готовых шаблонов резюме о себе.

6. Выполнение зачетного задания. Выполните зачетное задалие и предъявите преподавателю результат работы.

### 3 зачетное задание

1. Создайте рекламный щит в соответствии с рис. 4.34 и сохраните результат работы на съемный носитель.

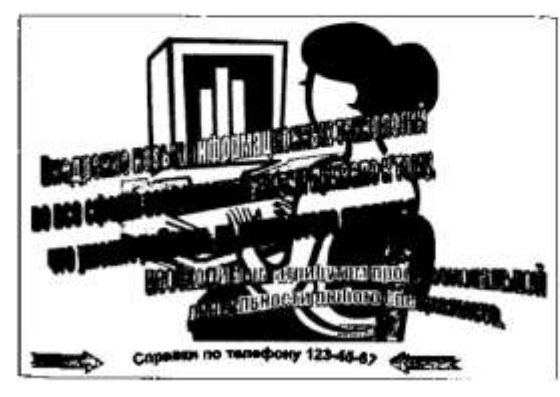

 $P_{\text{IR}}$ . 4.34. Образец рекламного щита

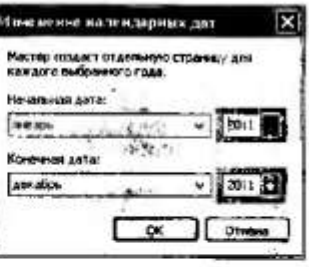

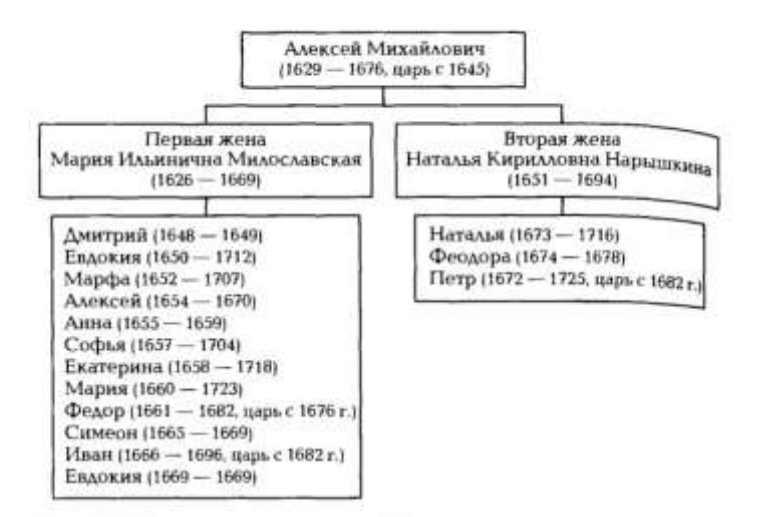

Рис. 4.35. Династическое дерсво семьи Романовых

2. Создайте схому фратмента дипастического дерева семьи Романовых в соответствии с рис. 4.35 и сохраните результат работы на съемный носитель. 3. Создайте с помощью готовых шаблонов визитиую карточку своего об-

разовательного учреждения. В качестве ключа используйте фотографию входа образовательного учреждения. Разместите полное пазвание, годы создавна, справочный телефон, web-сайт образовательного учреждения.

## **Практическая работа № 26 Тема: «MS Excel. Ввод данных. Основные возможности.»**

**Цель:** 

 Получить навыки практической работы по созданию и форматированию электронных таблиц;

 научиться вводить и копировать формулы, подсчитывать итог с использование кнопки **Автосумма**.

**Содержание работы:**

### Ход выполнения работы

ЭП 1. Ввод данных в таблицу. Составьте смету расходов для оргавизации турпохола.

1.1. Запустите Microsoft Excel.

1.2. Занесите исходные данные в соответствии с рис. 5.1.

1.3. В ячейку Е2 введите формулу для расчета расходов на палатку

 $25$  выдать формулу для расчета расходов на палатку жение результата вычисления по этой формуле.

1.4. Выделите ячейку Е2.

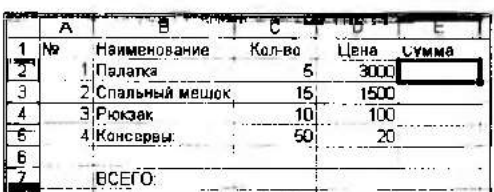

Рис. 5.1. Исходные данные для задачи № 1 (см. электронное приложение)

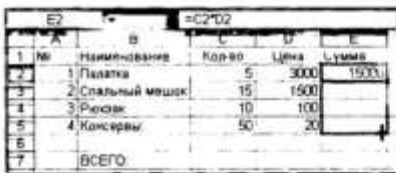

Рис. 5.2. Заполнение электронной таблицы с помощью маркера заполнены

1.5. Скопируйте содержимое ячейки Е2 в блок Е3:Е5 с помошью маркера заполнения (рис. 5.2).

- 1.6. Рассчитайте общие расходы. Для этого:
- выделите блок ячеек E2:E7:
- щелкните по пиктограмме  $\mathcal{E}$  (Автосумма):
- общий расход составит 39 500.

1.7. При изменении исходных значений в ячейках, на которые ссоластся формула, результат пересчитывается немедленно:

- измените содержимое ячейки С5, например, введите число 60;
- сравните результат.

2. Форматирование данных. Для форматирования любых данны в Microsoft Excel используется диалоговое окно Формат ячеек, которое можно вызвать с помощью команд меню Формат => Ячейки либо состветствующей командой контекстного меню.

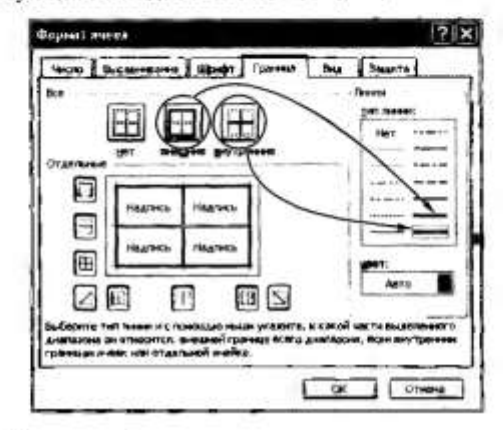

Рис. 5.3. Оформление таблицы

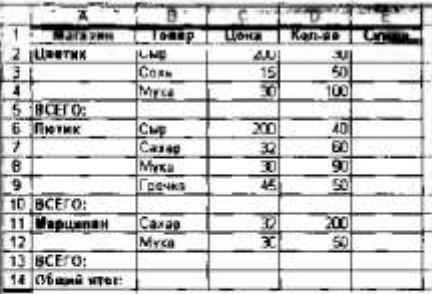

рис. 5.4. Данные зачетной задачи

- 2.1. Выделите блок ячеек А1:E1.
- 2.2. Выполните команды Формат ⇒ Ячейки.
- 2.3. В диалоговом окие Формат ячеек:
- выберите вкладку Выравнивание установите выравнивание по центру:
- вкладку Шрифт установите начертание полужирный, раз $m_{\text{PD}}-12$ :
- вкладку Вид установите цвет заливки ячеек:
- нажмите ОК
- 2.4. Оформите таблицу в рамку. Для этого:
- выделите таблицу;
- выполните команды Формат => Ячейки;
- в диалоговом окне Формат ячеек выберите вкладку Граница:
- выберите тип линии жирную и щелкните по кнопке внешние (рис. 5.3);
- установите тип линии двойную и щелкните по кнопке внутренние (см. рис. 5.3);
- важмите ОК.

3. Выполнение зачетного задания. Выполните зачетное задание <sup>и предъявите преподавателю результат работы.</sup>

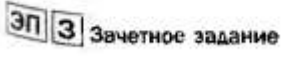

Задана сводная ведомость продаж (см. соответствующий образец в эдек-Тронном приложении), включающая в себя данные нескольких магазинов за

Подведите итог по каждому магазину за день и общий итог.

Для решения:

- перейдите на Лист 2;
- введите исходные данные так, как показано на рис. 5.4.

## **Практическая работа № 27 Тема: «MS Excel. Формулы. Адресация»**

## **Цель:**

- Научиться использовать стандартные функции при решении задач;
- Ознакомиться с методами фильтрации и сортировки данных;
- Ознакомиться со способами адресации и методами сортировки.

## **Содержание работы:**

### Ход выполнения работы

1. Использование стандартных функций. Выполните задание № 1.

# ЭП Задание № 1

k

ÚТ.

i.

Дана таблица «Крупнейшие реки». Определите наименьшее, наибольшее и среднее значения расхода воды, площади бассейна и длины реки.

Для решения используйте статистические функции. В частности:

• СРЗНАЧ - вычисление среднего арифметического аргументов;

• МИН - вычисление минимального значения среди аргументов;

• МАКС - вычисление максимального значения среди аргумен-TOB.

W.

1.1. Запустите табличный процессор Microsoft Excel.

|                |                                  | B                | E.                                               | D                       |
|----------------|----------------------------------|------------------|--------------------------------------------------|-------------------------|
|                | Page                             | ноды (куб.и./с.) | Средная расход. Плавадь влссевна<br>(That.km.km) | <b>Линина</b><br>(1, 1) |
|                | Associate                        | <b>2200001</b>   | 6915                                             | 6400                    |
|                | Awyp                             | 10900            | 18551                                            | 4440                    |
|                | В Менонга                        | 13200            | 810                                              | 4500                    |
|                | <b>Миссионги</b>                 | 19000            | 3268                                             | 6420                    |
|                | H <sub>ria</sub>                 | 2500             | <b>AND</b>                                       | 6671                    |
|                | <b>LC6L</b>                      | 12700            | 2990                                             | 5410                    |
|                | Хуанкэ                           | 2000             | $\overline{11}$                                  | 4545                    |
|                | SHADN                            | 34000            | 1809                                             | 5900                    |
| 10             | Наименьшее<br><b>SHIPABIVING</b> |                  |                                                  |                         |
| 11.            | Headson una<br><b>BANKING</b>    |                  |                                                  |                         |
| $\frac{12}{2}$ | Среднее<br><b>SWAMANIA</b>       | 30,000           |                                                  |                         |

Рис. 5.5. Исходные данные для задачи № 1 (см. электронное приложение)

1.2. Введите исходные данные (рис. 5.5).

1.3. Выделите ячейку В10 и выполните команды Ветавка ⇒ Функция.

1.4. В диадоговом окие выберите категорию Статистические, функцию МИН и нажмите ОК (рис. 5.6) - в ячейке В10 появится формула  $-MHH(B2:B9)$ .

1.5. В появившемся окне нажмите ОК (рис. 5.7).

1.6. Скопируйте содержимое ячейки В10 в ячейки С10:D10.

1.7. Выделите ячейку В11 и выполните команды Вставка ⇒ Функшия.

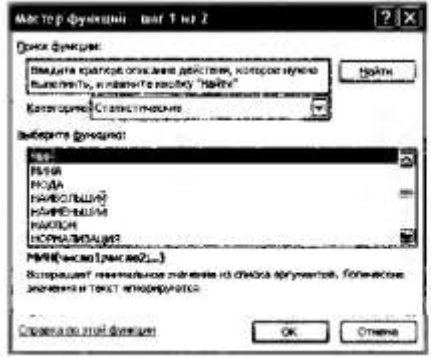

Рис. 5.5. Вызов функции МИН категории Статистические

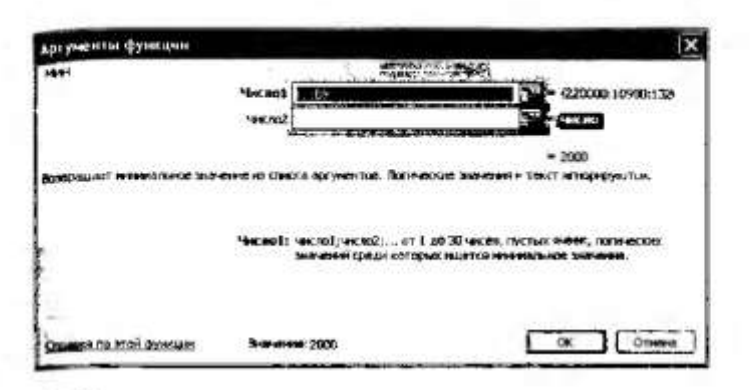

рис. 5.7. Нахождение минимального значения

1.8. В диалоговом окне выберите категорию Статистические. функцию MAKC и нажмите ОК - в ячейке В11 появится формула -MAKC(B2:B9).

1.9. В открывшемся окне нажмите ОК.

1.10. Скопируйте содержимое ячейки В11 в ячейки С11:D11.

1.11. Выделите ячейку В12 и выполните команды Вставка ⇒ **Функция** 

1.12. В диалоговом окие выберите категорию Статистические. функцию СРЗНАЧ и нажмите ОК - в ячейке В12 появится формула  $-CP3HAY( B2:B9).$ 

1.13. В открывшемся окне нажмите ОК.

1.14. Скопируйте содержимое ячейки В12 в ячейки С12:D12.

1.15. Сравните результат выполненной работы с рис. 5.8.

1.16. Сохраните данную таблицу под именем Крупнейшие реки.

2. Фильтрация (выборка) данных с использованием автофильтра, сортировка данных, абсолютная адресация. Фильтрация (выборка) занных позволяет отобразить в таблице только те строки, содержимое <sup>ячеек</sup> которых отвечает заданкому условию (или нескольким условиам). Эта операция может выполняться с помощью автофильтра или расширенного фильтра.

2.1. Скопируйте блок ячеек А1: D9 данной таблицы на Лист 2, Лист 3. Лист 4.

2.2. Выполните задания № 2-4.

### Задание № 2

Выберите реки со средним расходом воды более 13000 м<sup>3</sup>/с на Jacre 2.

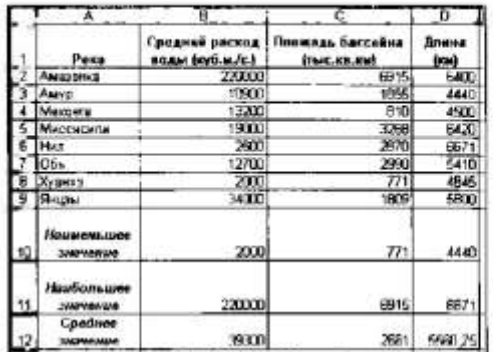

Рис. 5.8. Результаты выполнения задания № 1

Для решения:

- установите курсор внутри таблицы на Листе 2:
- исполните команды Данные => Фильтр => Автофильтр;
- щелкните левой клавишей мыши по кнопке  $\Xi$ , в появившемся списке выберите строку Условие:

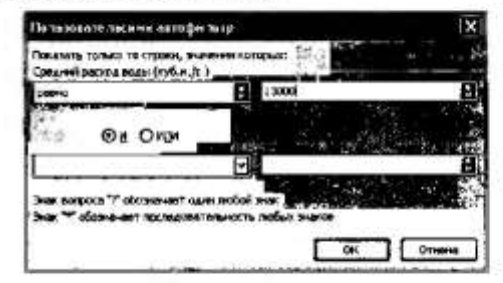

Рис. 5.9. Установка параметров автофильтра

| Pera               | Срадний<br><b>HARGE RON</b> | Пложиль<br><b>Baccelina</b> |      |
|--------------------|-----------------------------|-----------------------------|------|
| <b>MERSON HIGH</b> |                             |                             |      |
| <b>Maxima Fa</b>   | 13200                       |                             |      |
|                    | 90.                         | 3268                        | 642. |
|                    |                             |                             |      |

Рис. 5.10. Результат выполнения задания № 2

- в диалоговом окне Пользовательский автофильтр установите параметры согласно рис. 5.9 и щелкните по кнопке ОК:
- сравните результат выполненной работы с рис. 5.10.

### Задание № 3

выберите реки, площадь бассейна которых составляет от 1300 по 49 000 тыс. м<sup>3</sup> на Листе 3.

- Для решения:
- установите курсор внутри таблицы на Листе 3:
- выполните команды Данные => Фильтр => Автофильтр:
- щелкните левой клавищей мыши по кнопке  $\Box$  столбна С. в открывшемся списке выберите строку Условие;
- в диалоговом окие Пользовательский автофильтр установите парамстры согласно рис. 5.11 и пажмите ОК:
- сравните результат выполненной работы с рис. 5.12.

#### Задание № 4

На Листе 4 из таблицы выберите реки, длина которых соответствует **VC/IOBHIO:** 

4400 < Длина реки ≤ 6420.

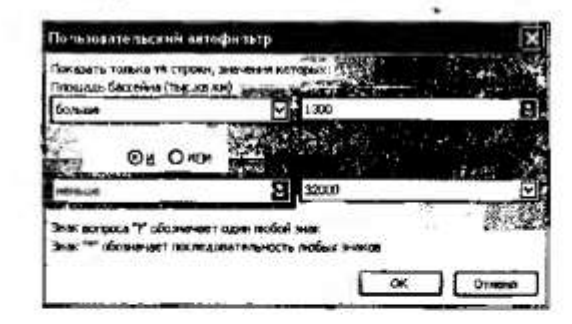

Рис. 5.11. Установка параметров автофильтра для задания № 3

|   | Pean           | Средний<br><b>NEXTLE BOAM</b><br>[0.00, 0.00] | Пловлан<br>бассойна<br><b>THE NR.KR</b> | Линна<br>(000) |
|---|----------------|-----------------------------------------------|-----------------------------------------|----------------|
|   | Maddieca       | zon                                           | ₩                                       | <b>EAU</b>     |
|   |                | 10900                                         | 1855                                    | 444            |
|   | <b>CEMCMRM</b> | 19000                                         | 3268                                    | 6420           |
|   |                | 2600                                          | 2870                                    | 667            |
| ÷ | Ob+            | 12700                                         | 2990                                    | <b>5410</b>    |
|   |                | 14700                                         | 1809                                    | 5800           |

<sup>Рис.</sup> 5.12. Результат выполнения задания № 3

• скопируйте содержимое ячейки СЗ в блок ячеек С4:С6 с помощью маркера заполнения (при копировании адрес SBS1 не изменился):

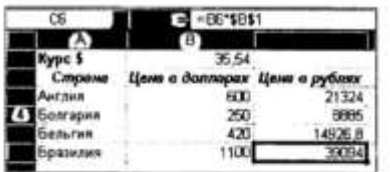

- выделите блок ячеек С3:С6;
- установите формат Денежный, т.е. выполните команды Формат = Ячейки (вкладка Число):

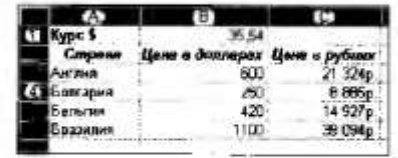

Для сортировки данных:

- выделите блок ячеек А3:С6;
- выполните команды Данные => Сортировка;
- в диалоговом окне Сортировка диапазона установите следу-

¥.

ющее:

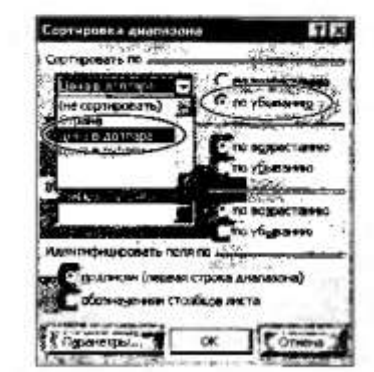

• нажмите ОК.

4. Выполнение зачетного задания. Выполните зачетное задание и предъявите преподавателю результат работы.

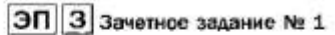

Известна температура за 1-4 недели по дням.

Определите среднюю, холодную и теплую температуру каждой недели (су соответствующий образец в электронном приложении).

Для решения.

- верейдите на Лист 5:
- введите исходные данные так, как показано на рис. 5.14;

• решите данную задачу.

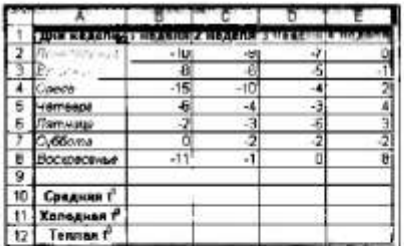

Рис. 5.14. Исходные данные зачетного задания (см. электронное приложение)

### $\boxed{3}\boxed{3}$  Зачетное задание № 2

Оформите таблицу, в которую внесена раскладка продуктов на одну порцию, чтобы можно было, введя общее количество порций, колучить необходимое количество продуктов.

Для решения:

- нерейдите на Лист 3;
- введите исходные данные следующим образом:

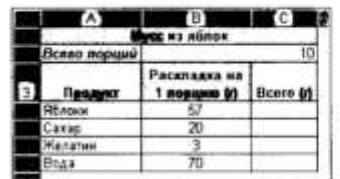

• решите данную задачу.

## **Практическая работа № 28**

## **Тема: «MS Excel. Диаграммы»**

## **Цель:**

- Закрепить умения создавать и редактировать таблицы, производить расчеты по формулам и представлять данные в виде диаграмм;
- Ознакомиться с методами фильтрации и сортировки данных;
- Научиться строить графики функций с помощью **Мастера диаграмм**.

## **Содержание работы:**

# Ход выполнения работы

1. Построение графиков функции. Выполните задания № 1, 2.

### ЭП Задание № 1

Постройте график функции  $y = 2x^2 + 4x - 7$ . Дианазон изменение аргумента от [-8; 8], шаг приращения аргумента - 0.5.

- 1.1. Запустите табличный процессор Excel.
- 1.2. Ввелите исходные данные (рис. 5.15).
- 1.3. Выделите ячейку А2 и выполните команды Правка ⇒ Запоз. нить = Прогрессия.

1.4. В появившемся диалоговом окне Прогрессия установите папа. метры согласно рис. 5.16 и щелкните по кнопке ОК.

- 1.5. Выделите ячейку В2 и введите формулу = 2\*А2^2+4\*А2-7.
- 1.6. Скопнруйте содержимое ячейки В2 в ячейки В3:В34.
- 1.7. Выделите блок нчеек А1:В34.
- 1.8. Вызовите Мастер диаграмм, нажав пиктограмму
- Этап 1 (окно 1): в появившемся диалоговом окне выберите ти-Точечная (рис. 5.17) и нажмите кнопку Далее.

Этап 2 (окно 2): нажмите кнопку Далее.

Этап 3 (окно 3): на вкладке Заголовки песлите название днаграммы График функции y=2\*x^2+4\*x-7, ось X (категорий) - x, ось Y (категорий) - v (рис. 5.18) и нажмите кнопку Далее. Этап 4 (окно 4): нажмите кнопку Готово.

### Задание № 2

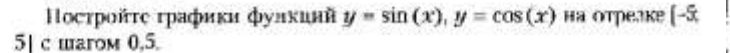

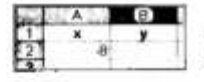

Рис. 5.15. Исходные данные для задания № 1 (см. электронное приложение)

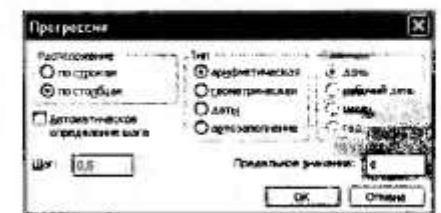

Рис. 5.16. Параметры установки в окне Прогрессия

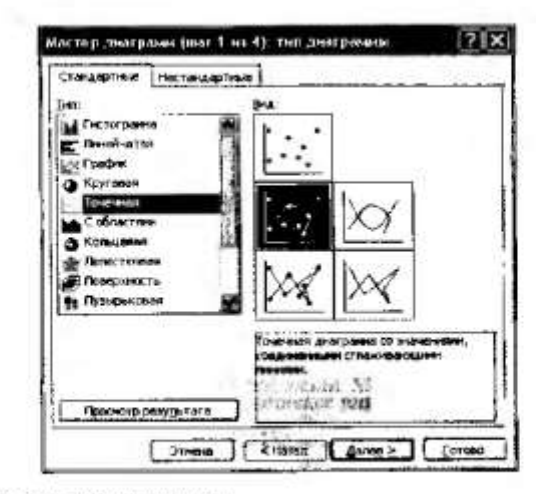

Рис. 5.17. Выбор типа диаграммы

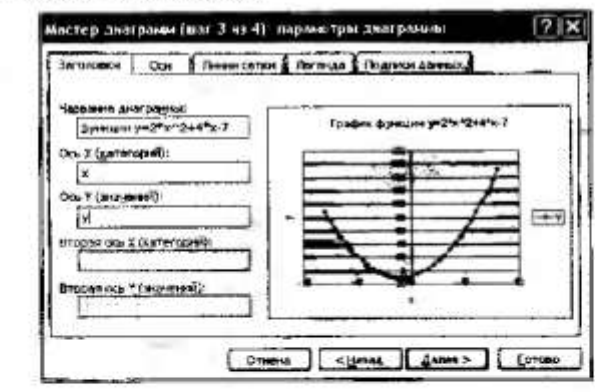

Рис. 5.18. Ввод названия диаграммы

Для решения:

- перейдите на Лист 2.
- введите исходные данные и ячейки (рис. 5.19);
- выделите ячейку В1 и выполните команды Правка => Заполнить ⇒ Прогрессия:
- в ноявившемся диалоговом окне Прогрессия установите расположение - по строкам, тип - арифметическая, шаг - 0.5 и предельное значение - 5:

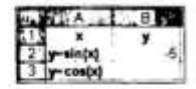

Рис. 5.19. Внод исходных данных для задания № 2.

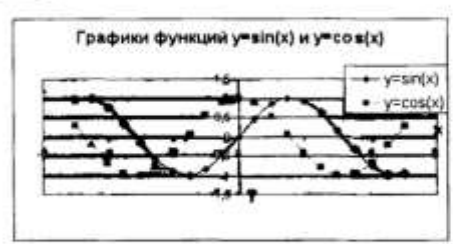

Рис. 5.20. Результат выполнения задания № 2

- нажмите кнопку ОК:
- выделите ячейку В2 и введите формулу  $\equiv \sin(B1)$ .
- скопируйте содержимое ячейки В2 в ячейки С2:V2;
- выделите ячейку В3 и введите формулу =cos(B1):
- скопируйте содержимое ячейки ВЗ в ячейки СЗ:V3:
- выделите блок ячеек A1:V3;
- постройте графики функции с помощью Мастера диаграмм и сравните результат выполненной работы с рис. 5.20.

#### 2. Решение задачи. Выполните задание № 3.

#### Задание Nº 3

Фирма «Эллада» закупила новые автомобили: LADA Priora. LADA Kalina, BA3-2114 и BA3-2115 (табл. 5.1).

Таблица 5.1

#### Наличие новых машин фирмы «Эллада»

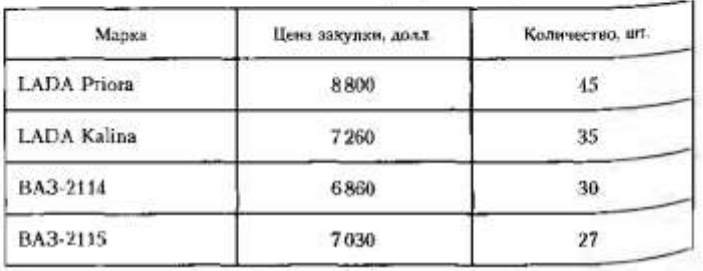

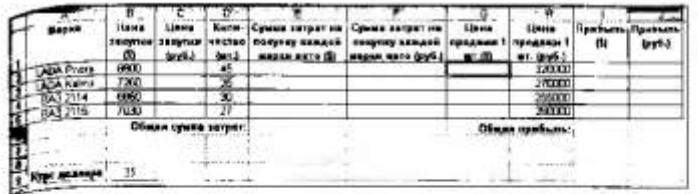

рыг 5.21. Исходные данные для задания № 3 (см. электронное приложение)

На машины была поставлена сигнализация и врезаны люки. По-«не чего они были проданы по ценс: LADA Priora - 320 000 p., LADA  $\mathbf{g}$ alina - 270 000 р., ВАЗ 2114 - 255 000 р. и ВАЗ 2115 - 260 000 р.

1. С помощью электронной таблицы Microsoft Excel рассчитайте следующие показатели:

- сумму затрат на покупку каждой марки автомобилей в рублях и долларах;
- общую сумму заграт на покупку всех автомобилей в рублях и долларах:
- полученную после продажи машин прибыль.
- 2. Постройте диаграмму по объему продаж автомобилей всех ма-
- pok.
- Для решения:
- запустите Excel:
- введите исходные данные (рис. 5.21).

2.1. Для вычисления симмы затрат на покипки каждой матки томобилей в риблях и долларах необходимо:

#### цену закупки (в рублях, долларах) умножить на количество (в штуках).

Выполните следующие действия:

- выделите ячейку С2 и введите формулу -B2\*\$B\$9;
- скопируйте содержимое ячейки С2 в ячейки С3:С5:
- выделите ячейку Е2 и введите формулу =В2\*D2;
- скопируйте содержимое ячейки С2 в ячейки С3:Е5;
- самостоятельно вычислите сумму затрат на покупку каждой марки автомобилей в рублях.

2.2. Для вычисления общей суммы затрат на покупку всех Дамобилей в рублях и долларах необходимо:

сложить суммы затрат на покупки каждой марки авто в рублях и долларах.

Выполните следующие действия:

- выделите ячейку Е6:
- нажмите пиктограмму  $\Sigma^+$ и клавишу Enter:
- самостоятельно вычислите общую сумму затрат на покупку всеавтомобилей в рублях.

2.3. Для вычисления прибыли от продаж каждой марки ает. мобилей в рублях и долларах необходимо:

цену продажи 1 шт. умиожить на количество машин и вычесть. сумму затрат на покупку каждой марки в рублях и долларах.

Выполните следующие действия:

- выделите ячейку G2 и введите формулу =H2/\$B\$9;
- выполните команды Формат => Ячейки => Число и установать числовой формат, число десятичных знаков - 2;
- скопируйте содержимое ячейки G2 в ячейки G3:G5;
- выделите ячейку I2 и введите формулу =G2\*D2-E2;
- установите число десятичных знаков 2;
- скопируйте содержимое ячейки G2 в ячейки 13:15:
- самостоятельно вычислите прибыль от продаж каждой мараавтомобилей в рублях.

2.4. Для вычисления общей прибыли от продаж машин в рублях и долларах необходимо:

#### сложить прибыль от прожаж каждой марки автомобилей в рублях и долларах.

Выполните следующие действия:

- выделите ячейку 16:
- нажмите пиктограмму [2] и клавишу Enter;
- самостоятельно вычислите прибыль от продаж автомобилей в рублях.

Сравните полученный результат с рис. 5.22.

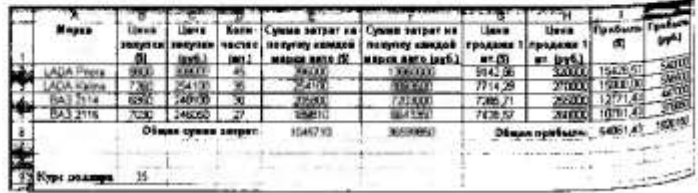

Рис. 5.22. Результат выполнения задания № 3

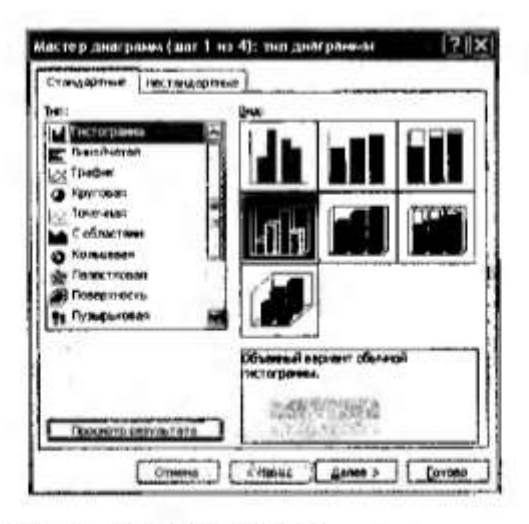

Рис. 5.23. Первый этап создания диаграммы

2.5. Для построения диаграммы, отражающей объем продаж вомобилей всех марок.

- выделите блок ячеек A1:A5, D1:D5 и I1:15 (выделение блоков ячеек производите с помощью клавиши Ctrl):
- нажмите кнопку [88] (Мастер диаграмм);

 $3$ man  $1$  (okuo 1):

• в появившемся окне выберите тип - Гистограмма, вид - Объемный вариант обычной гистограммы (рис. 5.23);

• щелкните по кнопке Далее.

Этан 2 (окно 2): щелкните по кнопке Далее.

 $\Box$ Этап 3 (окно 3) — оформление диаграммы:

• на вкладке Заголовки введите название диаграммы Объемы продаж всех марок автомобилей, ось X - Кол-во и ось Z - Прибыль (\$) согласно рис. 5.24;

- на вкладке Подписи данных выберите значения;
- на вкладке Легенда уберите флажок Добавить легенду;
- челкните по кнопке Далее.

 $\Theta$ man 4 ( $\alpha$ Kuo 4):

- выберите Поместить диаграмму на листе имеющемся;
- щелкните по кнопкс Готово.
- 2.6. Отредактируйте полученную диаграмму. Для этого:
- переместите названия осей диаграммы согласно рис. 5.25;

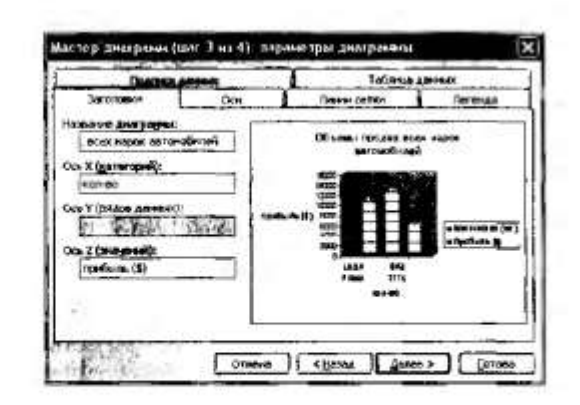

Рис. 5.24. Ввод заголовка и названия осей диаграммы

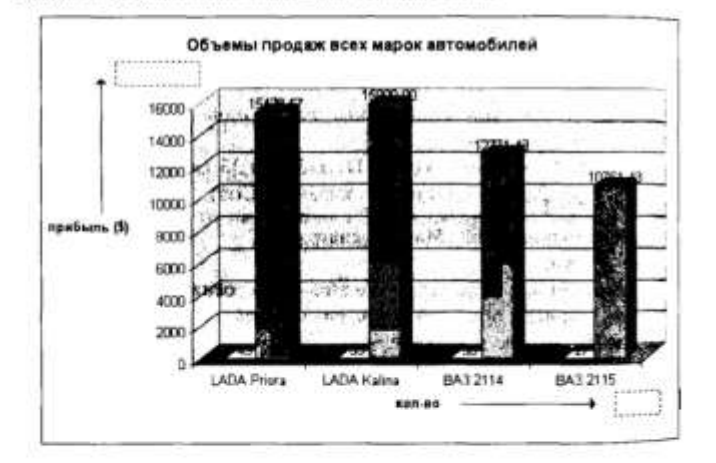

Рис. 5.25. Персмещение названий осей диаграммы

- щелкните по значениям диаграммы появится окно Формат подписи данных;
- в появившемся окне выберите вкладку Шрифт и установите ва чертание полужирный, размер - 12 (рис. 5.26):
- отредактируйте оставшиеся значения диаграммы;
- щелкните мышью по названиям марок автомобилей и в появк<sup>р</sup> шемся окне выберите вкладку Выравнивание;

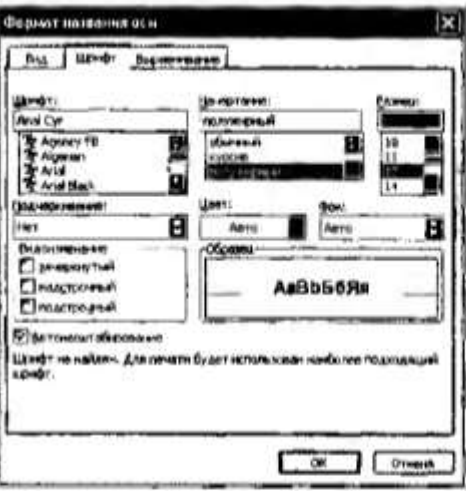

%с. 5.26. Установка начертания и размера шрифта данных

- установите надпись под углом 15° (рис. 5.27). Сравните получений результат с рис. 5.28:
- предъявите преподавателю результат проделанной работы.

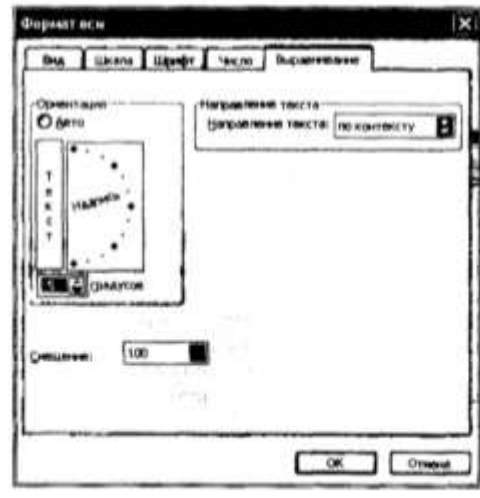

 $h_{Rc.}$ 5.27. Установка падписи под углом

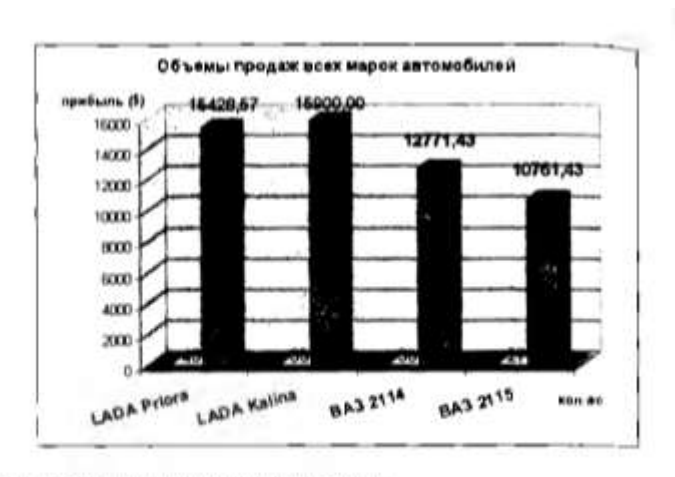

Рис. 5,28. Результат построения диаграммы.

3. Выполнение зачетного задания. Выполните зачетное задание в предъявите преподавателю результат работы.

З Зачетное задание

СЭ 1. Часовой завод изготовил в январе часы трех видов: соответствения 150, 220, 170 шт.

В феврале производство продукции выросло: I вида - на 5 %, 11 миля - на 3 % и III вида - на 2%.

В марте рост составил соответственно 1,5, 1,6 и 2 %. Затраты на изтяте ление каждого вида часов составляют: 1 вида - 350 р., II вида - 300 р. <sup>И1</sup> вида - 250 р. Продажная стоимость каждого зида изделия соответственно 1000.900 и 850 р.

С помощью электронной таблицы рассчитайте в натуральных единий рублих и долларах (курс доллара Банка России оформите в ячейке с абсолят ным адресом):

- какое количество часов изготовлено в каждый месяц;
- прибыль от реализации каждого вила налелий в рублях и долларах.
- ежемесячные затраты на производство каждого вида изделий.
- Постройте диаграмму по прибыли каждого вида изделий.

12. Постройте графики функций  $y = \sin^2 x$ ,  $y = \cos^2 x$  на отрезке [−10,10] с шагом 2.

[ЭП] CO 1 3. Дополнительно выполните задания на электронного нрложения.

## **Практическая работа № 29**

## **Тема: «Создание БД в MS Access. Формирование отчетов, форм, запросов»**

## **Цель:**

- Ознакомиться с основными понятиями БД;
- Научиться создавать таблицу БД в режиме **Конструктор,** сохранять и загружать БД, распечатывать таблицы;
- Освоить приемы перехода из режима **Конструктор** в режим **Таблицы**.

## **Содержание работы:**

## Ход выполнения работы

1. Запуск СУБД Microsoft Access. Запустите Microsoft Access любым способом (табл. 5.2).

2. Создание БД.

ЭП 2.1. Создайте БД. Для этого выполните следующие действия:

• перед вами откроется окно СУБД, в котором предлагается выбрать одно из действий: Открыть или Создать файл. Выберите Создать файл => Новая база данных;

Таблица 5.2

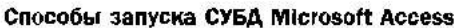

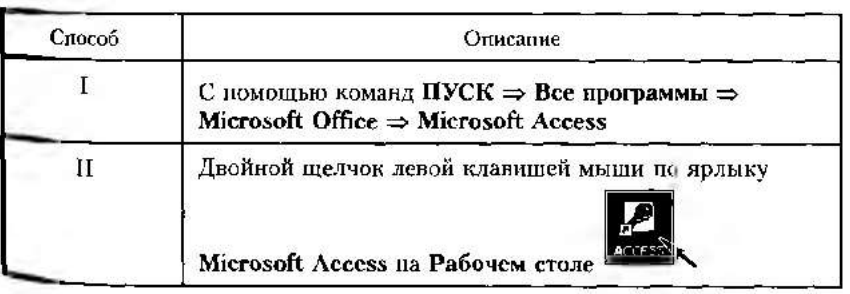

• ПОЯВИТСЯ ОКНО Файл новой базы данных, в котором по умолчанию предлагается имя файла db1. В поле Имя файла введите имя Обучающиеся и щелкните по кнопке Создать (рис. 5.29). (См. пример в электронном приложении).

2.2. Создайте таблицу БД. Для этого:

• в следующем окне выберите вкладку Таблицы и щелкните по кнопке Создать (рис. 5.30);

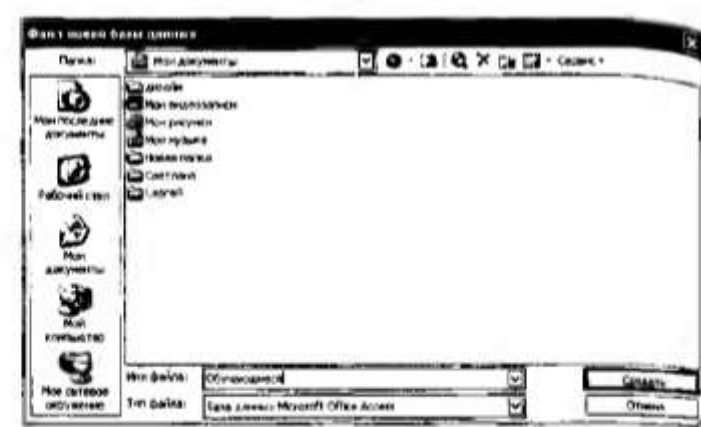

Рис. 5.29. Ввод названия базы данных Обучающиеся

- в появившемся диалоговом окне Новая таблица выберите Конструктор и шелкиите по кнопке ОК (см. рис. 5.30).
- 2.3. Определите поля таблицы. Для этого:
- введите строку столбца Имя поля, имя первого поля Фамыня. а в строке столбца Тип данных щелкните по кнопке списка и виберите тип данных Текстовый;
- остальные поля заполните согласно рис. 5.31.
- 2.4. Сохраните созданную таблицу. Для этого:

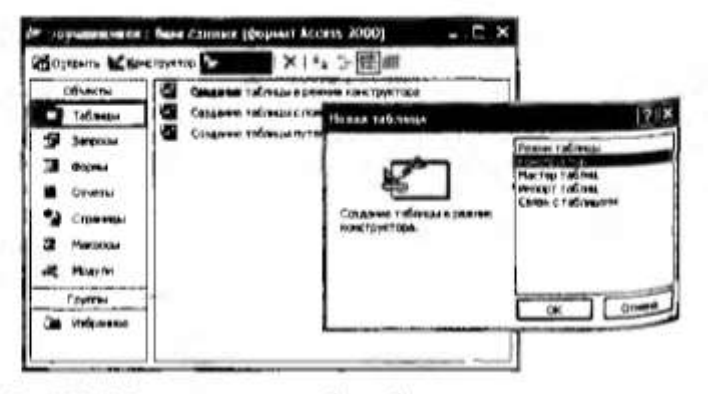

Рис. 5.30. Действия по созданию таблицы базы данных

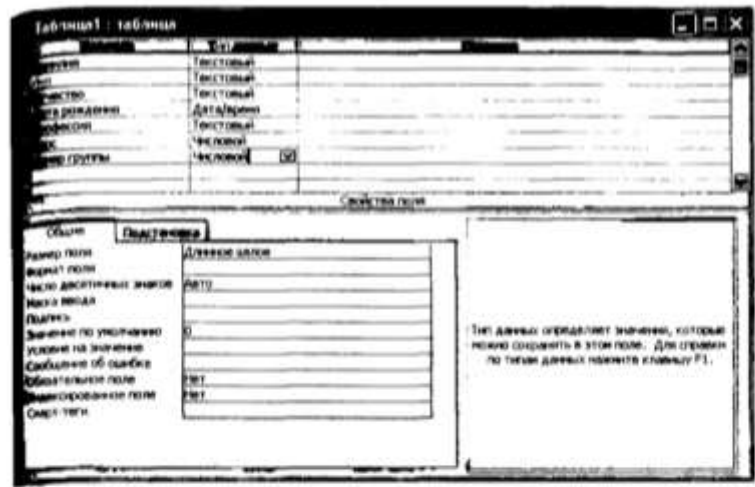

Рис. 5.31. Задание полей таблицы и установка типа дашных

- щелкните по пиктограмме [
- в появившемся окне Сохранение введите имя таблицы Список и шелкните по кнопке ОК;
- появится запрос на создание ключевого поля уникального поля записи, но которому удобно связывать таблицы. В данном варианте будут самостоятельно появляться числа - номера записей. Нажмите кнопку ЛА.

### 3. Заполнение БД.

3.1. Введите ограничения на данные в поле Профессия (должны водиться только поофессии: автомехаюик, портной, сваршик). Для Moro:

- щелкните по полю Профессия и в нижней части окна нажмите строку параметра Условие на значение;
- в нижней части окна щелкните по кнопке и для определения Условий на значение с помощью построителя выражений;
- в появившемся окне Построитель выражений напишите Авто-

**механик**, затем щелкните по кнопке  $\alpha$  (эта кнопка выполняет Функцию ИЛИ), напишите Портной, снова щелкните по кнопке

[6], напишите Сваршик и щелкните по кнопке ОК (рис. 5.32).

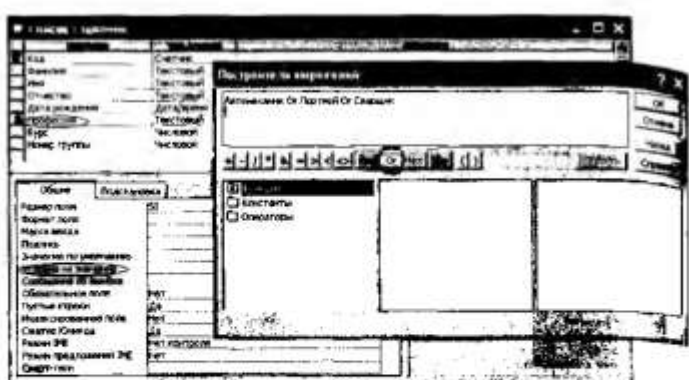

Рис. 5.32. Ввод ограничений на данные в поле Профессия.

3.2. Задайте сообщение об опыбке при вводе исправильных данных в поле Профессии. Для этого:

• в нижней части окна щелкните по строке Сообщение об ошибке и введите предложение:

#### Такой профессии нет, правильно введите данные

- в строке Значение по умолчанию введите слово Автомехания 3.3. Заполните таблицу ланными. Для этого:
- перейдите в режим Таблицы и щелкните по кнопке Открыть;
- для изменения ширины поля таблицы в соответствии с явриной данных подведите указатель мыши к правой границе столбца # строке заголовков - указатель примет вид двусторонней стреля! и, удерживая нажатой левую клавишу мыши, переместите грания столбца;

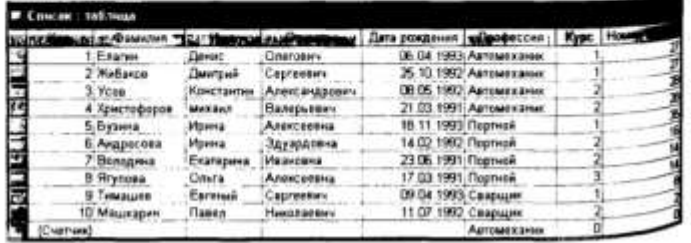

Рис. 5.33. Заполнение таблицы данными

• заполните БД согласно рис. 5.33:

- измените 10-ю запись в поле Профессия, введя слово Слесарь:
- на экране появится сообщение: Такой профессии нет, правильно
- введите данные. Введите правильное слово и сохраните данные.

щелкнув по пиктограмме **[** 

### 4. Релактирование БД.

4.1. Добавьте в конец таблицы записи согласно рис. 5.34.

4.2. Замените фамилию Володина на Володичева в записи 7. Для <sub>этого</sub> выделите редактируемую ячейку и наберите новую фамилию.

4.3. Исправьте ошибку в записи 12 в поле Профессии, заменив постной на Автомеханик.

### 5. Сортировка значений таблицы.

Записи в таблице можно соотировать. Для этого:

- выделите поле (столбец), по которому будет проводиться сортировка;
- щелкните по кнопке:

- **N** - если нужно отсортировать по возрастанию;

- 21 - если нужно отсортировать по убыванию.

5.1. Отсортируйте данные в поле Фамилия по алфавиту. Для это-

TO:

• щелкните в любой записи поля Фамилия:

• щелкните по пиктограмме Н на панели управления.

5.2. Отсортируйте данные в поле Имя по алфавиту.

5.3. Отсортируйте данные в поле Номер группы по убыванию. Для arono:

• щелкните в любой заниси поля Номер группы:

• щелкните по пиктограмме **30** на панели управления.

5.4. Отсортируйте данные в поле Курс по убыванию.

5.5. Отсортируйте данные в поле Код по возрастанию.

### 6. Сохранение, закрытие и открытие БД.

6.1. Щелкните по пиктограмме [14], сохраните текущую таблицу.

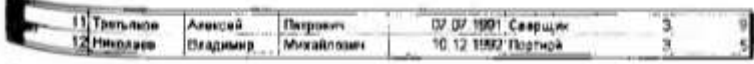

Рис. 5.34. Добавление записей в таблицу

6.2. Щелкните по нижней кнопке  $\blacksquare$  в правом верхнем углу окитаблицы, закройте таблицу.

6.3. Повторите аналогичную операцию еще раз, в результат чего вы закроете текущую базу данных, получив пустое окно для новой работы В этом положении можно создать новую базу данных или открыт. существующую для продолжения работы.

6.4. Откройте базу данных Обучающиеся, для этого шелкните во пиктограмме

6.5. В появившемся окне Открытие файла базы данных выберить БД Обучающиеся и нажмите кнопку Открыть.

6.6. Откройте таблицу Синсок.

7. Понск записей по образцу. Для поиска в таблице обучающегося Третьякова:

- установите курсор в первую строку поля Фамилия;
- щелкните по пиктограмме ... которая позволяет найти запись по введенному значенню;
- в появившейся строкс параметра Образец паберите Третьяков и установите параметры согласно рис. 5.35;
- щелкните по кнопке Найти далее курсор перейдет на 11-ю запись и выделит фамилию Третьяков;
- целкните по кнопке

8. Замена записей по образцу. Для замены в таблице номера группы студента Николаева с № 5 на № 7 (см. рис. 5.34):

• установите курсор в первой строке поля Номер группы:

- выполните команды Правка => Заменить;
- в появившемся окие в строке Образец введите 5:

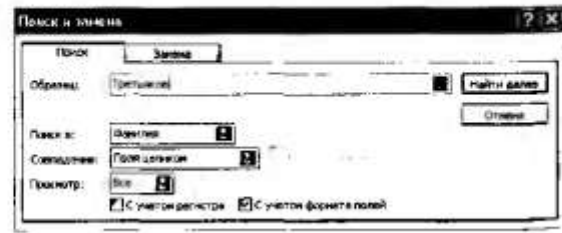

Рис. 5.35. Поиск записей по образцу

- в строке Заменить на введите 7;
- щелкните по кнопке Найти далее (курсор перейдет на 12-ю запись);
- щелкните по кнопке Заменить;
- $\bullet$  Hawmire KHOIIKY

### 9. Распечатка таблицы Список.

- 9.1. Подготовьте принтер.
- 9.2. Подготовьте таблицу для печати. Для этого выполните следующие действия:
	- щелкните по ликтограмме Предварительный просмотр  $\blacksquare$  = вы увидите, что таблица не уместилась на листе;
	- выполните команды Файл => Параметры страницы;
	- в появившемся окне выберите вкладку Страница, ориентация альбомная;
	- нажмите кнопку ОК;
	- выполните команды Файл => Печать;
	- щелкните по кнопке ОК

10. Завершение работы СУБД Microsoft Access. Выполните команды Файл => Выход. Предъявите преподавателю таблицу Список на бумаге в качестве зачетного задания.

## **Практическая работа № 30**

### **Тема: «Создание БД в MS Access. Формирование отчетов, форм, запросов»**

## **Цель:**

- Сформировать навыки отбора данных с помощью фильтра;
- Научиться разрабатывать формы ввода данных в однотабличную БД;
- Овладеть технологией формирования запросов для поиска и отбора данных.
- Научить создавать отчеты для вывода данных.

### **Содержание работы:**

## ход выполнения работы

- 1. Отбор данных с помощью фильтра.
- 1.1. Запустите Microsoft Access.
- 1.2. Откройте базу данных Обучающиеся, таблицу Синсок.

1.3. Для фильтрации по полям Профессия и Курс выполните следующие действия:

- щелкните по записи Автомеханик поля Профессия;
	- щелкните по пиктограмме У или выполните команды Записи => Фильтр => Фильтр по выделенному;
	- щелкните по записи 1 поля Курс;
	- $\bullet$  щелкните по пиктограмме  $\bullet$  или выполните команды Записи  $\Rightarrow$ Фильтр => Фильтр по выделенному - в таблице останутся записи под номерами 1 и 2;
	- для отмены фильтрации щелкните по пиктограмме В на панели инструментов или выполните команды Записи => Удалить фильтр. В таблице появятся все записи.
	- 2. Ввод и просмотр данных посредством формы.
	- 2.1. Для создания формы Состав обучающихся:
- выберите вкладку Формы в окне БД и щелкните по кнопке Соадать (рис. 5.36);
- в появившемся окне Новая форма выберите пункт Мастер форм. а в нижней части окна - таблицу Список и щелкните по кнопке OK:

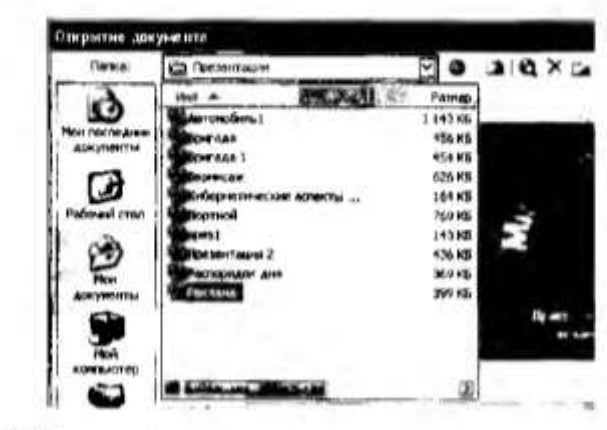

Рис. 5.36. Создание формы

- в появившемся окне выберите поля, которые будут присутсть. вать в форме. В данном случае будут присутствовать все польпоэтому щелкните по кнопке >>.
- нажмите кнопку Далее:
- выберите вид формы В один столбец и шелкните по кнопке Ла. лее, затем установите стиль формы по своему выбору и нажмить кнопку Далее:
- в появившемся окне задайте имя формы Состав обучающихся и щелкните по кнопке Готово - перед вами откроется форма в один столбен (рис. 5.37).

2.2. Исправьте ошибку, допущенную в имени обучающегося Хви. стофорова (имя напочатано с маленькой буквы), выполнив следующие действия:

- установите курсор в строку поля Имя;
- шелкните по пиктограмме
- в появившемся окне выберите вкладку Замена, в строке Образет введите имя михаил, в строке параметра Заменить на введите Миханл (рис. 5.38);
- щелкните по кнопке Найти далее. Курсор перейдет на четвертую запись и выделит данное имя;
- щелкните по кнопкам Заменить и
- 2.3. Для фильтрации данных по лолю Профессия:
- щелкните по записи Портной поля Профессия;
- нажмите пиктограмму В форме останутся только записи об обучающихся (четыре записи);
- для отмены щелкните по пиктограмме В. В таблице появятся все записи:

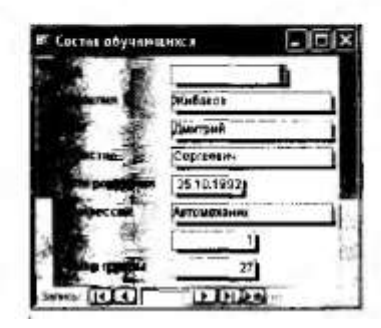

Рис. 5.37. Созданная форма Состав обучающихся

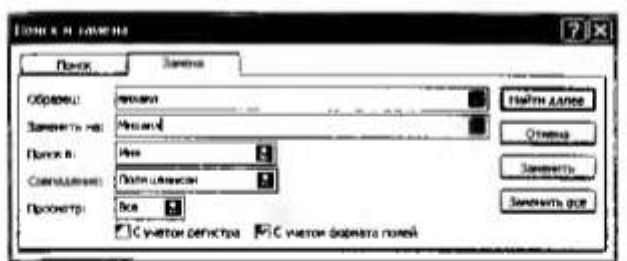

рис. 5.38. Исправление ошибки в созданной форме

• закройте форму Состав обучающихся и таблицу Список появится окно с вопросом о сохранении изменений. Ответьте утвердительно на этот вопрос.

#### 3. Формирование запросов на выборку.

3.1. На основе таблицы Список создайте простой запрос на выборку. в котором должны отображаться фамилии, имена, профессия и номер группы обучающихся. Для создания простого запроса:

- в окие БД откройте вкладку Запросы и шелкните по кнопке Создать:
- в появившемся окне выберите Простой запрос и нажмите кнопку OK:
- в окне Создание простых запросов в строке Таблицы и запросы выберите таблицу Список:
- в окне Доступные поля щелкните по нараметру Фамилии;
- щелкните по кнопке [2]. Поле Фамилия перейдет в окно Выбрашњие поля:
- аналогично переведите поля Имя. Профессия и Номер группы в окно Выбранные поля (порядок важен, рис. 5.39);
- щелкните по кнопке Далее лва раза;
- в строке параметра Задайте имя запроса введите новое имя Профессии обучающихся:
- щелкните по кнопке Готово. На экране появится таблица с результатами запроса.

3.2. Отсортируйте данные по нолю Профессия по возрастанию. Для этого:

- щелкните в любой записи поля Профессия;
- нажмите пиктограмму **14**
- сохраните запрос, для этого щелкните но пиктограмме

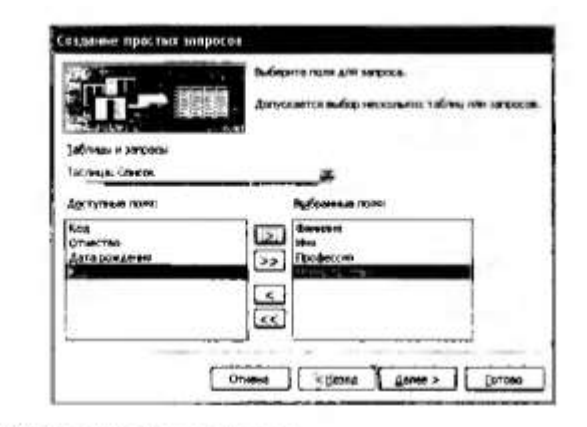

Рис. 5.39. Создание простого запроса.

3.3. Создайте на основе запроса Профессии обучающихся выборку с параметром, а в качестве нараметра задайте фамилию обучающегося и выполните этот запрос для Бузиной. Для этого:

- перейдите в режим Конструктор, щелкнув по кнопке
- в строке параметра Условие отбора для поля Фамилия введите фразу (скобки вводить): [Введите фамилию обучающегося] (рис. 5.40);
- выполните запрос, щелкнув по пиктограмме  $\blacksquare$  на папели инструментов, или выполните команды Запрое => Запуск.

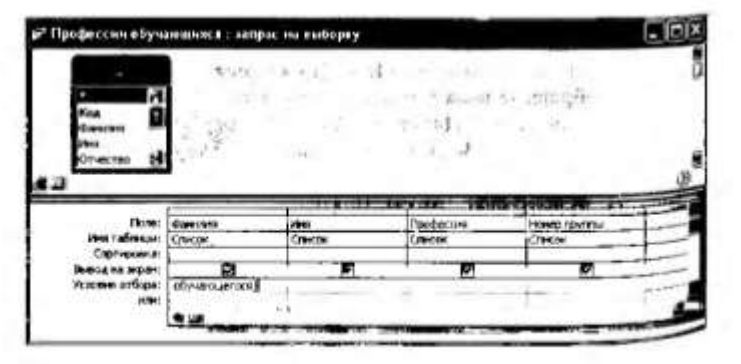

Рис. 5.40. Создание запроса с параметром.

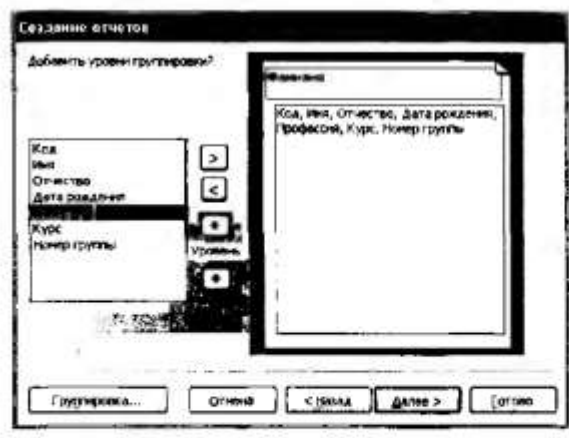

Рис. 5.41. Формирование отчета

- в появившемся окне введите фамилию Бузина;
- щелкните по кнопке ОК; на экране появится таблица с данными об обучающейся Бузиной - имя, профессия и номер группы;
- сохраните запрос;
- закройте окно запроса.

4. Формирование отчетов. На основе таблицы Список создайте отчет с группированием данных по профессии. Для создания отчета вивалните следующие действия:

- в окне базы данных выберите вкладку Отчеты и щелкните по кнопке Создать:
- в открывшемся окне выберите пункт Мастер отчетов;
- в нижней части окна выберите таблицу Список;
- щелкните по кнопке ОК;
- в появившемся окне выберите все поля и шелкиите по кнопке Далее:
- в появившемся окне присутствует список полей, в данном случае щелкиите во полю Профессия и кнопке [≥] (рис. 5.41);
- щелкните по кнопке Далее два раза;
- в появившемся окне выберите вид макета для отчета и щелкните по кнопке Далее;
- в появившемся окие выберите стиль оформления отчета и щелкиите по кнопке Далее:
- в появившемся окне введите имя отчета Обучающиеся;
- щелкните по кнопке Готово на экране появится сформирован. ный отчет;
- просмотрите и распечатайте отчет на принтере,
- закройте отчет.

Предъявите преподавателю отчет Обучающиеся на бумате.

5. Выполнение зачетного задания. Выполните зачетное задание и предъявите преподавателю результат работы.

### 3 Зачетное задание

1. Представите преподавателю отчет о выполнении практических рабо-№ 21 и № 22 и качестве зачета.

2. Создайте базу данных Студент, состоянную из следующих полей: номер жименационного листа, фамилия студента, код факультета, название факультета, название экзамена, оценка (на кождом фокультоте требуется сдавать не менее двух экзаменов).

Создайте форму для заполнения созданной БД.

Введите в таблицу сведения о студентах трех любых факультетов (по 2-3 студента), считая, что на каждом фанультете требуется сдваать два экзамень.

Вывелите на экрап фамилию, название факультета и оценки для студентов, получивших хотя бы одну «двойку», отсортировал список по ключу название факцльтета (возр.) + фамилии (возр.).

Добавьте к БД поле Переведен и с помощью замены введите в это нож значение Да, если студент набрал 8 и более баллов.

## **Практическая работа № 31**

## **Тема: «MS PowerPoint. Создание презентаций. Слайды. Макеты. Анимации. Переходы. Дизайн. Заливка. Тени»**

### **Цель:**

- Научиться создавать презентацию с использованием графических объектов, эффектов анимации и звуков;
- Продемонстрировать собственную презентацию с помощью проекционного оборудования

### **Содержание работы:**

### ЭП Ход выполнения работы

1. Создание компьютерной презентации с применением шаблонооформления слайдов, эффектов анимации и звуков.

- 1.1. Создайте презентацию Автомобиль. Для этого:
- запустите программу Microsoft PowerPoint;
- выполните команды Файл => Создать;
- в появившемся окне выберите Из шаблонов оформления:
- выберите наблон Капсулы;
- создайте первый слайд. Для этого:
	- щелкните по тексту Заголовок слайда и введите текст Профессиональный колледж (рис. 4.39);
	- щелкните по тексту Подзаголовок слада и введите текст Добро пожаловать! (см. рис. 4.39):
- создайте второй слайд, выполнив команды Вставка => Создать слайд, и введите текст согласно рис. 4.40;
- аналогично создайте последующие слайды и введите текст согласно рис. 4.40;
- сохраните презентацию Антомобиль на съемном посителе.

1.2. Настройте анимацию, звук и алгоритм смены слайдов для презентации Автомобиль. Для этого выполните следующие комании. • перейдите в режим сортировщики слайдов;

- щелкните на первом слайде, его контур выделится жирной ленией;
- выполните команды Показ слайдов -> Смена слайдов или щелкинте по кнопке [ Сама]; окно Смена слайдов предоставля-

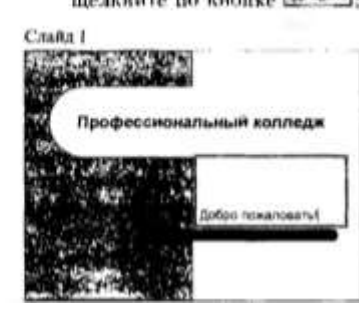

Рис. 4.39. Оформление слайда<sup>1</sup> презелтация Автомобиль
- ет возможность иастройки анимации, звука, алгоритма смены слайлов:
- задайте эффекты для презентации согласно рис. 4.41;
- сохраните впесенные изменения;

B

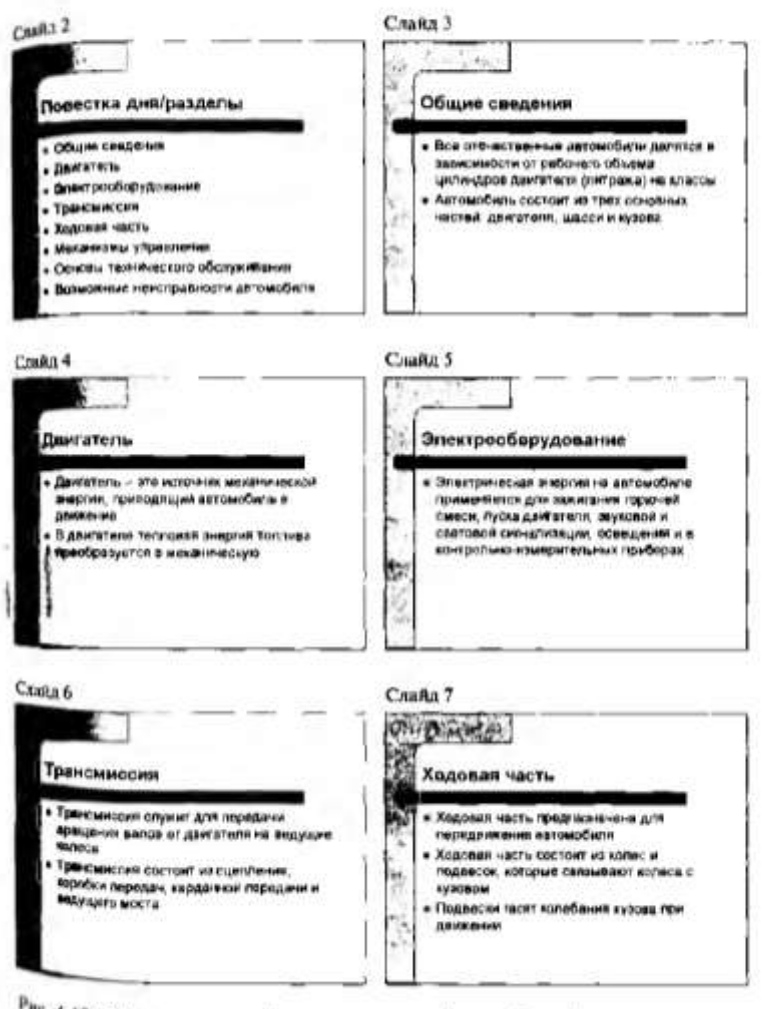

Рис. 4.40. Оформление слайдов презентации Антомобиль (см. электронное приложение)

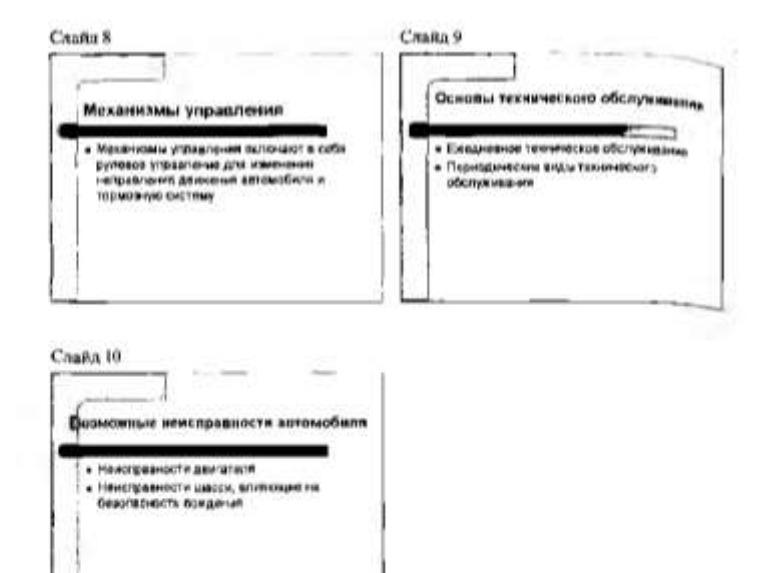

Рис. 4.40. Окончание

- просмотрите созданную презентацию с помощью команд Показ слайдов => Начать показ:
- сохраните презентацию как демонстрацию и покажите ее группе с применением проскционного оборудования.

2. Выполнение зачетного задания. Выполните зачетное задающ и предъявите преподавателю результат работы.

### 3 зачетное задание

Создайте собственную презентацию, связанную с профессией, испольце домашние заготовки. Сохраните полученную вами презентацию как демя страцию.

Продемонстрируйте созданную презентацию перед студентами группи вашего учебного занеления с использованием проекционного оборудов<sup>и</sup> man.

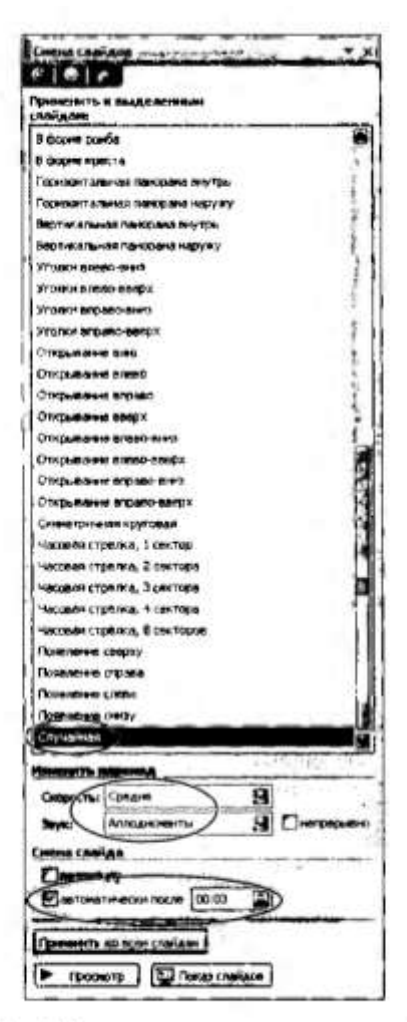

<sup>Рис</sup>. 4.41. Настройка эффектов аннмации, звука, смены слайдов

# **Практическая работа № 32**

# **Тема: «Аудио- и видеомонтаж с использованием специализированного программного обеспечения.»**

# **Цель:**

- Научиться создавать презентацию с использованием графических объектов, эффектов анимации и звуков;
- Продемонстрировать собственную презентацию с помощью проекционного оборудования

## **Содержание работы:**

# **Раздел 5-й. Телекоммуникационные технологии Практическая работа № 34 Тема: «Браузер. Примеры работы с Интернет-магазином, Интернет-СМИ, Интернеттурагентством, Интернет-библиотекой и пр.»**

## **Цель:**

- Знакомство с Браузером и его основными возможностями;
- Заказать товар в Интернет-магазине;
- Ознакомиться с новостями в Интернет-СМИ;
- Выбор отдыха через Интернет-турагентство;
- Выбор Интернет-библиотеки.

### **Содержание работы:**

## **Выполнить задания и оформить отчет о проделанной работе в виде интерактивной презентации.**

## *Структура презентации:*

**Слайд 1 –** Заглавный (название презентации и авторы появляются с эффектами).

**Слайд 2 –** Навигатор (заголовок слайда, для создания списка содержание используйте объекты SmartArt, каждый из которых является гиперссылкой на соответствующий слайд).

**Слайд 3-…** – Содержание темы (шрифт Times New Roman, применить анимацию к объектам слайда.)

**Задание 1.** Осуществить заказ в Интернет - магазине комплектующих компьютера. Открыть в браузере сайт Интернет – магазина [https://topcomputer.ru.](https://topcomputer.ru/) Перейдите по ссылке Комплектующие для ПК, из предложенного списка подберите необходимые комплектующие для полной сборки компьютера по приемлемой для вас цене.

# **Выберите:**

- Материнскую плату
- Корпус для компьютера
- Процессор
- Видеокарту
- Оперативную память
- Жесткий диск или SSD
- Блок питания (если корпус идет без блока питания)

**Задание 2.** Проанализируйте рейтинг Интернет – СМИ на сайте <http://www.mlg.ru/> . Выпишите газет за 2017 год, журналов, интернет- ресурсов ТВ- каналов и радиостанций. Выпишите топ-5 самых цитируемых журналистов за январь 2018 года, российских блогеров за 2017 год, компаний недели и бизнесменов недели.

**Задание 3.** Осуществить поиск информации о направлениях отдыха на сайте Интернет – турагентства [https://www.geograftour.com,](https://www.geograftour.com/) которую оформить в виде таблицы:

| Страна<br>пребывания | Количество<br>дней/ночей | Цена на<br>человека | Цена тура | Название<br>отеля | Питание |
|----------------------|--------------------------|---------------------|-----------|-------------------|---------|
|                      |                          |                     |           |                   |         |
|                      |                          |                     |           |                   |         |
|                      |                          |                     |           |                   |         |

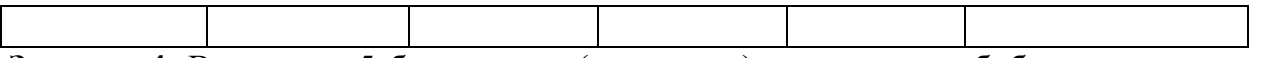

**Задание 4.** Выпишете 5 бесплатных (легальных) электронных библиотек с указанием направленности их работы.

# **Контрольные вопросы:**

- 1. Что такое цифровые деньги? Приведите примеры.
- 2. Чем отличается электронная библиотека от электронной энциклопедии?
- 3. Назовите преимущества и недостатки совершения покупок в Интернетмагазине.

## **Практическая работа № 35**

## **Тема: «Поисковые системы. Пример поиска информации на государственных образовательных порталах.»**

## **Цель:**

- Сформирование знания о назначении наиболее распространенных средств автоматизации информационной деятельности (текстовых процессоров, баз данных, компьютерных сетей);
- Развитие навыки осуществления поиска информации в базах данных, компьютерных сетях, файловых структурах;
- Изучение информационной технологии организации поиска информации на государственных образовательных порталах.

## **Содержание работы:**

### **Задание №1(9 баллов)**

- 1. Загрузите Интернет.
- 2. С помощью адресной строки выйдите на образовательный портал и дайте ему характеристику

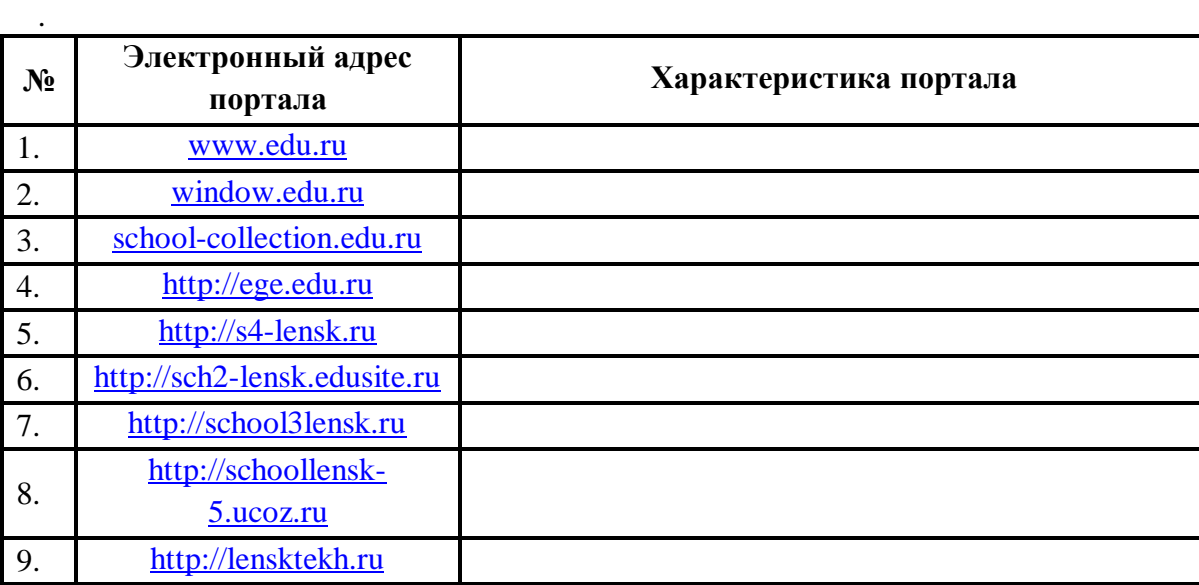

- 1. Загрузите страницу электронного словаря Google [translate.google.com.](https://translate.google.com/)
- 2. Из раскрывающегося списка выберите *Русско-английский словарь (Русско-Немецкий)*.
- 3. В левое текстовое поле введите слово, которое Вам нужно перевести.
- 4. Нажмите на кнопку *Перевести*.
- 5. Занесите результат в следующую таблицу:

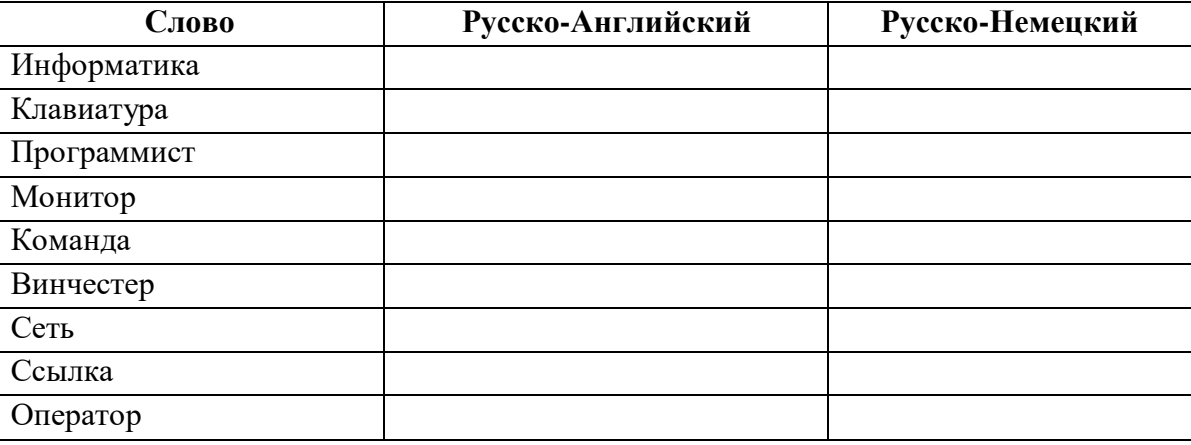

### **Задание №3 (6 баллов))**

- 1. Загрузите страницу большого электронного словаря [gramota.ru.](http://gramota.ru/)
- 2. В текстовое поле *Быстрый поиск***:** введите слово, лексическое значение которого Вам нужно узнать.
- 3. Выберите предложенный вариант. Дождитесь результата поиска.
- 4. Занесите результат в следующую таблицу:

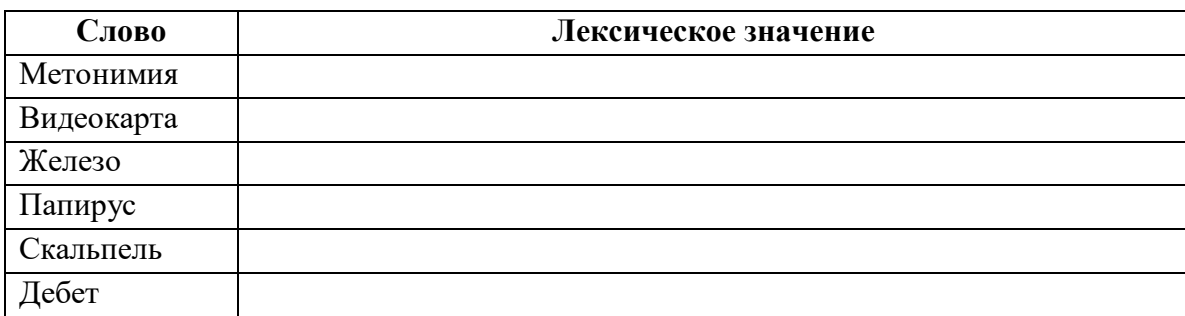

## **Задание №4 (8 баллов)**

С помощью одной из поисковых систем найдите информацию и занесите ее в таблицу:

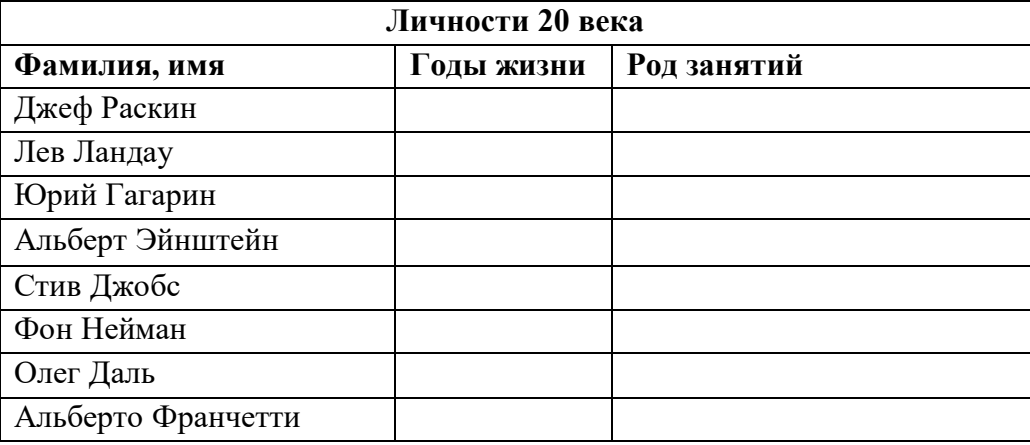

# **Задание №5 (8 баллов)**

Заполните таблицу, используя поисковую систему Яндекс: www.yandex.ru.

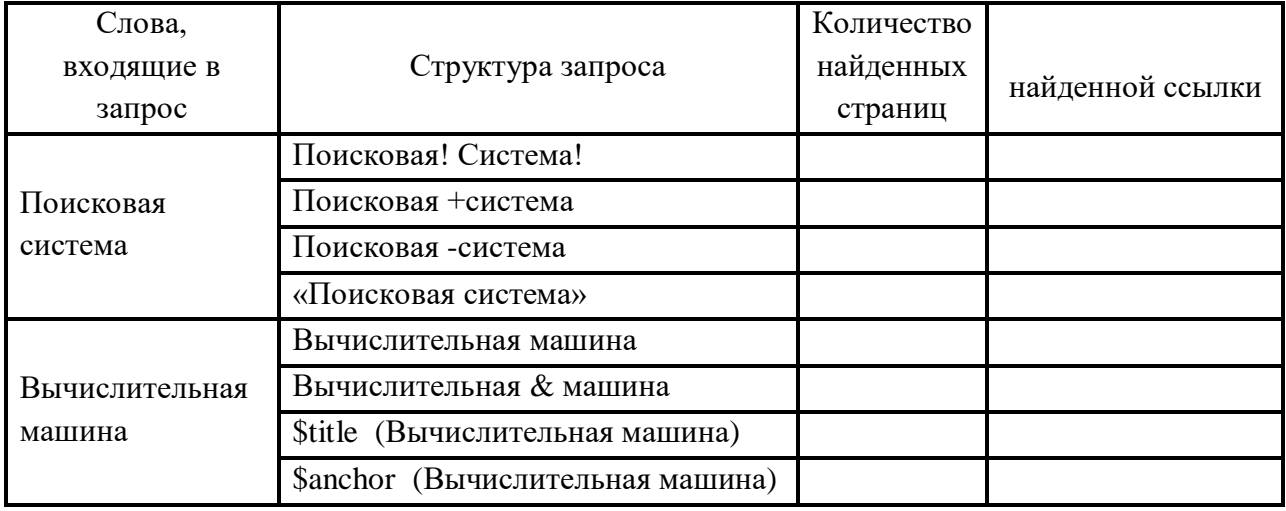

**Задание №6. (7 баллов) Пройдите тест, который находится в скопированной ранее папке.**

**Задание №7(2 балла). Сделать вывод о проделанной работе.**

### Критерии оценивания

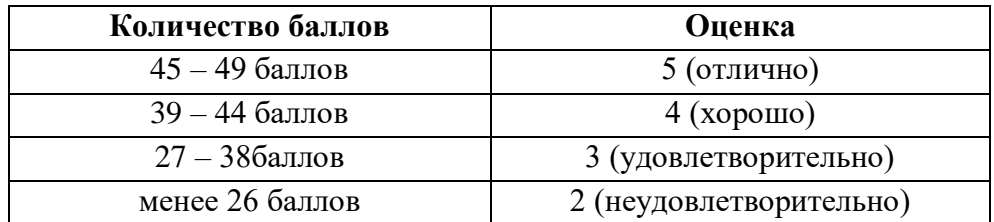

## **Практическая работа № 36**

# **Тема: «Модем. Подключение модема. Единицы измерения скорости передачи данных. Создание ящика электронной почты и настройка его параметров. Формирование адресной книги.»**

### **Цель:**

- Научиться определять единицы измерения скорости передачи данных;
- Сформировать навыки создания ящика электронной почты;
- Изучить на практике, как можно создавать и отправлять письма с помощью электронной почты;
- Научиться формировать адресную книгу, добавлять в неё новые контакты, организовывать встречи со своими друзьями.

### **Содержание работы:**

В настоящее время существует цять основных способов подсоединения к Интернету: прямое подключение к провайдеру, подключение через SLIP/PPP, подключение через терминал, подключение в интерактивном режиме, доступ через ISDN, прямое соединение.

### Ход выполнения работы

```
1. Определение единицы измерения скорости передачи данных.
```
Пример № 1. Определить, в течение какого времещи модем способен передать три страницы текста (5400 байт) со скоростью 43 200 бит/с.

Peweme:  $5400.8 = 43200$  6arr; 43 200  $6\mu$ r/43 200  $6\mu$ r/c = 1 c.

Выполните задания № 1-3 и покажите преподавателю результаты работы.

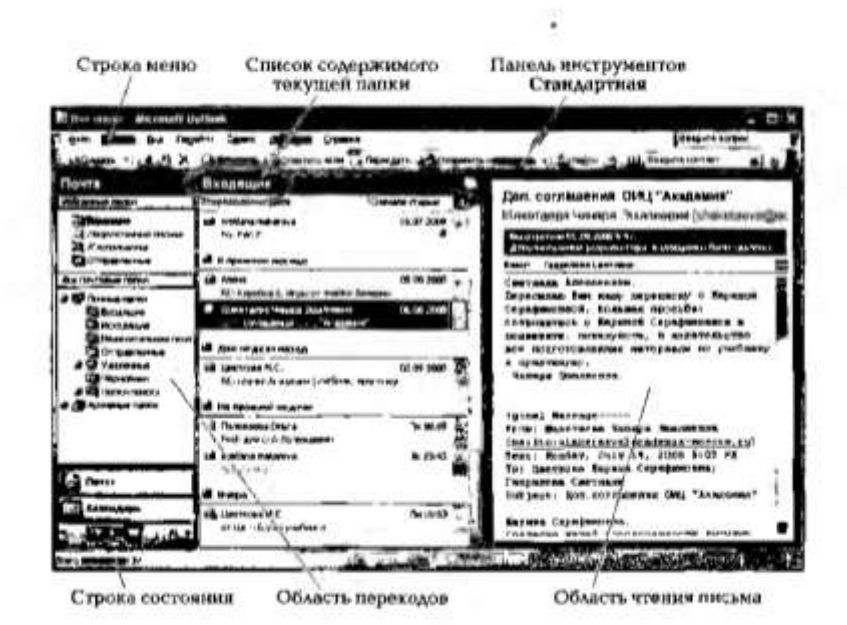

Рис. 6.24. Окно программы Microsoft Outlook

#### Залание № 1

Определите, какое количество информации способен передавать за 2 с модем, нередающий информацию со скоростью 28 800 бит/с:

- четыре страницы текста (3600 байт);
- видеофайл (3.6 Мб):
- аудиофайл (360 Кб);
- рисунок (7 200 байт);
- электронный учебник (5,2 Мб).

#### Задание № 2

Известно, что длительность непрерывного подключения к Интернету с помощью модема для АТС не превышает 5 мин. Определите максимальный размер файла, который может быть передав за время такого подключения, если модем передает информацию в среднем соскоростью 64 Кбит/с.

#### Задание № 3

Текст, подгоговленный для передачи по электронной почте, содержит 102 400 символов. Каждый символ кодируется двумя байтами и во избежание потери данных передается дважды. Какова скорость перелачи текста, если время передачи составляет 64 с?

### 2. Создание ящика электронной почты и настройка его параметров.

2.1. Откройте любую поисковую систему, например «Яндекс».

2.2. В поисковой системе «Яндскс» предлагается услуга Завести почтовый ящик, щелкните по этой ссылке.

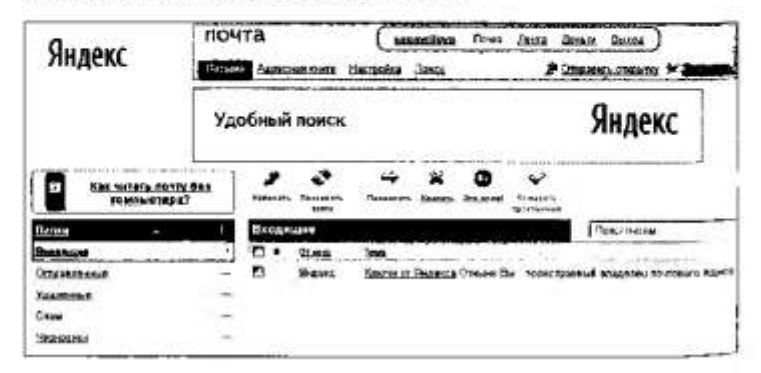

Рис. 6.25. Окно яника электронной почты

2.3. Заполните предлагающиеся поля, а именно Ваше имя. Фамилия. Логип и шелкните по кнопке Далее.

2.4. На шаге 2 введите Пароль, подтверждение Пароля, выберите Контрольный вопрос, введите Мобильный телефон и Контрольные инфоы

2.5. Шелкните по кнопкам Зарегистрировать и Начать пользоваться почтой. Появится окно явника электронной почты (рис. 6.25).

2.6. Выполните залание № 4 и покажите преполавателю результат работы.

### Задание № 4

Создайте ищик электронной почты Национальной почтовой служ- $6x \times 6$ mail.ru.

- 2.7. Настройте почтовую программу Microsoft Outlook. Для этого:
- выберите команды Настройки (рис. 6.26)  $\Rightarrow$  Сборщик почты (POP3-сервера) ⇒ Помощь по настройке почтовых программ:
- выберите команду Настройки Outlook (рис. 6.27) в папке Общие настройки почтовых программ и изучите материал:
- выполните указанные действия и покажите преподавателю результат работы.

#### 3. Работа с программой Microsoft Outlook.

- 3.1. Запустите Microsoft Outlook любым способом:
- с помощью команд ПУСК  $\Rightarrow$  Программы  $\Rightarrow$  Microsoft Outlook:
- двойным щелчком левой клавини мыши на ярлыке Microsoft Outlook на Рабочем столе:
- шелчком на панели инструментов Быстрый запуск, находящейся на панели задач справа от кнопки Пуск.

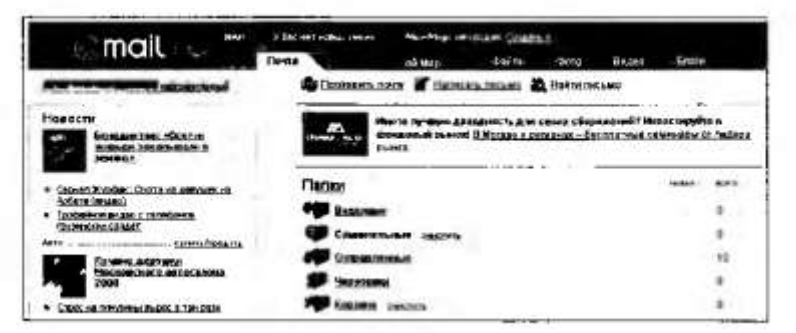

Рис. 6.26. Окно программы @mail.ru

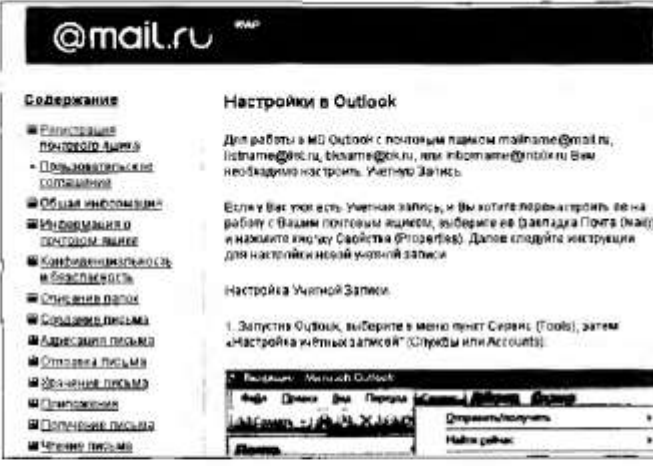

Рис. 6.27. Перечень действий для настраивания программы Microsoft Outlook

- 3.2. Изучите основные элементы интерфейса Microsoft Outlook.
- 3.3. Создайте папку Моя личная почта. Для этого:
- выполните команды Файл => Папка => Создать напку,
- в окне Создать наику в поле ввода введите ныя новой лапки -Моя личная почта (оно не доджно совпадать ни с одним из уже имеющихся имен, показанных в нижней части окна; а при необходимости можно указать папку, виутри которой создается новая напка), нелкните по кнопке ОК.

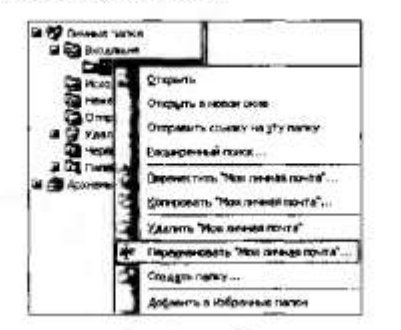

Рис. 6.28. Процесс переименования папки Моя личная нашка

3.4. Переимснуйте данную папку - Моя почта. Для этого:

- выполните команды Вид = Список папок:
- найдите папку Моя личная почта, щелкните по выделенному имени правой клавишей мыши и выберите пункт Перенменовать папку (рис. 6.28), а затем измените данное имя.

3.5. Сконируйте нять нисем из папки Входящие в свою панку Моя почта. Для этого:

- перейдите в папку Входящие:
- выделите любые пять писем:
- выполните команды Правка = Копировать:
- откройте папку Моя почта и выполните команды Правка => Вставить - в папке Моя почта появятся данные письма.

3.6. Произведите упорядочение писем по размеру, вызвав контекстное меню и выбрав пункт упорядочения Размер (рис. 6.29).

3.7. Удалите и восстановите письмо, выполнив следующие действия:

- выделите самое последнее письмо и щелкните по пиктограмме
- Удалить X на панели Стандартная:
- перейдите в папку Удаленные и выделите данное письмо;
- на панели инструментов Стандартная щелкните по пиктограмме

Переместить в папку

• выберите напку Моя почта.

3.8. Удалите самостоятельно созданную напку.

4. Создание, пересылка и просмотр писем по электронной почте.

| <b>Broughting Mitschoft Outlook</b>                             | ний (рава ра Парати Сурис Дайствия Сурина                              | County of AL X J. Adventy, Administration, Alternation of Company of |
|-----------------------------------------------------------------|------------------------------------------------------------------------|----------------------------------------------------------------------|
| louta<br><b>OGGMHAM SWIKH</b>                                   | <b>Входящие</b><br>Ипорядочание: Дата                                  | ---------                                                            |
| <b>Ballystander</b><br><b><i>Margaret meadow margined</i></b>   |                                                                        | Late<br>Pasrosco                                                     |
| <b>E missionero</b><br><b>SO TRANSPORT</b>                      | centiana makacrea.<br>FIGG 6734 NEV                                    | Kom                                                                  |
| Sue Royflötsve nativir.                                         | <b>BE THE INFORMATION FREQUE RED</b>                                   | WH3                                                                  |
| BO Threase name<br>G C3 Broadware                               | Fichesema Osara:<br>First ARR O.A. Rundled<br><b>А Дис игдел</b> назад | Paseng                                                               |
| <b>Baltimore</b><br><b>BICKGATRING</b><br>Hexand systems from 6 |                                                                        | <b>TANKS</b>                                                         |

Рис. 6.29. Установка параметра для выполнения упорядочения

261

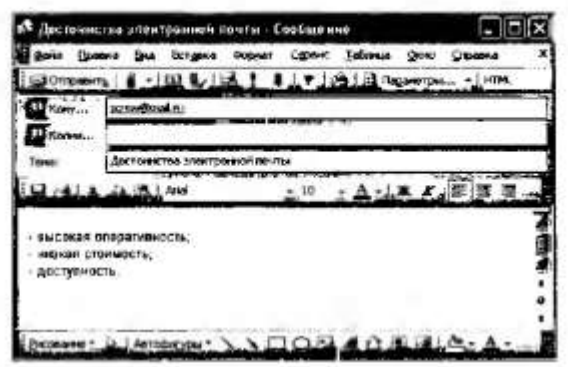

Рис. 6.30. Содержимое электронного письма

4.1. Для проверки работоспособности электронной почты создайте и отправьте сообщение самому себе в программе Microsoft Outlook, выполнив следующие действия:

## • щелкните по кнопке [1]

- введите данные в поле Кому, адрес алектронной почты, тема -Достоинства электронной почты и напишите текст, приведенный на рис. 6.30:
- отправьте сообщение, щелкнув по кнопке [ В Отравиц.]
- для получения сообщения и его просмотра щелквите по пункту Входящие;
- нажмите кнопку Ветринголоветь -
- просмотрите полученное письмо, щелкнув по нему. Если шелкнуть по письму два раза, то оно откроется в новом окне;
- нокажите преподавателю результат проделанной работы;
- удалите данное письмо.

4.2. Выполните задание № 5 и покажите преподавателю результат работы.

#### Задание № 5

Отправьте письмо любому другу из своей группы, указав его (ее) электронный адрес. Покажите преподавателю результат работы.

#### 5. Работа с адресной книгой.

5.1. Занесите в свою адресную книгу сведения о двух друзьях, присылавших вам письма во время выполнения предыдущего задания. Для атого произведите следующие действия;

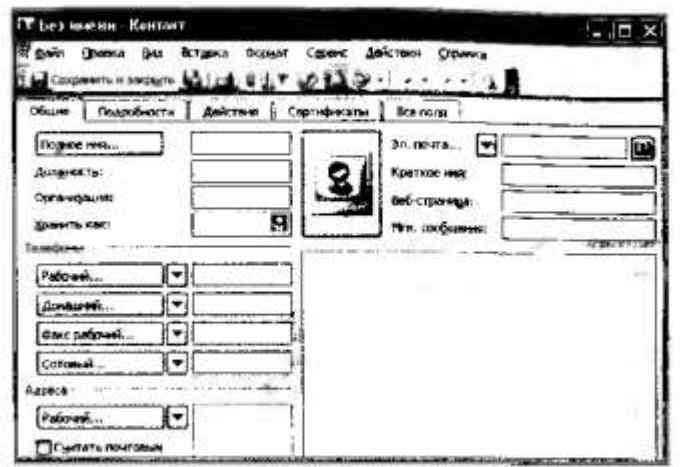

Рис. 6.31. Окно создания контакта

- выполните команды Файл = Создать контакт или на панели инструментов Стандартная щелкните по треугольнику кнопки
- и выберите пункт Контакт;
- введите в соответствующие поля имя, отчество, фамилию и адрес злектронной почты адресата (рис. 6.31);
- Щелкните по кнопке **(4** светны «славь).
- введите данные по второму другу и щелкните по кнопке Goppens Associate
- результат работы покажите преподавателю;
- закройте адресную книгу.
- 5.2. Назначьте встречу своим друзьям. Для этого:
- выполните команды Файл => Создать => Встречу или шелкинте по треугольнику кнопки [1] создать и выберите пункт Встреча;
- заполните соответствующие поля;
- результат работы покажите преподавателю.

5.3. Выполните задания № 6, 7 и покажите преподавателю результаты работы.

#### Задание № 6

Добавьте в адресную книгу новые контакты.

### Задание № 7

Отправьте письма своим друзьям, сведения о которых есть в вашей адресной книге.

6. Выполнение зачетного задания. Выполните зачетное задание и предъявите преподавателю результат работы.

## 3 Зачетное задание

Разбейтесь на пары.

Отправьте по очереди друг другу письма с сообщением на тему «Требова-

ния к профессиональной подготовке по профилю вашего обучения». Прочитайте полученное письмо.

Ответьте на письмо, указав трудности, которые вы испытываете при освоении вашей профессии.

## **Практическая работа № 37**

### **Тема: «Средства создания и сопровождения сайта. »**

### **Цель:**

- Сформировать навыки создания шаблона web-страницы;
- Научиться создавать заголовки разного уровня;
- Овладеть технологией форматирования линий;
- Получить представление, как оформляется текст на web-странице;
- Научиться создавать маркированные, нумерованные и многоуровневые списки на webстранице.

### **Содержание работы**

### ход выполнения работы

1. Создание шаблона web-страницы. HTML-документ (простой текстовый файл, содержащий текст и текстовые HTML-теги) всегда волжен начинаться с открывающего тега <HTML> и заканчиваться закрывающим тегом </HTML>. Внутри документа выделяют два раздела: раздел заголовков и тело документа. Раздел заголовков содержит информацию, описывающую документ в целом, и ограничивается тегами <HEAD> и </HEAD>. Этот раздел должен включать в себя контейнер общего документа <TITLE>...</TITLE>. Содержимое web-страницы размещается в теле документа, которое ограничивается тегами <BODY>  $\mu$  </BODY>.

Создайте шаблон web-страницы. Для этого выполните следующие лействия:

- создайте напку Страница на Рабочем столе. Все последующие файлы сохраняйте в данной папке:
- откройте текстовый редактор Блокнот:
- нанечатайте команды в текстовом редакторе для создания webстраницы:

```
<html>
    <head>
         <title>Заголовок web-документа</title>
    </head>
    <body>
            содержимое web-страницы (тело доку-
            мента)
            <!-- Комментарии, которые не отобража-
            ются на web-странице -- >
    </body>
</html>
```
- смураните готовый шаблон под именем шаблон.html в напку Страница на своем компьютере;
- закройте текстовый редактор;

**:**

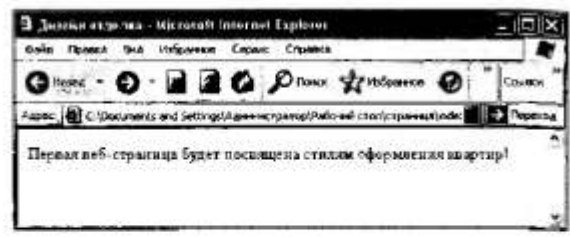

Puc. 6.12 Φaйл index.html в браумре

- просмотрите файл шаблон.html;
- откройте файл ma6лон.html с помощью редактора Блокнот;
- внесите изменения: заголовок «Дизайи отделка» и в тело документа введите текст «Первая web-страница будет посвящена стилям оформления квартир»:
- сохраните получившийся файл под именем index.html в папке Страница (index.html - это стандартное имя головного документа, с которого начинается загрузка сайта);
- просмотрите результат работы в браузере (рис. 6.12).

2. Создание заголовков разных уровней. В HTML предусмотрено шесть уровней заголовков, которые задаются с помощью парных тегов <E1>...<H6> (первый заголовок самый крупный, а остальные мельче). По умолчанию заголовки выравилиаются по левому краю (Left). также возможно выравнивание по центру (Center) и правому краю  $($ Align $)$ .

Создайте различные заголовки с использованием шести уровней. Для этого:

- · orkpoäre файл index.html;
- сохраните его под именем уровни.html в папку Страница;

• в файле уровни.html оформите текст в виде заголовков различных уровней:

- заголовок первого уровня (выравнивание по центру)

<H1 Align=Center>Первая web-страница будет посвящена стилям оформления хвартир!</Hl>

- заголовок второго уровня (выравнивание по левому краю)

<H2 Align=Left>Заголовок второго уровня</H2>

- заголовок третьего уровня (выравнивание по правом) краю)

- <H3 Align-Right>Заголовок третьего уровня</H3>
- заголовок четвертого уровня (выравнивание по центру)
- <H4 Align=Center>Заголовок четвертого уровня</H4>
- заголовок пятого уровня (выравнивание по левому краю)
- <H5 Align=Left>Заголовок пятого уровня</H5>
- заголовок шестого уровня (выравнивание по центру).
- <H6 Align=Right>Заголовок шестого уровня</H6>
- сохраните изменения:
- просмотрите результат работы в браузере (рис. 6.13).

3. Форматирование линий. Длину, ширину, цвет и расположение горизонтальных линий (тег <HR>) можно задавать с помощью дополпительных атрибутов.

Атрибут выравнивания (Align):

- Align=Left выравнивание по левому краю;
- Align-Center выравнивание по центру;
- Align=Right выравнивание по правому краю.

Атрибут размера (Size):

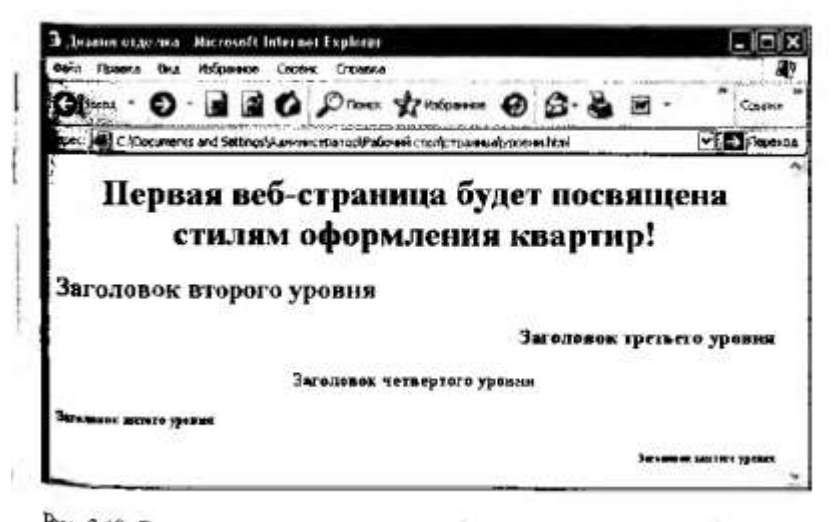

Рис. 6.13. Результат выполнения задания (заголовки шести уровней, расположенные по центру, слева и справа)

- Size=число задает высоту линии в пикселах ([1; 100], целые числа);
- Size=число задает длину линии в пикселах;
- Size=числов задает длину линии в процептах от ширины окна браузера.

Атрибут цвета (Color): Color=цвет, где в качестве значения после знака равенства пищется название цвета английскими буквами и задается числовой код оттенка (табл. 6.1).

Таблица 6.1

| <b>Houselbe Hostoe</b> |                  |          |  |  |  |
|------------------------|------------------|----------|--|--|--|
| Название               | Русское название | Kox      |  |  |  |
| Aqua                   | Биркжовый        | #00FFFF  |  |  |  |
| <b>Black</b>           | Черный           | #000000  |  |  |  |
| Blue                   | Синий            | #0000FF  |  |  |  |
| Fuchsia                | Лиловый          | #FF00FF  |  |  |  |
| Gray                   | Серый            | #808080  |  |  |  |
| Green                  | Зелевый          | #008000  |  |  |  |
| Lime                   | Светло-зеленый   | #00FF00  |  |  |  |
| <b>Maroon</b>          | Малиновый        | #900000  |  |  |  |
| Navy                   | Темно-симий      | #000080  |  |  |  |
| Olive                  | Одивковый        | #BOSOOD  |  |  |  |
| Purple                 | Пурпурный        | #800060  |  |  |  |
| Red                    | Красный          | #FF0000  |  |  |  |
| Silver                 | Серебристый      | #C0C0C0  |  |  |  |
| Teal                   | Сизый            | #008080  |  |  |  |
| White                  | Бельці           | #FFFFFFF |  |  |  |
| Yellow                 | Желтый           | #FFFF00  |  |  |  |

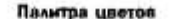

3.1. Откройте файл уровни.html и сохраните его под именем линки. html в папке Страница.

3.2. Отделите все заголовки горизонтальными линиями. Для этого выполните следующие действия:

• после заголовка первого уровня добавьте горизонтальную линию и расположите ее по центру (высота линии - 7 пикселов, длина -650 пикселов, цвет - желтый) с помощью команд

<HR Align=Center Size=7 Widtn=650 Color=yellow>

• после загодовка второго уровня добавьте горизонтальную линию и расположите ее по левому краю (высота линии - 15 пикселов. длина - 400 пикселов, цвет - малиновый) с помощью команд

<HR Align=Left Size=15 Width=400 Color=maroon>

• после заголовка третьего уровня добавьте горизонтальную линию и расположите ее по правому краю (высота линии - 10 пикселов, длина - 300 пикселов, цвет - лиловый) с помощью команд

<RR Align=Right Size=10 Width=300 Color= fuchsia >

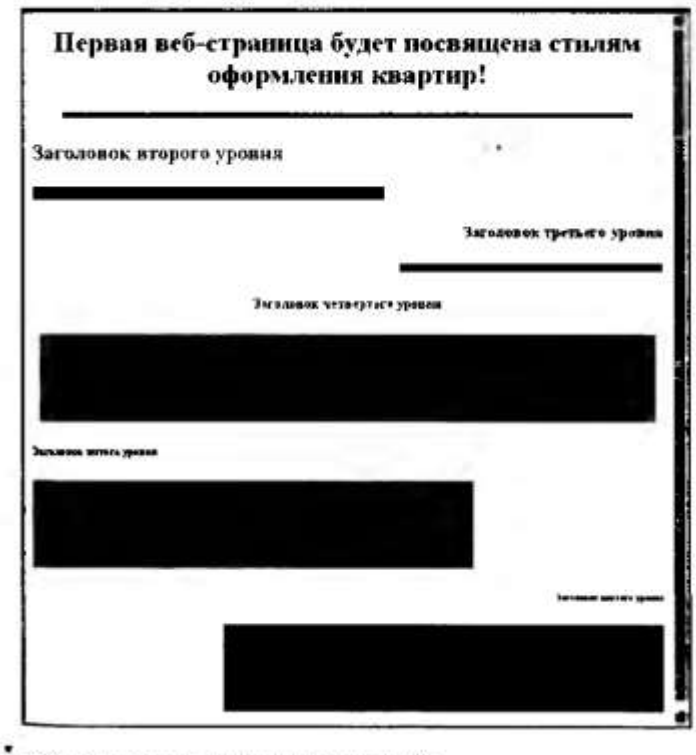

Рис. 6.14. Оформление горизонтальных линий

- после загодовка четвертого уровня добавьте горизонтальную вы нию и расположите ее по центру (высота линии - 200 инкселов длина - 700 пикселов, цвет - по своему выбору):
- после заголовка пятого уровня добавьте горизонтальную диним ... ваеположите ее но левому краю (высота линии - 250 пикселов) длина - 500 пикселов, швет - по своему выбору):
- после заголовка шестого уровня добавьте горизонтальную динии и васположите ее по правому краю (высота линии - 200 пикселов ллина - 500 пикселов, пвет - по своему выбору):
- сохраните данные:
- результат выполненной работы сравните с рис. 6.14.

4. Задание фона web-страницы. Цвет фона web-страницы задается с помощью параметра Brcolor тега <Body> в виде постнадцатеричного числа или словесного названия оттенка, но на большинстве сайтов. используются белый фон и черный текст.

4.1. Задайте для web-страницы оливковый фон с помощью команды

<Body Bacolor-#808000> </Body>

4.2. Измените фон сайта на серебристый.

4.3. Результат вынолненной работы сохраните в файле фон.html и покажите пренодавателю.

5. Оформление текста на web-странице. Обособленный абзац текста в НТМ1-локументе нужно заключать в контейнер <P>...</P>. В этом случае абзацы разделяются небольшим промежутком. Если нужно начать какой-либо текст с новой строки, то необходимо использовать в тосбуемом месте разрыва строки одиночный тег <BR>.

Выравнивание абзацев задается с помощью атрибута ALIGN, записываемого в составе открывающего тега абзаца <P> (табл. 6.2).

#### Таблица 62

#### Теги форматирования абзацев

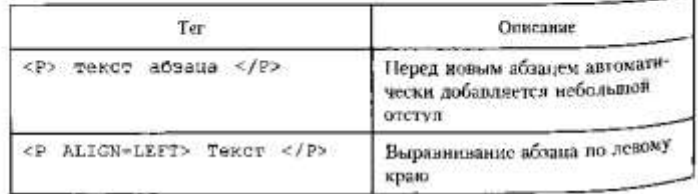

Окончание табл. 6 з

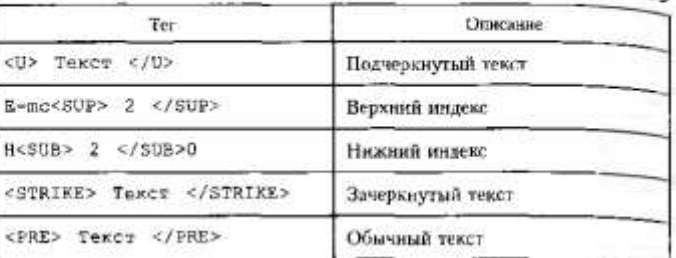

5.1. Откройте в Блокноте файл шаблон.html.

5.2. Сохраните файл в папке Страница под именем текст.html.

5.3. В файле текст.html введите следующий текст:

#### Стили в интерьере

Стилю романтизм присущи утонченность, пластичность линий и элегантность. Это изысканный и легкий стиль. В нем великолепно сочетаются арочныпроемы и конка, скульптуры и зеленые уголки в вазонах, цветы, стекло и летящие ткани. В этом стиле мебель обтянута циском, незде шелковые подушечки, а романтизме принято обращаться к природным или фольклорным формам декора.

Конструктивизм толился в начале XX века. И его пазвитие оказалось пеактией на изошленные растительные могивы, которые были присуши модерну и вскорости утомили современников и вызвали у них желание найти нечто новое. Это новое паправление совершенно лишено романтики и тамиствейности, оно было просто рационалистичным и подчинялось функциональности и целесообразности. Примером для конструктивнама служили достижения прогресса развитых стран.

Деревенский стиль. Мебель в стиле кантри нельзя назвать модной или не модной. Главное назначение стиля кантон - это внести комфорт, тедло и унии помещение. Мебель в стиле кантри создается только из природных материалов, при этом отличается минимальной отделкой с акцентом на натуральность. Мебель, как правило, декорируется вручную, например рельбой. Можно использовать плетеную мебель в естественном виде.

Минимализму присуши предельно лаконичные формы, полное отсутствие декоративности, деталей, оринментов. Это монохромные цвета, естественность фактур и ясность композиций. Этот стиль работает с графикой, с большими плоскостями. В нем нет ничего лишнего, мебель изготавливается из матового стекла, алюминиевого профиля и натурального дерева.

Отличительная черта японского стиля - безукоризненное смешение от тенков и лаконичность. Используемый в японском стиле минимализм плаво ляет четко структурировать пространство, создать в помещении одгущение гармонни и порядка. Для увеличения пространства японцы используют очень мало мебели и аксессуаров. Чуткое отношение к природе выражается в исзользовании натуральных цветов в интерьере: белого, молочного, кремового, Вежевого. Мебель в японском стиле также выполняется в гамме светлых оттенков. Стены и мебель должны быть гладкими. Для текстиля выбираются светлые натуральные ткани - шелк и хлонок. Японцы традиционно зону отвыха размещают в середине помещения комнаты.

Африканский стиль - наиболее экзотический из всех стилей. А экзотику побят практически все. Интерьер, украшенный в африканском стиле, задевает фантазию, создает ощущение мистического присутствия. Этот стиль макдомально гротескимй и экзотический, ломающий все представления о «правильном» интерьере.

Хай-тек появился в конце XX века как стиль высоких технологий, котовому присущи максимальное использование пространства и минимальный аекор. Этот стиль отличают прямые стремительные линни, металл и стекло повсюду. Хай-тек - это ультрасовременный стиль, в котором применяются конструкции, которые обычно присущи промышленным зданиям.

5.4. Просмотрите результат ввода текста в браузере.

5.5. Заключите каждый абзац в контейнер абзаца, например <P> Стили в интерьере.</P>.

5.6. Заголовку «Стили в интерьере» назначите вид заголовка первого уровня, расположенного по центру. Оформите заголовок с исполь-

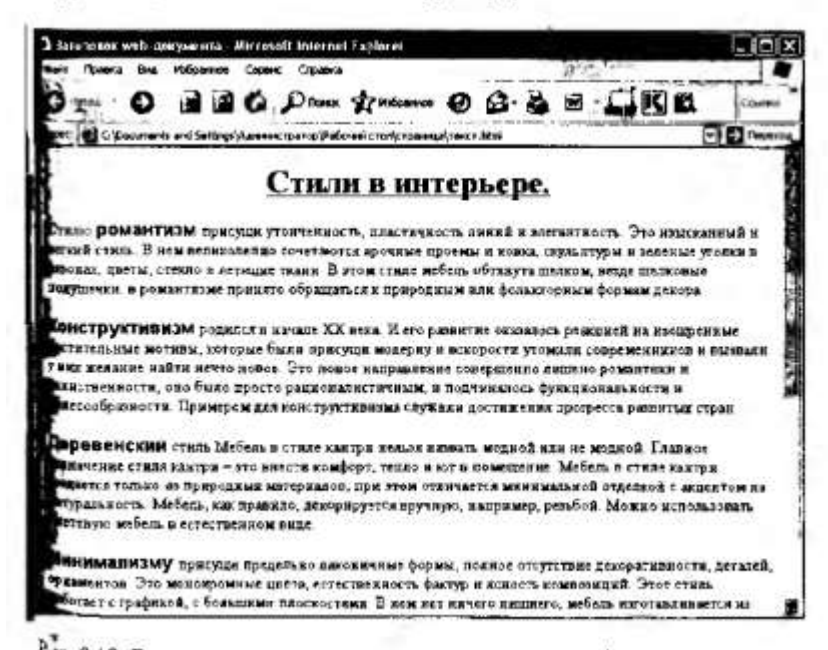

Рас. 6.16. Результат выполнения задания, связанного с оформлением текста

зованием полужирного, подчеркнутого текста и размером пірифть равным 6. т.е.

> <P ALIGN=CENTER> <B> <U><FONT SIZE=6> Стили в интерьере.</FONT></U></B></P>

5.7. Оформите названия стилей в интерьере полужирным шрифтом Arial и размером, равном 4.

5.8. Результат проделациой работы сравните с рис. 6.16 и покажную преподавателю.

5.9. Выполните задание № 1 и покажите преподавателю результат работы.

### Задание № 1

В конце всего текста задайте размеры шрифта от 1 до 7 и примените теги шрифтового выделения.

6. Использование маркированного, нумерованного и многоуровневого списков на web-странице. Набор элементов (абзацев) со сдециально выбранным символом - маркером (круг - по умолчанию, окружность, квадрат) - представляет собой маркированный список. Данный список задается с помощью контейнера <UL>...</UL>, каждый элемент которого начинается с одиночного тега <LT>. Для выбора типа маркера используется параметр TYPE тега <UL> (табл. 6.4).

#### Таблица 64

Значения параметра ТҮРЕ для маркированного списка

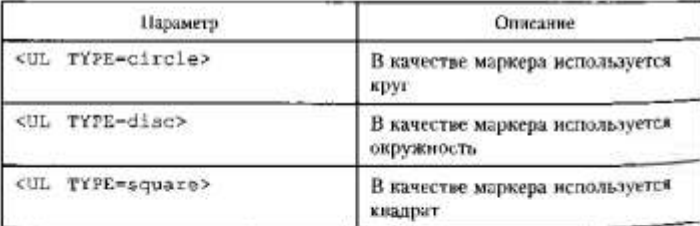

6.1. Откройте в Блокноте файл шаблон.html.

6.2. Сохраните файл в напке Страница под именем списки.html 6.3. Создайте следующие маркированные списки.

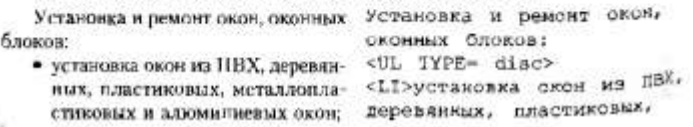

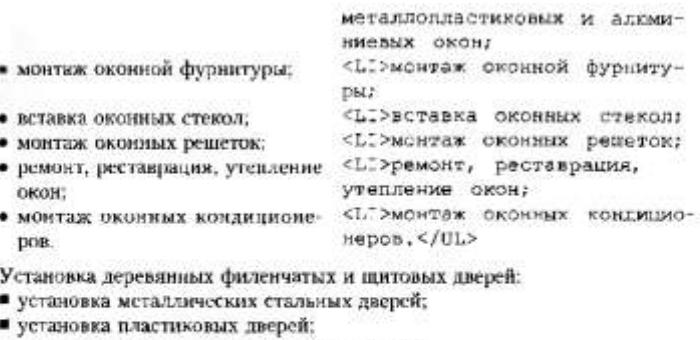

- установка различжных (складных) дверей;
- монтаж дверной фурнитуры, врезка дверных замков.
- Монтаж, отделка, ремонт потолков.
- о монтаж ресчных потолков;
- о установка подвесных потолков;
- о монтаж одноуровневых и двухуровневых дотолков из гипсокартона;
- о монтаж натяжных потолков;
- о покраска и побелка потолков мелом;
- о ремонт, выравнивание, звукоизоляция потолков,

Покажите преподавателю результат выполненной работы.

Нумерованный список представляет собой набор элементов (абзацев) с порядковыми номерами и формируется с помощью контейнера <0L>...</0L>, а каждый элемент списка начинается с одиночного тега <LT>. Вид и тип пумерации при этом зависят от параметра тега <0L>: возможна нумерация арабскими цифрами, прописными и строчными латинскими (или римскими) буквами (табл. 6.5).

Таблица 6.5

#### Значения параметра OL для нумерованного списка

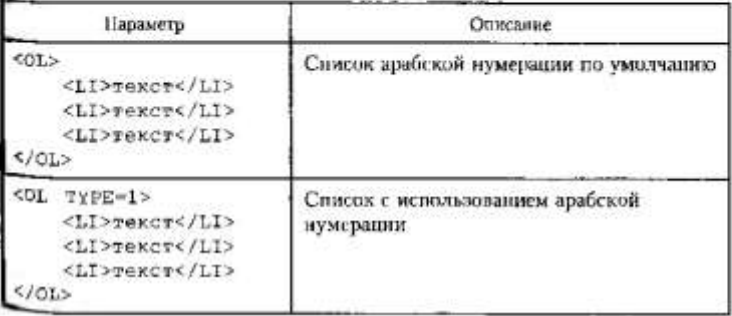

Окончание табл. Б ч.

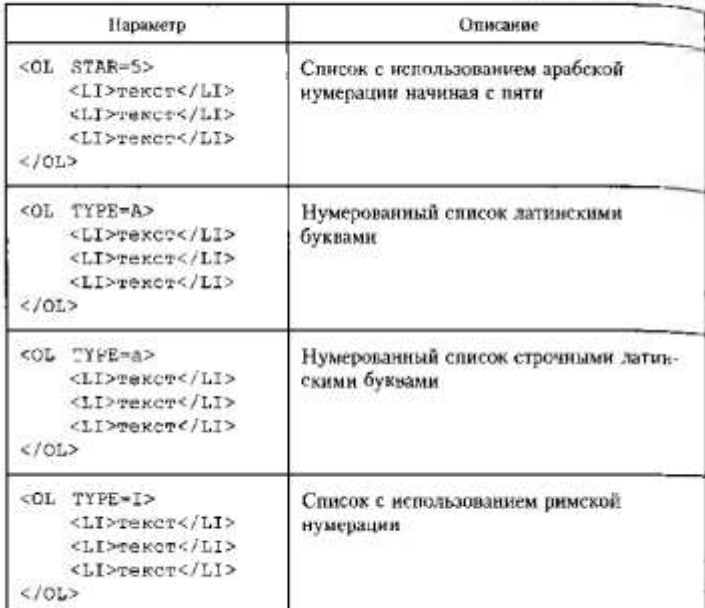

Создайте следующие нумерованные списки.

```
Монтаж, отделка, ремонт полок:
   1. устройство пола из стяжки по бетону;
   2. укладка напольной керамической, кафельной и мраморной плитки.
   10. изготовление полов из фанеры;
   11. наготовление "теплого" пола.
  I. укладка напольных иокрытий всех видов (линолеума, ковролица, конро-
вых, пробковых покрытий);
   II. монтаж деревянных допатых (из интунтованной половой доски). фри-
зовых, щитовых полов с установкой дагов.
```

```
v. окраска полов;
```
VI. МОНТАЖ ПОЛОВ ИЗ ПАРКЕТНОЙ ДОСКИ (ЛАМИНАТА), ЛАМИНИРОВАННЫХ МАТ<sup>е</sup> рналов.

а, установка деревянных и пластиковых (ПВХ) плинтусов;

b. укладка штучного, наборного, щитового паркста с покрытием паркетным SEROM.

А. циклемка полов с покрытием лаком;

В. ремонт. звукоизоляция, гидроизоляция, утепление пола, ремонт пар-Ecera

Результат выполненной работы покажите преподавателю (рис.  $6.17$ ).

Многоуровневый список может состоять из нескольких вложенных друг в друга списков, каждый из которых формируется с помощью робственного контейнера <0L>...</0L> или <UL>...</UL> и может иметь произвольную нумерацию.

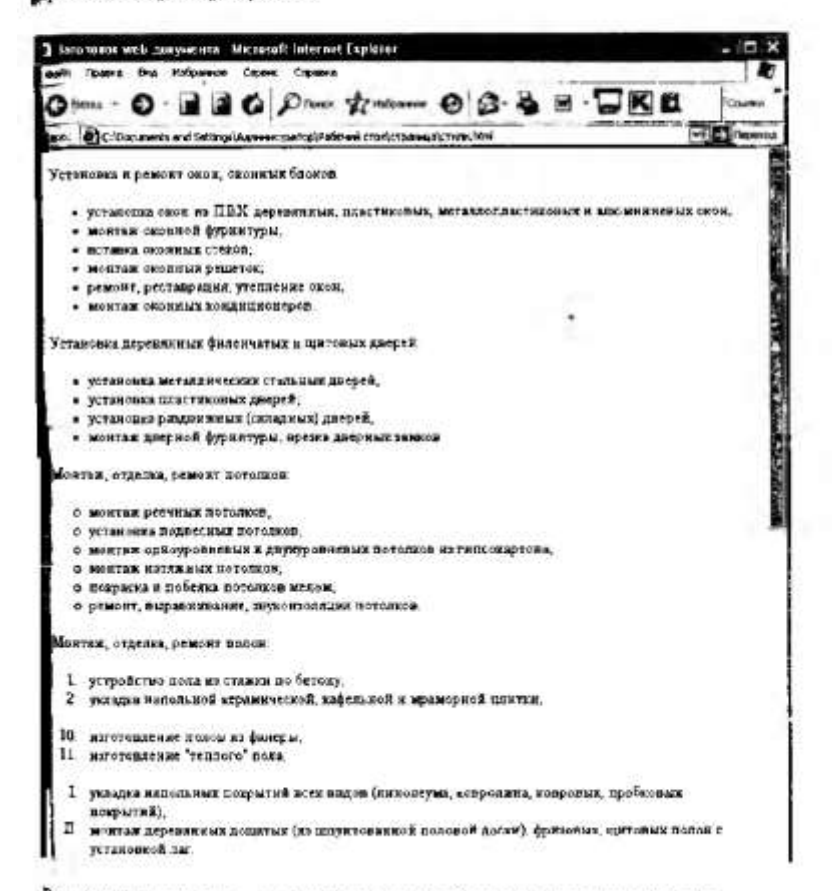

Рис. 6.17. Результат выполнения задания (создание различных видов **Чисков**)

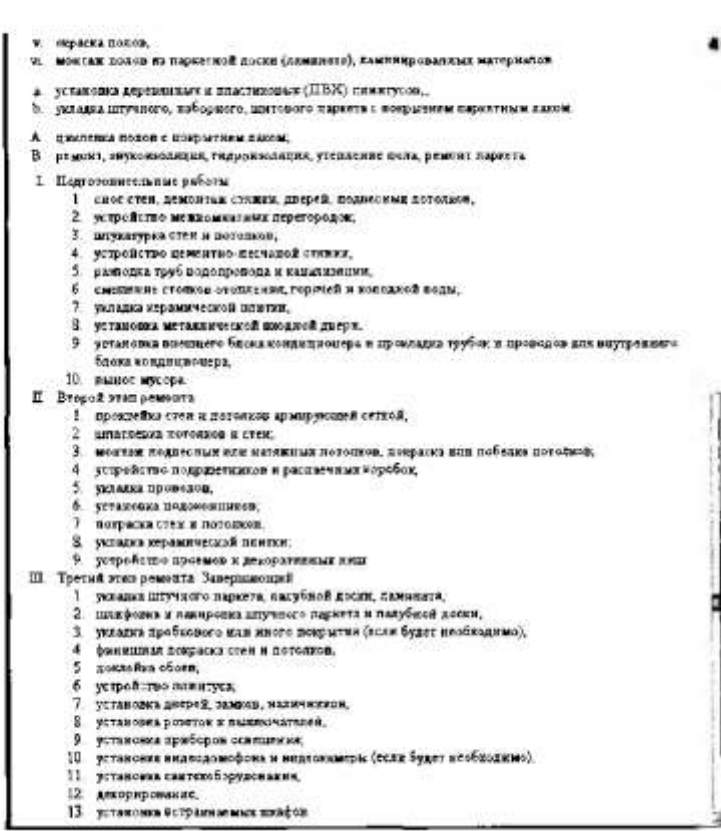

Рис. 6.17. Окончание

7. Выполнение зачетного задания. Выполните зачетное задапис и предъявите преподавателю результат работы.

#### 3 Зачетное задание

Создайте вложенный список. Ј. Нодготовительные работы:

- 1. сное стен, демонтаж стяжки, дверей, подвесных потолков.
- 2. устройство межкомнатных нерегородок;
- 3. штукатурка стен и потолков;

4. устройство цементно-песчаной стяжки;

5. разводка труб водопровода и канализации;

6. сменение стояков отопления, горячей и холодной воды;

7. укладка керамической плитки;

- 8. установка металлической входной двери;
- 9. установка внешнего блока кондиционера и прокладка трубок
- к проводов для внутреннего блока кондиционера;
- 10. вынос мусора.
- II. Второй этап ремонта:
	- 1. нроклейка стен и потолков армирующей сеткой:
	- 2. шпатлевка потолков и стек;
	- 3. монтаж подвесных или натяжных поголков, покраска или побелка потолков;
		-
	- 4. устройство подрозетников и распаечных коробок;
	- 5. укладка проводов;
	- 6. установка подоконников;
	- 7, покраска стен и потолков;
	- 8. укладка керамической плитки;
	- 9. устройство проемов и декоративных ниш.
- III. Третий этап ремонта. Завершающий.
	- 1. укладка штучного паркета, палубной доски, ламината;
	- 2. шлифовка и лакировка штучного паркета и налубной доски:
	- 3. укладка пробкового или иного покрытия (если будет необхо
		- димо);
		- 4. финицикая покраска стен и потолков;
		- 5. поклейка обоев:
		- 6. устройство плинтуса;
		- 7. установка дверей, замков, наличников:
		- 8. установка розеток и выключателей;
		- 9. установка приборов освещения;
		- 10. установка видеодомофона и видеокамеры (если будет необхо
			- димо):
		- 11. установка сантехоборудования;
	- 12. декорирование;
	- 13. установка встраиваемых шкафов.

Результат вынолненной работы показан на рис. 6.17.

## **Практическая работа № 38**

## **Тема: «Средства создания и сопровождения сайта. Создание ссылок на web-странице»**

## **Цель:**

- Сформировать навыки вставки иллюстрации на web-страницу;
- Освоить технологию создания ссылок, подсказок к ссылкам;
- Научить задавать различные цвета ссылок;
- Получить представление о использование изображений в качестве ссылок;
- Приобрести навыки создания ссылки на адрес электронной помощи.

### **Содержание работы:**

### Ход выполнения работы

1. Вставка иллюстраций на web-страницу. Тет <IMG> позволяет добавлять на web-страницу различные иллюстрации. Иллюстрации содержится в отдельном файле формата JPEG, GIF или PNG и вставля содержится в отдельном факис формата ут до, от тип туто и в текст в том месте, где помещается данный тег, Вся информация задается с помощью атрибутов, обязательным является атрибут SRC, указывающий имя файла. Имя графического файла должно быть заключено в кавычки.

### Пример № 1

<1MG SRC="tvu.aif">

Задание размеров иллюстрации. По умолчанию вставленный графический файл отображается в масштабе 1:1. Для изменения размеров иллюстрации используют атрибуты HEIGH и WIDTH.

### Пример № 2

<IMG SRC="tyu.gif" HEIGHT=137 WIDTH=180>

1.1. Откройте в Блокноте файл шаблон.html.

1.2. Сохраните файл в папкс Страница под именем рис.html.

1.3. Нарисуйте любой рисунок в графическом редакторе Paint, предварительно с помощью меню Рисунок ⇒ Атрибуты установите размеры рисунка: ширина - 180, высота - 137. Сохраните готовый рисунок в папку Страница под именем chet.gif.

1.4. Вставьте созданный рисунок chet.gif, указав в параметрах <IMG> его реальные размеры (см. пример № 2).

Задание рамки вокруг рисунка. Изображение на web-странице можно поместить в рамку различной толщины с помощью атрибута BORDER. По умолчанию рамка вокруг рисунка не отображается, кроме Елучая, когда рисунок является гиперсеылкой.

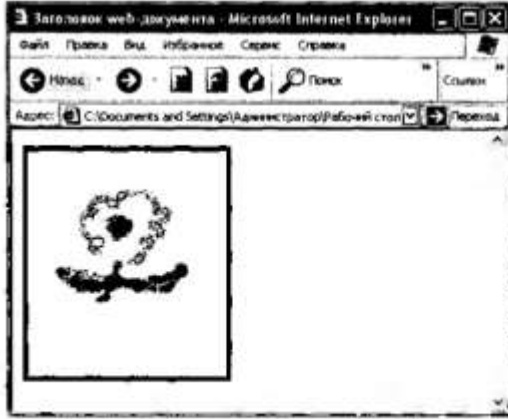

Рис. 6.18. Рамка вокруг рисунка
#### Пример № 3

<IMG SRC="tvu.gif" BORDER=2>

1.5. Заключите рисунок в рамку толщиной четыре пиксела (см пример № 3, рис. 6.18).

Альтернативный текст. Данный текст позволяет получить текстовую информацию о рисунке при отключенной в браузере загрузке изображений либо при загрузке рисунка в виде всплывающей подсказки при наведении курсора мыши на картинку. Для задания альтериативного текста используется нараметр ALT. Текст должен быть заключен в кавычки (использование кавычек в самом тексте не допускается, их можно заменить двойными апострофами).

Пример № 4

<IMG SRC="tyu.gif" ALT="Дизайн квартиры">

1.6. Оформите вывод альтернативного текста к рисунку «Полевой цветок» (см. пример № 4). Покажите преподавателю результат выполненной работы.

Совместная верстка рисунка и текста. Таблица из двух яческ позволяет разместить рядом текст и рисунок.

#### Пример № 5

```
<TABLE BORDER=0>
 <TR>
     <TD>
       <H3>Квартира</H3>
       \lt/td<TD>
     <IMG SRC="tyu.gif">
     </TD>
 </TR</TABLE>
```
1.7. Удалите строку вывода альтернативного текста. Оформите рисунок и текст «Полевой цветок» с помощью таблицы (см. пример № 5, рис. 6.19).

Обтекание изображения текстом. Задание отступов по крази рисинка. Обтекание рисунка текстом - один из приемов верстки web-

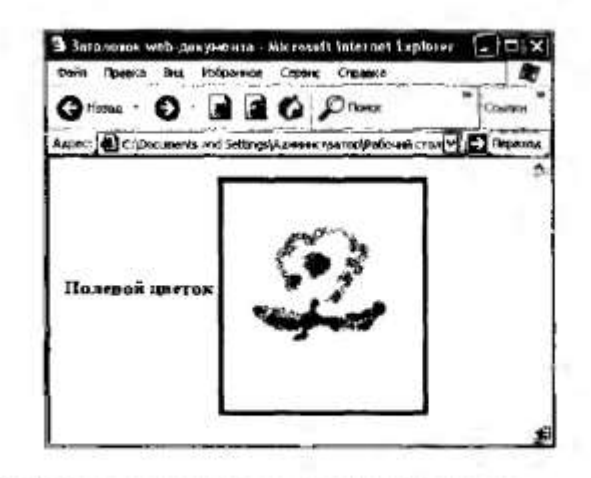

Рис. 6.19. Размещение рисунка и текста с помощью таблицы

странии. При этом изображение располагается у края окна браузера, а текст заполняет место сбоку от него. Выравнивание изображения определяется нараметром ALIGN. Он указывает расположение рисунка и способ его обтекания текстом (изображение по правому краю и задание обтекания слева - значение RIGHT, изображение слева с обтеканием справа - значение LEFT).

Параметр ALIGN часто используют вместе с другими параметрами тега <1MG> - HSPACE и VSPACE, которые определяют отступы между рисунком и обтекающим его текстом.

#### Пример № 6

```
<HTML>
  <BODY>
  <IMG SRC="tyu.gif" HEIGHT=137 WIDTH=180 HSPASE=10
VSPASE=10
 ALIGN=LEFT> Концепция проекта: за основу взято ис-
```
пользование натуральных материалов и элементов при-Родной среды. И то и другое применяют, чтобы сделать обстановку комфортной и привнести в интерьер богатство тактильных ощущений, которые не только дают информацию о предмете, но и формируют его образ.

 $<$ /BODY>

</HTML>

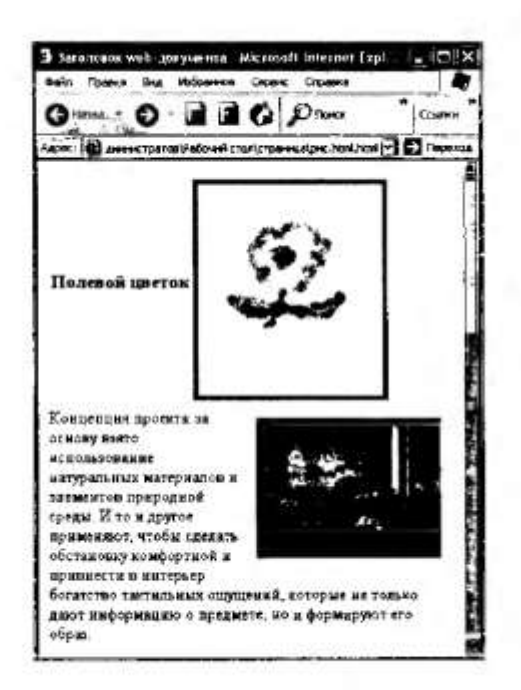

Рис. 6.20. Обтекание изображения текстом - использование нараметров тега  $<$ IMG>

Параметр НSPACE управляет горизонтальными отступами и слева. и справа.

1.8. Сконируйте в папку Страница любой файл, связанный с питерьером квартиры.

1.9. Добавьте строки в файл puc.html, которые позволят (см. пример № 6, рис. 6.20):

• расположить рисунок справа от текста;

• задать отступы вокруг изображения.

Введите текст, связанный с изображением.

Использование таблиц при обтекании изображения текстом. Таблицы с невидимой границей используются при создании обтекания изображения текстом. Для достижения результата можно использовать параметр ALIGN тега TABLE, имеющий такое же назначение, как и в rere <IMG>.

Пример № 7

<HTML> <BODY> <TABLE WIDTH=190 HEIGHT=145 BORDER=0 ALIGN=LFFT CELLPADDING=0 CELISPACING=0>  $<$ TR> <TD> <IMG SRC="tvu.gif" HEIGHT=137 WIDTH=180>  $\langle$ /TD>  $$  $<$ /TABLE> Концепция проекта: за основу взято использование натуральных материалов и элементов природной среды. И то и другое применяют, чтобы сделать обстановку комфортной и привнести в интерьер богатство тактильных одудений, которые не только дают информацию о

предмете, но и формируют его образ.

 $<$ /BODY> </HTML>

Таблица создает невидимую границу, которая отстоит на некоторое расстояние от самого изображения и не позволяет тексту приблизиться к нему. Размер этого отступа регулируется шириной и высотой таблицы. В примере № 6 рисунок выравнивается по левому краю. Горизонтальный отступ от текста до рисунка при этом будет равен разности между шириной таблицы и шириной изображения. По умолчанию выравнивание содержимого ячейки таблицы производится посередине. Если в теге <TD> не задан дараметр VALIGN=TOP, то отступы по вертикали будут в два раза меньше, чем по горизонтали.

1.10. Выполните задание № 1 и покажите преподавателю результат работы.

#### Задание № 1

Разместите рисунок и текст с помощью таблицы (см. пример No 7).

2. Вставка гиперссылок. Фрагмент текста или рисунка, который является указателем на другой файл или объект (в частности, на друтую web-страницу или сайт), называется гиперссылкой. Для создания ссылок используют парный тег <A>...</A> с обязательным параметром HREF, в котором после знака равенства необходимо указать адрес (URL) документа.

Ссылка может быть защив в абсолютной или относительной форме. Абсолютицю ссылки (внешнюю) используют для направления на novrois web-caftr.

#### Понмер № 1

<A HREF="http://ovod.ru"> ABTODeHTD </A>

Опиносительная ссылка (внутренняя) указывается относительно текущего web-документа.

Если файлы, между которыми необходимо установить ссылку, находятся в одной и той же папке, то ссылка будет иметь вид, показанный в примере № 2.

#### Пример № 2

<A HREE\*"index.html">Еереход на домашнюю страницу  $\langle$ /A>

Если файлы, между которыми необходимо установить ссылку, находятся в разных папках, то ссылка будет иметь вид, показанный в примере № 3.

#### Примср № 3

<A HREF-"../index.html">Переход на домашнюю стра- $HWW < AB$ 

Две точки и косая черта перед именем файла указывают браузеру, что необходимо перейти на один уровень выше в структуре панок.

2.1. Откройте в Блокноте файл шаблон.html.

2.2. Сохраните файл в напке Страница под именем меню.html

2.3. В файле меню, html создайте оглавление, состоящее из ссылок

на все созданные файлы в напке Страница (см. пример № 2):

• на файл уровни.html - введите текст «1. Создание заголовков разных уровней.»:

• линии.html - введите текст «2. Оформление линий.»;

• фон.html - инедите текст «3. Задание фона web-страницы»;

• текст, html - введите текст «4. Оформление текста.»;

• стили.html - введите текст «5. Использование списков.»;

• рис.html - введите текст «6. Вставка изображений.».

2.4. Создайте абсолютную ссылку на сайт издательства «Академия» (адрес http://www.academia-moscow.ru) с использованием примера No. 1.

2.5. Сравните результат вынолненной работы с рис. 6.21.

Создание подсказки к ссылке. Атрибут TITLE тега <A> предназначен для задания текста всплывающей подсказки при наведении на ссылку куреора мыши.

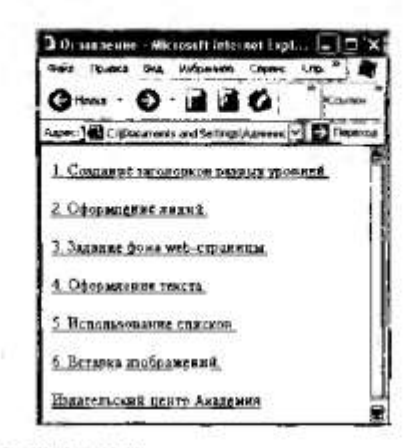

Рис. 6.21. Вставка гиперссылок

#### Пример № 4

<A HREF="../index.html" TITLE="Переход на домашнюю страницу">

<IMG SRC="tyi.gif"> </A>

Здесь при наведении указателя мыши на рисунок с именем tvi.gif появится подсказка «Переход на домашнюю страницу». При этом в отличие от использования альтернативного текста в теге <IMG>, этот текст не отображается на web-странице взамен незатруженного рисунка.

Загрузка страниц при переходе по ссылке. По умолчанию при переходе по ссылке новый документ открывается в текущем окне или фрейме. При необходимости это условие может быть изменено с помошью параметра TARGET (табл. 6.6).

Таблица 6.6

Значения параметра ТАРGET

| Значение     | Описание                                                                                                    | Пример                                                                                                  |
|--------------|----------------------------------------------------------------------------------------------------|----------------------------------------------------------------------------------------------------|
| TARCET-BLANK | Загружает страницу в<br>повое (пустое) окпо<br>браузера. Это обычно<br>требуется при ссылке на<br>другой сайт: в осталь-<br>ных случаях лучше от-<br>крывать документы в<br>текущем окне | <a href="www.ovoc.&lt;br">ru TARGET-BLANK&gt;<br/>Открывает новое<br/>окно для сайта<br/>Aвтоцентр </a> |

Окончание табл. 6.6

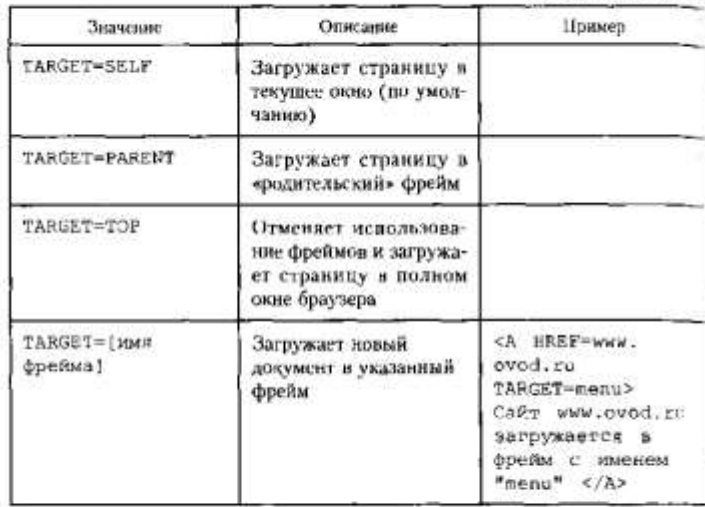

Использование изображений в качестве гиперссылок. Кроме текста в качестве ссылок можно использовать рисунки. При этом соотвстствующий тег <IMG> надо поместить между тегами <A> и </A>/.

#### Пример № 5

<A HREF-shablon.html> <IMG SRC-tyu.gif WIDTH=180  $HEIGHT=137>$ 

Вокруг изображения-ссылки автоматически добавляется рамка толщиной в один виксел с цветом, совпадающим с заданным цветом для текстовых ссылок. Чтобы убрать рамку, следует задать параметр BORDER=0.

#### Пример № 6

<A HREF-shablon.html> <IMG SRC=tyu.gif WIDTH=180 HEIGHT-137 BORDER-0> </A>

2.6. Нарисуйте в графическом редакторе Paint изображение №мика или используйте готовое изображение. Предварительно задайте размеры области рисунка 30 × 30. Сохраните готовый рисунок в папке Страница в формате gif под именем дом.

2.7. Создайте ссылку-рисунок с текстом всплывающей подсказки «Домой» на файл индекс.html (см. примеры № 4, № 5, рис. 6.22).

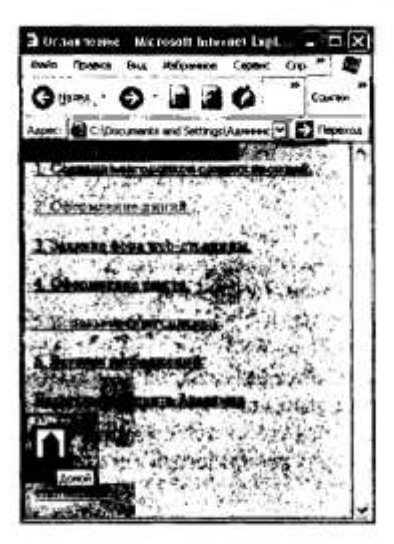

Рис. 6.22. Результат вынолнения практических заданий (создания ссылок).

Ссылки внутри web-страницы. Большие документы удобнее читать, если в них имеется оглавление со ссылками на соответствующие разделы. Для создания таких ссылок следует сначала сделать закладки («якоря») в нужных местах документа и присвоить им имена с помощью параметра NAME тега <A>.

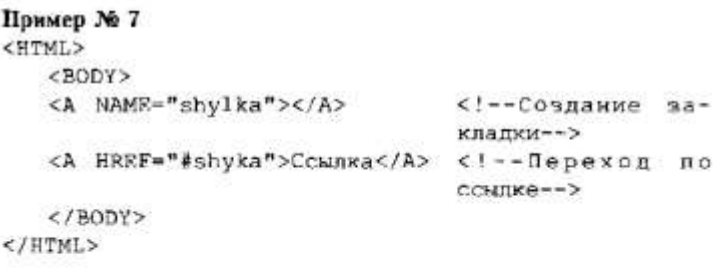

Meжду тегами <A NAME="shylka"> и </A> отсутствует текст, так как требуется указать местонахождение перехода по ссылке. В параметре HREF после символа # записывается имя закладки. Аналогичным способом можно создавать перекрестные ссылки из Одного докумевта на закладку, содержащуюся в другом документе, тогда в составе параметра HREF записывается сначала имя соот-

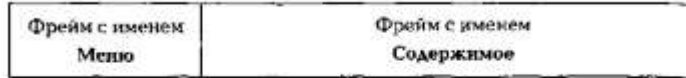

Рис. 6.23. Фреймовая структура документа

ветствующего web-документа, а затем сразу после него символ # и имя закладки.

Ссылки во фреймах. Так как фреймы представляют собой набор независимых окон, чтобы ссылка открывалась в нужном месте, следует указать в ней имя требуемого фрейма.

Пусть имеется документ, состоящий из двух фреймов с именами Меню и Содержимое (рис. 6.23).

Обычно в левом фрейме размещается оглавление - список ссылок на разделы сайта, а в правом отображается содержимое соответствующих документов. Для того чтобы web-страница открывалась в заданном фреймовом окис, следует использовать следующий код:

<A HREF= имя документа TARGET=имя фрейма>Ссылка  $\langle AB \rangle$ 

#### Пример № 8

```
<HTML>
       <BODY>
      <A HREF =www.ovod.ru TARGET=conepxxxxoe>
      Ссылка откомвает сайт автоцентра Свод во
      фрейме Содержимое</A>
      </BODY>
</HTML>
```
Если параметр ТАRGET с указанием имени целевого фрейма опустить, то документ откроется в текущем фрейме - том же, где нахолится сама ссылка, т.е. во фрейме с именем Меню.

Ссылка на адрес электронной почты. Такая ссылка создается с помощью значения

mailto: адрес электронной почты

#### Пример № 9

<A HREF="maitro:petrova@mail.ru">Hanwmwre asropy  $\langle$ /A>

При нажатии на данную ссылку запускается окно написания письма почтовой программы. Можно также автоматически добавлять в это письмо тему сообщения, присоединив ее текст к адресу электронной почты через символ («?») в виде значения параметра subject.

#### Пример № 10

<A RREF="maitro:petrova@mail.ru?subiect=Bonpoc автору">Напишите автору </A>

2.8. Создайте ссылку на свой электронный адрес с темой сообщения «Вопрос». Проверьте работоспособность осылки.

Задание цвета для всех ссылок на странице. С помощью HTML. можно задавать цвет для всех ссылок на странице, а также изменять нвета для отдельных ссылок.

Цвета всех ссылок на странице задаются в качестве параметров тега <BODY>. Эти параметры являются необязательными, и если они не указаны, то используются значения по умолчанию:

- LINK определяет цвет еще не посещенных ссылок (по умолчамию - синий, #0000FF);
- ALINK пвет «активной» ссылки (в момент щелчка по ней клавиши мыши; по умолчанию - красный, #FF0000);
- VLINK прет уже поссщенных ссылок (по умолчанию фиолетовый, #800080).

#### Пример № 11

<BTML>

<BODY LINK=#FFCC00 VLINK=#FF00FY ALINK=#800000 BGCOLOR= silver> <A HREF=content.html> Солержание сай- $Ta$ 

```
\langle/BODY>
</HTML>
```
В результате получим активную ссылку малинового цвета, после поссщения она изменит цвст на лиловый, и все это - на серебристом фоне страницы.

Задание цвета для отдельных ссылок. Для задания ссылок разного цвета на web-странице используют тет <FONT>. Вся ссылка (<A>..</A>) помещается в контейнер <FONT>...</FONT>.

#### Пример № 12

```
<HTML>
     <BODY LINK=#FFCCOO ALINK=#008000 VLINK=#800000
[BGCOLOR=yellow>
       <TONT COLOR=#000000> <A HREF=content.html> Co-
Держание сайта
     </A></FONT>
       \langle/BODY>
  \langle/HTML>
```
В данном случае оранжевый цвет ссылки, заданный в теге <BODY>, заменяется на черный с помощью тега <FONT>.

2.9. Задайте цвета для всех ссылок на странице: цвет непосещенной ссылки - красный, цвет активной есылки - синий, пвет посещенной ссылки - черный, цвет фона страницы - серый.

2.10. Сравните результат выполнения задания с электронным приложением.

3. Выполнение зачетного задаюия. Выполните зачетное задание и предъявите преподавателю результат работы.

## 3 зачетное задание

Задайте различные цвета на свой выбор для третьей и шестой ссылки. Измените подсказку к ссылке («Домой» на «Может быть домой?»).

# **Практическая работа № 39**

# **Тема: «Создание своей мини – страницы»**

# **Цель:**

- Сформировать навыки вставки иллюстрации на web-страницу;
- Освоить технологию создания ссылок, подсказок к ссылкам;
- Научить задавать различные цвета ссылок;
- Получить представление о использование изображений в качестве ссылок;
- Приобрести навыки создания ссылки на адрес электронной помощи.
- Освоение приемов создания web-страниц и web-сайтов на языке HTML: знакомство с элементами и структурой html-документа; управление форматами текста и шрифтами; организация гиперсвязей между документами.

# **Содержание работы:**

**Задание № 1.** Создайте с помощью Блокнота web-сайт «Мой сайт», от имени любого любимого персонажа сказки, мультфильма, фильма и т.п. состоящий из пяти страниц: Страница 1 должна содержать:

- Заголовок;
- Гиперссылки: «Обо мне», «Моя семья», «Друзья», «Мои увлечения».

Страницы 2, 3, 4 и 5 должны содержать:

- Заголовок;
- По два или более отформатированных абзаца текста (один абзац не менее трех полных строк);
- Фотографии (минимум по одной на каждой странице).
- Ссылки на главную и следующую страницу в виде кнопок.

Сайт должен содержать информацию о выбранном персонаже, а также его родственниках, друзьях и т.п.

Требования к сайту:

- Заголовки и гиперссылки выравнивать по центру;
- Для абзацев текста использовать различные варианты выравнивания (по ширине, по левому краю, по правому краю);
- Использовать разные способы выравнивания фотографий;
- Обязателен фоновый цвет страницы, фоновый рисунок страницы;
- На каждой странице должен быть заголовок окна;
- Для заголовков использовать шрифт Time New Roman, для основного текста Arial (размеры подобрать самостоятельно).

**Задание № 2.** Протестируйте работоспособность сайта в браузере (по возможность в двух различных). Протестируйте работоспособность сайта при выключенной графике. Для этого откройте в браузере свой документ html.

**Тема: «Организация форумов, общие ресурсы в сети Интернет, использование тестирующих систем в учебной деятельности в локальной сети образовательного учреждения. Настройка видео веб-сессий.»**

## **Цель:**

- Сформировать навыки регистрации на различных форумах;
- Получить представление об участии в форумах;
- Научиться пользоваться ресурсами в интернете.

### **Содержание работы:**

### Ход выполнения работы

1. Регистрация на форуме и участие в нем.

1.1. Откройте сайт http://www.ostudent.ru (форум студентов).

1.2. Зарегистрируйтесь на данном сайте, для этого щелкните по ссылке Регистрация.

1.3. Внимательно нрочитайте правила форума, если вы с ними согласны, щелкните по нужной вкладке и нажмите кнопку Регистра-ЦИЯ.

1.4. Заполните необходимые поля регистрации на форуме: имя пользователя, пароль, подтверждение пароля, адрес электронной почты, имя, место учебы т.д.

1.5. Прочитайте правила и щелкните по кнопкам Я согласен и Зарегистрироваться.

1.6. Выберите заинтересовавщую вас тему и прочитайте мнения членов форума по данной тематике; при желании вы можете оставить свое мнение.

1.7. Выполните задание № 1 и покажите преподавателю результат работы.

### Задание № 1

Выберите любой форум, зарегистрируйтесь и поучаствуйте в нем.

### 2. Участие в дистанционных курсах, интернет-конкурсах.

2.1. Откройте сайт http://www.eidos.ru.

2.2. На данном сайте выберите учебный предмет, например «Информатика и ИКТ».  $-1$ 

2.3. Появится список дистанционных мероприятий, изучите его и при желании поучаствуйте в нем.

2.4. Выполните задания № 2, 3 и покажите преподавателю результаты работы.

#### Задание № 2

Откройте на государственном образовательном портале www.edu.ru caйт fcior.edu.ru (Федеральный центр информационно-образовательных рссурсов). Ознакомьтесь с материалами по теме «Информатика и ИКТ», выбрав раздел «Старшая школа».

Перейдите в раздел Ссылки и выберите сайт http://window.edu.ru (Единое окно доступа к образовательным ресурсам). Выберите любой предмет и изучите конкурсы, которые в настоящее время проводятся по данному предмету.

Откройте сайт http://school-collection.edu.ru (Единая коллекция пифровых образовательных ресурсов) на государственном образовательном портале www.edu.ru. Изучите ресурсы данного сайта по предмету «Информатика и ИКТ». Найдите клавиатурный тренажер «Руки солиста» (в разделе 7-9 классы). Используйте тренажер во внеурочной работе для формирования культуры клавиатурного письма.

#### Задание № 3

Выйдите на сайт http://www.ege.ru и ознакомьтесь с демоверсией заданий по информатике и ИКТ.

#### 3. Выполнение зачетного задания.

### $|3|$ Зачетное задание

Результат выполненной практической работы предъявите преподавателю в качестве зачетной работы.

# **Практическая работа № 41 Тема: «АСУ различного назначения, примеры их использования. Примеры оборудования с программным управлением. Демонстрация использования различных видов АСУ на практике.»**

## **Цель:**

- Научиться осуществлять сопоставительный анализ устройства и действия машин, механизмов, предметов и аппаратов, различных явлений и процессов;
- Сформировать умения поиска решений методами оптимизации;
- Приобрести навыки построения модели какой-либо проблемы реальной действительности, исследования этой модели в процессе решения задачи и правильной интерпретации результатов.

### **Содержание работы:**

### Ход выполнения работы

1. Анализ управляемых систем. Выполните задания № 1, 2 и покажите преподавателю результаты выполненной работы.

#### Задание № 1

Покажите стрелками информационные процессы при управлении автомобилем.

Обозначения:

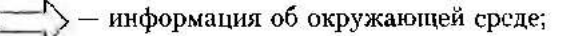

- информация о состоянии управляемой системы;

управляющие воздействия.

### Задание № 2

Составьте схему оперативного выполнения заявок по техническому обслуживанию и ремонту автомобилей. Имеются следующие блоки:

- составление распределения заявок по персоналу;
- диспетчерская;
- централизованный сбор заявок на ремонт и обслуживание автомобилей:
- данные о наличии возможностей автосервиса.

2. Моделирование задачи оптимального управления. Проанализируйте примеры № 1, 2. Обоснуйте выводы.

|ЭП | Пример<sup>1</sup> № 1. Для снабжения населенных пунктов, расположенных в труднодоступной местности, требуется разместить железнодорожную станцию и аэродром таким образом, чтобы суммарное расстояние и стоимость воздушных перевозок от станции к аэродрому и от аэродрома к населенным пунктам было минимальным. Координаты населенных пунктов приведены в табл. 1.1.

#### Кооплиняты изпеленных пункто

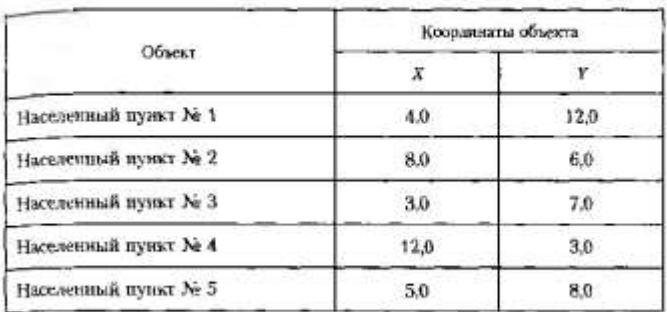

Решение. Введем соответствующие обозначения (табл. 1.2).

Таблица 1.2

Таблица 11

#### Обозначение координат различных объектов

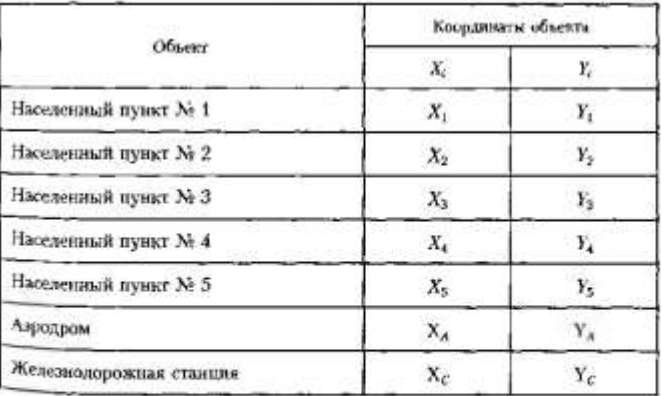

Из условия следует, что надо найти оптимальное местоположение жиродрома и железнодорожной станции, обеспечивающее экономию затрат на воздушные перевозки. Такое возможно, если суммарная протяженность воздушных трасс между объектами будет минимальной (как известно, кратчайшее расстояние между двумя точками определяется <sup>0</sup>трезком, соединяющим эти точки).

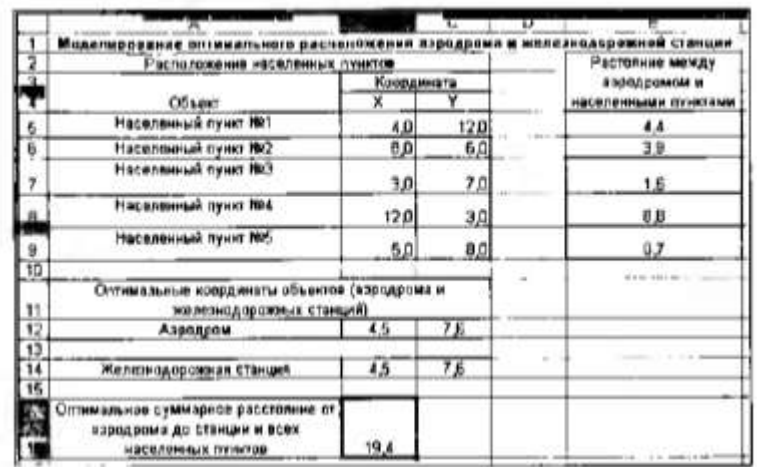

Рис. 1.3. Фрагмент рабочего листа

Минимальное расстояние от железнодорожной станции до i-го населенного пункта ( $i = 1, ..., 5$ ) через аэролорт можно определить следующим образом:

$$
F(X_A, Y_A, X_C, Y_C, X_t, Y_t) =
$$
  
=  $\sqrt{((X_C - X_A)^2 + (Y_C - Y_A)^2)} + \sqrt{((X_A - X_t)^2 + (Y_C - Y_t))^2}.$ 

Продемоистрируем решение задачи на компьютере с помощью табличного процессора Microsoft Excell. В этом случае необходимо выполнить следующие действия:

• открыть соответствующую программу, а затем ввести данные (рис. 1.3) и расчетные формулы (табл. 1.3);

Таблица 1.3

Ввод расчетных формул в соответствующие ячейки

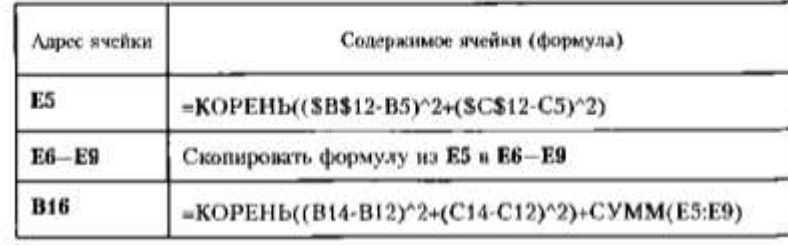

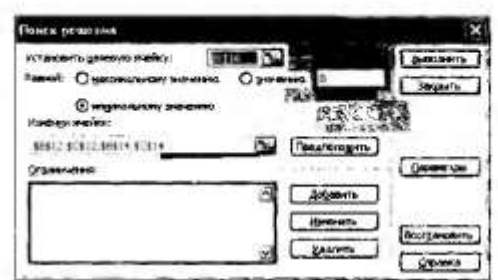

Рис. 1.4. Окло Понек решения (без ограничений)

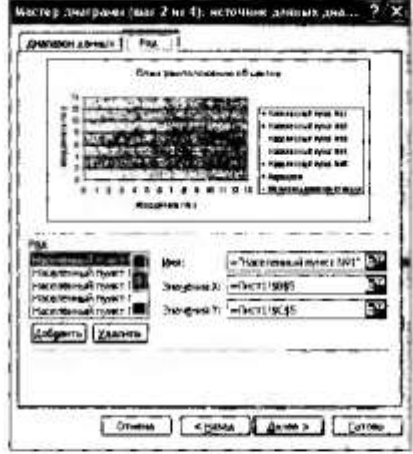

Рис. 1.5. Задание параметров на шаге 2 при построении диаграммы

- установить курсор в ячейку В16;
- выполнить команды Сервис = Поиск решения и выставить нараметры согласно рис. 1.4;
- выделить диапазоны ячеек B5:C9, B12:C12, B13:C13 и построить лиаграмму, выбрав тип Точечная (рис. 15, 1.6).

Вывод. Моделирование, проволимое в условиях без заданных ограничений, приводит к совпалению координат расположения железнодорожной станции и зэродрома.

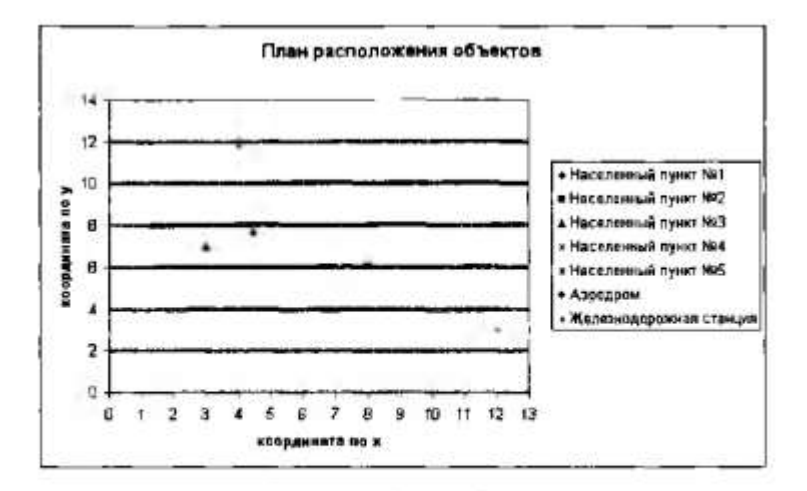

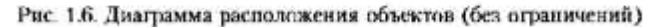

Пример № 2. Усложним пример № 1 вводом ограничений: в указанном районе имеется озеро и проходит железная дорога. Координаты, ограничивающие местоположение аэродрома и станции, приведены в табл. 1.4.

Таблица 1.4

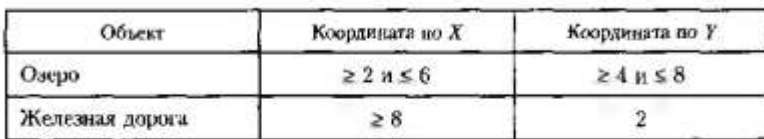

Ограничения для примера Ns 2

Решение. В этом случае необходимо произвести следующие действия:

- установить курсор в ячейку В16;
- выполнить команды Сервис => Поиск решения и ннести ограничения (аэродром не должен находиться внутри области, чьи координаты указаны в табл. 1.4, а железнодорожная станция должна находиться на железной дороге) согласно рис. 1.7; результат работы приведен на рис. 1.8;
- построить диаграмму (рис. 1.9).

Введение ограничений позволяет построить модель, учитывающую особенности местности и наличие железной дороги.

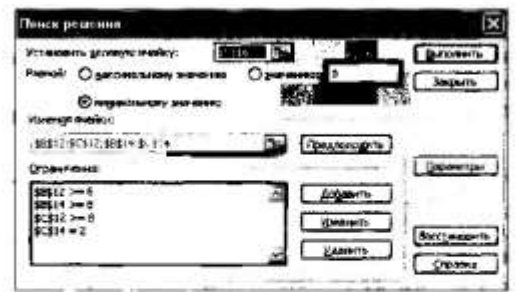

Рис. 1.7. Окно Поиск решения (с ограничениями)

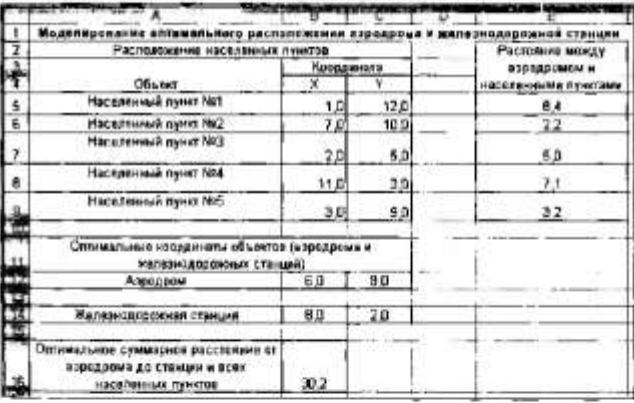

Рис. 1.8. Фрагмент рабочего листа (с ограничениями)

3. Построение регрессивной модели в прогнозировании. Проанализируйте пример № 3. Обоснуйте выводы.

ЭП Пример № 3. Даны различные модели автомобилей (табл. 1.5).

Построить регрессивные модели зависимости скорости автомобиля от количества лошадиных сил и выбрать наиболее подходящую из них аля ланного примера.

Решение. Цель моделирования - построить модель расчета максимальной скорости автомобиля в зависимости от количества лошалиных сил в его двигателе. Объектом моделирования является автомобиль,

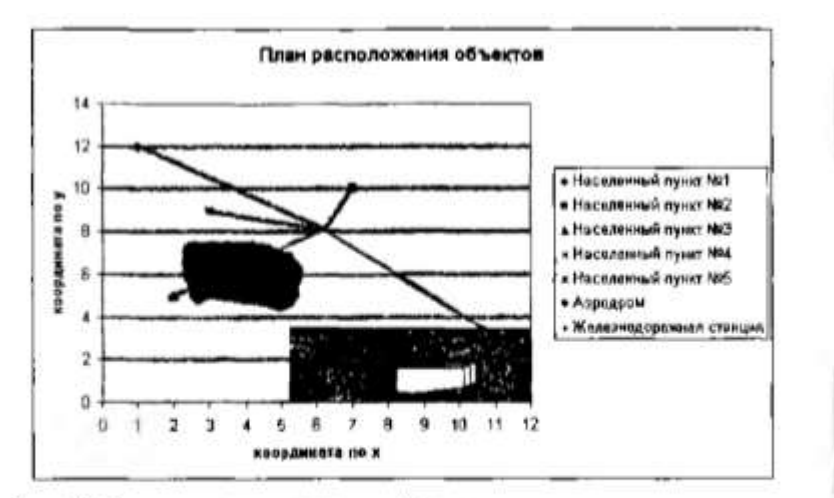

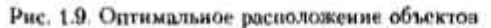

характеризующийся двумя параметрами: максимальной скоростью и мощностью двигателя.

Таблица 1.5

Примеры моделей автомобилей с некоторыми характеристиками

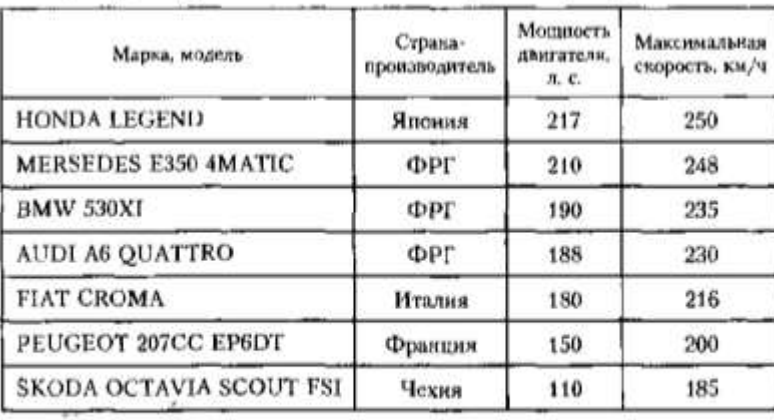

- Построим график зависимости максимальной скорости автомобиля от мощности двигателя по известным данным (рис. 1.10).

Учитывая расположение точек на диаграмме, при построении регрессионной модели произведем выбор из следующих видов функций: линейной, квадратичной, логарифмической и степенной. Построим

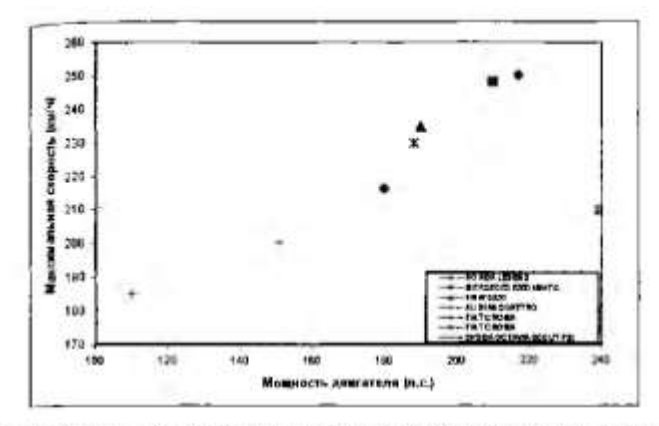

Рис. 1.10. Построение графика зависимости максимальной скорости автомобиля от мощности двигателя

соответствующие тренды с помощью команд Диаграммы => Добавить линно тренда (рис. 1.11).

Мы получили возможные варианты регрессивной модели. Все тренды практически полностью проходят через экспериментальные точки. Поэтому для выявления наиболее подходящей функции обратим внимание на размер критерия  $R^2$  (коэффициент детерминированности). Злачение  $R^2$  - паибольшее у квадратичной функции, оно очень близко к сдинице. Поэтому дальнейшие расчеты произведем, подставляя значения аргумента функции  $y = 0.003x^2 - 0.3517x + 186$ . Получим следующие значения:

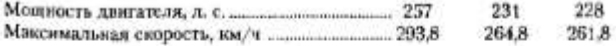

Эти значения являются более достоверными, и такую модель можно считать адекватной и испротиворечивой.

4. Выполнение зачетного задания. Выполните зачетное задание и предъявите преподавателю результат работы.

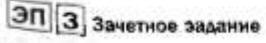

1. Используя файл из электронного приложения, папка тема 1/работа 2. получите новое расположение объектов для примера № 2, добавив ограничения: в указанном районе имеются болота (0 s  $x \le 7$ ,  $y \le 9$ ).

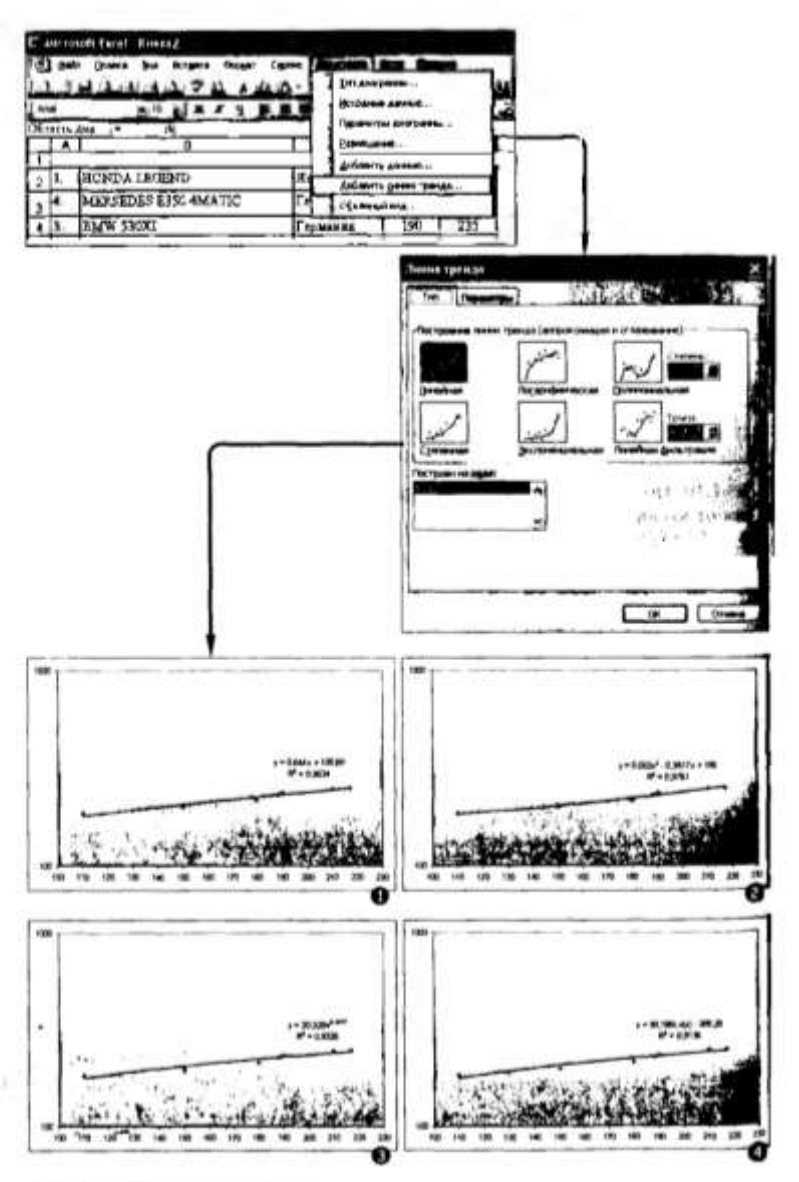

Рис. 1.11. Построение трендов

СЭ 2. Заработная плата сотрудника фирмы за последние полгода изменялась следующим образом:

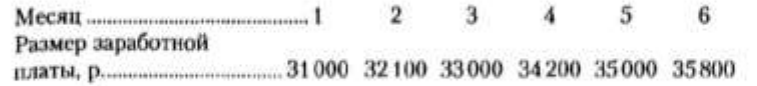

Составьте прогноз на полгода вперед размера заработной платы сотрудника.

# **Самостоятельные работы.** *Критерии оценивания самостоятельных работ:*

## *Отметка «5»:*

- работа выполнена полностью и правильно;
- сделаны правильные выводы;
- работа выполнена по плану с учетом техники безопасности.

## *Отметка «4»:*

 работа выполнена правильно с учетом 2-3 несущественных ошибок исправленных самостоятельно по требованию преподавателя.

### *Отметка «3»:*

 работа выполнена правильно не менее чем на половину или допущена существенная ошибка.

### *Отметка «2»:*

 допущены две (и более) существенные ошибки в ходе работы, которые учащийся не может исправить даже по требованию преподавателя.

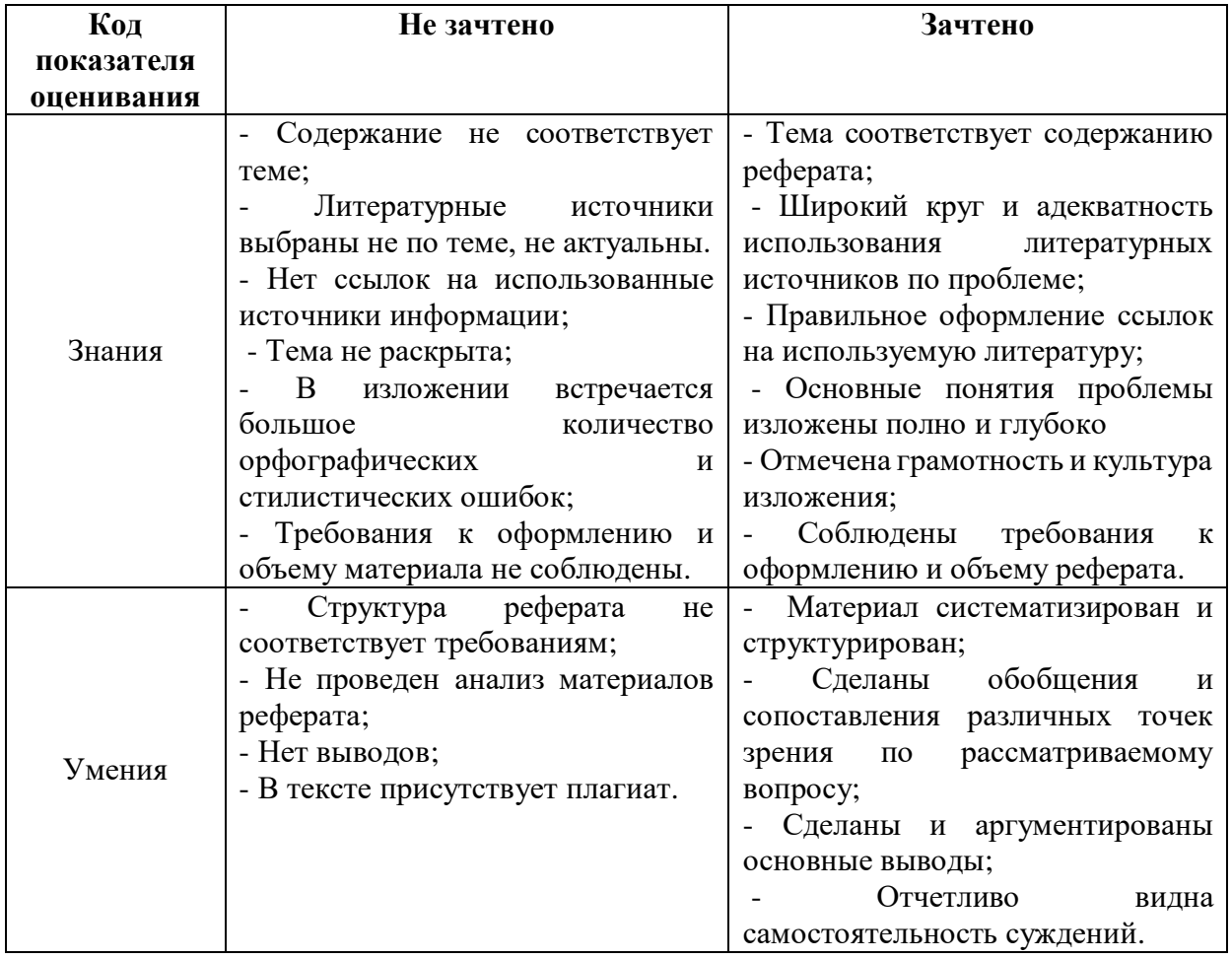

## *Оценка выполнения рефератов*

# **Самостоятельная работа №1**

**Тема: «Роль информационной деятельности в современном обществе», «Информационные ресурсы общества. Образовательные информационные ресурсы»** Цель работы: рассмотреть определения основных понятий дисциплины: информация, данные, знания; роль информационной деятельности

Теоретическая часть:

Основные этапы информационного развития общества. Этапы развития технических средств и информационных ресурсов.

Современное общество часто называют информационным. В наше время информация стала базовым ресурсом общества наряду с традиционными - земля, труд, капитал.

Дадим определение понятия «информация» (позже, на следующих занятиях мы остановимся подробнее на этом понятии):

Информация - это знания, данные, сведения, сообщения об окружающем нас мире, зафиксированные на материальных носителях.

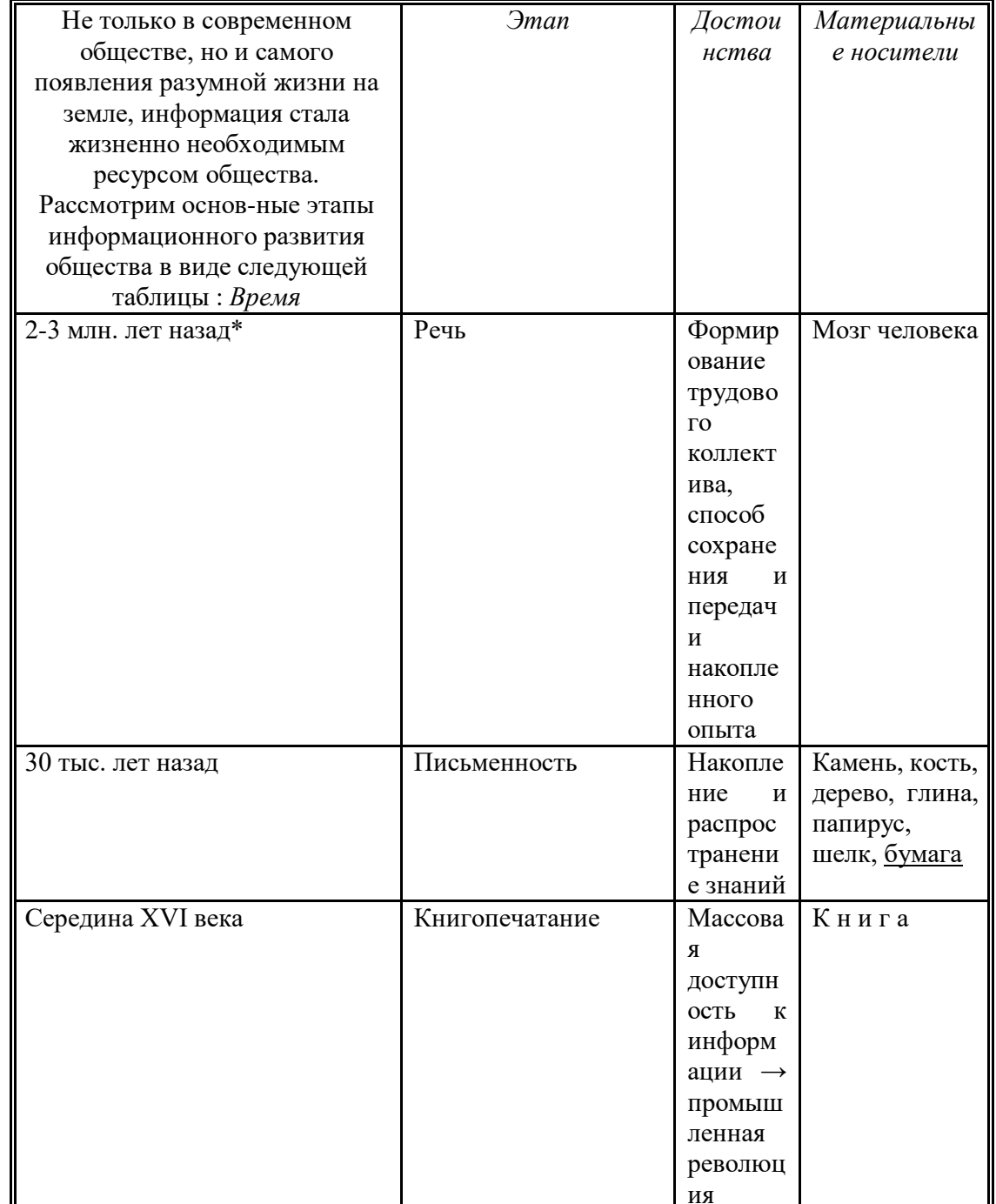

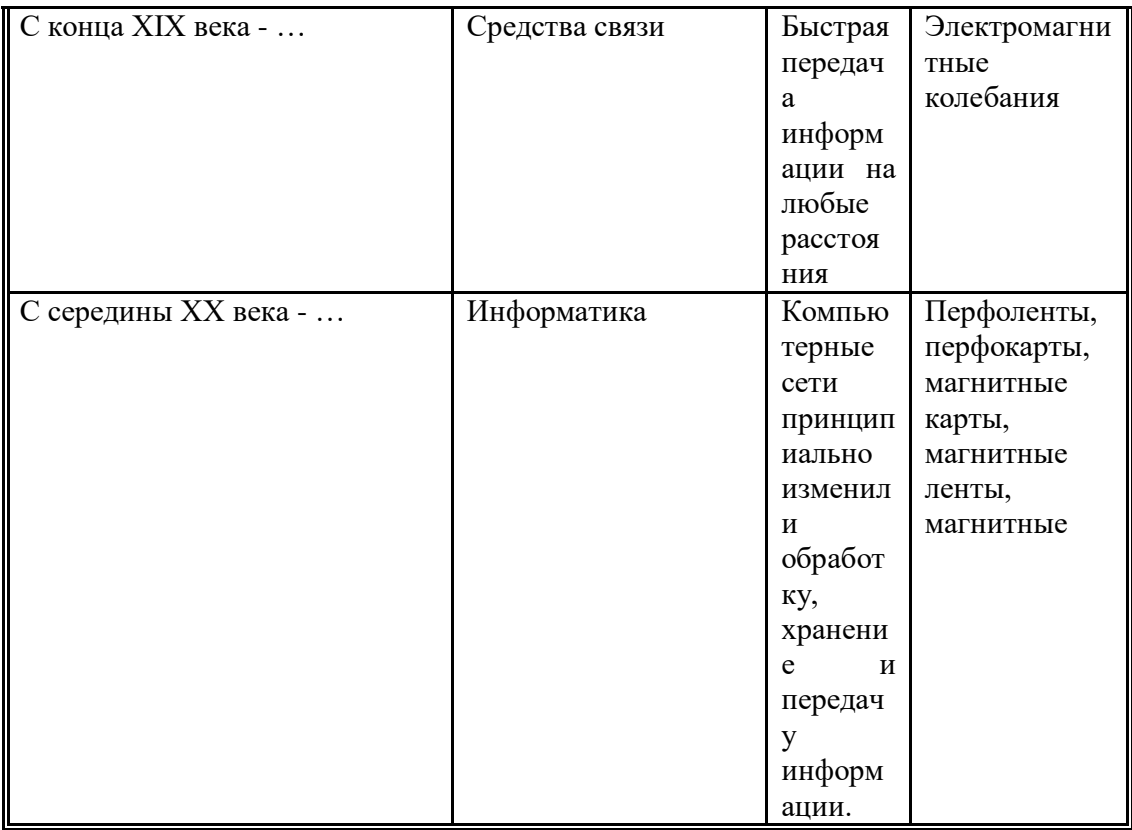

\* Это время до сих спорный вопрос среди ученых

В середине XX века возникает новая наука «Информатика»:

Информатика – наука об информации и технических средствах ее сбора, хранения, обработки, передачи.

Информатика возникает на стыке многих наук: математика, кибернетика, физика, химия, электроника, философия, история, лингвистика.

## Роль информационной деятельности в современном обществе

Накопленный к сегодняшнему дню колоссальный информационный потенциал и появление новых информационных и коммуникационных технологий изменили социально-экономический характер современного общества.

Если до середины XX века общество имело ярко выраженный индустриальный характер, то нынешнее его состояние ученые характеризуют как постиндустриальное, рассматривая его в качестве переходного к информационному обществу.

общества информационному Переход **OT** индустриального  $\mathbf K$ характеризует перераспределение трудовых ресурсов в сферу обслуживания и информационную сферу:

Примеры применения компьютеров в различных сферах: АСУ, роботы, связь, САПР, строительство, банки, наука, история, торговля, образование (БД, дистанционное обучение), медицина, правоохранительные органы, сельское хозяйство, армия, искусство, социальная сфера, быт.

Таким образом, общество обладает информационными ресурсами.

### Информационные ресурсы общества

В состав информационных ресурсов входят *:* 

- Библиотеки (более 150 тыс. в России, идет создание электронных каталогов, оцифровка книг);
- центры научно-технической информации (регистрация новых изобретений и открытий),
- архивы (идет перевод в электронный вид),
- отраслевые ресурсы (компьютерные центры предприятий, организаций по обработке информации и управлению),
- социальные ресурсы (здравоохранение, образование, пенсионный фонд, система страхования, туризм и т.д.).

### *Правовые нормы, относящиеся к информации.*

### *Правонарушения в информационной сфере.*

В связи с возрастающим значением информационных ресурсов предприняты ряд правовых мер для их охраны и защиты. Многие черты информационного общества уже присутствуют в современной жизни развитых стран. Жизненно важной для общества становится проблема информационной безопасности действующих систем хранения, передачи и обработки информации.

Компьютеры контролируют работу атомных реакторов, распределяют электроэнергию, управляют самолётами и космическими кораблями, определяют надёжность систем обороны страны и банковских систем, т.е. используются в областях общественной жизни, обеспечивающих благополучие и даже жизнь множества людей.

О важности проблемы информационно безопасности свидетельствуют многочисленные факты. Более 80% компьютерных преступлений осуществляется через глобальную сеть Интернет, которая обеспечивает широкие возможности злоумышленникам для нарушений в глобальном масштабе.

Перечислим некоторые виды компьютерных преступлений, когда компьютер является инструментом для совершения преступления, а объектом преступления является информация:

1. Несанкционированный (неправомерный) доступ к информации. Лицо получает доступ к секретной информации, например, путём подбора шифра (пароля).

2. Нарушение работоспособности компьютерной системы. В результате преднамеренных действий ресурсы вычислительной системы становятся недоступными, или снижается её работоспособностью. Примером такого рода преступлений является создание и распространение компьютерных вирусов.

3. Подделка (искажение или изменение), т.е. нарушение целостности компьютерной информации. Эта деятельность является разновидностью неправомерного доступа к информации. К подобного рода действиям можно отнести подтасовку результатов голосования на выборах, референдумах и т.д. путем внесения изменений в итоговые протоколы.

### *Меры обеспечения информационной безопасности*

• Организационные

Повышение квалификации персонала, контролируемые каналы распространения информации, разделение прав доступа, уничтожение ненужных копий документов, соблюдение коммерческой тайны персоналом.

• Юридические

В России действуют Закон «О правовой охране программ для ЭВМ и баз данных» и Закон «Об авторском праве и смежных правах».

Уголовный Кодекс содержит статьи:

- Ст. 272 «О неправомерном доступе к компьютерной информации»
- Ст. 273 «Создание, использование и распространение вредоносных программ для ЭВМ»
- Ст. 274 «Нарушение правил эксплуатации ЭВМ, систем ЭВМ или сети ЭВМ»
- Программно-технические.
	- Защита от компьютерных вирусов
	- Шифрование данных
	- Резервное копирование данных
	- Ограничение доступа к устройствам и файловой системе

## **Домашнее задание:**

### **1.** Ответить на вопросы. **Контрольные вопросы:**

- 1. Назовите и охарактеризуйте этапы информационного развития общества.
- 2. Что называется информацией?
- 3. Что называется информатикой?
- 4. Что явилось основной причиной изобретения компьютера?
- 5. Что входит в состав информационных ресурсов.
- 6. Назовите основные правовые нормы, относящиеся к информации
- **2.** Подготовить:
	- Доклад **«Роль информационной деятельности в современном обществе».**
	- .

# **Самостоятельная работа № 2**

**Тема: «Лицензионные и свободно распространяемые программные продукты»**

**Цель работы:**

- помочь обучающимся получить представление о видах программного обеспечения. способах защиты информации;
- воспитание информационной культуры обучающихся, внимательности, аккуратности, дисциплинированности, усидчивости;
- развитие мышления, познавательных интересов

### Теоретическая часть:

### Лицензионные, условно бесплатные и бесплатные программы.

Программы по их юридическому и финансовому статусу можно разделить на три большие группы: лицензионные, условно бесплатные (shareware) и свободно распространяемые программы (freeware).

В последнее время в нашей стране очень много внимания уделяется вопросам легализации программного обеспечения (ПО). По большей части это касается организаций. Домашние же пользователи, как правило, не совсем понимают о чем идет речь. Давайте внесем ясность в этот вопрос.

Любая программа - есть результат чьей-то интеллектуальной деятельности, и, соответственно, является интеллектуальной собственностью владельца.  $q_{TO}$ такое интеллектуальная собственность? Предположим Вы купили в магазине одежду. Сама одежда теперь - это Ваша собственность, т.к. Вы ее купили, а вот дизайн одежды - по прежнему принадлежит модельеру, создавшему эту одежду. И если Вы отдадите эту одежду, ну, например, в ателье, и попросите сделать копию этой одежды - Вы нарушите авторские права модельера.

Ситуация с программами похожая. Сама программа - есть интеллектуальная собственность разработчика, а вам продается лишь РЕЗУЛЬТАТ РАБОТЫ этой программы. Ну, например, Вы установили программу для прослушивания музыки. Очевидно, что Вы установили эту программу для того, чтобы иметь возможность слушать музыку на компьютере. А не для того, чтобы эта программа у Вас просто была. То есть Вам нужна не программа, а результат ее работы (воспроизведение музыки).

С юридической точки зрения Вы покупаете не программу, а ПРАВО НА ЕЕ ИСПОЛЬЗОВАНИЕ. И вот то, как именно Вы можете использовать данную конкретную программу, описано в лицензионном соглашении (Лицензии) к данной конкретной программе.

Причем, если Вы хотите использовать эту программу, Вы ДОЛЖНЫ ПРИНЯТЬ ВСЕ УСЛОВИЯ лицензионного соглашения. Если Вы не согласны хоть с одним условием - Вы не имеете права использовать эту программу. Таким образом, если Вы установили программу значит Вы приняли ВСЕ условия лицензионного соглашения. Если в последствии, при использовании этой программы Вы нарушили хоть один пункт Лицензии - Ваша легальная программа превратилась в контрафакную. При этом не имеет значения покупали Вы программу или нет.

Далее. ЛЮБАЯ программа есть интеллектуальная собственность, поэтому обязательно имеет в своем составе лицензионное соглашение. До тех пор пока вы не согласитесь с условиями соглашения программа не установится на Ваш компьютер. Это касается даже бесплатных

программ. Поэтому ЛЮБАЯ программа является Лицензионной (т.к. она содержит лицензионное соглашение).

Не бывает "нелицензионных" программ. Все программы лицензионные. Бывают контрафактные программы, т.е программы при использовании которых были нарушены условия лицензии. Наши правоохранительные органы интересует, как правило, факт оплаты программы.

Лицензия - это электронное подтверждение правомочности использования данного программного продукта. Как правило лицензии используются в организациях, где установлено много компьютеров и нет смысла покупать на каждый компьютер коробку. Покупается один дистрибутив и необходимое количество лицензий. Однако некоторые программы распространяются ТОЛЬКО по лицензиям. Схема покупки в этом случае выглядит следующим образом. Покупатель заходит на сайт разработчика данного ПО (или на сайт интернет-магазина), оплачивает лицензию, которая высылается на вашу электронную почту (как правило, это ключевой файл), а дистрибутив программы (т.е. саму программу) покупатель скачивает самостоятельно с сайта разработчика.

Кстати, авторские права распространяются не только на программы, но и на фильмы, музыку, и даже картинки.

Некоторые фирмы-разработчики программного обеспечения предлагают пользователям условно бесплатные программы в целях их рекламы и продвижения на рынок. Пользователю предоставляется версия программы с ограниченным сроком действия (после истечения указанного срока программа перестает работать, если за нее не произведена оплата) или версия программы с ограниченными функциональными возможностями (в случае оплаты пользователю сообщается код, включающий все функции).

Многие производители программного обеспечения и компьютерного оборудования заинтересованы в широком бесплатном распространении программного обеспечения. К таким программным средствам можно отнести следующие:

- новые недоработанные (бета) версии программных продуктов (это позволяет провести их широкое тестирование);
- программные продукты, являющиеся частью принципиально новых технологий (это позволяет завоевать рынок);
- дополнения к ранее выпущенным программам, исправляющие найденные ошибки или расширяющие возможности;
- устаревшие версии программ;
- драйверы к новым устройствам или улучшенные драйверы к уже существующим.

# **Правовая охрана информации**

Правовая охрана программ и баз данных. Правовая охрана программ для компьютеров и баз данных впервые в полном объеме введена в Российской Федерации Законом РФ «О правовой охране программ для электронных вычислительных машин и баз данных», который вступил в силу в 1992 году.

Предоставляемая настоящим законом правовая охрана распространяется на все виды программ для ЭВМ (в том числе на операционные системы и программные комплексы), которые могут быть выражены на любом языке и в любой форме, включая исходный текст на языке программирования и машинный код. Однако правовая охрана не распространяется на идеи и принципы, лежащие в основе программы для ЭВМ, в том числе на идеи и принципы организации интерфейса и алгоритма.

Для признания и осуществления авторского права на программы для ЭВМ не требуется ее регистрация в какой-либо организации. Авторское право на программы для ЭВМ возникает автоматически при их создании.

Для оповещения о своих правах разработчик программы может, начиная с первого выпуска в свет программы, использовать знак охраны авторского права, состоящий из трех элементов:

- буквы С в окружности или круглых скобках ©;
- наименования (имени) правообладателя;
- года первого выпуска программы в свет.

Например, знак охраны авторских прав на текстовый редактор Word выглядит следующим образом:

# *© Корпорация Microsoft, 1993-1997.*

Автору программы принадлежит исключительное право осуществлять воспроизведение и распространение программы любыми способами, а также модификацию программы.

Организация или пользователь, правомерно владеющий экземпляром программы (купивший лицензию на ее использование), вправе без получения дополнительного разрешения разработчика осуществлять любые действия, связанные с функционированием программы, в том числе ее запись и хранение в памяти ЭВМ. Запись и хранение в памяти ЭВМ допускаются в отношении одной ЭВМ или одного пользователя в сети, если другое не предусмотрено договором с разработчиком.

Необходимо знать и выполнять существующие законы, запрещающие нелегальное копирование и использование лицензионного программного обеспечения. В отношении организаций или пользователей, которые нарушают авторские права, разработчик может потребовать возмещения причиненных убытков и выплаты нарушителем компенсации в определяемой по усмотрению суда сумме от 5000-кратного до 50 000-кратного размера минимальной месячной оплаты труда.

## **Электронная подпись.**

В 2002 году был принят Закон РФ «Об электронно-цифровой подписи», который стал законодательной основой электронного документооборота в России. По этому закону электронная цифровая подпись в электронном документе признается юридически равнозначной подписи в документе на бумажном носителе.

При регистрации электронно-цифровой подписи в специализированных центрах корреспондент получает два ключа: секретный и открытый. Секретный ключ хранится на дискете или смарт-карте и должен быть известен только самому корреспонденту. Открытый ключ должен
быть у всех потенциальных получателей документов и обычно рассылается по электронной почте.

Процесс электронного подписания документа состоит в обработке с помощью секретного ключа текста сообщения. Далее зашифрованное сообщение посылается по электронной почте абоненту. Для проверки подлинности сообщения и электронной подписи абонент использует открытый ключ.

#### **Защита информации.**

#### *Защита доступа к компьютеру.*

Для предотвращения несанкционированного доступа к данным, хранящимся на компьютере, используются пароли. Компьютер разрешает доступ к своим ресурсам только тем пользователям, которые зарегистрированы и ввели правильный пароль. Каждому конкретному пользователю может быть разрешен доступ только к определенным информационным ресурсам. При этом может производиться регистрация всех попыток несанкционированного доступа.

Защита пользовательских настроек имеется в операционной системе Windows (при загрузке системы пользователь должен ввести свой пароль), однако такая защита легко преодолима, так как пользователь может отказаться от введения пароля. Вход по паролю может быть установлен в программе BIOS Setup, компьютер не начнет загрузку операционной системы, если не введен правильный пароль. Преодолеть такую защиту нелегко, более того, возникнут серьезные проблемы доступа к данным, если пользователь забудет этот пароль.

В настоящее время для защиты от несанкционированного доступа к информации все более часто используются биометрические системы авторизации и идентификации пользователей. Используемые в этих системах характеристики являются неотъемлемыми качествами личности человека и поэтому не могут быть утерянными и подделанными. К биометрическим системам защиты информации относятся системы распознавания речи, системы идентификации по отпечаткам пальцев, а также системы идентификации по радужной оболочке глаза.

#### *Защита программ от нелегального копирования и использования.*

Компьютерные пираты, нелегально тиражируя программное обеспечение, обесценивают труд программистов, делают разработку программ экономически невыгодным бизнесом. Кроме того, компьютерные пираты нередко предлагают пользователям недоработанные программы, программы с ошибками или их демоверсии.

Для того чтобы программное обеспечение компьютера могло функционировать, оно должно быть установлено (инсталлировано). Программное обеспечение распространяется фирмами-производителями в форме дистрибутивов на CD-ROM. Каждый дистрибутив имеет свой серийный номер, что препятствует незаконному копированию и установке программ.

Для предотвращения нелегального копирования программ и данных, хранящихся на CD-ROM, может использоваться специальная защита. На CD-ROM может быть размещен закодированный программный ключ, который теряется при копировании и без которого программа не может быть установлена.

Защита от нелегального использования программ может быть реализована с помощью аппаратного ключа, который присоединяется обычно к параллельному порту компьютера. Защищаемая программа обращается к параллельному порту и запрашивает секретный код; если аппаратный ключ к компьютеру не присоединен, то защищаемая программа определяет ситуацию нарушения защиты и прекращает свое выполнение.

#### *Защита данных на дисках.*

Каждый диск, папка и файл локального компьютера, а также компьютера, подключенного к локальной сети, может быть защищен от несанкционированного доступа. Для них могут быть установлены определенные права доступа (полный, только чтение, по паролю), причем права могут быть различными для различных пользователей.

Для обеспечения большей надежности хранения данных на жестких дисках используются RAID-массивы (Redantant Arrays of Independent Disks — избыточный массив независимых дисков). Несколько жестких дисков подключаются к специальному RAID-контроллеру, который рассматривает их как единый логический носитель информации. При записи информации она дублируется и сохраняется на нескольких дисках одновременно, поэтому при выходе из строя одного из дисков данные не теряются.

#### *Защита информации в Интернете.*

Если компьютер подключен к Интернету, то в принципе любой пользователь, также подключенный к Интернету, может получить доступ к информационным ресурсам этого компьютера. Если сервер имеет соединение с Интернетом и одновременно служит сервером локальной сети (Интранет-сервером), то возможно несанкционированное проникновение из Интернета в локальную сеть.

Механизмы проникновения из Интернета на локальный компьютер и в локальную сеть могут быть разными:

- загружаемые в браузер Web-страницы могут содержать активные элементы ActiveX или Java-апплеты, способные выполнять деструктивные действия на локальном компьютере;
- некоторые Web-серверы размещают на локальном компьютере текстовые файлы cookie, используя которые можно получить конфиденциальную информацию о пользователе локального компьютера;
- с помощью специальных утилит можно получить доступ к дискам и файлам локального компьютера и др.

Для того чтобы этого не происходило, устанавливается программный или аппаратный барьер между Интернетом и Интранетом с помощью брандмауэра (firewall — межсетевой экран). Брандмауэр отслеживает передачу данных между сетями, осуществляет контроль текущих соединений, выявляет подозрительные действия и тем самым предотвращает несанкционированный доступ из Интернета в локальную сеть.

#### **Домашнее задание:**

1. Ответить на вопросы.

### **Контрольные вопросы:**

- Какие программы называют лицензионными
- Какие программы называют условно бесплатными
- Какие программы называют свободно распространяемыми
- В чем состоит различие между лицензионными, условно-бесплатными и бесплатными программами?
- Как можно зафиксировать свое авторское право на программный продукт?
- Какие используются способы идентификации личности при предоставлении доступа к информации?
- Почему компьютерное пиратство наносит ущерб обществу?
- Какие существуют программные и аппаратные способы защиты информации?
- Чем отличается простое копирование файлов от инсталляции программ?
- 2. Подготовить:
- Сообщение «Лицензионные и свободно распространяемые программные продукты».

# **Самостоятельная работа №3 Тема: «Системы счисления»**

#### **Цель:**

закрепить навыки перевода из десятичной системы счисления в двоичную и наоборот..

1. Перевести данные числа из десятичной системы счисления в двоичную.

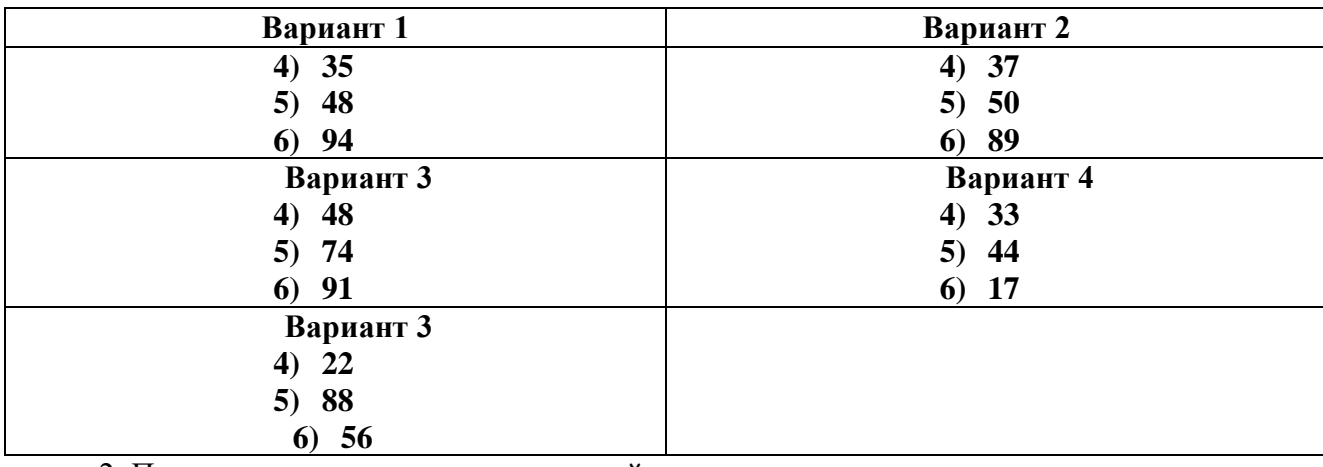

2. Перевести данные числа из двоичной системы счисления в десятичную.

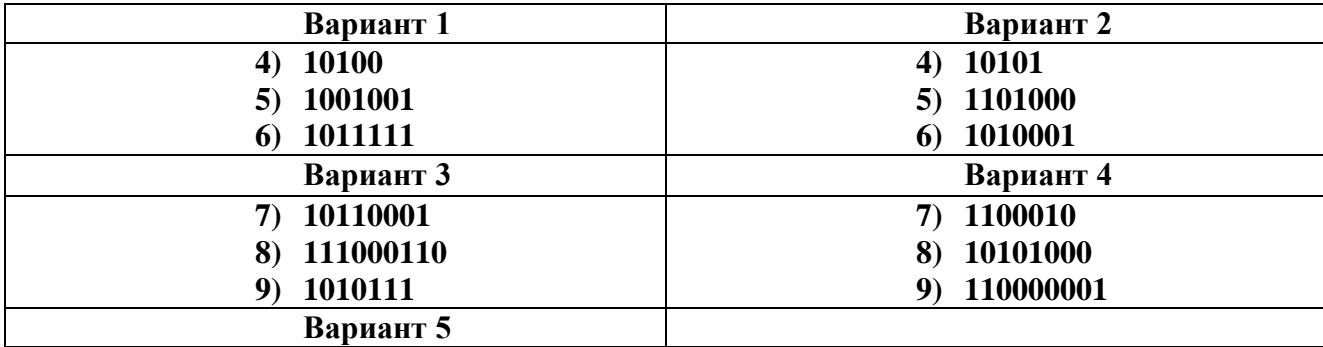

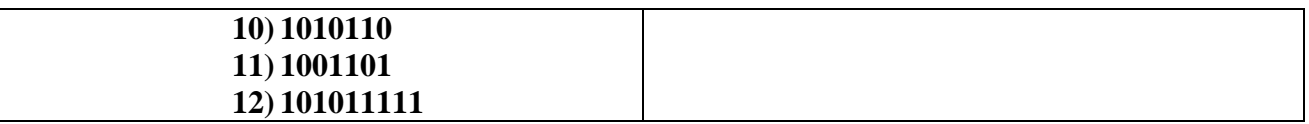

### Ответы

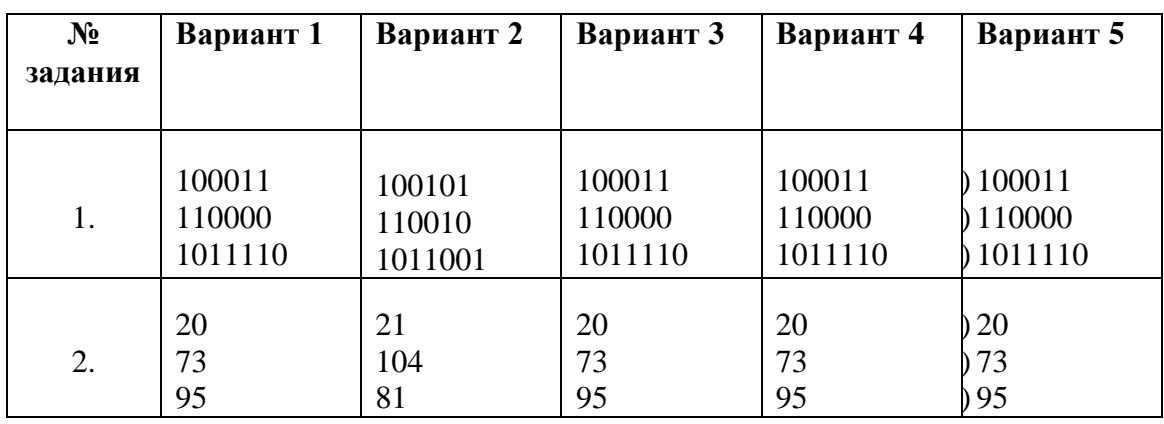

## **Самостоятельная работа № 4**

## **Тема: «Алгоритмы, их свойства и способы их описания.»**

## **Цель:**

Закрепить навыки составления блок-схем алгоритмов.

Изучите самостоятельно тему «Алгоритмы, их свойства и способы их описания», постройте алгоритмы для решения следующих задач:

- 1. Вводятся оценки за контрольные работы по физике и математике. Выведите на экран "Молодец", если их сумма равна или более 9, иначе - "Подтянись".
- 2. Рис расфасован в два пакета. Вес первого m кг, второго n кг. Определить какой пакет тяжелее - первый или второй?
- 3. Прием на работу идет на конкурсной основе. Условия приема требуют 20 лет рабочего стажа и возраста не более 42 лет. Определите, будет ли человек принят на работу. *Форма выполнения задания:* построение алгоритмических структур.

# **Самостоятельная работа № 5**

# **Тема: «Среда программирования.»**

# **Цель:**

- изучить среду программирования на примере PascalABC;
- отработать навыки вычисления арифметических выражений в PascalABC;
- научиться составлять простейшие программы.

#### **Содержание работы:**

**Задание №1.** Написать программу для нахождения значения арифметического выражения.

 $1)z = (x - y) * (x + y)$  $2)c = (a - b)^2$ 

Задание №2. Написать программу, которая выведет на экран Ваши ФИО и адрес местожительства.

#### Задание №3. Ответить на вопросы:

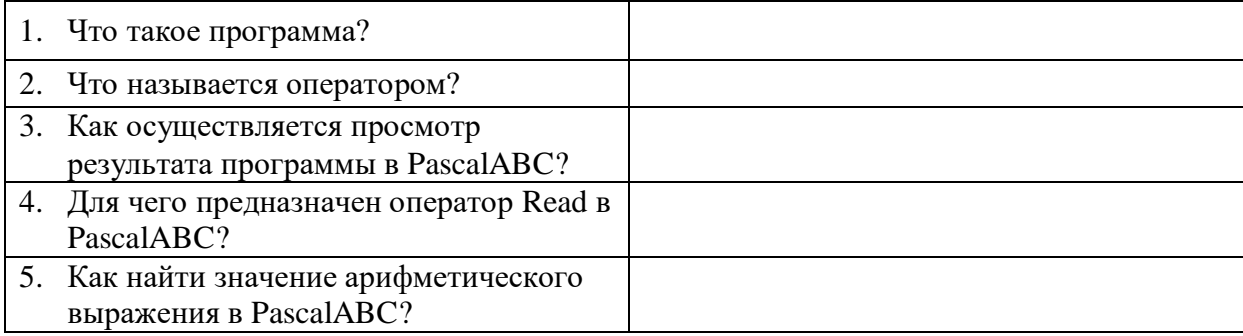

#### Самостоятельная работа № 6

#### Тема: «Примеры компьютерных моделей различных процессов»

#### Цель работы:

• дать понятие модели

#### Теоретическая часть:

Модель - это, как правило, искусственно созданный объект, используемый вместо оригинала с какой-то целью, который отражает существенные особенности изучаемого объекта, явления или процесса.

#### Моделирование - это метод познания, состоящий в создании и исследовании молелей.

Каждый объект имеет большое количество различных свойств. В процессе построения модели выделяются главные, наиболее существенные, свойства.

#### Цели моделирования:

- $1<sub>1</sub>$ понять сущность изучаемого объекта,
- $2<sub>1</sub>$ научиться управлять объектом и определять наилучшие способы управления,
- $3.$ прогнозировать прямые или косвенные последствия,
- $\overline{4}$ решать прикладные задачи.

Разные науки исследуют объекты и процессы под разным углом зрения и строят различные типы моделей. В физике изучаются процессы взаимодействия и движения объектов, в химии — их внутреннее строение, в биологии — поведение живых организмов и т.д. Возьмем в качестве примера человека, в разных науках он исследуется в рамках различных моделей. В рамках механики его можно рассматривать как материальную точку, в химии - как объект, состоящий из различных химических веществ, в биологии - как систему, стремящуюся к самосохранению и т.д.

С другой стороны, разные объекты могут описываться одной моделью. Так, в механике различные материальные тела (от планеты до песчинки) могут рассматриваться как материальные точки.

Один и тот же объект может иметь множество моделей, а разные объекты могут описываться одной моделью.

Классификация моделей (Основные признаки классификации моделей):

- 1. Область использования;
- 2. Учет в модели временного фактора (динамики);
- 3. Отрасль знаний;
- 4. Способ представления моделей.

1. По области использования модели могут быть учебными, опытными, научнотехническими, игровыми и имитационными.

2. С учётом фактора времени модели могут быть статическими и динамическими.

3. С учётом отрасли знаний модели могут быть химическими, геологическими, биологическими, физическими, экономическими и т.п.

Мы будем рассматривать классификацию по способу представления моделей.

#### **Классификация моделей по способу представления**

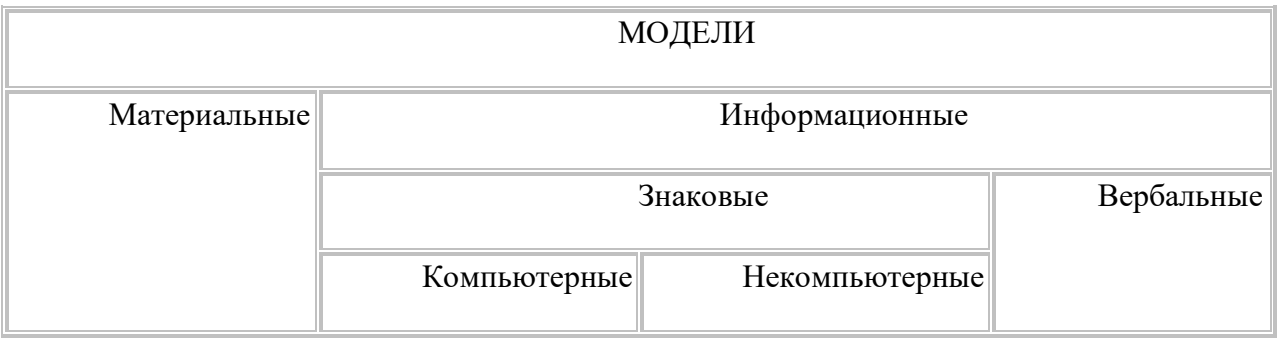

Материальные модели иначе можно назвать предметными, физическими. Они воспроизводят геометрические и физические свойства оригинала и всегда имеют реальное воплощение.

Самые простые примеры материальных моделей — детские игрушки. По ним ребенок получает первое представление об окружающем мире. Двухлетний малыш играет с плюшевым медвежонком. Когда, спустя годы, ребенок увидит в зоопарке настоящего медведя, он без труда узнает его. К материальным моделям относятся чучела птиц в кабинете биологии, карты при изучении истории и географии, схемы солнечной системы и звездного неба на уроках астрономии, макет многоступенчатой ракеты и многое другое.

Информационные модели нельзя потрогать или увидеть воочию, они не имеют материального воплощения, потому что они строятся только на основе информации. В основе этого метода моделирования лежит информационный подход к изучению окружающей действительности.

Информационная модель – совокупность информации, характеризующая свойства и состояние объекта, процесса, явления, а также взаимосвязь с внешним миром.

К информационным моделям можно отнести вербальные (от лат. «verbalize» — устный) модели, полученные в результате раздумий, умозаключений. Они могут так и остаться мысленными или быть выражены словесно. Примером такой модели может стать наше поведение при переходе улицы. Человек анализирует ситуацию на дороге (что показывает светофор, как далеко находятся машины, с какой скоростью они движутся и т. п.) и вырабатывает свою модель поведения. Если ситуация смоделирована правильно, то переход будет безопасным, если нет, то может произойти авария. К таким моделям можно отнести и идею, возникшую у изобретателя, и музыкальную тему, промелькнувшую в голове композитора, и рифму, прозвучавшую пока еще в сознании поэта.

Вербальная модель – информационная модель в мысленной или разговорной форме.

Знаковая модель – информационная модель, выраженная специальными знаками, т. е. средствами любого формального языка.

Знаковые модели окружают нас повсюду. Это рисунки, тексты, графики и схемы... Вербальные и знаковые модели, как правило, взаимосвязаны.

По форме представления можно выделить следующие виды информационных моделей:

• геометрические модели — графические формы и объемные конструкции;

 словесные модели — устные и письменные описания с использованием иллюстраций;

 математические модели — математические формулы, отображающие связь различных параметров объекта или процесса;

структурные модели — схемы, графики, таблицы и т. п.;

 логические модели — модели, в которых представлены различные варианты выбора действий на основе умозаключений и анализа условий;

специальные модели — ноты, химические формулы и т. п.;

компьютерные и некомпьютерные модели.

Если модель выражена в абстрактной, умозрительной форме, то нужны некоторые знаковые системы, позволяющие описать ее — специальные языки, чертежи, схемы, графики, таблицы, алгоритмы, математические формулы и т. п. Здесь могут быть использованы два варианта инструментария: либо традиционный набор инженера или конструктора (карандаш, линейка), либо самый совершенный в наши дни прибор — компьютер.

Компьютерная модель – модель, реализованная средствами программной среды.

## Общий вид исследования с помощью компьютерной модели:

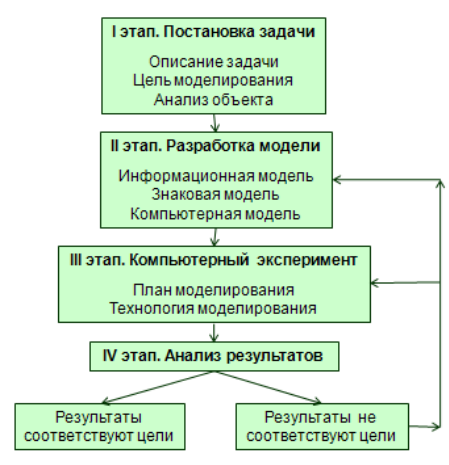

Первым шагом любого исследования является постановка задачи, которая определяется заданной целью. Задача формулируется на обычном языке. По характеру постановки все задачи можно разделить на две основные группы. К первой группе можно отнести задачи, в которых требуется исследовать, как изменятся характеристики объекта при некотором воздействии на него, «что будет, если?...». Вторая группа задач: какое надо произвести воздействие на объект, чтобы его параметры удовлетворяли некоторому заданному условию, «как сделать, чтобы?..».

Второй шаг - определение цели моделирования. Цель определяет, какие свойства объекта будут для нас существенными, а какими можно пренебречь.

Третий шаг - анализ объекта. Результат анализа объекта - выявление его составляющих (элементарных объектов) и определения связей между ними.

Четвёртый шаг - разработка информационной модели объекта.

Пятый шаг - Технология моделирования. Управление компьютерным экспериментом происходит обычно в форме диалога человека и компьютера.

Шестой шаг - Анализ результатов моделирования. Конечная цель моделирования принятие решения, которое должно быть выработано на основе всестороннего анализа полученных результатов. Этот этап решающий - либо вы продолжаете исследования (корректируете модель), либо заканчиваете (принимаете решение).

При моделировании на компьютере необходимо иметь представление:

- о классах программных средств,  $\bullet$
- их назначении,  $\bullet$
- инструментарии.  $\bullet$
- технологических приемах работы

Некоторое соответствие различных видов информационных моделей и тех программных средств, которые их реализуют:

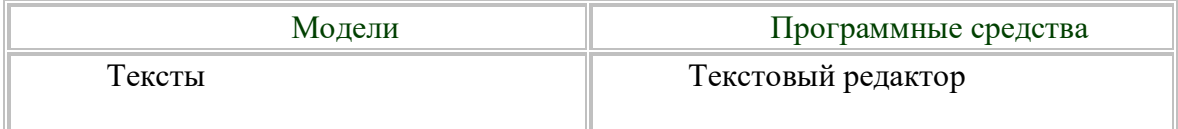

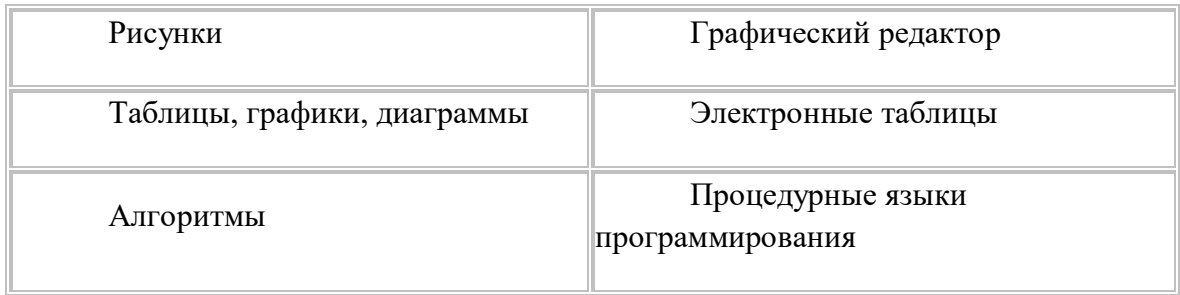

#### Формальная и неформальная постановка задачи, переход от реальной задачи к информационной модели

Человек издавна использует моделирование для исследования объектов, процессов, явлений (в дальнейшем все это будем называть объектами моделирования) в различных областях. Результаты этих исследований служат

для определения и улучшения характеристик реальных объектов и процессов;

для понимания сути явлений и выработки умения приспосабливаться или управлять ими;

для конструирования новых объектов или модернизация старых.

Моделирование помогает человеку принимать обоснованные и продуманные решения, предвидеть последствия своей деятельности. Может возникнуть вопрос, почему бы не исследовать сам оригинал, зачем создавать его модель?

1. В реальном времени оригинал (прототип) может уже не существовать или его нет в действительности. Для моделирования время не помеха. На основании известных фактов методом гипотез и аналогий можно построить модель событий или природных катаклизмов далекого прошлого. Так, к примеру, родились теории вымирания динозавров или гибели Атлантиды. С помощью такого же метода можно заглянуть в будущее. Так, ученые-физики построили теоретическую модель «ядерной зимы», которая начнется на нашей планете в случае атомной войны. Такая модель — предостережение человечеству.

Оригинал может иметь много свойств и взаимосвязей. Чтобы глубоко изучить 2. какое-то конкретное, интересующее нас свойство, иногда полезно отказаться от менее существенных, вовсе не учитывая их.

Исследуемый объект либо очень велик (модель Солнечной системы), либо очень 3. мал (модель атома).

Процесс протекает очень быстро (модель двигателя внутреннего сгорания) или  $\overline{4}$ . очень медленно (геологические модели)

Исследование объекта может привести к его разрушению (модель самолета) 5.

Построение модели должно быть связано с целью моделирования. Каждый объект имеет большое количество различных свойств. В процессе построения модели выделяются главные, наиболее существенные, свойства, которые соответствуют цели.

Формализация - это замена реального объекта или процесса его формальным описанием, т.е. его информационной моделью.

Построив информационную модель, человек использует ее вместо объекта-оригинала для изучения свойств этого объекта, прогнозирования его поведения и пр.

Формализация — это процесс выделения и перевода внутренней структуры объекта в определенную информационную структуру — форму.

Моделирование любой системы невозможно без предварительной формализации. По сути, формализация — это первый и очень важный этап процесса моделирования.

#### **Домашнее задание:**

- **1.** Ответить на вопросы. **Контрольные вопросы:** 
	- Что такое модель?
	- Для чего применяется моделирование?
	- Что такое формализация?
- **2.** Подготовить:
	- Сообщение **«**Примеры компьютерных моделей различных процессов**»**

## **Самостоятельная работа № 7**

#### **Тема: «Хранение информационных объектов различных видов на различных**

#### **цифровых носителях. Определение объемов различных носителей информации. Архив**

#### **информации.»**

#### **Цель:**

- изучить основные носители для хранения информации и подготовить реферат.
- **1.** Подготовить:
	- Реферат **«**Носители информации**»**

*Форма выполнения задания*: реферат*.*

# **Самостоятельная работа № 8 – 9**

#### **Тема: «Виды программного обеспечения компьютеров.»**

#### **Цель:**

- Определить возможности прикладного программного обеспечения и подготовить доклад.
- Определить возможности и перспективы операционных систем и подготовить доклад.
- **1.** Подготовить:
	- Доклад на тему: «Прикладное программное обеспечение».
	- Доклад на тему: «Настоящее и будущее операционных систем».

*Форма выполнения задания*: доклад*.*

#### **Самостоятельная работа № 10**

#### **Тема: «Объединение компьютеров в локальную сеть. Организация работы**

#### **пользователей в локальных компьютерных сетях..»**

# Пель:

- изучить социальные возможности компьютерных сетей полготовить реферат.  $\bullet$
- 2. Полготовить:

Реферат «Компьютеры как средство общения людей»  $\blacksquare$ Форма выполнения задания: реферат.

# Самостоятельная работа № 11

# Тема: «Защита информации, антивирусная защита»

# Цель работы:

• рассмотреть принципы антивирусной защиты.

## Теоретическая часть:

# ЗАЩИТА ИНФОРМАЦИИ

В связи с все возрастающей ролью информации в жизни общества вопросы информационной безопасности занимают особое место и требуют к себе все большего внимания. Первичным является понятие информационной безопасности - это зашишенность информации и поддерживающей инфраструктуры от случайных или преднамеренных воздействий естественного или искусственного характера, чреватых нанесением ущерба владельцам или пользователям информации

#### Основные методы и средства защиты данных

По мере формирования системного подхода к проблеме обеспечения безопасности данных, возникла необходимость комплексного применения методов защиты и созданных на их основе средств и механизмов защиты. Обычно на предприятиях в зависимости от объема хранимых, передаваемых и обрабатываемых конфиденциальных даны х за информационную безопасность отвечают отдельные специалисты или целые отделы.

Рассмотрим кратко основные методы защиты данных. Классификация методов и средств защиты данных представлена на рис. 1.

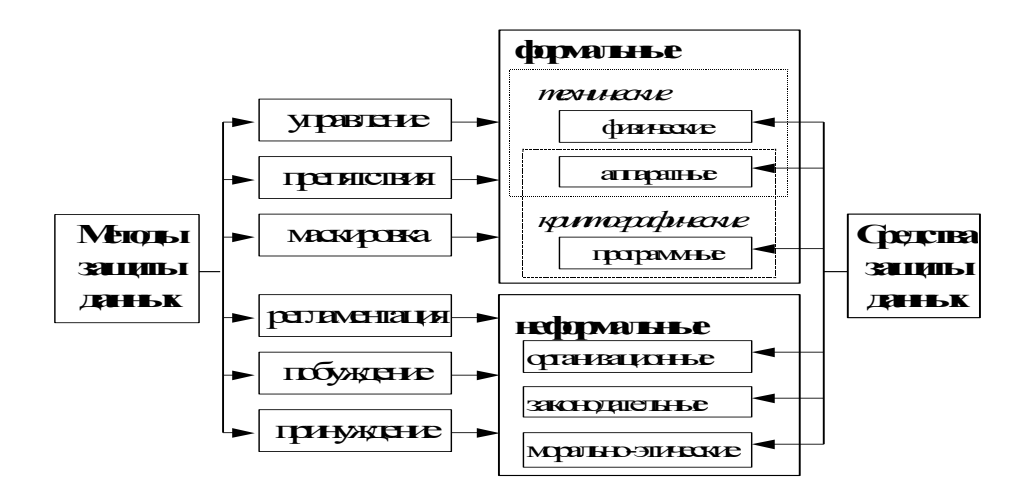

#### Рис. 1 Классификация методов и средств защиты данных. АНТИВИРУСНЫЕ ПРОГРАММЫ

Антивирус - это программа, предназначенная для сканирования и распознавания на компьютере пользователя программ или скриптов $^1$ , макросов $^2$ , которые могут причинить вред пользователю или существенно замедлить работу компьютера.

#### *Характеристика антивирусных программ*

Известные ныне антивирусные программы можно разделить на несколько типов:

- Детекторы. Их назначение - лишь обнаружить вирус. Детекторы вирусов могут сравнивать загрузочные сектора дискет с известными загрузочными секторами, формируемыми операционными системами различных версий, и таким образом обнаружить загрузочные вирусы или выполнять сканирование файлов на магнитных дисках с целью обнаружения сигнатур известных вирусов. Такие программы в чистом виде в настоящее время редки.

- Доктора (Фаги. Фаг) - это программа, которая способна не только обнаружить, но и уничтожить вирус, т.е. удалить его код из зараженных программ и восстановить их работоспособность (если возможно). Известнейшим в России фагом является Aidstest, созданный Д.Н.Лозинским. Одна из последних версий обнаруживает более 8000 вирусов. Aidstest для своего нормального функционирования требует, чтобы в памяти не было резидентных антивирусов, блокирующих запись в программные файлы, поэтому их следует выгрузить, либо, указав опцию выгрузки самой резидентной программе, либо воспользоваться соответствующей утилитой.

- Ревизоры. Программа-ревизор контролирует возможные пути распространения программвирусов и заражения компьютеров. Программы-ревизоры относятся к самым надежным средствам защиты от вирусов и должны входить в арсенал каждого пользвателя. Ревизоры являются единственным средством, позволяющим следить за целостностью и изменениями файлов и системных областей магнитных дисков. Наиболее известна в России программаревизор ADinf, разработанная Д.Мостовым.

- Вакцины. Так называются антивирусные программы, ведущие себя подобно вирусам, но не наносящие вреда. Вакцины предохраняют файлы от изменений и способны не только обнаружить факт заражения, но и в некоторых случаях «вылечить» пораженные вирусами файлы. В настоящее время антивирусные программы-вакцины широко не применяются, так как в прошлые годы некоторыми некорректно работающими вакцинами был нанесен ущерб многим пользователям.

#### **Домашнее задание: 1.** Ответить на вопросы. **Контрольные вопросы:**

1. Какие антивирусные программы бывают?

1 1

Скрипт *- Текстовый файл, содержащий секции, параметры секций и значения параметров секций, описывающие действия, которые необходимо выполнить интерпретатору скрипта.*

<sup>2</sup> Макрос — это набор команд, которые можно применить, нажав всего лишь одну клавишу. С помощью макроса можно автоматизировать любое действие, которое выполняется в используемом приложении.

2. Какие основные методы защиты информации бывают?

# 2.Подготовить:

- реферат на тему: «Защита информации».
- 3. Составить кроссворд

# **Самостоятельная работа №12**

# **Тема: «Форматирование текста в текстовом процессоре MS Word»**

## *Цель работы:*

- $\blacksquare$  изучить основные возможности текстового процессора MS Word;
- овладеть навыками редактирования текста и оформления страниц в текстовом процессоре.

# **1. Выполнить задания**

- a) Сменить ориентацию на альбомную.
- b) Установить поля
	- Верхнее 1,5см
	- Правое 1см
	- Нижнее 1.5см
	- Левое 3см
- c) Установить шрифт Times New Roman 12pt
- d) Вставить таблицу (должна выглядеть точно так же)

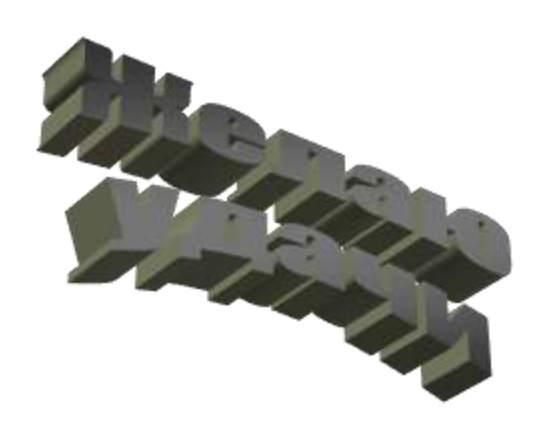

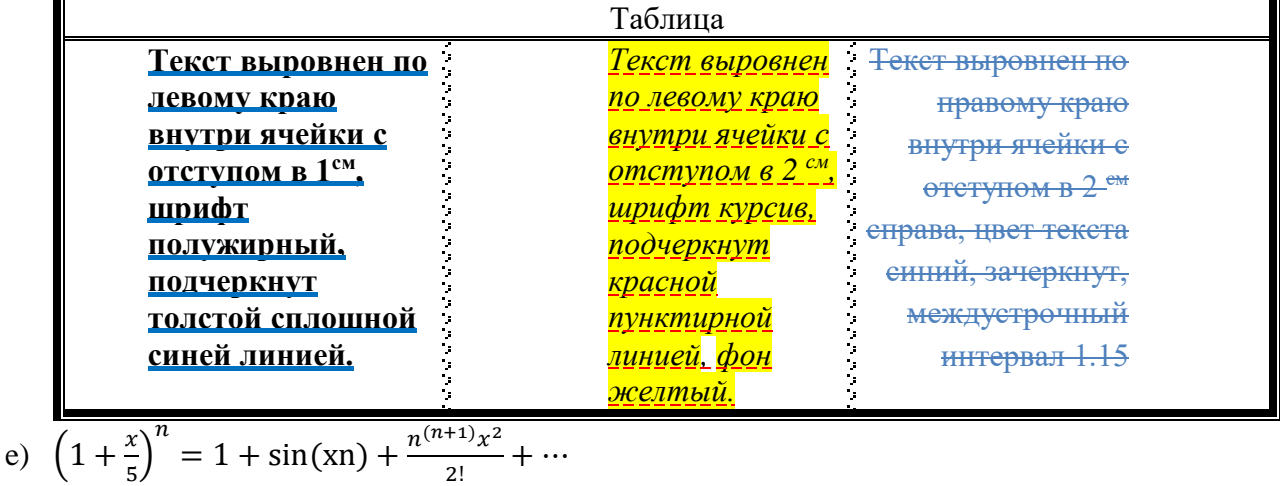

f) Сохранить и показать преподавателю. В названии укажи группу и ФИО выполнивших.

# **Самостоятельная работа № 13**

# **Тема: «Браузер. Примеры работы с Интернет-магазином. Примеры работы с Интернет-СМИ, Интернет-турагентством, Интернет-библиотекой.»**

**Цель***:*

- освоение приемов работы с браузером Internet Explorer;
- изучение среды браузера и его настройка;
- получение навыков извлечения web-страниц путем указания URL-адресов;
- навигация по гиперссылкам.

## **Содержание работы:**

**Задание № 1.** Изучить элементы среды Internet Explorer, возможности настройки этого браузера. Занести в список надежных узлов сайты [http://www.gismeteo.ru,](http://www.gismeteo.ru/) [http://www.yandex.ru.](http://www.yandex.ru/) Запретить загрузку файлов. Заблокировать всплывающие окна. Сделать скриншоты выполненных действий и сохранить в своей папке в документе MS Word под именем СР\_14\_1.docx

**Задание №2.** Восстановить настройки Internet Explorer по умолчанию.

**Задание №3.** Зайти на сайт интернет-библиотеки по адресу http://www.internet-biblioteka.ru, зарегистрироваться. Изучить правила работы с библиотекой. Найти книгу Комоловой Н. "Компьютерная верстка и дизайн. Самоучитель". Перейти по ссылке «Получить книгу». Сделать скриншот. Составить список книг библиотеки по работе в Photoshop. Список сохранить в своей папке в документе MS Word под именем СР\_14\_2.doc.

**Задание №4.** Изучить новости Ленского района, открыв, например, адрес [http://gorodlensk.ru/news.](http://gorodlensk.ru/news) Сохранить последние новости в документе MS Word под именем СР14\_3.doc.

#### **Задание №6. Ответить на вопросы:**

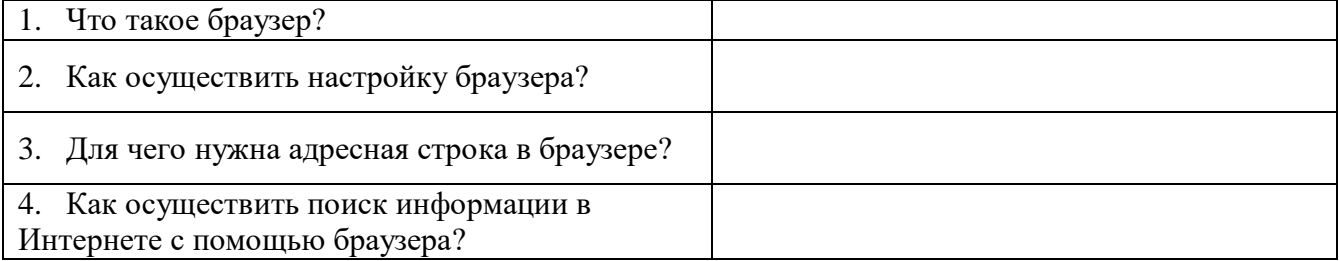

# **Самостоятельная работа №14 Тема: «Проводная и беспроводная связь»**

#### **Цель работы:**

рассмотреть типы связи

*Теоретическая часть:*

#### **Проводные локальные сети**

#### **1.1. Tопология и виды локальных сетей.**

 Под топологией (компоновкой, конфигурацией, структурой) компьютерной сети обычно понимается физическое расположение компьютеров сети друг относительно друга и способ соединения их линиями связи. Важно отметить, что понятие топологии относится, прежде всего, к локальным сетям, в которых структуру связей можно легко проследить. В глобальных сетях структура связей обычно скрыта от пользователей и не слишком важна, так как каждый сеанс связи может производиться по собственному пути.

Топология определяет требования к оборудованию, тип используемого кабеля, допустимые и наиболее удобные методы управления обменом, надежность работы, возможности расширения сети. Существует три базовые топологии сети:

Шина (bus) — все компьютеры параллельно подключаются к одной линии связи. Информация от каждого компьютера одновременно передается всем остальным компьютерам

Звезда (star) — бывает двух основных видов:

1) Активная звезда — к одному центральному компьютеру присоединяются остальные периферийные компьютеры, причем кажлый из них использует отдельную линию связи. Информация от периферийного компьютера передается только центральному компьютеру, от центрального — одному или нескольким периферийным.

2) Пассивная звезда. В настоящее время она распространена гораздо более широко, чем активная звезда. Достаточно сказать, что она используется в наиболее популярной сегодня сети Ethernet (о которой будет сказано далее). В центре сети с данной топологией помещается не компьютер, а специальное устройство — коммутатор или, как его еще называют, свитч (switch), который восстанавливает приходящие сигналы и пересылает их непосредственно получателю.

Кольцо (ring) — компьютеры последовательно объединены в кольцо.

Передача информации в кольце всегда производится только в одном направлении. Каждый из компьютеров передает информацию только одному компьютеру, следующему в цепочке за ним, а получает информацию только от предыдущего.

На практике нередко используют и другие топологии локальных сетей, однако большинство сетей ориентировано именно на три базовые топологии.

# Виды локальных сетей

Все современные локальные сети делятся на два вида:

1) Одноранговые локальные сети - сети, где все компьютеры равноправны: каждый из компьютеров может быть и сервером, и клиентом. Пользователь каждого из компьютеров сам решает, какие ресурсы будут предоставлены в общее пользование.

2) Локальные сети с централизованным управлением (серверные локальные сети). В локальных сетях с централизованным управлением сервер обеспечивает взаимодействия между рабочими станциями, выполняет функции хранения данных общего пользования, организует доступ к этим данным и их передачу.

# Устройства для создания локальных сетей.

Так уж получилось, что сетевое оборудование всегда держалось особняком. Другие комплектующие (из числа тех, что не входят в обязательный набор системного блока) можно покупать по отдельности. без каких-то можно легко обойтись. Но с сетевыми устройствами картина совершенно иная, необходимо приобретать все в совокупности.

# Сетевая плата.

Сетевая плата, также известная как сетевая карта, сетевой адаптер NIC (англ. network interface controller) — периферийное устройство, позволяющее компьютеру взаимодействовать с другими устройствами сети.

По конструктивной реализации сетевые платы делятся на:

-внутренние — отдельные платы, вставляющиеся в PCI, ISA или PCI-E слот;

-внешние, подключающиеся через USB или PCMCIA интерфейс, преимущественно использовавшиеся в ноутбуках;

-встроенные в материнскую плату.

#### *Кабель.*

 Очевидно, чтобы соединять различные устройства в проводной сети, необходимы кабели. Естественно, не каждый кабель можно использовать для соединения сетевых устройств. Поэтому во всех сетевых стандартах определены необходимые условия и характеристики используемого кабеля, такие как полоса пропускания, волновое сопротивление (импеданс), удельное затухание сигнала, помехозащищенность и другие. Существуют два принципиально разных вида сетевых кабелей: медные и оптоволоконные. Кабели на основе медных проводов, в свою очередь, делятся на коаксиальные и некоаксиальные. Обычно используемая витая пара (RG-45) формально не относится к коаксиальным проводам, но многие характеристики присущие коаксиальным проводам, применимы и к ней.

 Коаксиальный кабель представляет собой центральный проводник, окруженный слоем диэлектрика (изолятора) и экраном из металлической оплетки, выполняющим также роль второго контакта в кабеле. Для повышения помехоустойчивости иногда поверх металлической оплетки помещают тонкий слой алюминиевой фольги. В лучших коаксиальных кабелях используют для изготовления серебро и даже золото. В локальных сетях применяются кабели с сопротивлением 50 Ом (RG-11, RG-58) и 93 Ом (RG-62). Главный недостаток коаксиальных кабелей — их пропускная способность, которая не превышает 10 Мбит/с, что в современных сетях считается недостаточным.

 Витая пара представляет собой несколько (обычно 8) пар скрученных проводников. Скручивание применяется для уменьшения помех как самой пары, так и внешних, влияющих на нее. У скрученной определенным образом пары появляется такая характеристика, как волновое сопротивление. Витая пара бывает нескольких типов: неэкранированная витая пара — UTP (Unscreened Twisted Pair), фольгированная — FTP (foiled), фольгированная экранированная — FBTP (foiled braided) и защищенная — STP (shielded).Защищенная пара отличается от остальных наличием индивидуального экрана для каждой пары. Витые пары делятся на категории по частотным свойствам. В зависимости от того, где прокладывается провод и каково его дальнейшее использование, следует выбирать одножильную или многожильную витую пару. Одножильная пара дешевле, но она наиболее хрупкая.

 Оптоволоконный кабель состоит из одного или нескольких волокон, заключенных в оболочки, и бывает двух типов: одномодовый и многомодовый. Их различие в том, как свет распространяется в волокне — в одномодовом кабеле все лучи (посланные в один момент времени) проходят одинаковое расстояние и достигают приемника одновременно, а в многомодовом сигнал может «размазаться». Зато они намного дешевле одномодовых.

# $Xa6.$

Сеть Fast Ethernet, построенная по технологии «звезда», подразумевает не непосредственное подключение нескольких компьютеров друг к другу по «общей шине», как это было в «коаксиальных» сетях, а их подключение к общему распределительному устройству концентратору.

Эти устройства бывают нескольких вилов. Самые простые  $H<sub>3</sub>$ них хабы (hubs), которые способны только соединять в «пучок» компьютеры одного из сетевых сегментов, усиливая сигналы каждого из них и передавая их на все остальные подключенные к хабу станции. Хаб подходит для устройства небольших сетей, состоящих из нескольких компьютеров - или сегментов больших сетей.

Главная характеристика хаба – вид и количество портов. Самые дешевые модели снабжены 5 или 8 портами – и именно такие устройства стоит выбирать для создания небольшой сети в пределах одного этажа. Более мощные устройства поддерживают уже 16 и более портов, однако стоят они значительно дороже.

# **Mapuipymusamop** (poymep)

Маршрутизатор — сетевое устройство, на основании информации о топологии сети и определённых правил принимающее решения о пересылке пакетов сетевого уровня между различными сегментами сети. Обычно маршрутизатор использует адрес получателя, указанный в пакетах данных, и определяет по таблице маршрутизации путь, по которому следует передать данные. Если в таблице маршрутизации для адреса нет описанного маршрута, пакет отбрасывается.

#### Беспроводные локальные сети.

#### 2.1 Основные свойства

Беспроводные сети передачи данных (БСПД) позволяют объединить в единую информационную систему разрозненные локальные сети и компьютеры для обеспечения доступа всех пользователей этих сетей к единым информационным ресурсам без прокладки дополнительных Проводных линий связи.

БСПД обычно создаются в тех случаях, когда прокладка кабельной системы затруднена или нецелесообразна. Примером МОГУТ служить экономически предприятия, имеющие распределенную структуру (складские помещения, отдельные цеха, карьеры и пр.), наличие естественных преград при построении кабельных систем (рек, озер и т.д.), предприятия, арендующие офисы на небольшой срок, выставочные комплексы и гостиницы, предоставляющие доступ в Интернет для своих клиентов. Беспроводные локальные сети уменьшают затраты на планирование и подготовку рабочего пространства, обновление оборудования и периферии, обеспечивая при этом небольшой радиус мобильности пользователям ноутбуков и PDA.

#### Наиболее популярные схемы беспроводных сетей:

 Wi-Fi (англ. Wireless Fidelity — «беспроводная точность») — стандарт на оборудование Wireless LAN. Установка Wireless LAN рекомендовалась там, где развёртывание кабельной системы было невозможно или экономически нецелесообразно. В нынешнее время во многих организациях используется Wi-Fi, так как при определённых условиях скорость работы сети уже превышает 100 Мбит/сек. Пользователи могут перемещаться между точками доступа по территории покрытия сети Wi-Fi. Мобильные устройства (КПК, смартфоны, PSP и ноутбуки), оснащённые клиентскими Wi-Fi приёмо-передающими устройствами, могут подключаться к локальной сети и получать доступ в Интернет через точки доступа.

 WiMAX (англ. Worldwide Interoperability for Microwave Access) — телекоммуникационная технология, разработанная с целью предоставления универсальной беспроводной связи на больших расстояниях для широкого спектра устройств (от рабочих станций и портативных компьютеров до мобильных телефонов). Основана на стандарте IEEE 802.16, который также называют Wireless MAN.

#### Bluetooth

Bluetooth - производственная спецификация беспроводных персональных сетей (англ. Wireless personal area network, WPAN), обеспечивает обмен информацией между такими устройствами как карманные и обычные персональные компьютеры, мобильные телефоны, ноутбуки, принтеры, цифровые фотоаппараты, мышки, клавиатуры, джойстики, наушники, гарнитуры на надёжной, недорогой, повсеместно доступной радиочастоте для ближней связи. Bluetooth позволяет этим устройствам сообщаться, когда они находятся в радиусе до 10-100 метров друг от друга (дальность очень сильно зависит от преград и помех), даже в разных помещениях.

#### *2.2 Топология беспроводных компьютерных сетей*

 Существует два основных направления применения беспроводных компьютерных сетей работа в замкнутом объеме (офис, выставочный зал и т.п.) и соединение удаленных локальных сетей (или удаленных сегментов локальной сети).

Для организации беспроводной сети в замкнутом пространстве применяются передатчики со всенаправленными антеннами.

#### *Устройства для создания беспроводных компьютерных сетей.*

Большинство адаптеров для беспроводных компьютерных сетей сейчас выпускается в формате карт PC Card Type II, предусматривающем установку устройства в ноутбук, хотя существуют и модели адаптеров для установки в слоты PCI или ISA, но их значительно меньше. Поэтому, увы, для установки беспроводного сетевого адаптера в настольный персональный компьютер приходится еще и приобретать дополнительный переходник, вставляемый в слот PCI. Относительно недавно начат выпуск сетевых адаптеров Wi-Fi, выполненных в виде плат стандарта CompactFlash. Такие устройства предназначены для карманных компьютеров, работающих под операционной системой Windows CE (Pocket PC). Существуют и сетевые адаптеры Wi-Fi, выполненные в виде отдельных устройств с интерфейсом USB.

Современной тенденцией является использование в сетевых адаптерах внутренних антенн.

#### **Домашнее задание:**

#### **1.** Ответить на вопросы.

#### **Контрольные вопросы:**

- 1. Что такое топология сети?
- 2. Какие виды топологий существуют?
- **2.** Подготовить:
	- Сообщение **«**Проводная и беспроводная связь**»**

### **Самостоятельная работа №15**

## **Тема: «Методы и средства создания и сопровождения сайта»**

## **Цель работы:**

- рассмотреть принципы методы и средства создания и сопровождения сайта;
- приобрести начальные навыки создания простейших Internet-документов;
- научиться выполнять форматирование созданных Web-страниц; воспитание информационной культуры учащихся, внимательности, аккуратности, дисциплинированности, усидчивости;
- формировать элементы научного мировоззрения; развивать наглядно-образное мышление, память и умение сравнивать и анализировать

## *Теоретическая часть:*

Web - это средство представления информации в Интернете. Информация может быть представлена в виде текстов, рисунков, аудио и видеоклипов. В то же время, Web - это технология доступа к информационным ресурсам Интернета, размещенным на множестве Web-серверов. В целом, Web - это гипертекстовая информационная среда, использующая принятый язык разметки гипертекста и поддерживающая различные протоколы Интернета для доступа к его информационным ресурсам.

**Домашнее задание:** 

**1.** Ответить на вопросы.

**Контрольные вопросы:** 

1. **Что такое сайт?**

2. **Что такое Web-страница?**

3. **Что должна иметь каждая страница сайта?**

4. **Назовите параметры, по которым оценивается сайт. Что такое контент? Навигация?** 

5. **Какие рекомендации нужно соблюдать для того, чтобы сайт считался хорошим?**

- 6. **Как называется разбиение сайта на страницы?**
- 7. **Какие основные элементы должен содержать каждый сайт?**
- 8. **Какие требования предъявляются к организации главного меню?**
- 9. **Какие способы создания сайтов вы знаете?**

**2.** Подготовить:

# • Сообщение «Методы и средства создания и сопровождения сайта» Самостоятельная работа №17

#### Тема: «АСУ образовательного учреждении»

#### Иель работы: рассмотреть различные виды  $ACY$

#### Теоретическая часть:

#### Классификация автоматизированных систем (АС)

Условно модель любой целесообразной деятельности можно представить как систему, состоящую из объекта (познания, управления, трансформации и т.п.) и некоторой воздействующей на него системы - системы управления (СУ). Система управления может быть полностью автоматической (т.е. взаимодействовать с объектом без участия человека; например, банкомат), неавтоматизированной (т.е. не имеющей в составе компьтер; например, бригада рабочих, роющих траншею), автоматизированной (т.е. содержащей как людей, так и компьютеры; например, автоматизированная система налогообложения).

АСУ - автоматизированная система управления

Автоматизированная система управления - совокупность математических методов, технических средств и организационных комплексов, обеспечивающих рациональное управление сложным объектом или процессом в соответствии с заданной целью, а так же объелиненных обшей коллектив люлей целью В составе АСУ выделяют:

- основную часть, в которую входят информационное, техническое и математическое обеспечение: и
- функциональную которой часть,  $\bf K$ относятся взаимосвязанные программы, автоматизирующие конкретные функции управления.

Системы делятся на примитивные элементарные (для них строятся автоматические системы управления) и большие сложные.

Как уже выше было отмечено, АСУ предназначена для автоматизированной обработки информации и частичной подготовки управленческих решений с целью увеличения эффективности деятельности специалистов и руководителей за счет повышения уровня оперативности и обоснованности принимаемых решений.

Различают два основных типа таких систем: системы управления технологическими процессами (АСУ ТП) и системы организационного управления (АСОУ). Их главные отличия заключаются в характере объекта управления (в первом случае - это технические объекты: машины, аппараты, устройства, во втором – объекты экономической или социальной природы, то есть, в конечном счете коллективы людей) и, как следствие, в формах передачи информации (сигналы различной физической природы  $\mathbf{M}$ документы соответственно). Следует отметить, что наряду с автоматизированными существуют и системы автоматического управления (CAV). Такие системы после наладки могут некоторое время функционировать без участия человека.

САУ применяются только для управления техническими объектами или отдельными технологическими процессами. Системы же организационного управления, как следует из их описания, не могут в принципе быть полностью автоматическими. Люди в таких системах осуществляют постановку и корректировку целей и критериев управления, структурную

адаптацию системы в случае необходимости, выбор окончательного решения и придание ему юридической силы.

Как правило, АСОУ создаются для решения комплекса взаимосвязанных основных задач управления производственно-хозяйственной деятельностью организаций (предприятий) или их основных структурных подразделений. Для крупных систем АСОУ могут иметь иерархический характер, включать в свой состав в качестве отдельных подсистем АСУ ТП , АС ОДУ (автоматизированная система оперативно-диспетчерского управления), автоматизированные системы управления запасами, оперативно-календарного и объемно-календарного планирования и АСУП (автоматизированная система управления производством на уровне крупного цеха или отдельного завода в составе комбината). Самостоятельное значение имеют автоматизированные системы диспетчерского управления, предназначенные для управления сложными человеко-машинными системами в реальном масштабе времени. К ним относятся системы диспетчерского управления в энергосистемах, на железнодорожном и воздушном транспорте, в химическом производстве и другие. В системах диспетчерского управления (и некоторых других типах АСУ) используются подсистемы автоматизированного контроля оборудования. Задачами этой подсистемы является измерение и фиксация значений параметров, характеризующих состояние контролируемого оборудования, а сравнение этих значений с заданными границами и информирование об отклонениях. Отдельный класс АСУ составляют системы управления подвижными объектами, такими как поезда, суда, самолеты, космические аппараты и АС управления системами вооружения.

Принцип единства информационной базы. На машинных [носителях информации](http://encycl.yandex.ru/redir?dtype=encyc&url=www.rubricon.com/partner.asp%3Faid%3D%7b222f76e5-d8bc-4ae9-8e54-fcf02fcfda3a%7d%26ext%3D0) накапливается (и постоянно обновляется) информация, необходимая для решения не какой-то одной или нескольких задач, а всех задач управления. При этом в т. н. основных (генеральных) массивах исключается неоправданное дублирование информации. которое неизбежно возникает, если первичные информационные массивы создаются для каждой задачи отдельно. Основные массивы образуют информационную модель объекта управления. Например, на уровне предприятий основные массивы должны содержать самую подробную информацию обо всех элементах производства: кадровые данные на всех работающих; сведения об основных фондах (земле, помещении, оборудовании со всеми характеристиками, необходимыми для принятия решений по их использованию, перераспределению и т.п.); данные о запасах, включая запасы на промежуточных складах и незавершённое производство; информацию о состоянии оборудования; нормативы (трудовые и материальные) и технологические маршруты (последовательности производственных операций, необходимых для изготовления деталей, узлов и готовых изделий); планы (включая заявки на материально-техническое снабжение); цены и расценки; сведения о текущем состоянии банковских счетов предприятия и др. Система обработки первичных документов, а также система автоматических датчиков должны быть организованы таким образом, чтобы данные о любом изменении, происходящем на предприятии, в минимально короткий срок вводились в ЭВМ, а затем автоматически или по указанию оператора периодически распределялись по основным массивам и при этом чтобы сохранялось состояние готовности выдать любую информацию об объекте. В случае необходимости из основных массивов оперативно формируются производные массивы, ориентированные на те или иные производства, изделия или комплексы задач.

Техническая база АСУ включает средства обработки, сбора и регистрации, отображения и передачи данных, а также исполнительные механизмы, непосредственно воздействующие на объекты управления (например, автоматические регуляторы, датчики и т.д.), обеспечивающие сбор, хранение и переработку информации, а также выработку регулирующих сигналов во всех

контурах автоматизированного управления производством. Основные элементы технической базы - ЭВМ, которые обеспечивают накопление, хранение и обработку данных, циркулирующих в АСУ. ЭВМ позволяют оптимизировать параметры управления, моделировать производство, подготавливать предложения для принятия решения. Обычно выделяют два класса ЭВМ, используемых в АСУ: информационно-расчётные и учётно-регулирующие.

Классифицировать АСУ можно:

1. ПО УРОВНЮ.

Интеграция - взаимосвязанная деятельность разнородных подсистем.

по вертикали по горизонтали (уровню).

Интеграция по вертикали:

- АСУ Отрасли
- АСУ Производства

АСУ Цеха

АСУ Участка

АСУ Процесса

# 2. ПО ТИПУ ПРИНИМАЕМОГО РЕШЕНИЯ.

2.1 Информационно-справочные системы, которые просто

сообщают информацию ("экспресс", "сирена", "09")

2.2 Информационно-советующая (справочная) система,

представляет собой варианты и оценки по различным критериям этих вариантов.

2.3 Информационно-управляющая система, выходной результат не

совет, а управляющее воздействие на объект

- 3. ПО ТИПУ ПРОИЗВОДСТВА.
- 3.1 АСУ дискретно-непрерывным производством.
- 3.2 АСУ дискретным производством.
- 3.3 АСУ непрерывным производством.

# 4. ПО НАЗНАЧЕНИЮ.

4.1 Военные АСУ.

4.2 Экономические системы (предприятия, конторы, управляющие

властные структуры).

4.3 Информационно-поисковые системы.

5. ПО ОБЛАСТЯМ ЧЕЛОВЕЧЕСКОЙ ДЕЯТЕЛЬНОСТИ.

5.1 Медицинские системы.

5.2 Экологические системы.

5.3 Системы телефонной связи.

6. ПО ТИПУ ПРИМЕНЯЕМЫХ ВЫЧИСЛИТЕЛЬНЫХ МАШИН.

6.1 Цифровые Вычислительные Машины (ЦВМ)

БВМ, средние, миниЭВМ, РС

6.2 Аналоговые Вычислительные Машины

- **1.** Подготовить:
- Реферат на тему: «Применение АСУ (в соответствии с направлениями технической профессиональной деятельности)»

# **Индивидуальный проект.**

# **Критерии оценивания индивидуальных проектов**

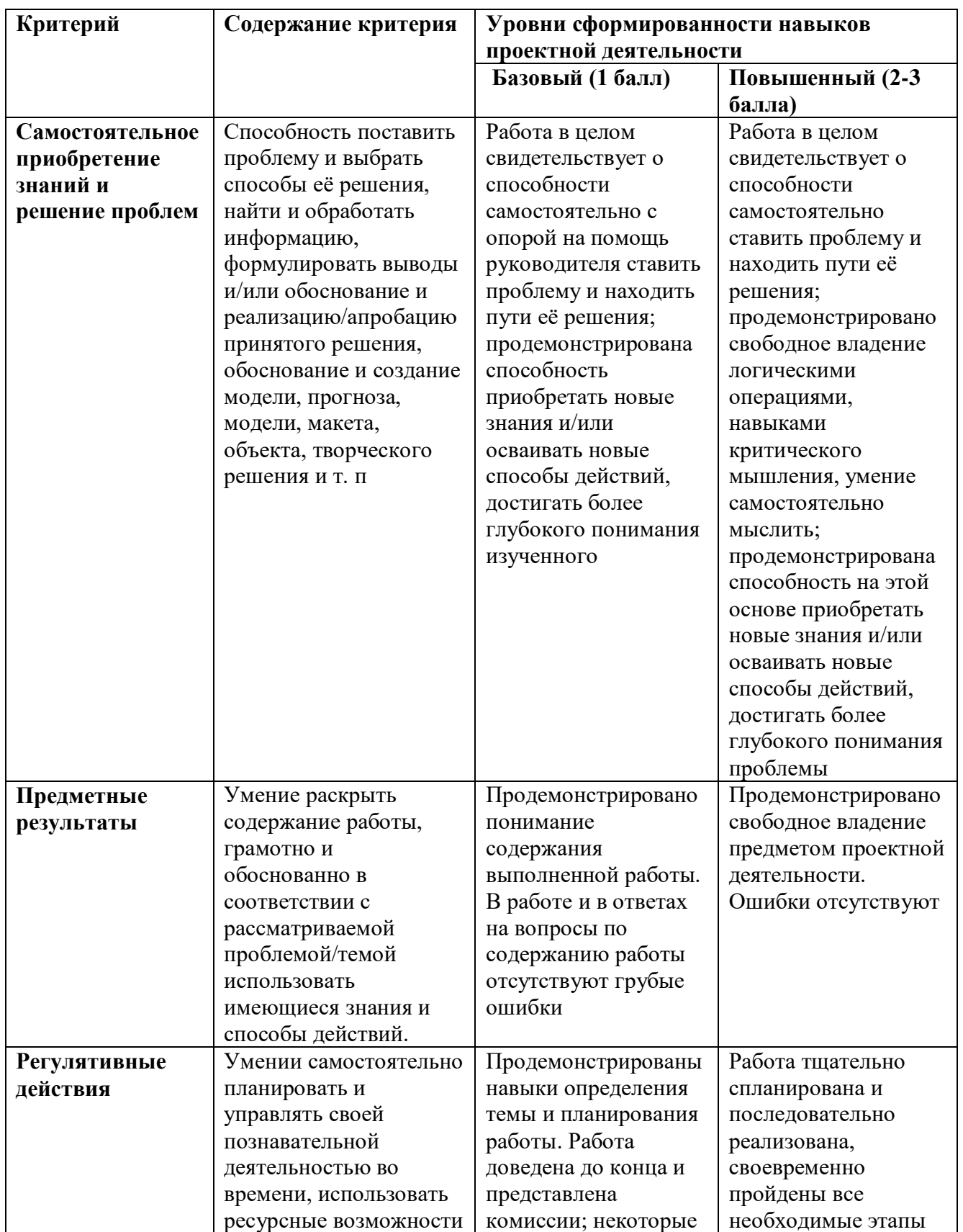

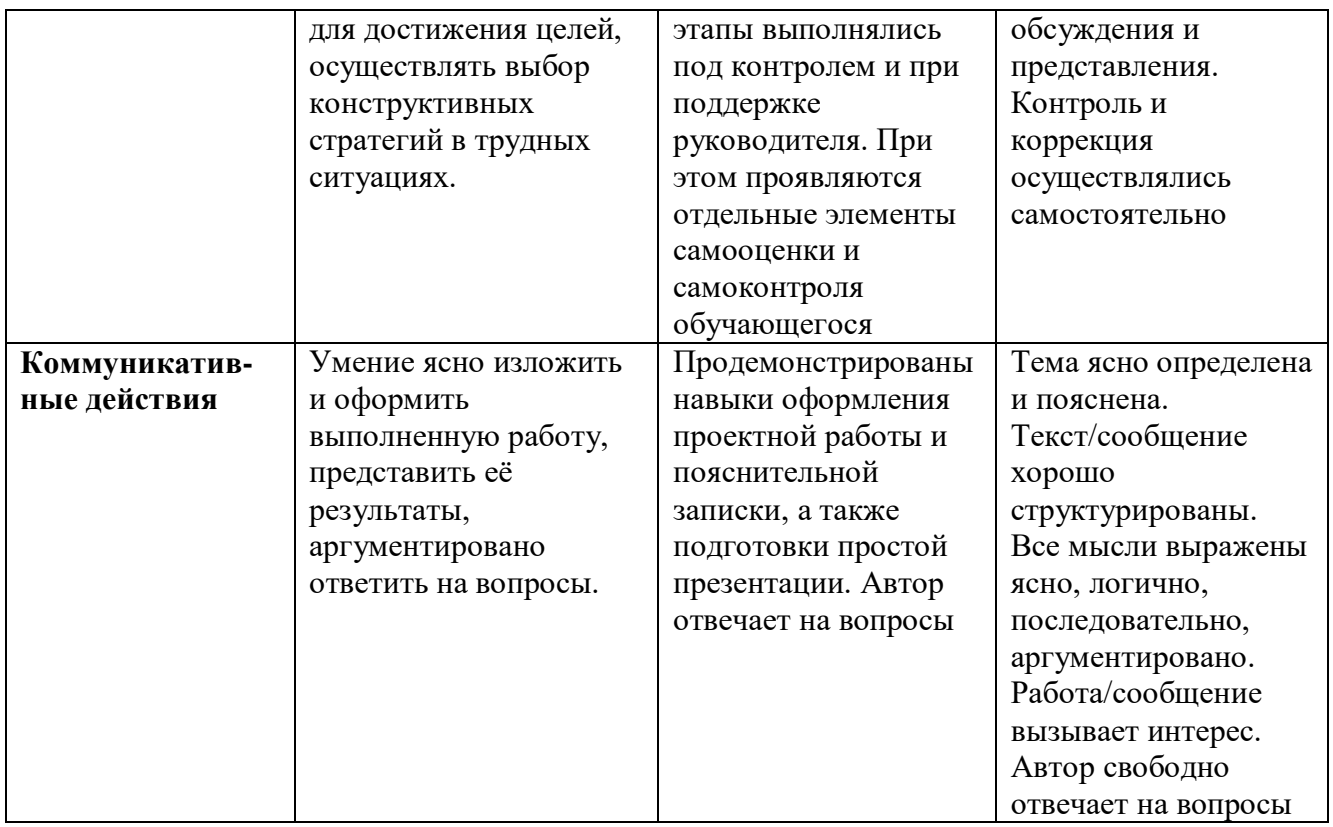

# Отметка за выполнение индивидуального проекта.

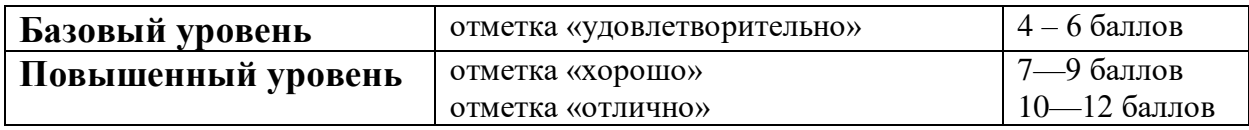

#### Темы индивидуальных проектов:

- $1.$ Умный дом
- $\overline{2}$ . Создание структуры базы данных библиотеки.
- $\overline{3}$ . Конструирование программ.
- $\overline{4}$ . Профилактика ПК.
- $5<sub>1</sub>$ Инструкция по безопасности труда и санитарным нормам.
- Автоматизированное рабочее место (АРМ) специалиста. 6.
- $7<sup>1</sup>$ Мой рабочий стол на компьютере»
- Администратор ПК, работа с программным обеспечением. 8.
- $\mathbf{Q}$ Электронная библиотека.
- $10.$ Социальные сети в жизни учащихся нашего техникума.
- Аппаратное обеспечение ПК.  $11<sub>1</sub>$
- 12. Программное обеспечение ПК.
- Популярные онлайн игры развивают или нет? 13.
- Искусственный интеллект: его возможности и потенциал.  $14$
- $15.$ Облачные технологии.
- 16. Влияние ПК на здоровье человека.
- Интернет зависимость проблема современного общества. 17.
- История развития вычислительной техники. 18.
- 19. Создание анимационного фильма.
- 20. Развивающие задачи для урока информатики.
- 21. Влияние ПК на костно- мышечный аппарат учащихся.
- 22. Что такое «троллинг» и защита от него.
- 23. Кодирование информации.
- 24. Использование графического редактора для создании открытки.
- 25. Сравнение мобильных ОС iOS и Андроид.
- 26. Компьютерный сленг.<br>27. Влияние компьютера н
- Влияние компьютера на здоровье человека.
- 28. Роль компьютерных игр в жизни учащихся.
- 29. Эволюция и роль систем ввода-вывода информации.
- 30. Поколения ЭВМ история и периодизация.
- 31. История компьютерных вирусов и систем противодействия им.
- 32. История компьютерного пиратства и систем защиты информации.
- 33. История и развитие концепции свободного программного обеспечения.
- 34. Компьютерная революция: социальные перспективы и последствия.
- 35. Правонарушения в сфере информационных технологий.
- 36. Популярные антивирусные программные средства.
- 37. Компьютерные вирусы и методы борьбы с ними.
- 38. Информационный бизнес.
- 39. Проблема информации в современной науке.
- 40. Мультимедиасистемы. Компьютер и музыка.
- 41. Мультимедиасистемы. Компьютер и видео.
- 42. Обзор компьютерных игр. Их влияние на современного подростка.
- 43. Возможности и перспективы развития компьютерной графики.
- 44. Микропроцессоры, история создания, использование в современной технике.
- 45. Современные накопители информации, используемые в вычислительной технике.
- 46. Дисплеи, их эволюция, направления развития.
- 47. Печатающие устройства, их эволюция, направления развития.
- 48. Авторское право и Internet.
- 49. Социальные сети: что может быть интереснее?
- 50. Разработка сайта по интересующей тематике
- 51. Создание GIF-анимации с помощью растровых графических редакторов
- 52. USB1.1, USB 2.0., USB 3.0. Перспективы.

## Контрольные работы.

#### Критерии оценивания контрольных работ:

#### **Отметка «5»:**

- $\blacksquare$ работа выполнена полностью и правильно;
- сделаны правильные выводы;

работа выполнена по плану с учетом техники безопасности.

#### Отметка «4»:

работа выполнена правильно с учетом 2-3 несущественных ошибок исправленных самостоятельно по требованию преподавателя.

#### Отметка «З»:

работа выполнена правильно не менее чем на половину или допущена  $\blacksquare$ существенная ошибка.

#### **Отметка «2»:**

допущены две (и более) существенные ошибки в ходе работы, которые учащийся не может исправить даже по требованию преподавателя.

#### Контрольная работа по главе 2

#### Тема: «Информация и информационные процессы.»

#### Цель:

- Проверка практических навыков измерения информационной емкости различных носителей информации;
- перевода чисел из одной системы счисления в другую и выполнения над ними арифметических операций;
- создания простейших программ на языке программирования;
- поиска информации и использования электронной почты.  $\bullet$

#### Содержание работы:

# Вариант 1

1. Объем памяти. Определите информационный объём следующего предложения, если известно, что каждый символ закодирован 2 байтами (кавычки не учитываются):

«Если не бегаешь, пока здоров, придется побегать, когда заболеешь.»

#### Примечание: ответ дать в битах.

- 2. Операции в системе счисления. Определите сумму цифр 77<sub>8</sub> и 11110001<sub>2</sub>. Результат запишите в шестеричной системе счисления.
- 3. Программирование. Ввести с клавиатуры три числа А, В, С. Найти значение D.

$$
D = \begin{cases} 1, eC_J H A * B * C = 0 \\ 10, eC_J H A * B * C > 0 \\ 100, eC_J H A * B * C < 0 \end{cases}
$$

4. *Поиск объектов. Архивация.* Осуществите поиск информации **Федеральный закон от 24.07.1998 № 124-ФЗ «Об основных гарантиях прав ребенка в Российской Федерации».** Вставьте найденный текст в документ Word и заархивируйте документ в архив zip. В названии архива напишите свою фамилию. Перешлите архив по адресу электронной почты jeydin@mail.ru.

## *Вариант 2*

1. *Объем памяти.* Определите информационный объём следующего предложения, если известно, что каждый символ закодирован 2 байтами (кавычки не учитываются):

*«Мудрый человек требует всего только от себя, ничтожный же человек — всего от других.»*

#### *Примечание: ответ дать в битах.*

- 2. *Операции в системе счисления*. Определите разность цифр 110101<sub>2</sub> и 48<sub>8</sub>. Результат запишите в шестеричной системе счисления.
- 3. *Программирование.* Ввести с клавиатуры трехзначное число. Если это число четное и кратно 3, вывести на экран первую цифру числа. Иначе вывести на экран произведение цифр числа.
- 4. *Поиск объектов. Архивация.* Осуществите поиск информации **Конвенция о правах ребенка.** Вставьте найденный текст в документ Word и заархивируйте документ в архив zip. В названии архива напишите свою фамилию. Перешлите архив по адресу электронной почты jeydin@mail.ru.

#### *Вариант 3*

1. *Объем памяти.* Определите информационный объём следующего предложения, если известно, что каждый символ закодирован 2 байтами (кавычки не учитываются):

*«Подлинная мудрость далека от глупости. Мудрый часто сомневается и меняет свое мнение. Глупец упрям и стоит на своем, зная всё, кроме своего неведения.»*

#### *Примечание: ответ дать в битах.*

- 2. *Операции в системе счисления*. Дано  $a = 111011110_2$ ,  $b = 1DE_{16}$ . Определите значение числа **c** в восьмеричной системе счисления, если **a** = **b** = **c.**
- 3. *Программирование.* Ввести с клавиатуры два трехзначных числа A, B. Сложить и вывести на экран цифры из которых состоят эти числа.
- 4. *Поиск объектов. Архивация.* Осуществите поиск информации **Технические вузы России.**  Вставьте найденный текст в документ Word и заархивируйте документ в архив zip. В названии архива напишите свою фамилию. Перешлите архив по адресу электронной почты [jeydin@mail.ru.](mailto:jeydin@mail.ru)

#### *Вариант 4*

1. *Объем памяти.* Определите информационный объём следующего предложения, если известно, что каждый символ закодирован 2 байтами (кавычки не учитываются):

*«Самый большой грех по отношению к ближнему — не ненависть, а равнодушие; вот истинно вершина бесчеловечности.»*

*Примечание: ответ дать в битах.*

- 2. *Операции в системе счисления*. Определите сумму цифр 72<sub>8</sub> и 11110111<sub>2</sub>. Результат запишите в шестеричной системе счисления.
- 3. *Программирование.* Ввести четырёхзначное натуральное число с клавиатуры. Сложить четные цифры этого числа.
- 4. *Поиск объектов. Архивация.* Осуществите поиск информации **Экономические вузы России**. Вставьте найденный текст в документ Word и заархивируйте документ в архив zip. В названии архива напишите свою фамилию. Перешлите архив по адресу электронной почты jeydin@mail.ru.

# *Вариант 5*

1. *Объем памяти.* Определите информационный объём следующего предложения, если известно, что каждый символ закодирован 2 байтами (кавычки не учитываются):

*«Жизнь — это чудесное приключение, достойное того, чтобы ради удач терпеть и неудачи.»*

#### *Примечание: ответ дать в битах.*

- 2. *Операции в системе счисления*. Дано  $a = 1011001101_2$ ,  $b = 2CD_{16}$ . Определите значение числа **c** в восьмеричной системе счисления, если **a** = **b** = **c.**
- 3. *Программирование.* Введите с клавиатуры натуральное число **n**. Вывести на экран сумму чисел от **1** до введенного **n**.
- 4. *Поиск объектов. Архивация.* Осуществите поиск информации **Конкурсы грантов, стипендии**. Вставьте найденный текст в документ Word и заархивируйте документ в архив zip. В названии архива напишите свою фамилию. Перешлите архив по адресу электронной почты jeydin@mail.ru.

#### **Контрольная работа по главе 3**

#### **Тема: «Средства информационных и коммуникационных технологий.»**

#### **Цель:**

 Проверка практических навыков по овладению основными технологическими приемами работы в операционной системе.

#### **Содержание работы:**

#### Вариант I

1. Создание объектов и операции с ними. На съемном носителе создайте дерево папок (каталог):

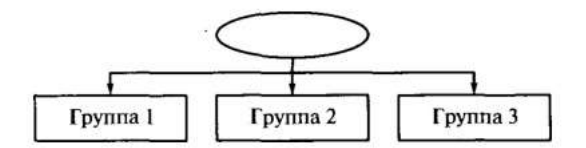

В папке Группа 2 создайте файл безопасность. doc, который должен содержать информацию Защита компьютера с помощью паролей (воспользуйтесь сервисом Справка и поддержка). Скопируйте данный файл в панку Группа 3 и нереместите его из папки Группа 2 в налку Tovnna 1.

2. Работа с архивом. Организуйте поиск файлов в папке, указан ной преподавателем. В этой папке выберите файл с расширением .<sup>21</sup>P. разархивируйте его и сохраните в личной папке.

з Обращение к справочники. Организуйте в справочнике поиск верормации Днагностика сети.

4. Внешние устройства. Определите название сканера или прин-<sub>тера</sub> доступного с вашего компьютера.

#### **Вариант II**

1. Создание объектов и опериции с ними. На съемном носителе соз--айте дерево нанок (каталог):

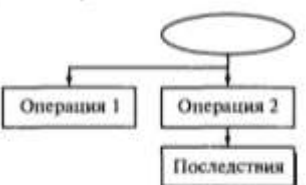

В папке Операция 2 создайте файл восстановление. doc. который залжен содержать информацию Восстановление системы (воспольмйтесь сервисом Справка и поддержка). Скопируйте данный файл в вапку Последствия и переместите его из нанки Операция 2 в папку Операция 1.

2. Работа с архивом. Организуйте поиск файлов в панке, указанной преподавателем. В этой напке выберите файл с расширением .zip, разархивируйте его и сохраните в личной папке.

3. Обращение к справочники. Организуйте в справочнике поиск информации Отображение скрытых файлов и папок.

4. Настройка параметров. Определите, какие действия необхозимо предпринять для увеличения громкости.

#### Вариант III

1. Создание объектов и операции с ними. На съемном носителе создайте дерево папок (каталог:

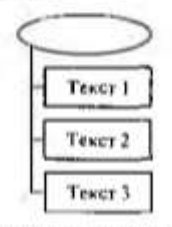

В папкс Текст 3 создайте файл архивация.doc, который должен содерзать информацию Беспроводные сети (воспользуйтесь сервисом Справка и поддержка). Скопируйте данный файл в напки Текет 2, Текет 1.

2. Работи с архивом. Организуйте поиск файлов в панкс, указы ной преподавателем. В этой папке выберите файл с расширением діразархнвируйте его и сохраните в дичной нашке.

3. Обращение к справочнику. Организуйте в справочнике поминформации Устранение неполадок печати.

4. Внешние истройства. Определите название всех устройеть подключенных к компьютеру.

#### Вариант IV

1. Создание объектов и операции с ними. На гъемном носитель создайте дерево папок (каталог):

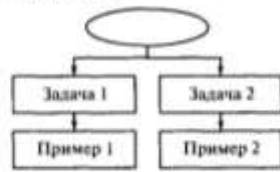

В папке Пример 1 создайте файл обновление.doc, который должен содержать информацию Автоматическое обновление (воспользуйтесь сервисом Справка и поддержка). Скопируйте данный файл в назва Залача 2. Пример 2. Удалите давку Пример 1.

2. Работа с архивом. Организуйте поиск файлов в папке, уклаан ной преподавателем. В этой панке выберите файл с расширением zip. разархивируйте его и сохраните в личной напке.

3. Обращение к справочнику. Организуйтс в справочнике повск информации Обелуживание компьютера.

4. Пастройка параметров. Определите, какие действия необходимо предпринять для удаления ненужных объектов.

#### Вариант V

1. Создание объектов и операции с ними. На съемном носитей создайте дерево панок (каталог):

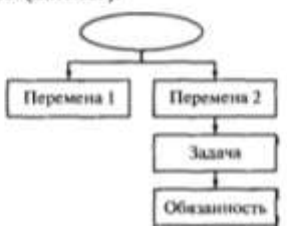

В папке Обязанность создайте файл печать.doc, который должен содержать информацию Печать на локальном принтере из удаленного содержка). Скопподатель сервисом Справка и поддержка). Скопируйте сеания файл в папку Задача и переместите его в папку Перемена 1. 2. Работа с архивом. Организуйте поиск файлов в папке, указан-

ной вреподавателем. В этой папке выберите файл с расширением .zip, нов от темпруйте его и сохраните в личной папке.

3. Обращение к справочнику. Организуйте в справочнике поиск информации Дистанционное управление.

4. Настройка параметров. Определите, какис действия необходимо предпринять для подключения мобильного телефона.

Министерство образования и науки РС (Я) ГБПОУ РС (Я) «Ленский технологический техникум»

Государственное бюджетное профессиональное образовательное учреждение Республики Саха (Якутии) «Ленский технологический техникум» Учебно методический совет Протокол  $Ne$   $11$  $8,30$   $\mu$   $\mu$  $\mu$  $20^{\circ}$ 

# Контрольно-оценочные средства для промежуточного контроля учебной дисциплины ОДП.03 Информатика основной профессиональной образовательной программы подготовки

квалифицированных рабочих, служащих по профессии 46.01.03 Делопроизводитель

Контрольно-оценочные средства учебной дисциплины ОДП.03 Информатика разработана на основе Федерального государственного образовательного стандарта (далее - ФГОС) по профессии 46.01.03 Делопроизводитель утвержденного приказом Министерства образования и науки РФ от 2 августа 2013 г. №639.

Организация-разработчик:

Государственное бюджетное профессиональное образовательное учреждение Республики Саха (Якутия) «Ленский технологический техникум»

Разработчик:

Тюркин Александр Николаевич, преподаватель ГБПОУ РС(Я) «Ленский технологический техникум».

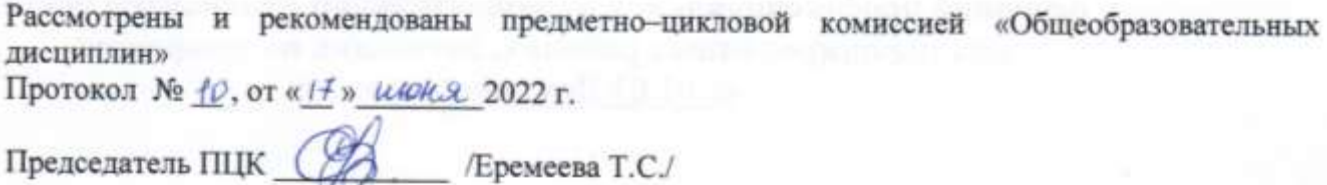

#### **Общие положения**

**Целью** создания **Контрольно-оценочных средств (КОС)** является установление соответствия уровня подготовки обучающегося требованиям рабочей программы учебной дисциплины. Каждое оценочное средство обеспечивает проверку усвоения конкретных элементов учебного материала.

**КОС предназначены** для определения уровня освоенных умений, усвоенных знаний и овладения компетенциями, т.е. способностью обучающегося применять знания, умения и личные качества в соответствии с задачами профессиональной деятельности.

**Объектом применения** КОС является измерение уровня достижения обучающимися установленных результатов обучения при проведении текущего, рубежного и промежуточного контроля успеваемости по дисциплине.

#### **2. Паспорт контрольно-оценочных средств**

#### **2.1. Результаты освоения учебной дисциплины, подлежащие проверке**

В результате освоения учебной дисциплины **ОДП.03 Информатика** обучающийся должен обладать предусмотренными ФГОС освоенными умениями и усвоенными знаниями.

В результате контроля по освоению учебной дисциплины осуществляется комплексная проверка следующих умений и знаний, а также динамика освоения общих и профессиональных компетенций:

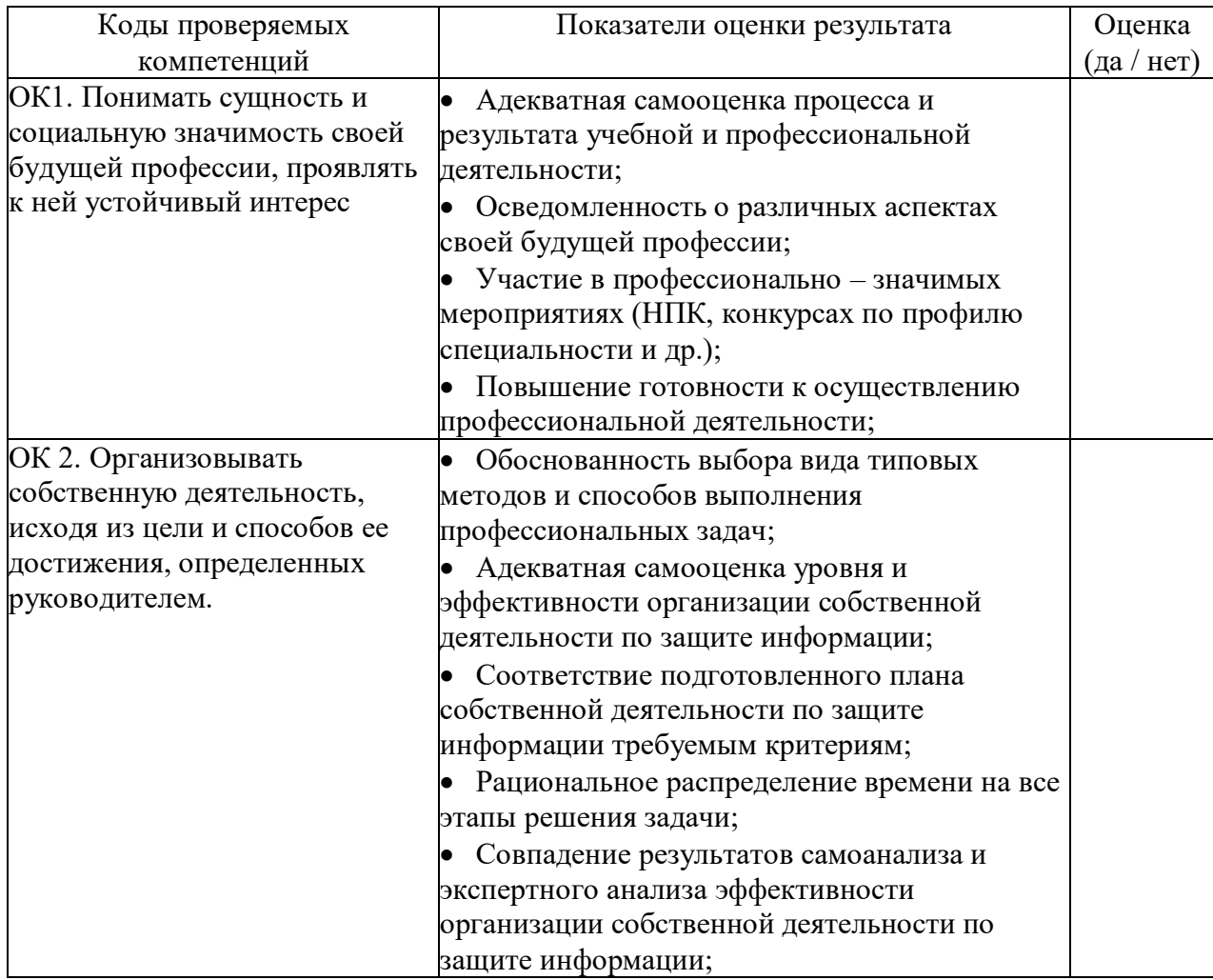

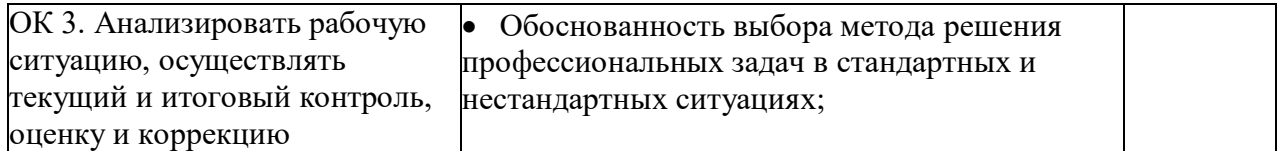

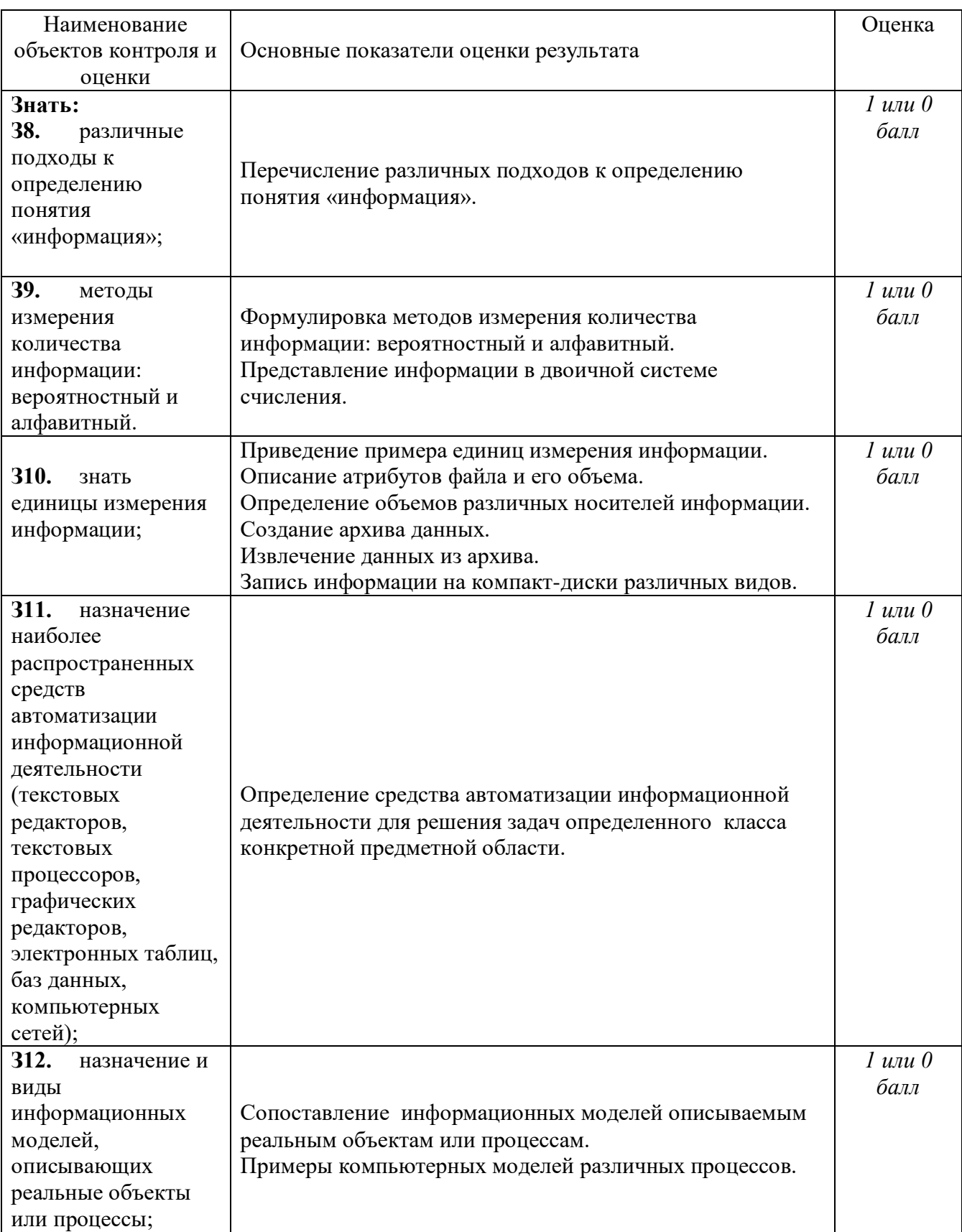
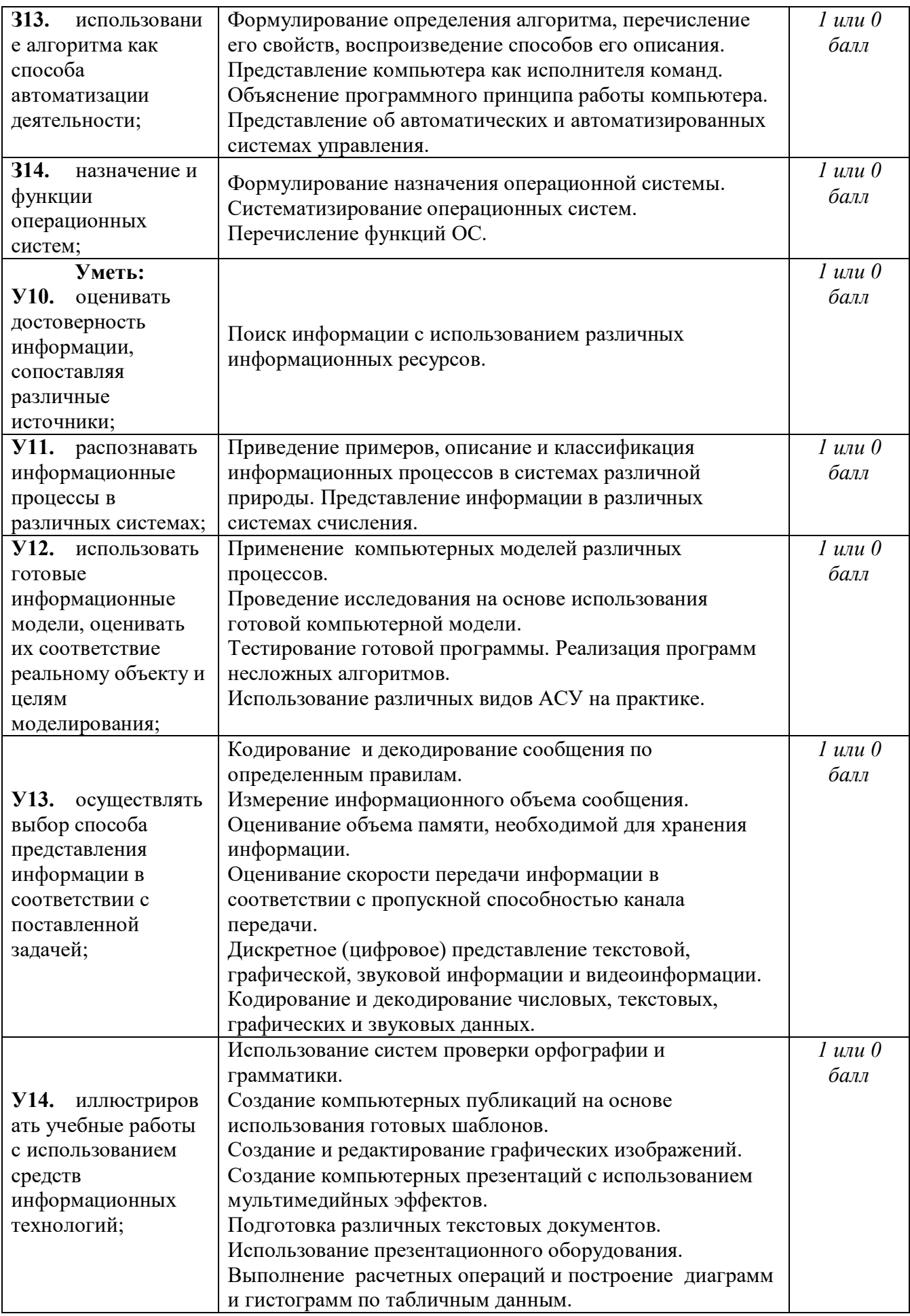

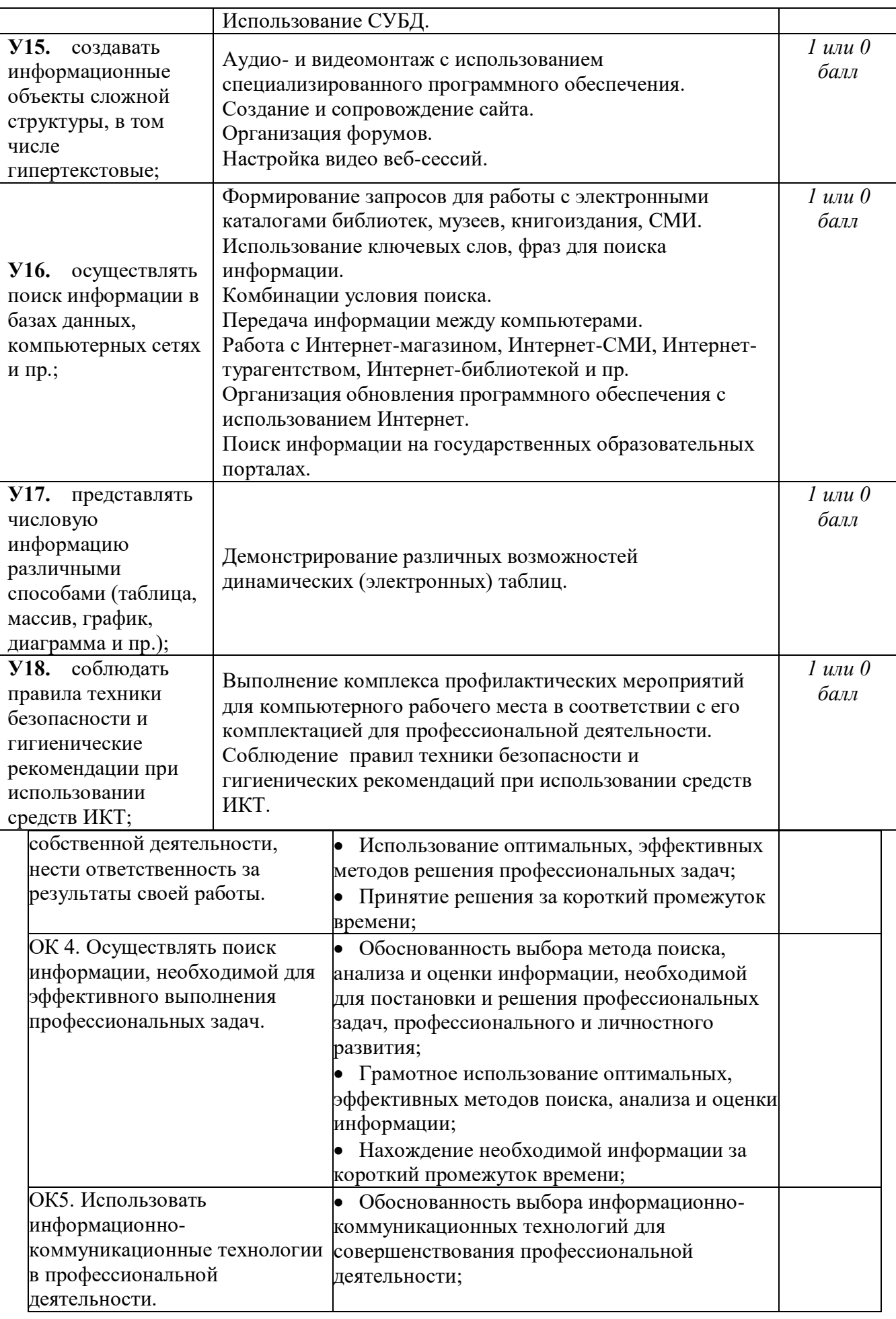

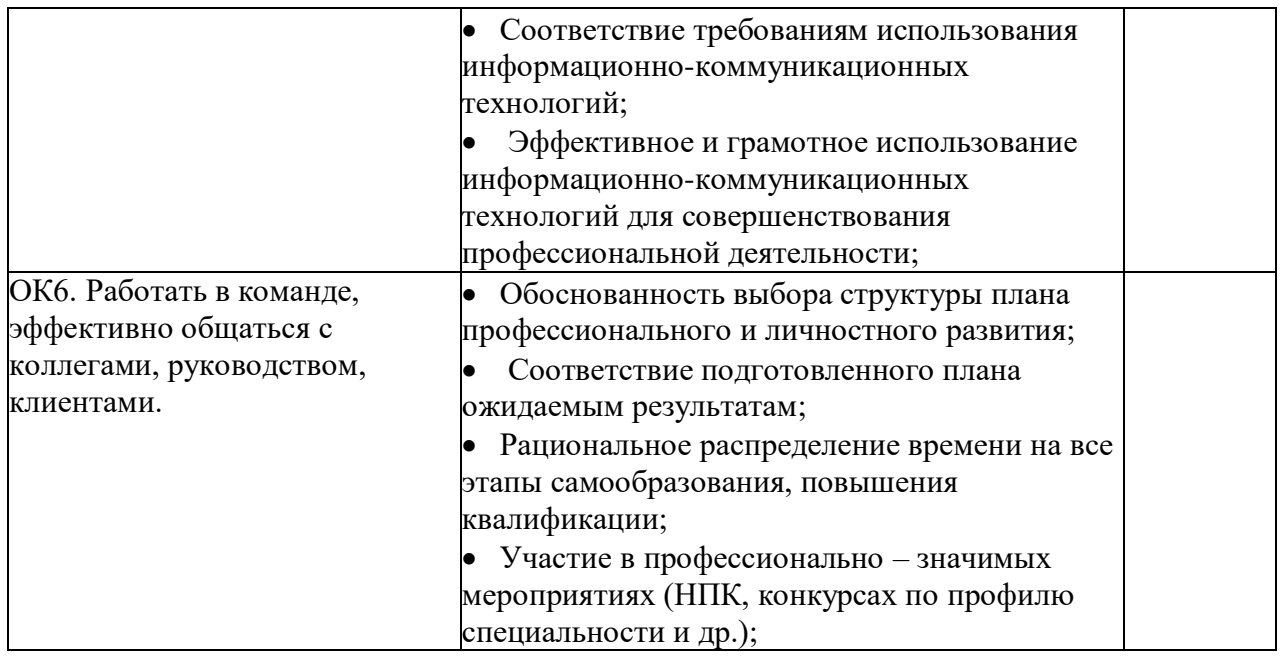

Уровень оценки компетенций производится суммированием количества ответов «да» в процентном соотношении от общего количества ответов.

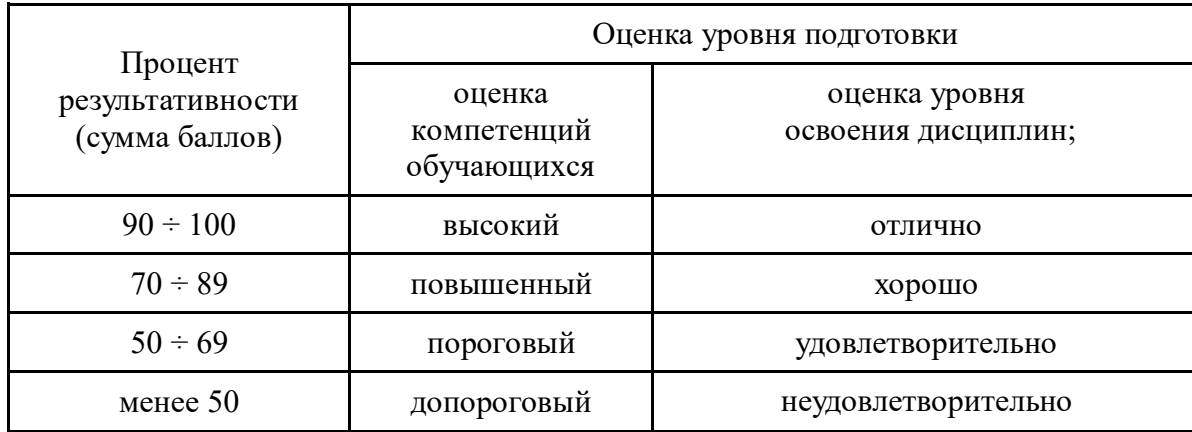

*Шкала оценки образовательных достижений*

# **2.2 Формы контроля по учебной дисциплине**

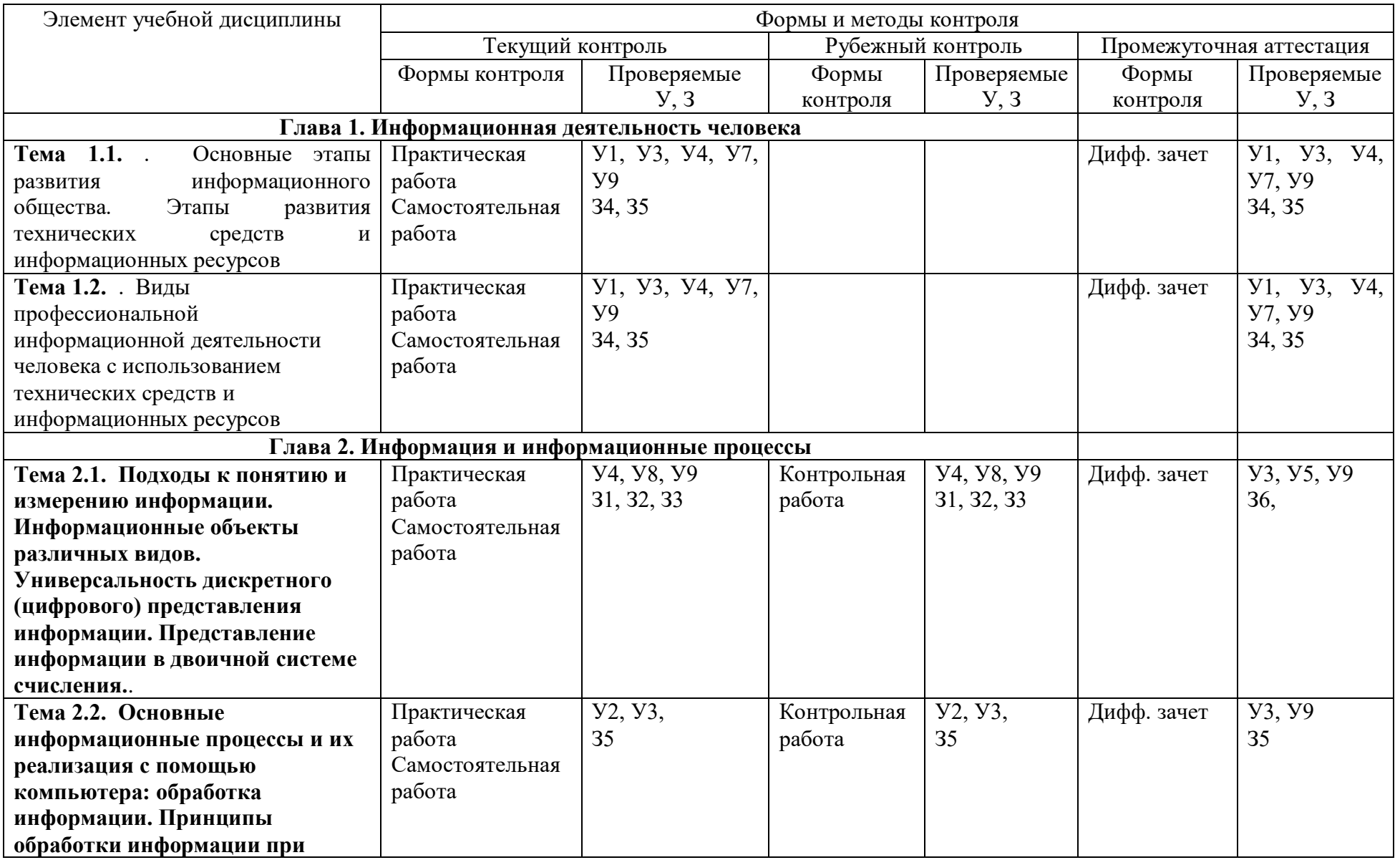

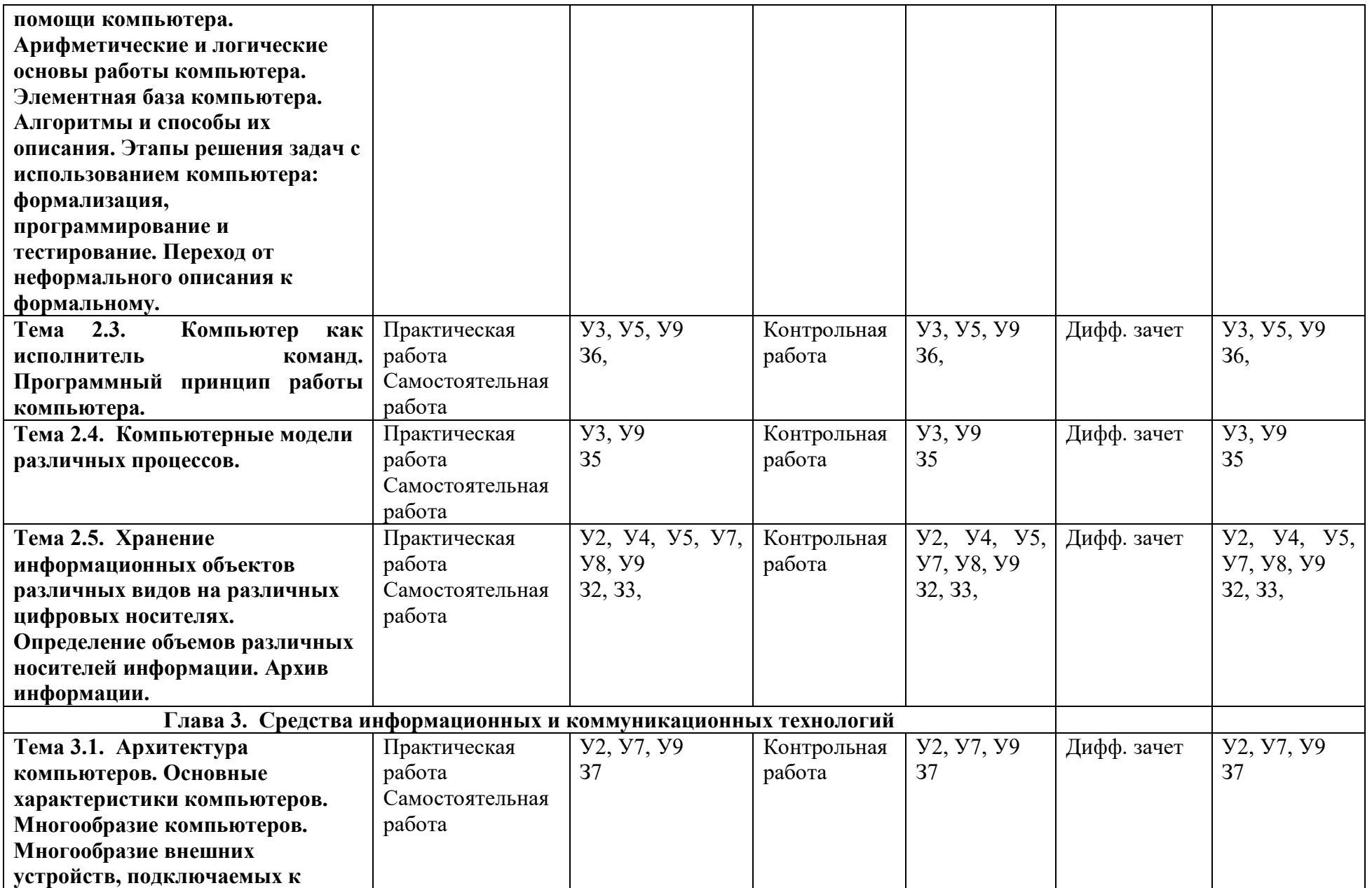

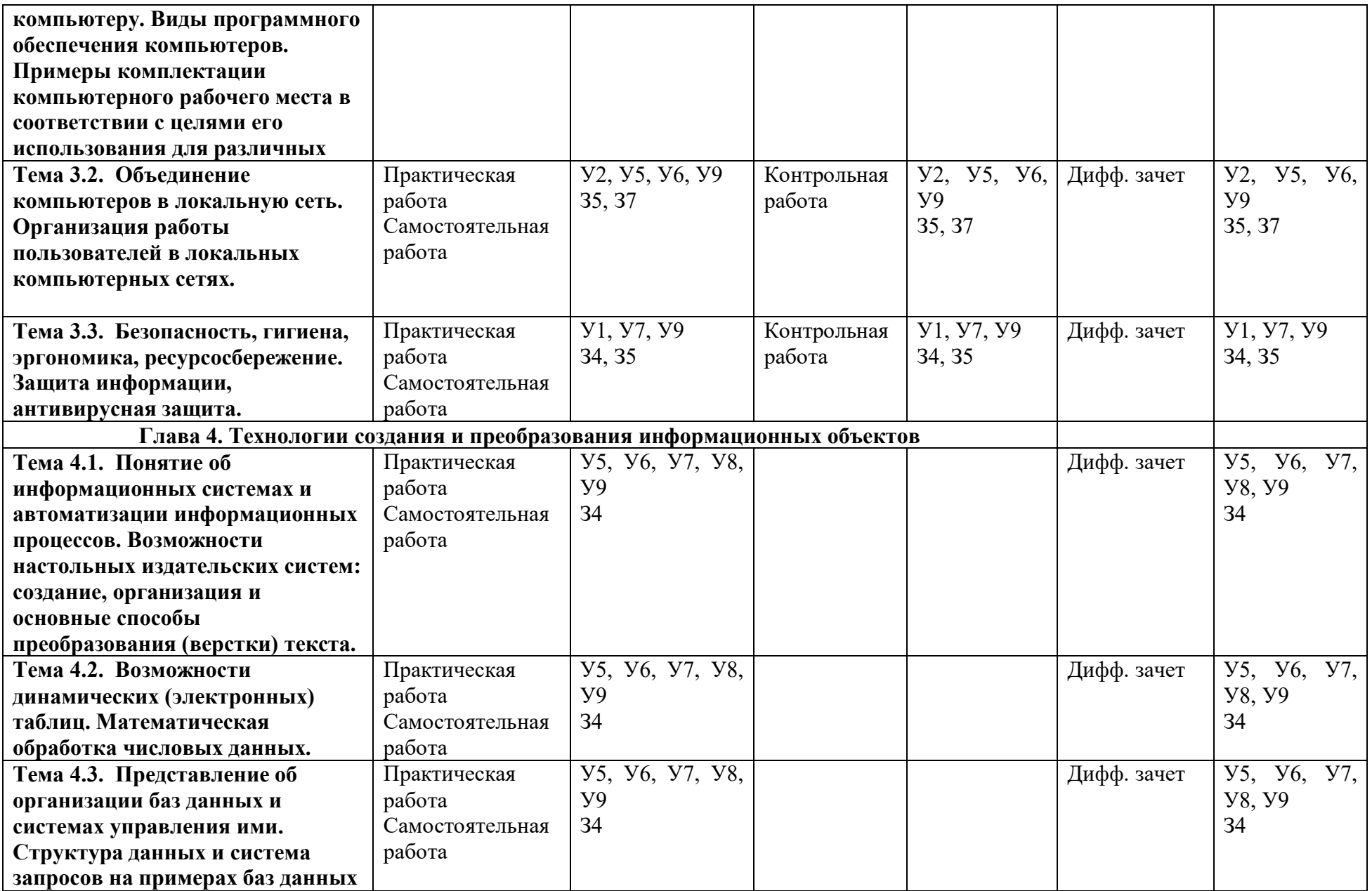

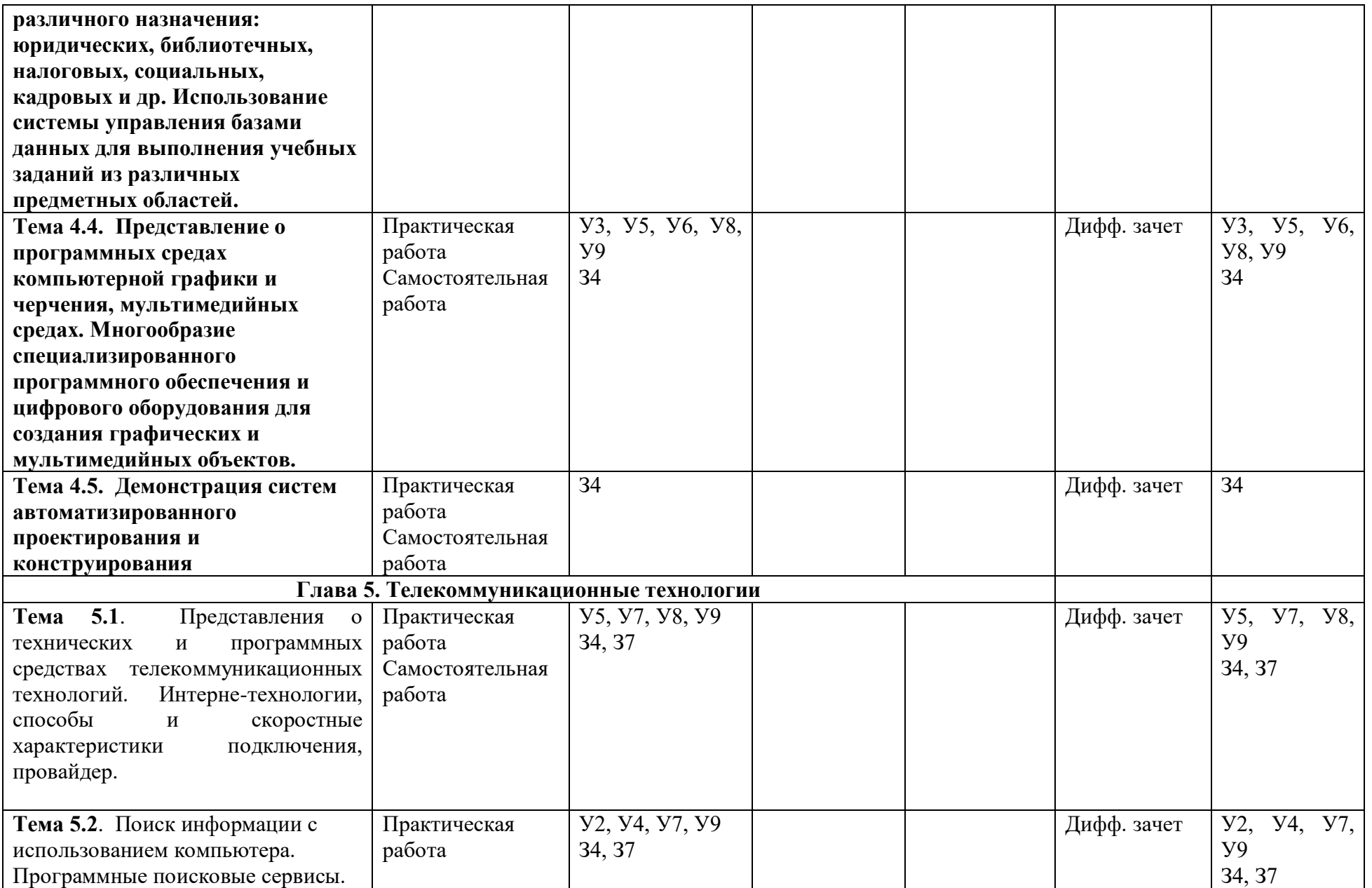

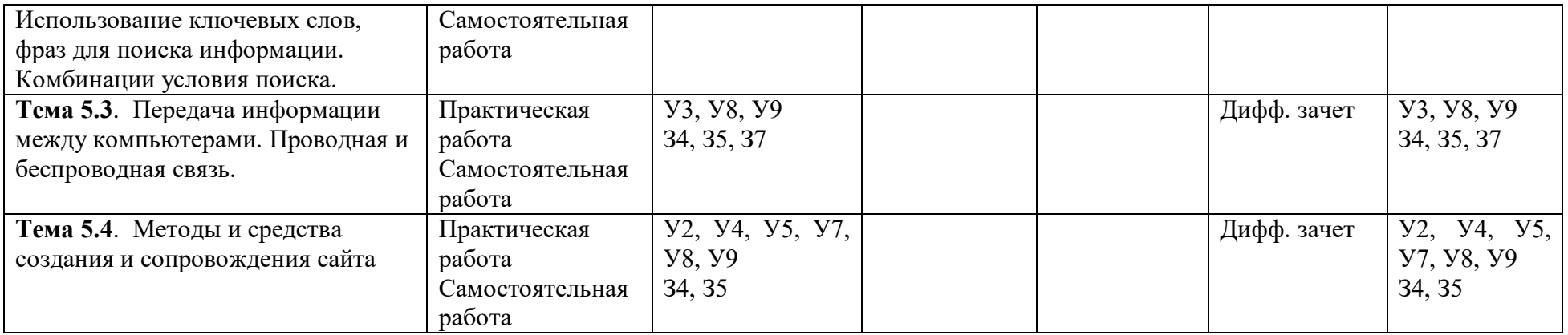

# **2.2. Оценка освоения учебной дисциплины**

Текущий контроль знаний обучающихся осуществляется посредством контрольных работ по разделам, выполнением практических работ.

## **Критерии оценивания практических заданий :**

*Отметка «5»:*  работа выполнена полностью и правильно; сделаны правильные выводы; работа выполнена по плану с учетом техники безопасности.

## *Отметка «4»:*

 работа выполнена правильно с учетом 2-3 несущественных ошибок исправленных самостоятельно по требованию преподавателя.

## *Отметка «3»:*

 работа выполнена правильно не менее чем на половину или допущена существенная ошибка.

## *Отметка «2»:*

допущены две (и более) существенные ошибки в ходе работы, которые учащийся не может исправить даже по требованию преподавателя.

## **Состав ОМ**

# **для текущего контроля знаний, умений обучающихся по учебной дисциплине Информатика и ИКТ**

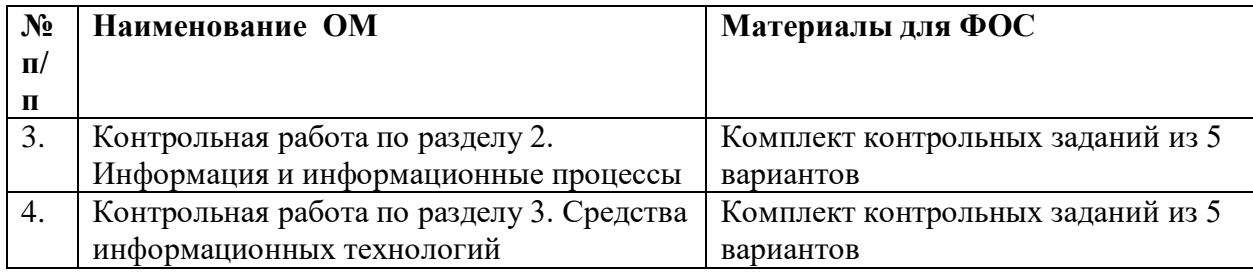

## **Состав ОМ**

## **для итоговой аттестации знаний, умений обучающихся по учебной дисциплине Информатика и**

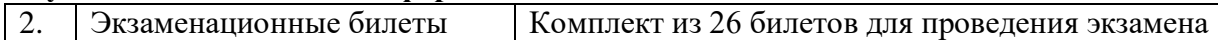

# **5.2. Контрольно-измерительные материалы**

## **Билеты для экзамена.**

## *Критерии оценивания практических заданий:*

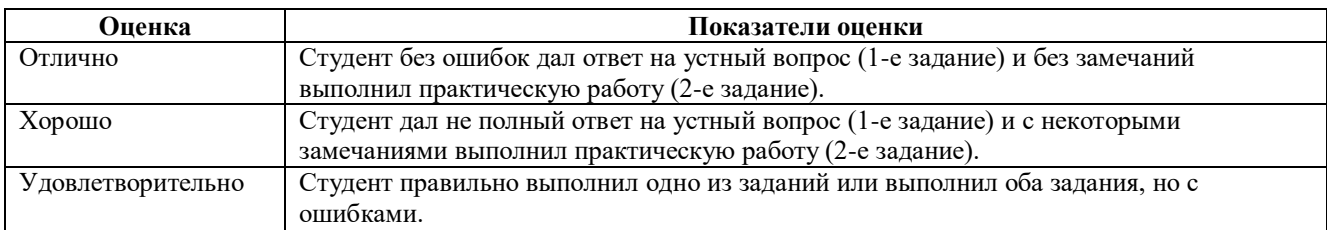

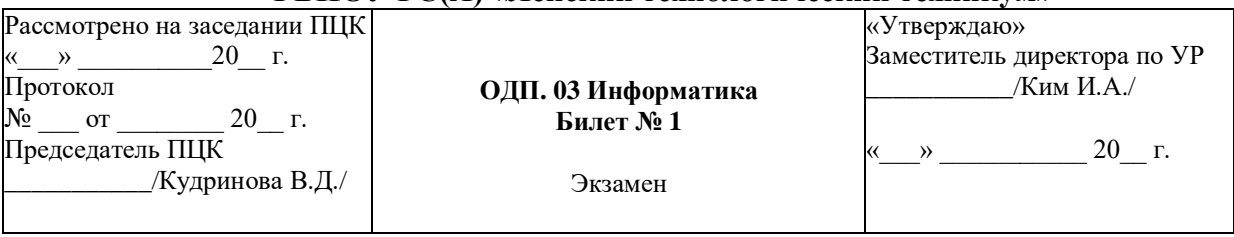

- **1.** Этапы развития информационного общества и ресурсов. Правовые нормы информационной деятельности.
- 2. Создать текстовый документ (в MS Word) с таблицей. Отформатировать таблицу по образцу. Сохранить документ с именем *Практическое задание.docx* в папке **Готовые/***Зачет/ФИО.*

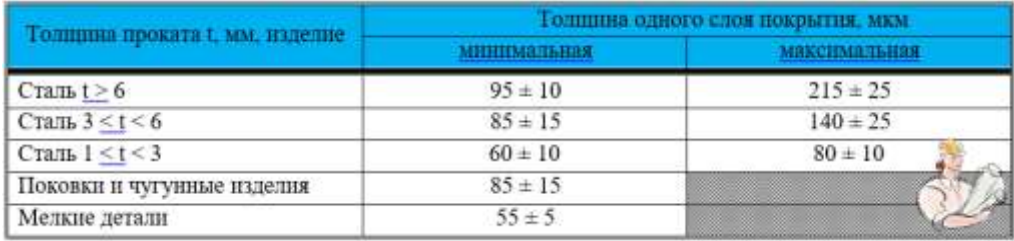

## **ГБПОУ РС(Я) «Ленский технологический техникум»**

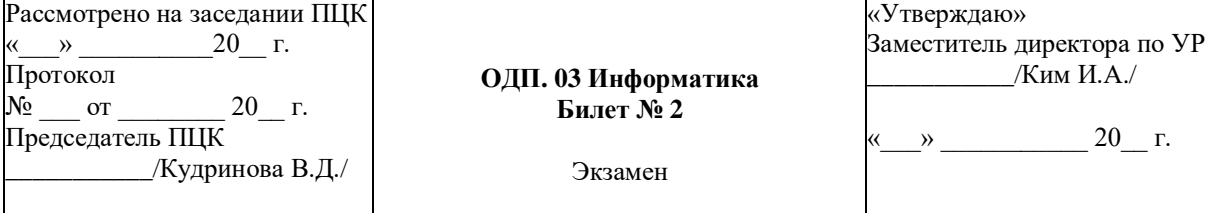

- 1. Способы представления и измерения информации. Системы счисления.
- 2. Создать текстовый документ с таблицей. Отформатировать таблицу по образцу. Сохранить документ с именем *Практическое задание.docx* в папке

## **Готовые/***Зачет/ФИО.*

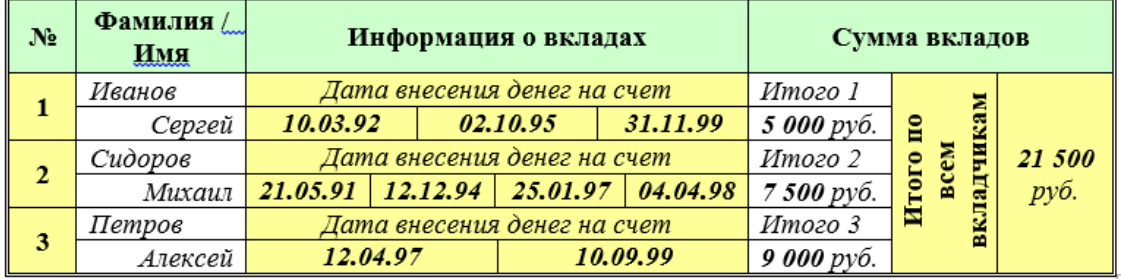

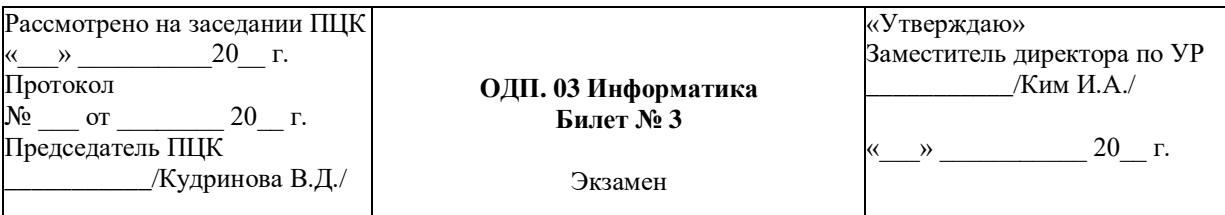

1. Хранение информационных объектов на разных цифровых носителях.

2. Создать текстовый документ с формулами. Сохранить документ с именем

$$
R = \sqrt{0.64 \cdot F_s}
$$
\n
$$
i = \frac{2\delta_n}{\delta_n + \delta_{\text{CT}}}
$$
\n
$$
\sum_{n=1}^{\infty} \frac{n}{n+1}
$$
\n
$$
\int_{0}^{\infty} (x+5)^2 dx
$$
\n
$$
\int_{0}^{\infty} (x+5)^2 dx
$$

*Практическое задание.docx* в папке **Готовые/***Зачет/ФИО.*

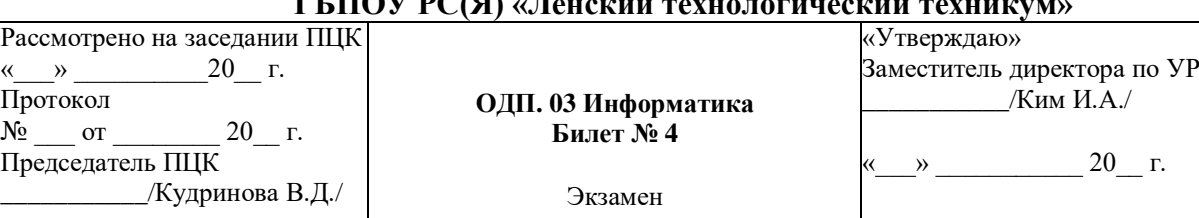

## $\mathbf{H}\mathbf{A}\mathbf{V}\mathbf{D}\mathbf{C}(\mathbf{A})$  **T**  $\mathbf{V}$

- 1. Характеристики и программное обеспечение компьютера.
- **2.** Создать текстовый документ, состоящий из 3 листов. Второй и третий листы заполнить соответственно устройствами ввода и вывода информации с их краткой характеристикой. С помощью гиперссылок организовать переход от пунктов *Содержания* к соответствующим листам и обратно. Сохранить документ с именем *Практическое задание.docx* в папке **Готовые/***Зачет/ФИО.*

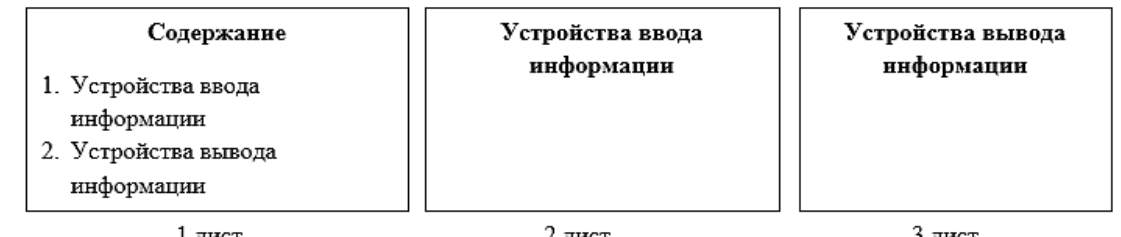

1 лист

2 лист

3 лист

# **ГБПОУ РС(Я) «Ленский технологический техникум»**

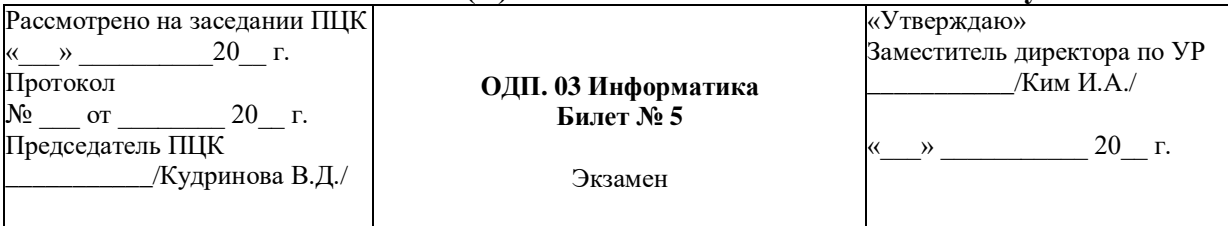

1. Объединение компьютеров в локальную сеть. Защита информации.

2. Набрать указанные в образце формулы при помощи редактора формул

$$
\sqrt[n]{x^n} = \begin{bmatrix} x, & e\cos(n) \\ |x|, & e\cos(n) \end{bmatrix}, \quad k \in \mathbb{Z}
$$
\n
$$
\frac{(x^2 + 1)(x^2 - 1)}{x^2 + 1} = 0 \Leftrightarrow x^2 - 1 = 0 \Leftrightarrow (x - 1)(x + 1) = 0 \Leftrightarrow \begin{bmatrix} x = 1 \\ x = -1 \end{bmatrix}
$$
\n
$$
\sin(2x) = 2\sin(x)\cos(x)
$$

Сохранить документ с именем *Практическое задание.docx* в папке **Готовые/***Зачет/ФИО.*

#### **ГБПОУ РС(Я) «Ленский технологический техникум»**

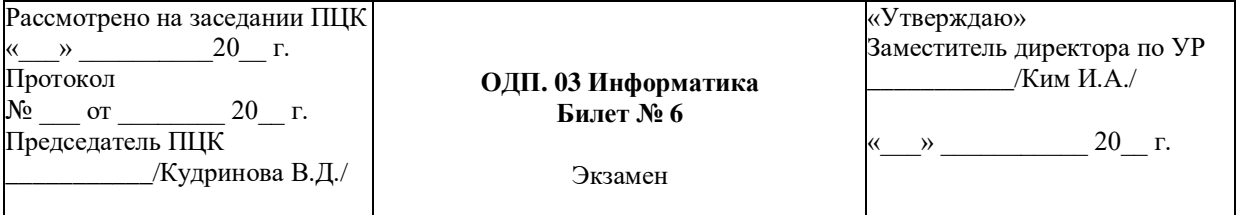

- **1.** Возможности настольных издательских систем: создание организация и основные способы преобразования (верстки) текста.
- **2.** Отформатируйте текст многоуровневым списком по образцу. Сохранить документ с именем *Практическое задание.docx* в папке **Готовые/***Зачет/ФИО.*

#### **Образец:**

- 1. Базы данных.
	- 1.1. Реляционные базы данных. Основные понятия реляционных баз данных. Этапы создания базы данных. Информационные и логические модели баз данных.
	- 1.2. СУБД Microsoft Access 2000. Свойства полей базы данных. Основные объекты, их назначение и способы создания. Типы данных. Создание межтабличных связей, их назначение, виды. Обеспечение целостности данных.
- 2. Коммуникационные технологии.
	- 2.1. Понятие коммуникационных технологий. Средства коммуникационных технологий. Цели использования коммуникационных технологий.
	- 2.2. Классификация компьютерных сетей. Локальные и глобальные сети. Топология локальных сетей.
	- 2.3. Логическая структура сети.
	- 2.4. Интернет. Основные понятия, история и перспективы развития Интернет.
	- 2.5. Службы Интернет. Перечислить и охарактеризовать возможности.
	- 2.6. WWW.Основные понятия, поиск информации World Wide Web.  $\mathbf{B}$ Информационно-поисковые системы.
	- 2.7. Электронная почта.
- 3. Алгоритмизация и программирование.
	- 3.1. Алгоритм. Определение. Свойства алгоритмов. Способы описания алгоритмов. Типовые алгоритмические конструкции.
	- 3.2. Системы программирования. Языки программирования высокого уровня. Классификация их.

Текст для форматирования:

Базы данных.

Реляционные базы данных. Основные понятия реляционных баз данных. Этапы создания базы данных. Информационные и логические модели баз данных.

СУБД Microsoft Access 2000. Свойства полей базы данных. Основные объекты, их назначение и способы создания. Типы данных. Создание межтабличных связей, их назначение, виды. Обеспечение целостности данных.

Коммуникационные технологии.

Понятие коммуникационных технологий. Средства коммуникационных технологий. Цели использования коммуникационных технологий.

Классификация компьютерных сетей. Локальные и глобальные сети. Топология локальных сетей.

Логическая структура сети.

Интернет. Основные понятия, история и перспективы развития Интернет.

Службы Интернет. Перечислить и охарактеризовать возможности.

WWW.Основные понятия, поиск информации в World Wide Web. Информационно-поисковые системы.

Электронная почта.

Алгоритмизация и программирование.

Алгоритм. Определение. Свойства алгоритмов. Способы описания алгоритмов. Типовые алгоритмические конструкции.

Системы программирования. Языки программирования высокого уровня. Классификация их.

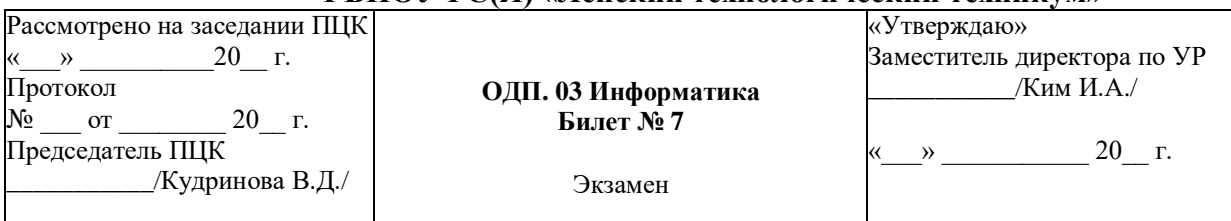

## **ГБПОУ РС(Я) «Ленский технологический техникум»**

**1.** Возможности динамических (электронных) таблиц.

**2.** Используя редактор формул, создать следующую формулу:

$$
\omega = \sqrt{\frac{\lim_{x \to 0} (1 + x^{-2})^{x^2}}{\int_{0}^{x} \frac{\sin t}{1 + \cos^2 t} dt} \cdot \sum_{n=1}^{100} \frac{1}{n^2}}
$$

Сохранить документ с именем *Практическое задание.docx* в папке **Готовые/***Зачет/ФИО.*

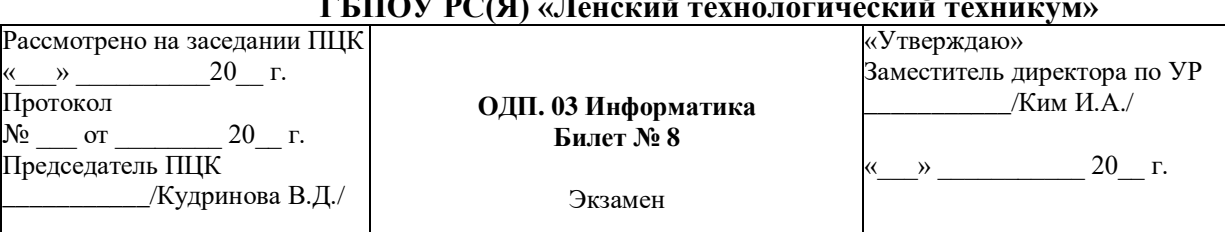

# **ГБПОУ РС(Я) «Ленский технологический техникум»**

**1.** Поиск информации с использованием компьютера.

## **2.** Отформатировать текст по приведенному образцу

#### Образец:

#### КЛАВИШИ И СОЧЕТАНИЯ КЛАВИШ ДЛЯ РАБОТЫ В MS-WORD

Редактирование текста:

**Space** - разделение слов

Tab - точное размещение текста на странице

Enter - вставка нового дбзана!

Shift+Enter - вставка новой строки в том же абзаце!

Insert - переключение режима вставки и замены текста

Delete - удаление символа справа от курсора

Backspace - удаление символа слева от курсора

ALT+BackSpace - отмена последнего действия!

Выделение текста - прижать SHIFT

#### Навигация по тексту:

←, → - перемещение курсора на символ влево, вправо ↑, ↓ - перемещение курсора на строку вверх, вниз PgUp, PgDn - перемещение курсора на страницу вверх, вниз **Ноше** - перемещение курсора в начало строки End - перемещение курсора в конец строки

> CTRL+→, CTRL+← - перемещение курсора на слово право, влево CTRL+↑, CTRL+↓ - перемещение курсора на абзацвверх, вниз CTRL+Home - перемещение курсора в начало документа CTRL+End - перемещение курсора в конец документа

#### **Текст для форматирования:**

## КЛАВИШИ И СОЧЕТАНИЯ КЛАВИШ ДЛЯ РАБОТЫ В MS-WORD

*Редактирование текста:*

**Space** – разделение слов

- **Tab** точное размещение текста на странице
- **Enter** вставка нового абзаца !
- **Shift+Enter –** вставка новой строки в том же абзаце !
- **Insert** переключение режима вставки и замены текста
- **Delete** удаление символа справа от курсора
- **Backspace** удаление символа слева от курсора
- **ALT+BackSpace** отмена последнего действия!

Выделение текста - прижать **SHIFT**

*Навигация по тексту:*

**,** - перемещение курсора на символ влево, вправо

**,** - перемещение курсора на строку вверх, вниз

**PgUp, PgDn** - перемещение курсора на страницу вверх, вниз

**Home** - перемещение курсора в начало строки

**End** - перемещение курсора в конец строки

**CTRL+, CTRL+** - перемещение курсора на слово право, влево

**CTRL+, CTRL+** - перемещение курсора на абзац вверх, вниз

**CTRL+Home** - перемещение курсора в начало документа

**CTRL+End** - перемещение курсора в конец документа

Сохранить документ с именем *Практическое задание.docx* в папке **Контрольные/***Зачет/ФИО.*

| Рассмотрено на заседании ПЦК      |                     | «Утверждаю»                 |  |  |  |
|-----------------------------------|---------------------|-----------------------------|--|--|--|
|                                   |                     | Заместитель директора по УР |  |  |  |
| Протокол                          | ОДП. 03 Информатика | /Ким И.А./                  |  |  |  |
| N <sub>0</sub><br><b>OT</b><br>Г. | Билет №9            |                             |  |  |  |
| Председатель ПЦК                  |                     |                             |  |  |  |
| /Кудринова В.Д./                  | Экзамен             |                             |  |  |  |
|                                   |                     |                             |  |  |  |

**ГБПОУ РС(Я) «Ленский технологический техникум»**

- **1.** Передача информации между компьютерами.
- **2.** В файле «Документ для редактирования» измените поля: левое 3, правое 2, верхнее и нижнее -2,5. Шрифт Times New Roman, размер шрифта – 14. Создайте Оглавление. Пронумеруйте страницы. Вставьте колонтитул в левом верхнем углу с текстом "Текстовый редактор MS Word". Сохранить документ с именем Практическое задание.docx в папке Контрольные/Зачет/ФИО.

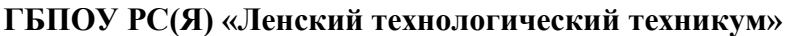

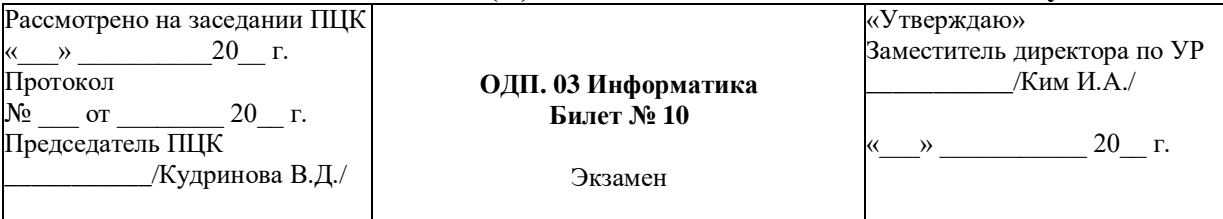

- **1.** Технические и программные средства телекоммуникационных технологий.
- **2.** В текстовом редакторе Word yбрать указанные в образце формулы при помощи редактора формул

3. 
$$
\int \frac{1}{x} dx = \ln|x| + c, c \in R|
$$
  
4. 
$$
\lim_{n \to \infty} \frac{n^2 + 2n + 1}{2n^2} = \lim_{n \to \infty} \frac{1 + \frac{1}{n} + \frac{1}{n^2}}{2} = \frac{1}{2}
$$

Сохранить документ с именем **Практическое задание.docx** в папке **Готовые/***Зачет/ФИО***.**

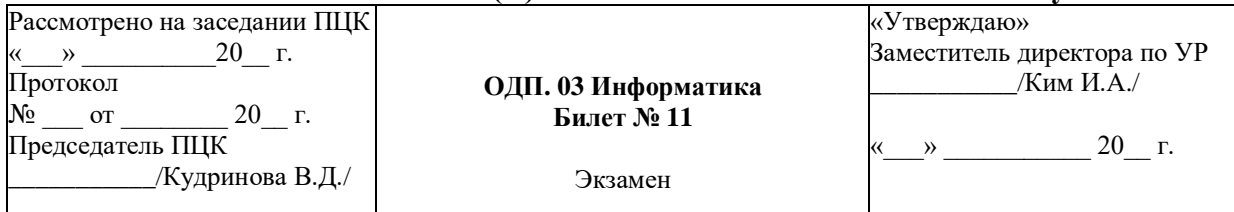

- **1.** Характеристика и возможности HTML. Средства создания и сопровождения сайтов.
- **2.** Создайте презентацию в PowerPoint по образцу. Настройки анимации и переход слайдов выполнить самостоятельно. Смена слайда автоматически. Время 2 секунды. Сохранить документ с именем Практическое задание.pptx в папке **Готовые/***Зачет/ФИО*.

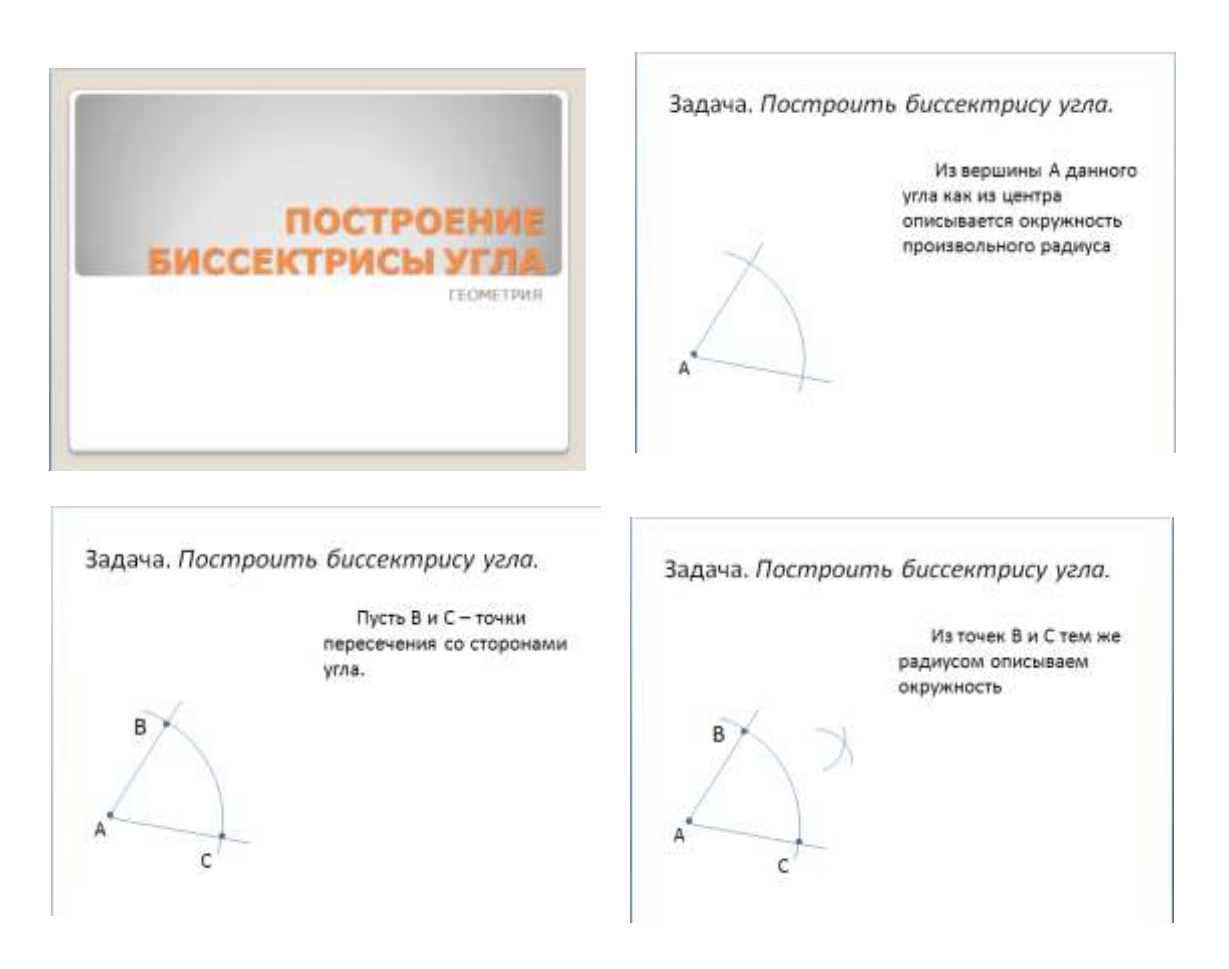

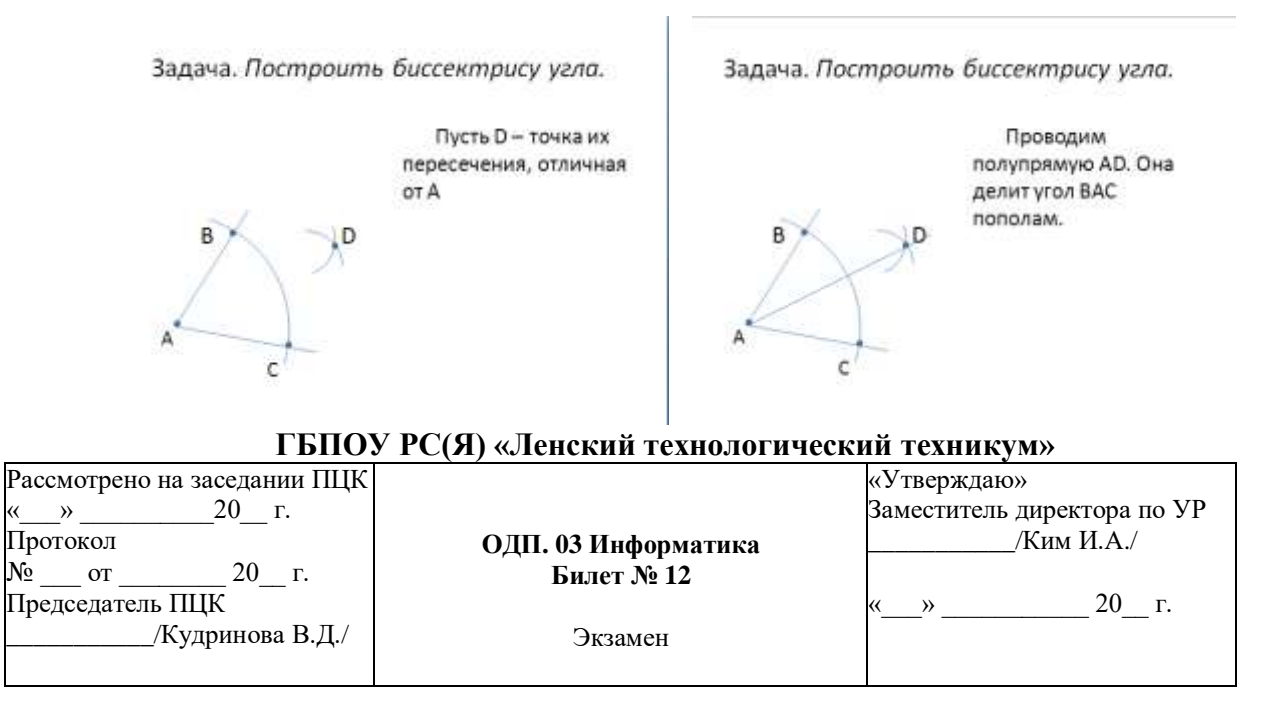

- **1.** Размещение графики на Web-страницах. Гиперссылки на Web-страницах.
- **2.** Создайте презентацию в PowerPoint по образцу. Настройки анимации и переход слайдов выполнить самостоятельно. Смена слайда автоматически. Время 2 секунды. Сохранить документ с именем Практическое задание.pptx в папке **Готовые/***Зачет/ФИО*.

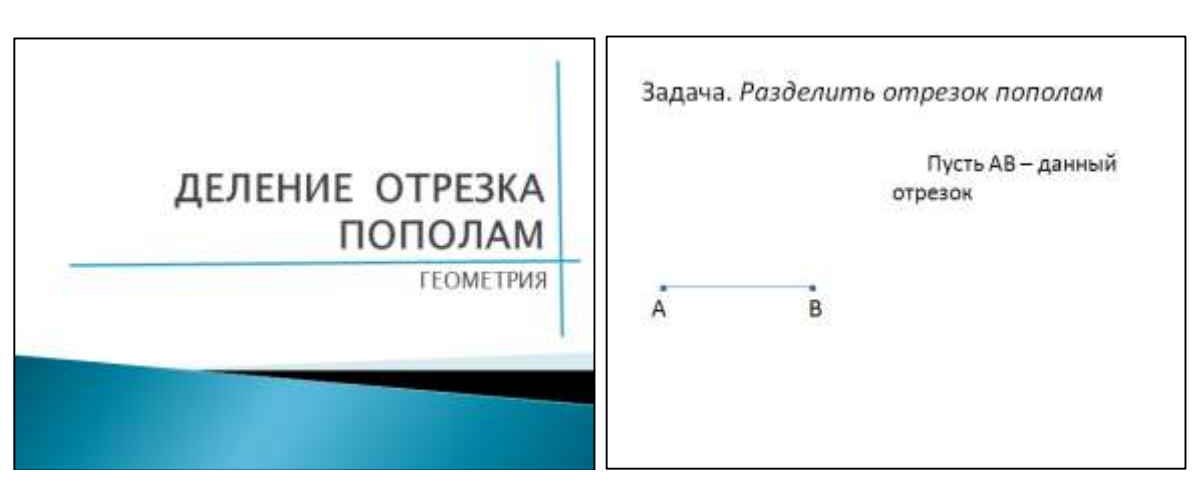

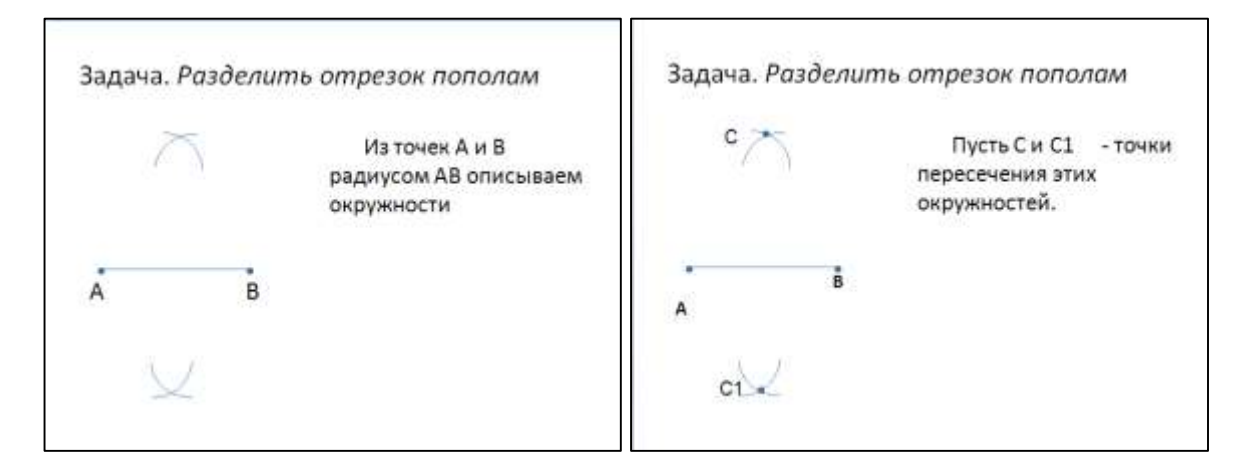

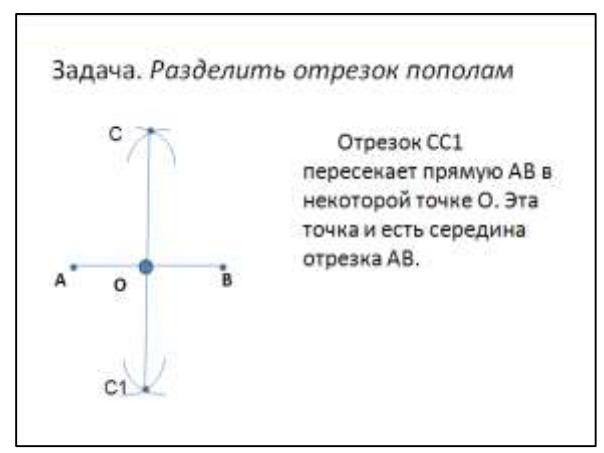

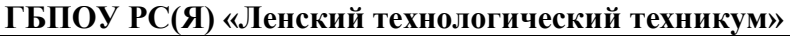

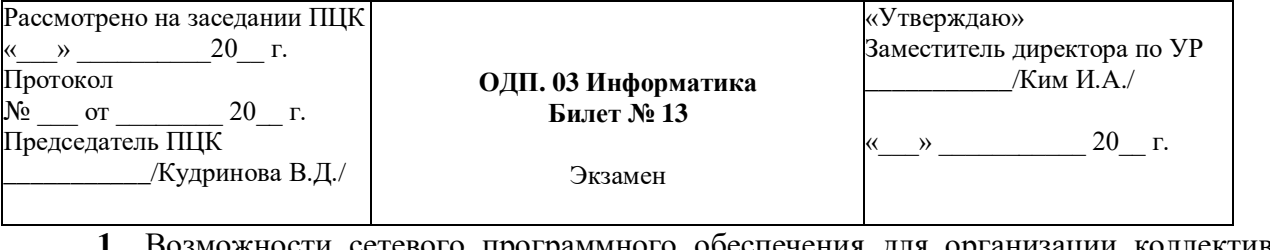

**1.** Возможности сетевого программного обеспечения для организации коллективной деятельности в глобальных и локальных компьютерных сетях.

**2.** Введите текст образца и отформатируйте его подобным образом. .

Обравец:

Форматирование документа - одно из Самых важных умений, которому нужно научиться, чтобы эффективно использовать Microsoft Word.

Правильное форматирование придает тексту элегантность, делает его легко читаемым.

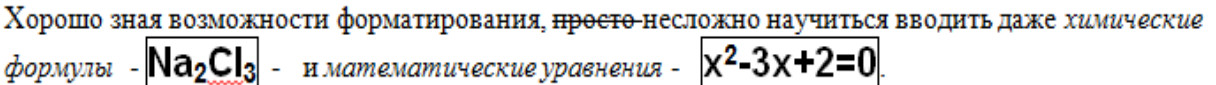

Сохранить документ с именем *Практическое задание.docx* в папке **Готовые/***Зачет/ФИО.*

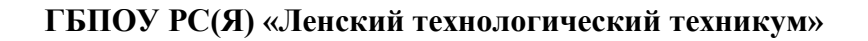

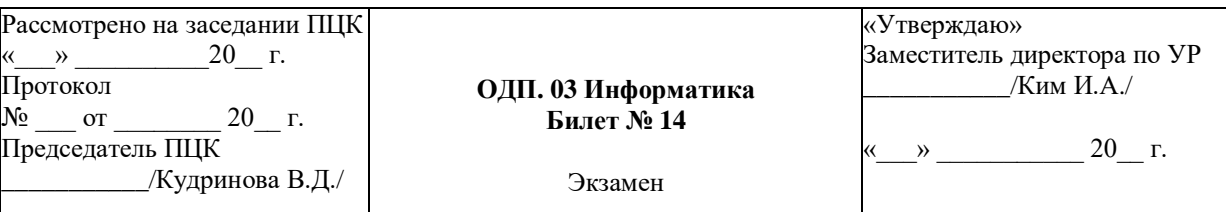

- **1.** Таблицы истинности и логические высказывания.
- **2.** Вывести на экран таблицу значений функции y=cosx при х изменяющимся от 0 до 5 с шагом 0,5 и построить график функции. Сохранить документ с именем Практическое задание.xlsx в папке **Готовые/***Зачет/ФИО*.

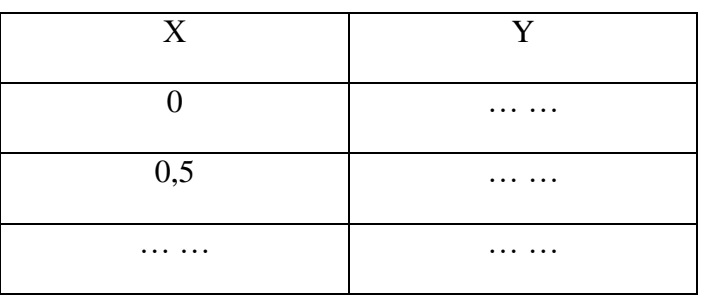

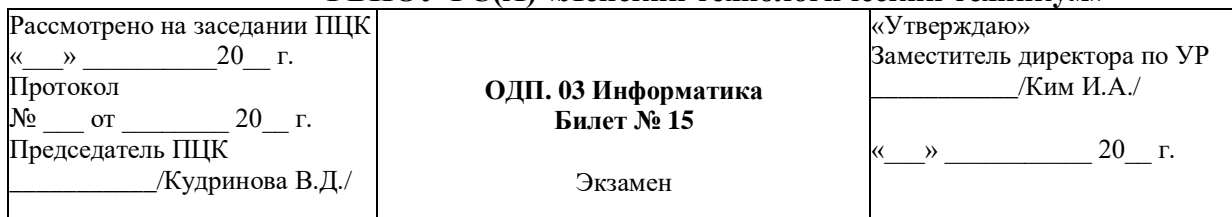

# **1.** Кодирование информации.

**2.** С помощью программы MS Excel создать и отформатировать электронную таблицу по образцу. Сохранить документ с именем Практическое задание.xlsx в папке Контрольные/Зачет/ФИО. Внедрить созданную таблицу в текстовый документ word с помощью меню Вставка/Снимок/Вырезка экрана. Сохранить документ с именем Практическое задание 2.docx в в папке **Готовые/***Зачет/ФИО***.** 

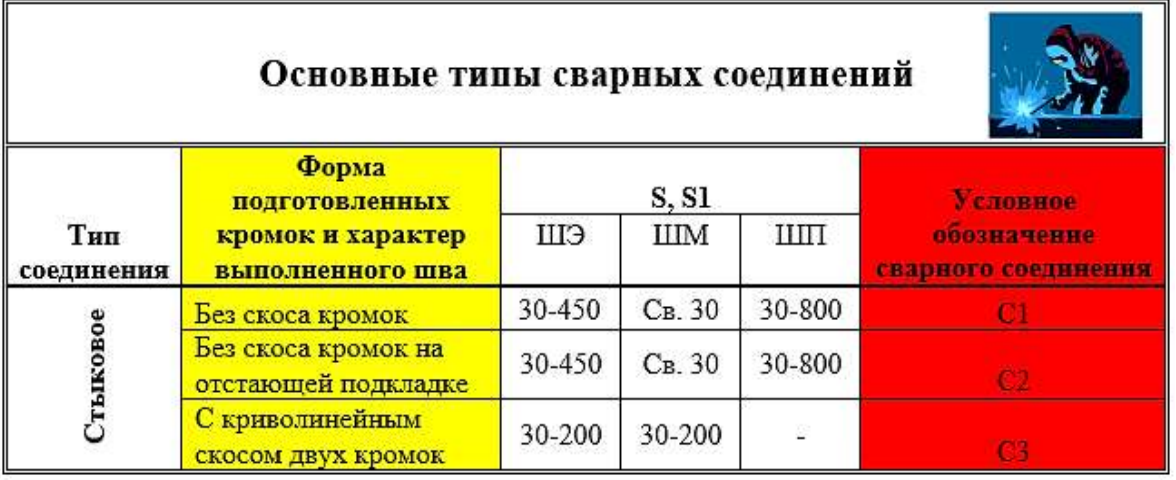

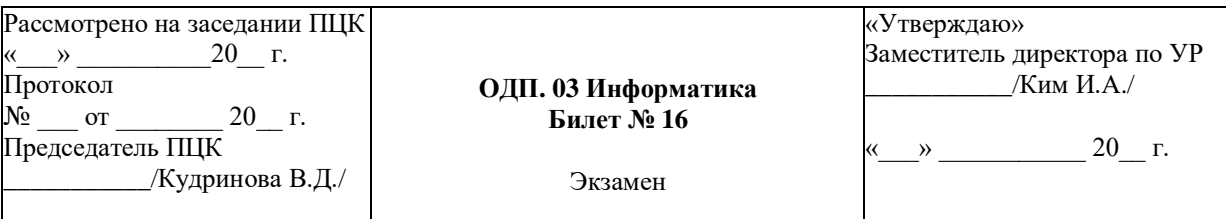

- **1.** Организация глобальных сетей.
- **2.** Постройте в MS Excel совмещенные графики функций: y1=sin x и y2=cos x. Сохранить документ с именем *Практическое задание.xlsx* в папке **Готовые/***Зачет/ФИО.*

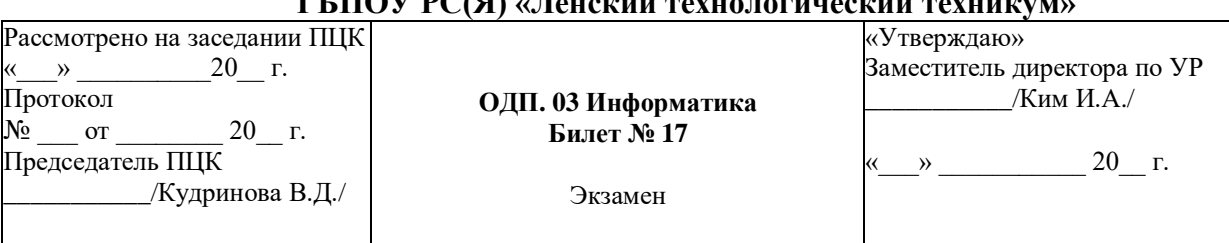

- **ГБПОУ РС(Я) «Ленский технологический техникум»**
- **1.** Алгоритмы и их структура.
- **2.** Создать электронную таблицу для вычисления функции z на интервале от  $x_{\text{max}} = 0$  до  $x_{k0H} = 0.5$  с шагом 0.05. Сохранить документ с именем Практическое задание.xlsx в папке **Готовые/***Зачет/ФИО*.

$$
z = c - \sqrt{\cos^2(bx) + c}
$$
  
C=0,29; B=2,5

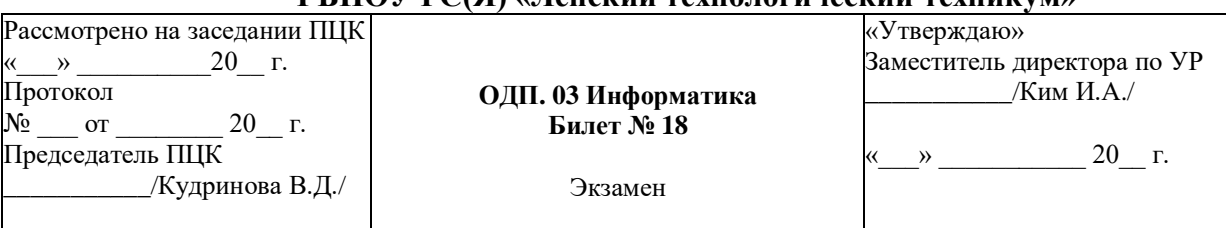

**1.** Принципы обработки информации при помощи компьютера.

**2.** Создайте документ в электронной таблице Excel по образцу. Выполните расчеты:

a) Зарплата = Коэффициент з/п\*Кол.раб.дней\*Ставка директора (при создании формулы использовать относительные и абсолютные ссылки)

b) Премия = Коэффициент з/п\*Премия директора (при создании формулы использовать относительные и абсолютные ссылки)

c) К выдаче = Зарплата + Премия

d) Заполнить ячейку *Итого* с помощью *Автосуммы*.

Сохранить документ с именем *Практическое задание.xlsx* в папке **Готовые/***Зачет/ФИО.*

| Ведомость заработной платы    |                       |                |             |           |                 |       |        |
|-------------------------------|-----------------------|----------------|-------------|-----------|-----------------|-------|--------|
| No.                           |                       |                | Коэффициент | Кол. раб. |                 |       | к      |
| $\pi/\pi$                     | ФИО                   | Должность      | $3/\pi$     | дней      | Зарплата Премия |       | выдаче |
|                               | 1 Иванов И.И.         | директор       |             | 23.       |                 |       |        |
|                               | $2 \Pi$ етров П.П.    | зам. директора | 0,8         | 23.       |                 |       |        |
|                               | 3 Сидоров С.С.        | ст. менеджер   | 0,64        | 20        |                 |       |        |
|                               | 4 Семенов С.С.        | менеджер       | 0,51        | 20        |                 |       |        |
|                               | $5 $ <b>Bpyr B.B.</b> | менеджер       | 0,51        | 23.       |                 |       |        |
|                               | $6$ Moxob M.M.        | мл. менеджмер  | 0,41        | 22        |                 |       |        |
|                               |                       |                |             |           |                 | Итого |        |
| Ставка директора, у.е. в день |                       |                |             |           |                 |       |        |
|                               | 200                   |                |             |           |                 |       |        |
|                               |                       |                |             |           |                 |       |        |
| Премия директора, у.е. в день |                       |                |             |           |                 |       |        |
|                               | 500                   |                |             |           |                 |       |        |

**ГБПОУ РС(Я) «Ленский технологический техникум»**

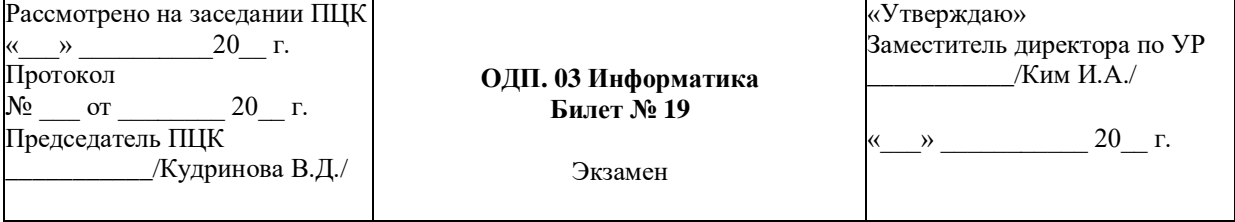

- **1.** Автоматические и автоматизированные системы управления процессами.
- **2.** В программе MS Excel создать базу данных сварочного оборудования по образцу. Добавьте в таблицу ещё два столбца: «Вес 10 шт.» и «Цена 10 шт». Произведите расчеты с помощью формул.

Осуществите сортировку в таблице:

Осуществить сортировку оборудования по цене (от минимальной к максимальной).

Сохранить документ с именем *Практическое задание.xlsx* в папке **Готовые/***Зачет/ФИО.*

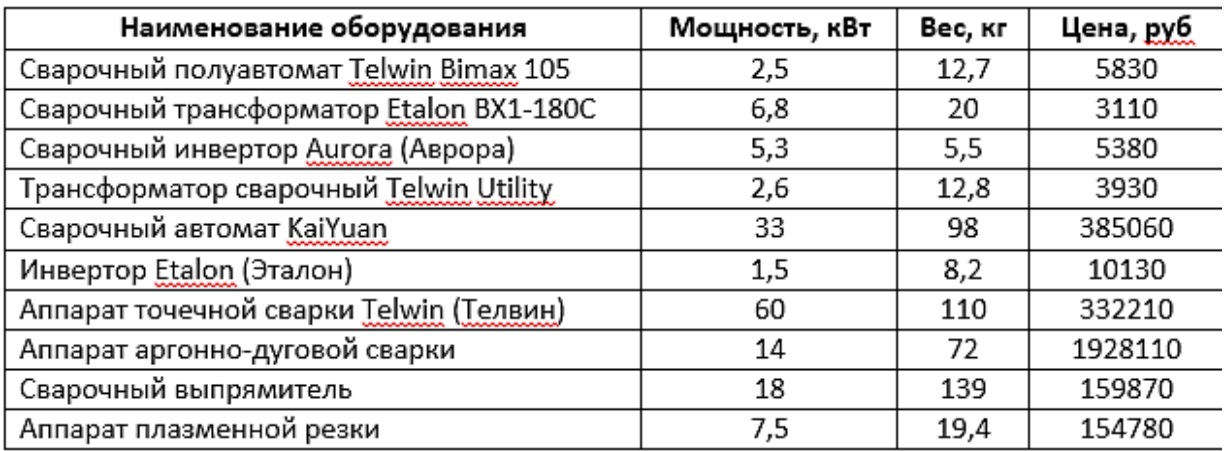

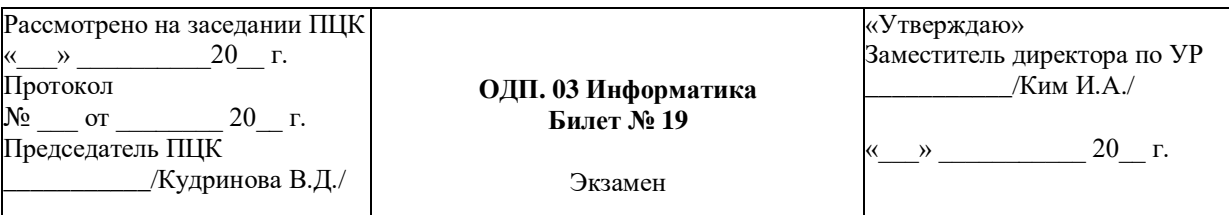

- **1.** Базы данных и системы управления базами данных.
- **2.** С помощью электронной таблицы построить диаграмму по образцу. Сохранить документ с именем **Практическое задание.xlsx** в папке **Готовые/***Зачет/ФИО*.

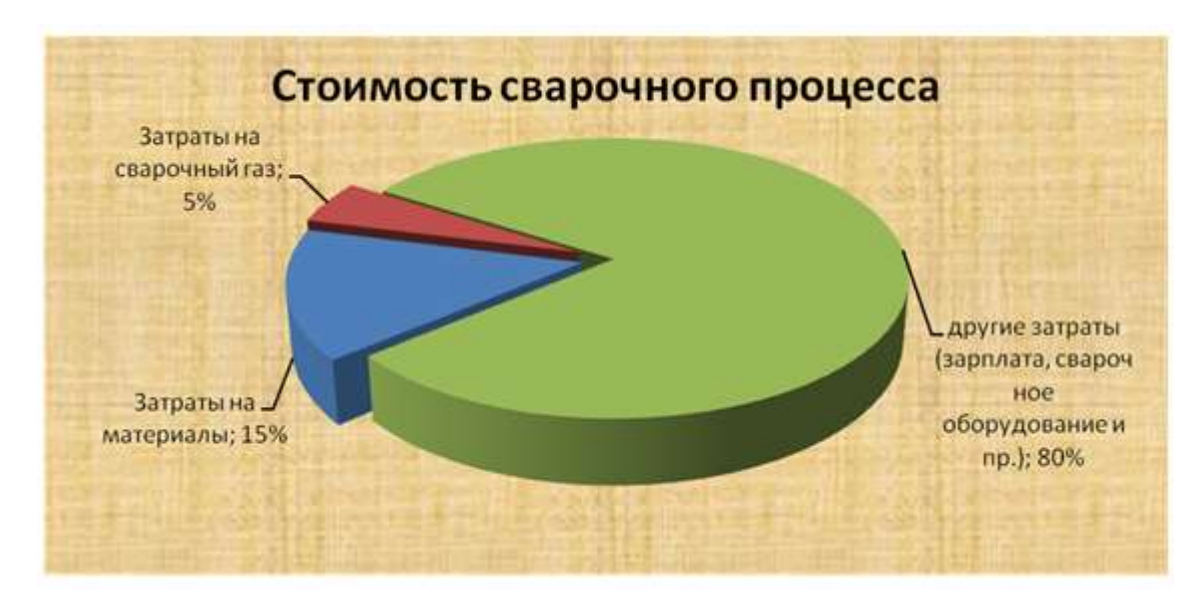

**ГБПОУ РС(Я) «Ленский технологический техникум»**

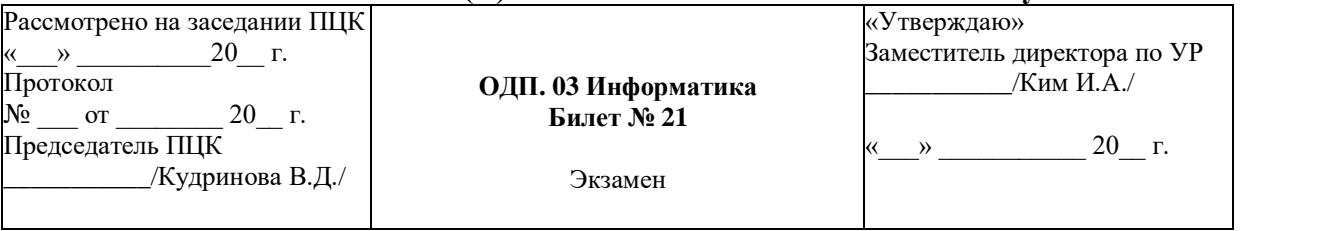

- **1.** Представление о программных средах компьютерной графики и черчения, мультимедийных средах.
- **2.** С помощью электронной таблицы построить график математической функции у = sin x, если х изменяется на интервале от -5 до 5 с шагом 0,5. Сохранить документ с именем **Практическое задание.xlsx** в папке **Готовые/***Зачет/ФИО*.

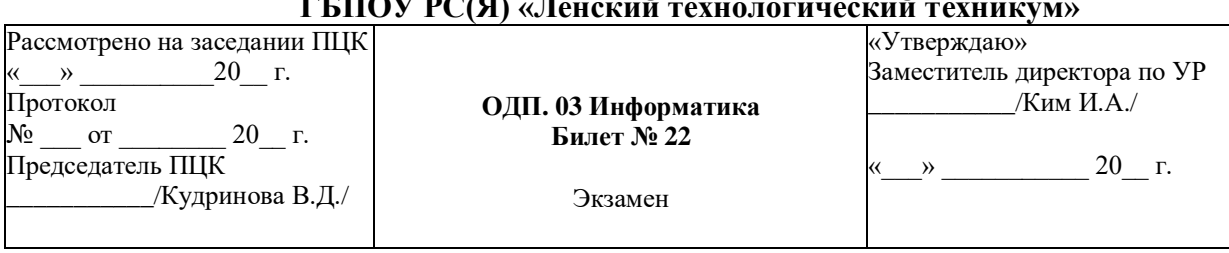

**1.** Компьютерные модели различных процессов.

**2.** В программе MS Power Paint составить презентацию по теме: «Милан и его достопримечательности», используя гиперссылки, графические объекты, анимацию, переходы между слайдами. Переходы и анимацию сделать автоматической по времени. Сохранить документ с именем Практическое задание.pptx в папке Сохранить документ с именем **Практическое задание.pptx** в папке **Контрольные/Зачет/ФИО**.

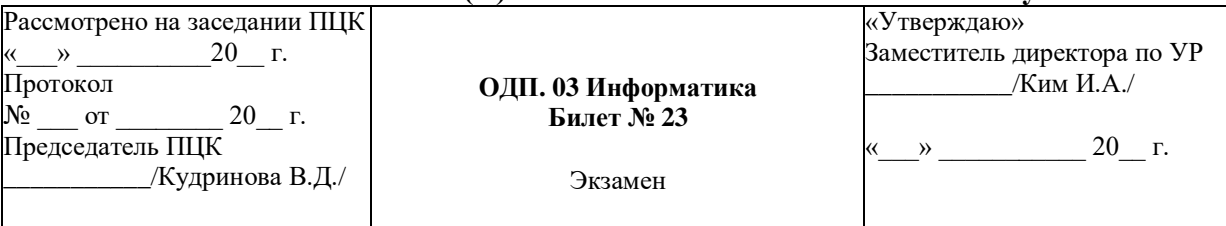

## **ГБПОУ РС(Я) «Ленский технологический техникум»**

**1.** Архивация информации.

**2.** Создайте таблицу в MS Excel, отформатируйте таблицу по образцу, выполните необходимые расчеты, пользуясь формулами:

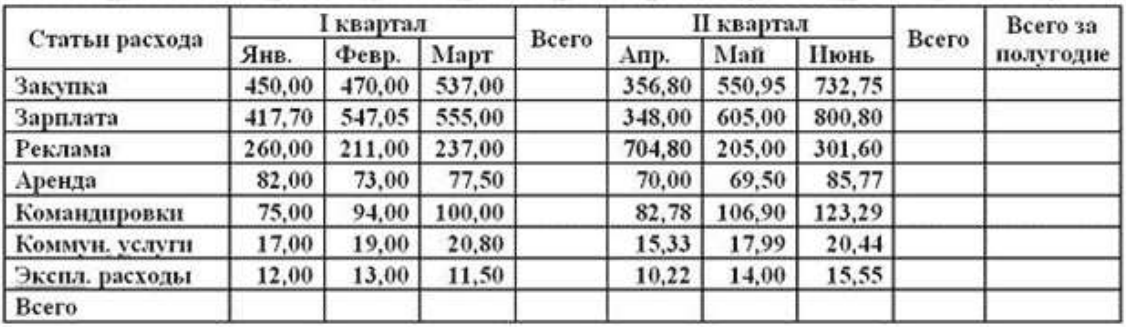

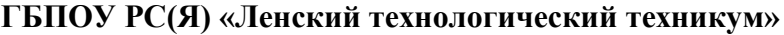

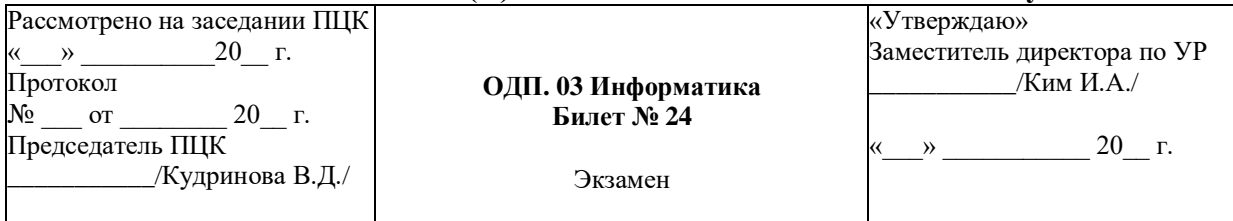

- **1.** Эргономика. Система гигиенических требований. Требования к видеосистеме. Требования к рабочему месту.
- **2.** Создайте таблицу в MS Excel и отформатируйте её по образцу

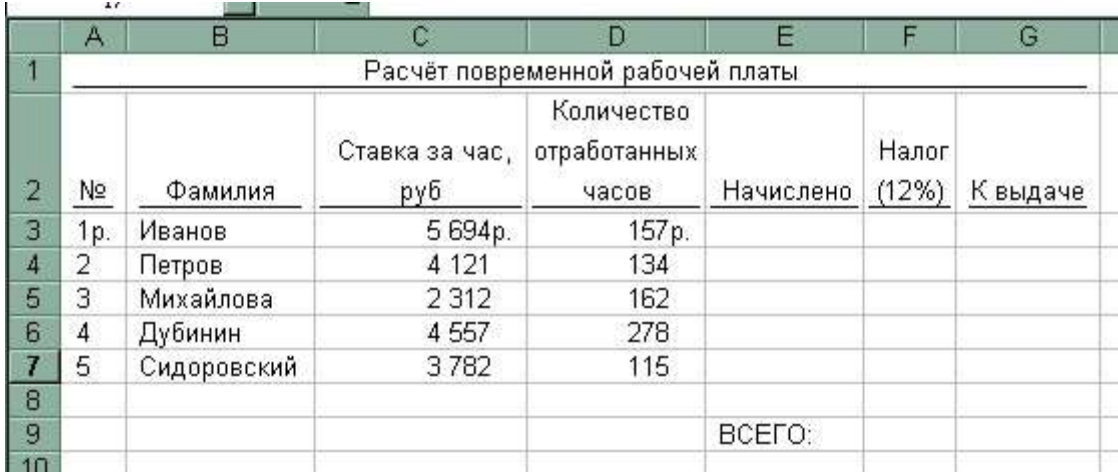

**Начислено**= Ставка за час\*Кол-во отработанных часов

**Налог**=Начислено\*0,12

**К выдаче**=Начислено-Налог

Сохранить документ с именем *Практическое задание.xlsx* в папке **Готовые/***Зачет/ФИО.*

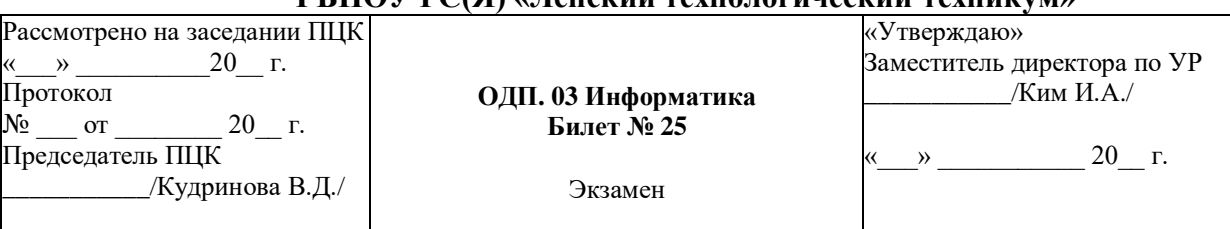

# **ГЕПОУ РС(Ф)** «Ленений технологический техникум»

**1.** Проводная и беспроводная связь.

**2.** Создайте презентацию в PowerPoint по образцу:

- Подготовить титульный слайд с названием презентации.
- Добавить 4 слайда с названием поры года в заголовке.
- Отключить список в текстовом окне.
- В текст слайдов вписать стихи:

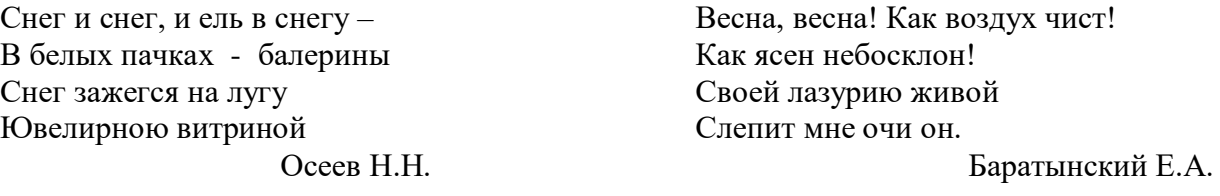

Ох, лето красное! Любил бы я тебя, Когда б не зной, да пыль, Да комары, да мухи!

Пушкин А.С.

Кроет уж лист золотой Влажную землю в лесу… Смело топчу я ногой Вешнюю леса красу.

Майков А.Н.

- Вставить фотографии с соответствующей порой года.
- Настроить анимацию заголовка.
- Для текста стихотворения выбрать эффект анимации *Поворот.* Установить параметр *Начало: После предыдущего*. Задержка между буквами 5%.
- Для фотографии выбрать эффект анимации *Симметрично по кругу.* Настроить смену слайдов. Установить время смены слайдов – 3с. *Применить ко всем слайдам*.

Сохранить документ с именем *Практическое задание.pptx* в папке **Готовые/***Зачет/ФИО.*

| Т БИОУ ТС(Л) «Ленский технологический техникум» |                     |                             |  |  |  |  |
|-------------------------------------------------|---------------------|-----------------------------|--|--|--|--|
| Рассмотрено на заседании ПЦК                    |                     | «Утверждаю»                 |  |  |  |  |
| «                                               |                     | Заместитель директора по УР |  |  |  |  |
| Протокол                                        | ОДП. 03 Информатика | /Ким И.А./                  |  |  |  |  |
| N <sub>o</sub><br><b>OT</b>                     | Билет № 26          |                             |  |  |  |  |
| Председатель ПЦК                                |                     |                             |  |  |  |  |
| /Кудринова В.Д./                                | Экзамен             |                             |  |  |  |  |
|                                                 |                     |                             |  |  |  |  |

**ГБПОУ РС(Я) «Ленский технологический техникум»**

- **1.** Использование логических высказываний и операций в алгоритмических конструкциях
- **2.** Постройте в MS Excel совмещенные графики функций: y1 = x3 и y2 =  $-$  x3. Сохранить документ с именем **Практическое задание.xlsx** в папке **Готовые/***Зачет/ФИО*.